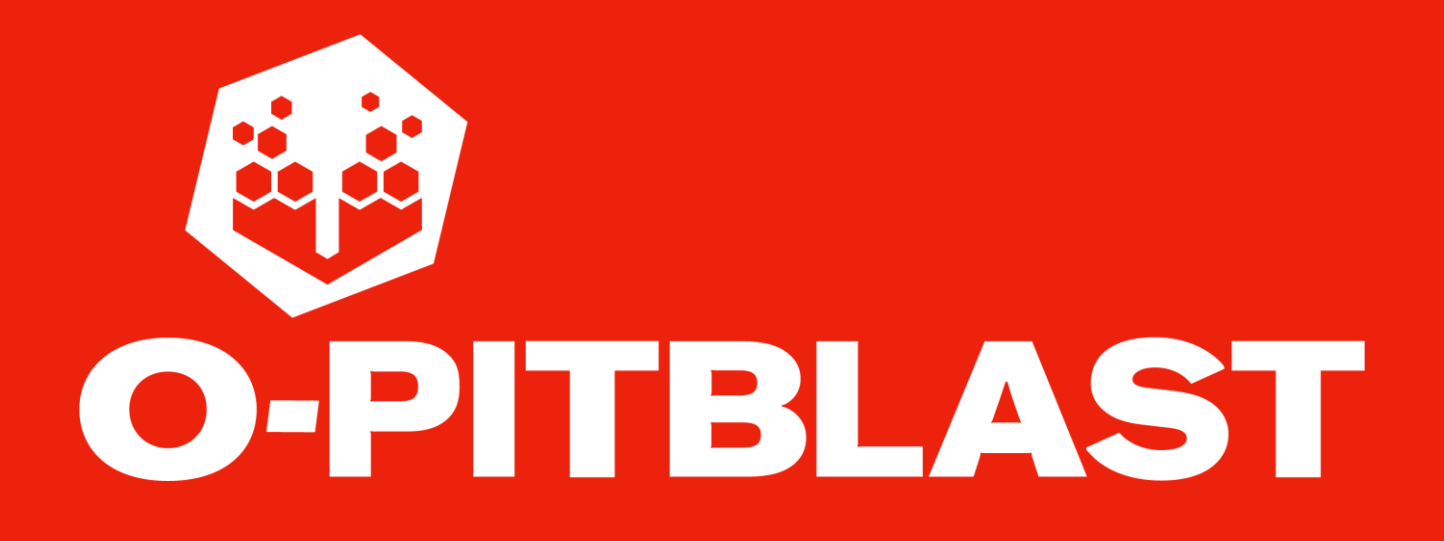

# **USER MANUAL**

BLAST DESIGN & OPTIMIZATION PLATFORM

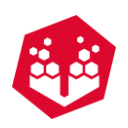

#### O-Pitblast, LDA

Rua Professor Manuel Baganha 249, 4350 - 414 Porto, Portugal T: +351 224 096 803 E: info@o-pitblast.com W: www.o-pitblast.com

> ©2021 O-Pitblast, LDA. | www.o-pitblast.com | All Rights Reserved

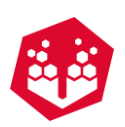

#### **O-Pitblast, Lda.**

Rua Professor Manuel Baganha 249, 4350-414 **E-mail**: info@o-pitblast.com

#### **Costumer Support**

O-Pitblast is represented by qualified technicians with full mobility. For more information, contact the O-Pitblast departments.

General info: info@o-pitblast.com Technical Support: support@o-pitblast.com

Technical Services: technicalservices@o-pitblast.com Communication Department: communication@o-pitblast.com

#### **O-Pitblast License Agreement**

#### **1. License**

By receiving, opening the file package, and/or using O-Pitblast ( Software") containing this software, you agree that this End User License Agreement (EULA) is legally binding and valid contract and agree to be bound by it. You agree to abide by the intellectual property laws and all of the terms and conditions of this Agreement. Unless you have a different license agreement signed by O-Pitblast, Lda. your use of O-Pitblast ( Software") indicates your acceptance of this license agreement and warranty.

Subject to the terms of this Agreement, O-Pitblast, Lda. grants to you a limited, nonexclusive, non transferable license, without right to sub-license, to use O-Pitblast ( Software") in accordance with this Agreement and any other written agreement with O-Pitblast, Lda.. O-Pitblast, Lda. does not transfer the title of O-Pitblast ( Software") to you; the license granted to you is not a sale. This agreement is binding legal agreement between O-Pitblast, Lda. and the purchasers or user of O-Pitblast ( Software").

If you do not agree to be bound by this agreement, remove O-Pitblast ( Software") from your computer now and, if applicable, promptly return to O-Pitblast, Lda. by mail any copies of O-Pitblast ( Software") and related documentation and packaging in you possession.

#### **2. Distribution**

O-Pitblast ( Software") and license herein granted shall not be copied, shared, distributed, re-sold, offered for re-sale, transfered or sub-licensed in whole or in part except that you may make one copy for archive purposes only. For information about redistribution of O-Pitblast ( Software") contact O-Pitblast, Lda..

O-Pitblast, Lda **Phone**: +351 224 096 803

Porto, Portugal **Website**: www.o-pitblast.com

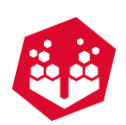

#### **3. User Agreement**

#### **3.1 Use**

Your license to use O-Pitblast ( Software") is limited to the number of licenses purchased by you. You shall not allow other to use, copy or evaluate copie of O-Pitblast ( Software").

#### **3.2 Use Restrictions**

You shall use O-Pitblast ( Software") in compliance with all applicable laws and not for any unlawful purpose. Without limiting the foregoing, use, display or distribution of O-Pitblast ( Software") together with material that is pornographic, racist, vulgar, obscene, defamatory, libelous, abusive, promoting hatred, discriminating or displaying prejudice based on religion, ethnic heritage, race, sexual orientation or age is strictly prohibited.

Each licensed copy of O-Pitblast ( Software") may be used on one single computer location by one user. Use of O-Pitblast ( Software") means that you have loaded, installed, or run O-Pitblast ( Software") on a computer or similar device. If you install O-Pitblast ( Software") onto a multi-user platform, server or network, each and every individual user of O-Pitblast ( Software") must be licensed separately.

You may make one copy of O-Pitblast ( Software") for backup purposes, providing you with one copy installed on one computer being used by one person. Other users may not use your copy of O-Pitblast ( Software"). The assignment, sublicense, networking, sale, or distribution of copies of O-Pitblast ( Software") are strictly forbidden without the prior written consent of O-Pitblast, Lda.. It is a violation of this agreement to assign, sell, share, loan, rent, lease, borrow, network or transfer the use of O-Pitblast ( Software"). If any person other than yourself uses O-Pitblast ( Software") registered in your name, regardless of whether it is at the same time or different times, then this agreement is being violated and you are responsible for that violation!

#### **3.3 Copyright Restriction**

This Software contains copyrighted material, trade secrets and other proprietary material. You shall not attempt to, modify, reverse engineer, disassemble or decompile O-Pitblast ( Software"). Nor can you create any derivative works or other works that are based upon or derived from O-Pitblast ( Software") in whole or in part.

O-Pitblast, Lda. s name, logo and graphics file that represents O-Pitblast ( Software") shall not be used in any way to promote products developed with O-Pitblast ( Software"). O-Pitblast, Lda. retains sole and exclusive ownership of all right, title and interest in and to O-Pitblast ( Software") and all Intellectual Property rights relating thereto.

Copyright law and international copyright treaty provisions protect all parts of O-Pitblast ( Software"), products and services. No program, code, part, image, audio sample, or text may be copied or used in any way by the user except as intended within the bounds of the single user program. All rights not expressly granted hereunder are reserved for O-Pitblast, Lda..

#### **3.4 Limitation of Responsibility**

You will indemnify, hold harmless, and defend O-Pitblast, Lda. , its employees, agents and distributors against any and all claims, proceedings, demand and costs resulting from or in any way connected with your use of O-Pitblast, Lda. s Software.

In no event (including, without limitation, in the event of negligence) will O-Pitblast, Lda., its employees, agents or distributors be liable for any consequential, incidental, indirect, special or punitive damages whatsoever (including, without limitation, damages for loss of profits, loss of use, business interruption, loss of information or data, or pecuniary loss), in connection with or arising out of or related to this Agreement, O-Pitblast ( Software") or the use or inability to use O-Pitblast ( Software") or the furnishing, performance or use of any other matters hereunder whether based upon contract, tort or any other theory including negligence.

O-Pitblast, Lda. s entire liability, without exception, is limited to the customers reimbursement of the purchase price of the Software (maximum being the lesser of the amount paid by you and the suggested retail price as listed by O-Pitblast, Lda. ) in exchange for the return of the product, all copies, registration papers and manuals, and all materials that constitute a transfer of license from the customer back to O-Pitblast, Lda..

#### **3.5 Warranties**

©2021 O-Pitblast, LDA. | www.o-pitblast.com | All Rights Reserved

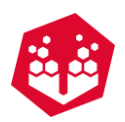

Except as expressly stated in writing, O-Pitblast, Lda. makes no representation or warranties in respect of this Software and expressly excludes all other warranties, expressed or implied, oral or written, including, without limitation, any implied warranties of merchantable quality or fitness for a particular purpose.

#### **3.6 Governing Law**

This Agreement shall be governed by the law of the Portugal applicable therein. You hereby irrevocably attorn and submit to the non-exclusive jurisdiction of the courts of Portugal therefrom. If any provision shall be considered unlawful, void or otherwise unenforceable, then that provision shall be deemed severable from this icense and not affect the validity and enforceability of any other provisions.

#### **3.7 Termination**

Any failure to comply with the terms and conditions of this Agreement will result in automatic and immediate termination of this license. Upon termination of this license granted herein for any reason, you agree to immediately cease use of O-Pitblast ( Software") and destroy all copies of O-Pitblast ( Software") supplied under this Agreement. The financial obligations incurred by you shall survive the expiration or termination of this license.

#### **4. Disclamer of Warranty**

This Software and the accompanying files are sold as is" and without warranties as to performance or merchantability or any other warranties whether express or implied. This Disclaimer concerns all files generated and edited by O-Pitblast as well

#### **5. Consent of use of data**

You agree that O-Pitblast, Lda. may collect and use information gathered in any manner as part of the product support services provided to you, if any, related to O-Pitblast ( Software"). O-Pitblast, Lda. may also use this information to provide notices to you which may be of use or interest to you.

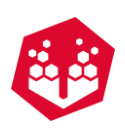

#### **Table of Contents**

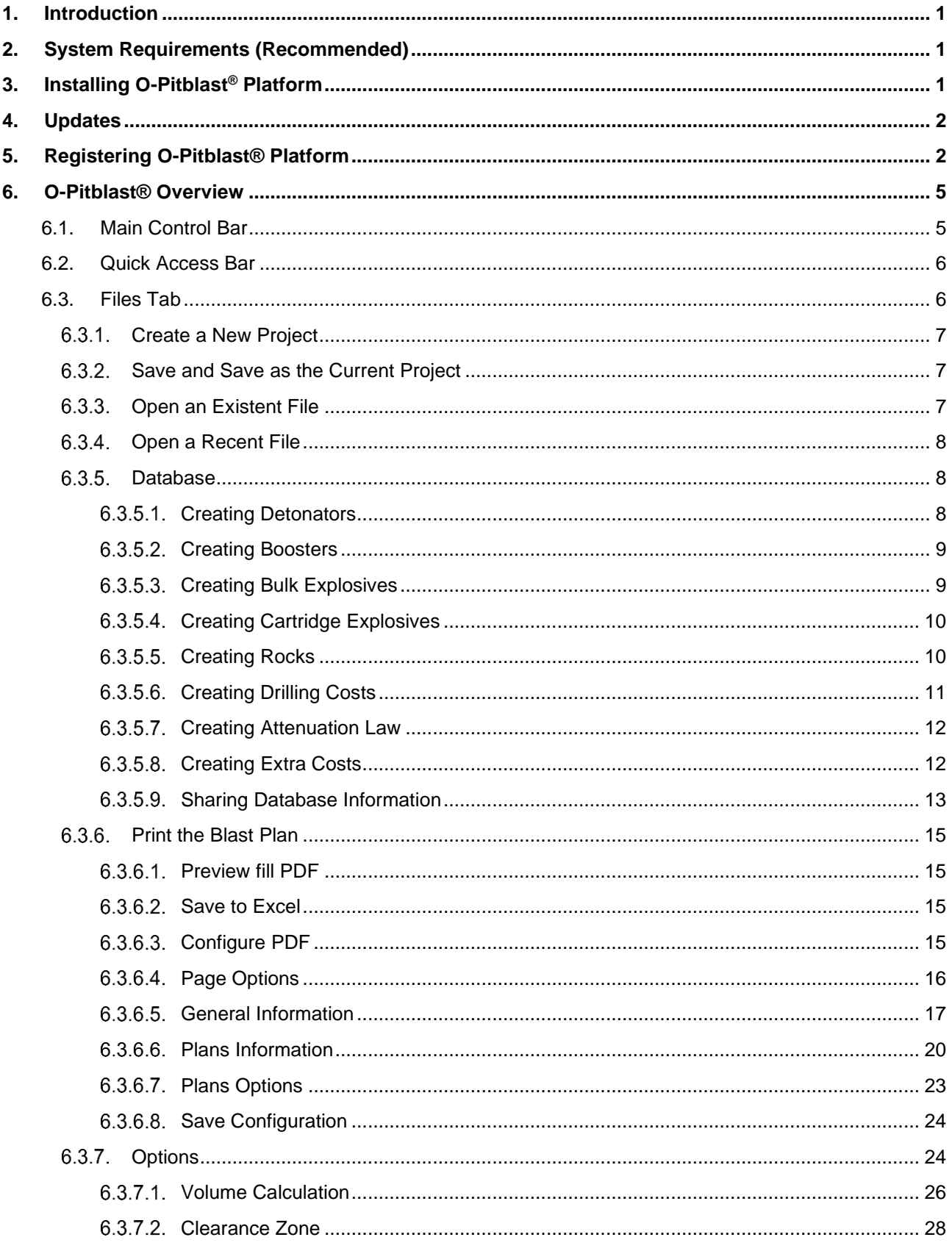

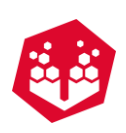

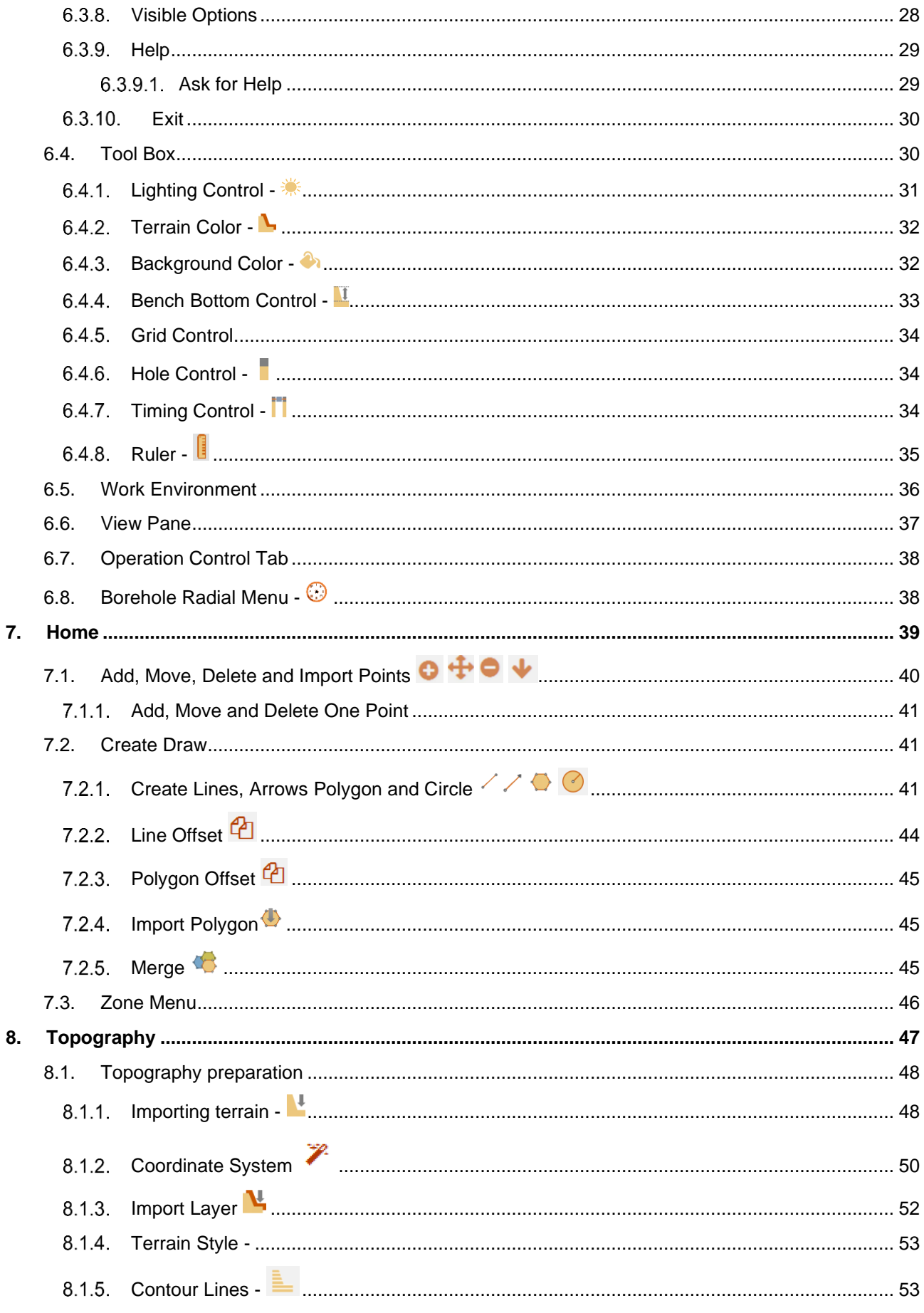

©2021 O-Pitblast, LDA. | www.o-pitblast.com | All Rights Reserved

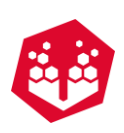

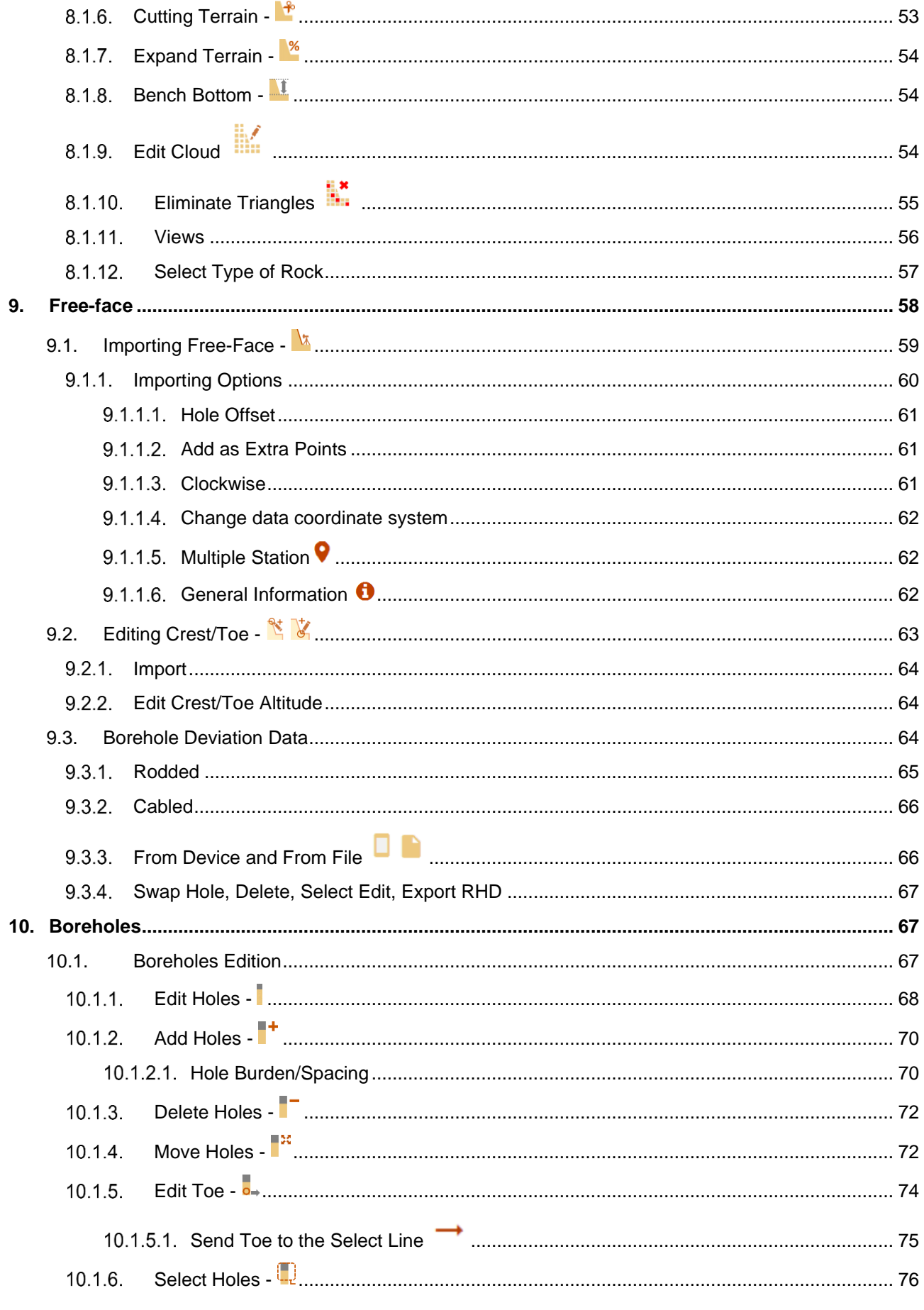

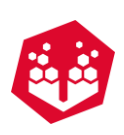

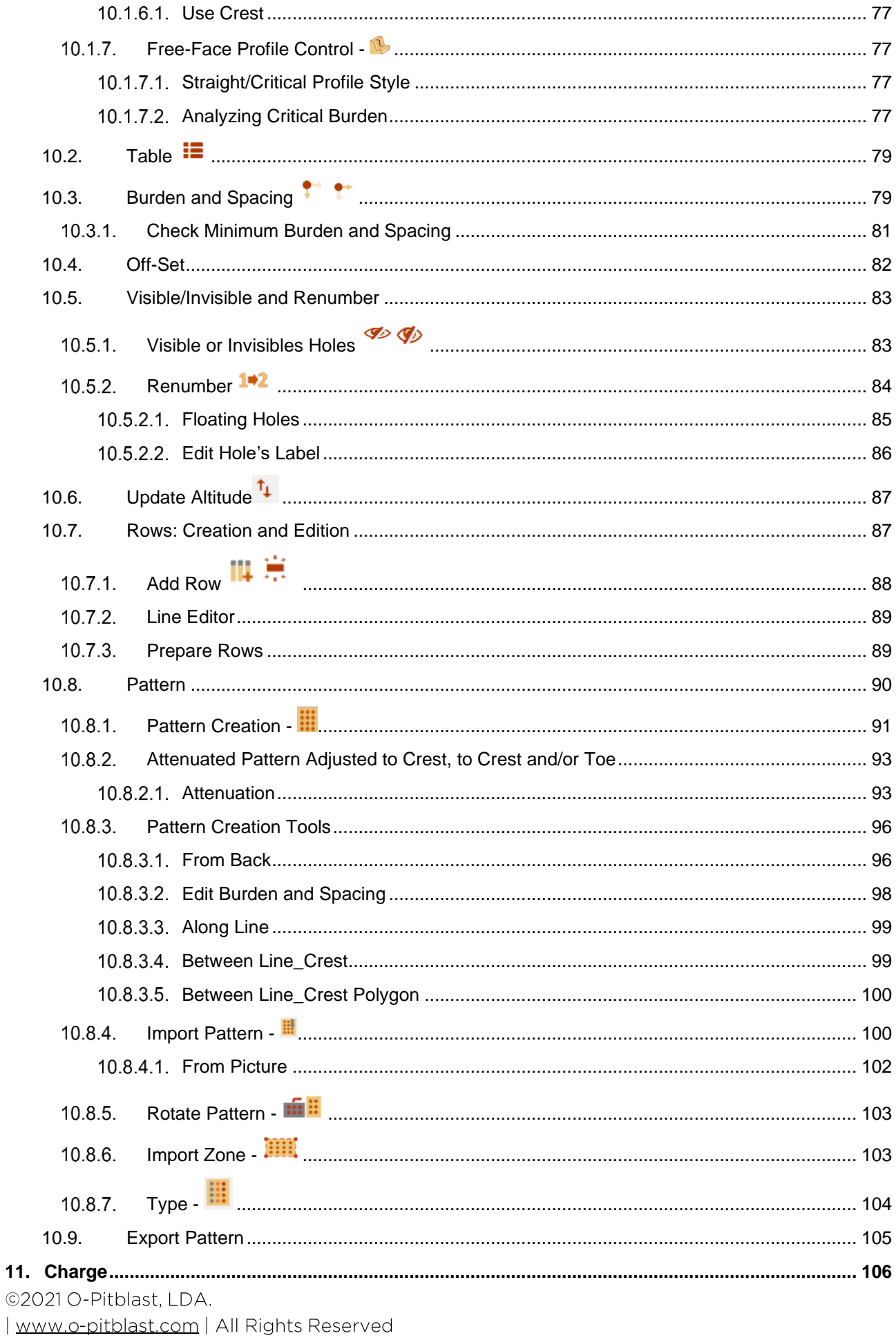

the control of the control of the control of

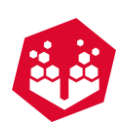

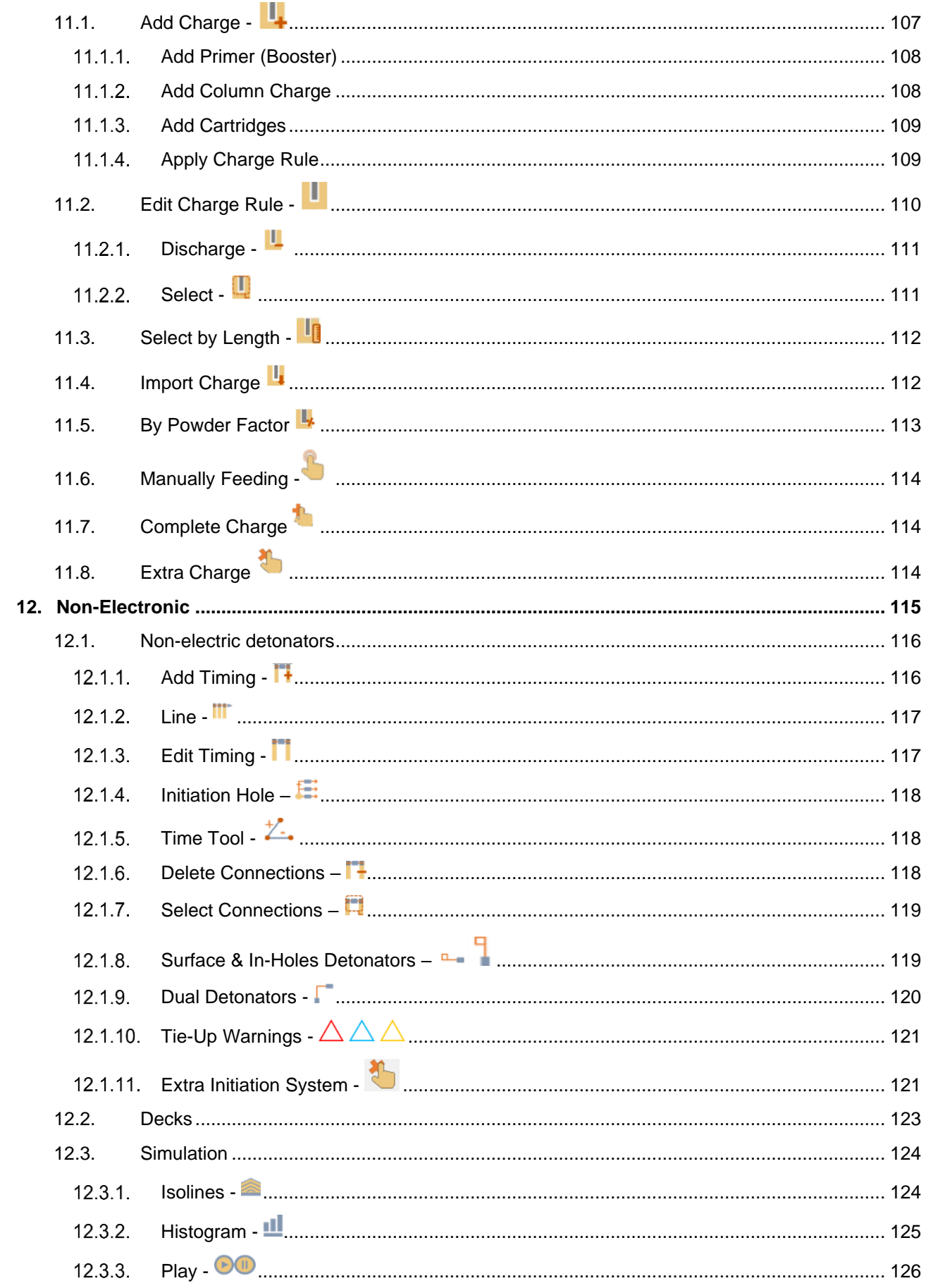

<u> 1980 - John Barn Barn, mars a</u>

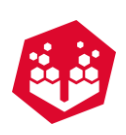

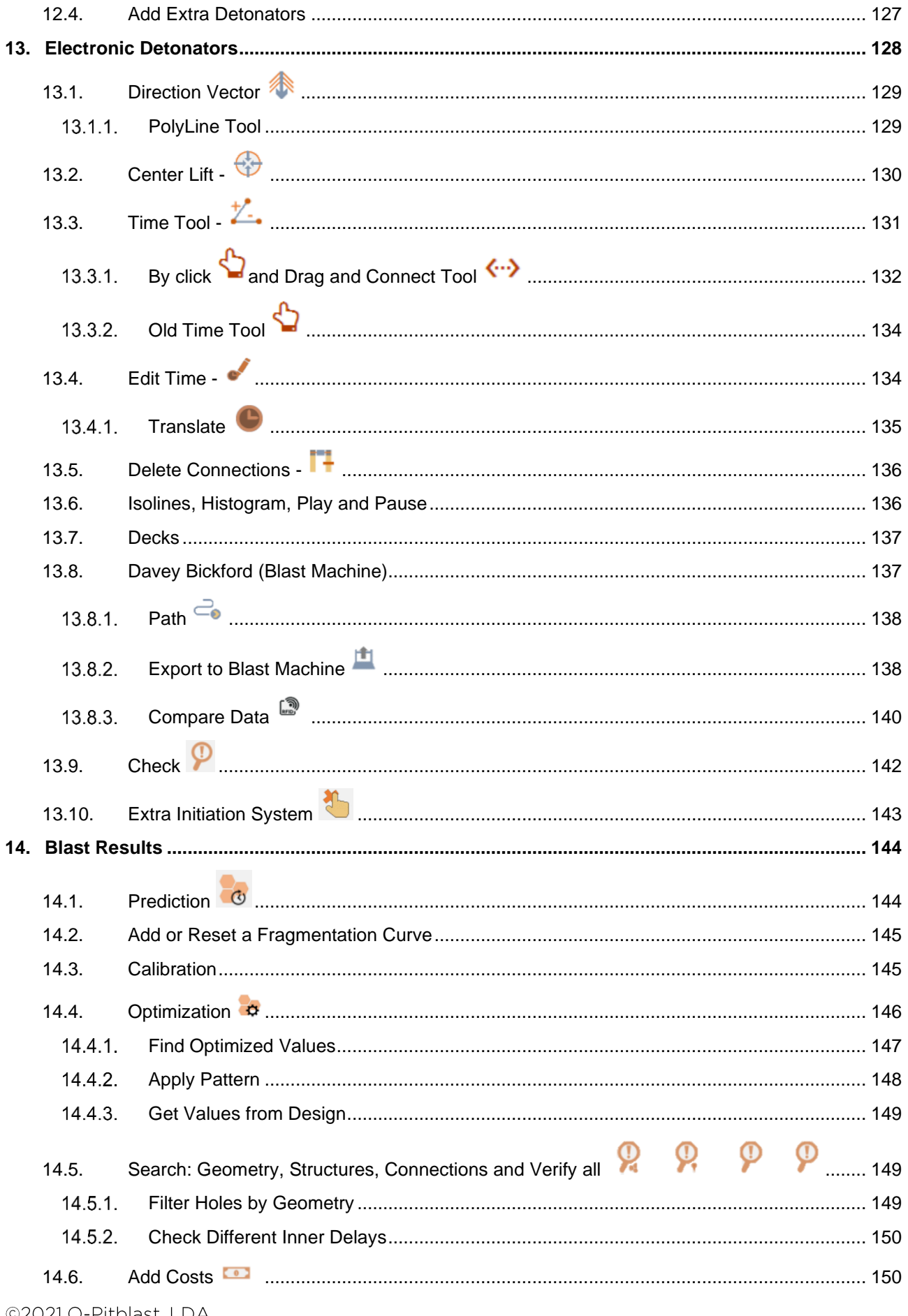

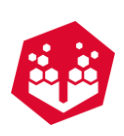

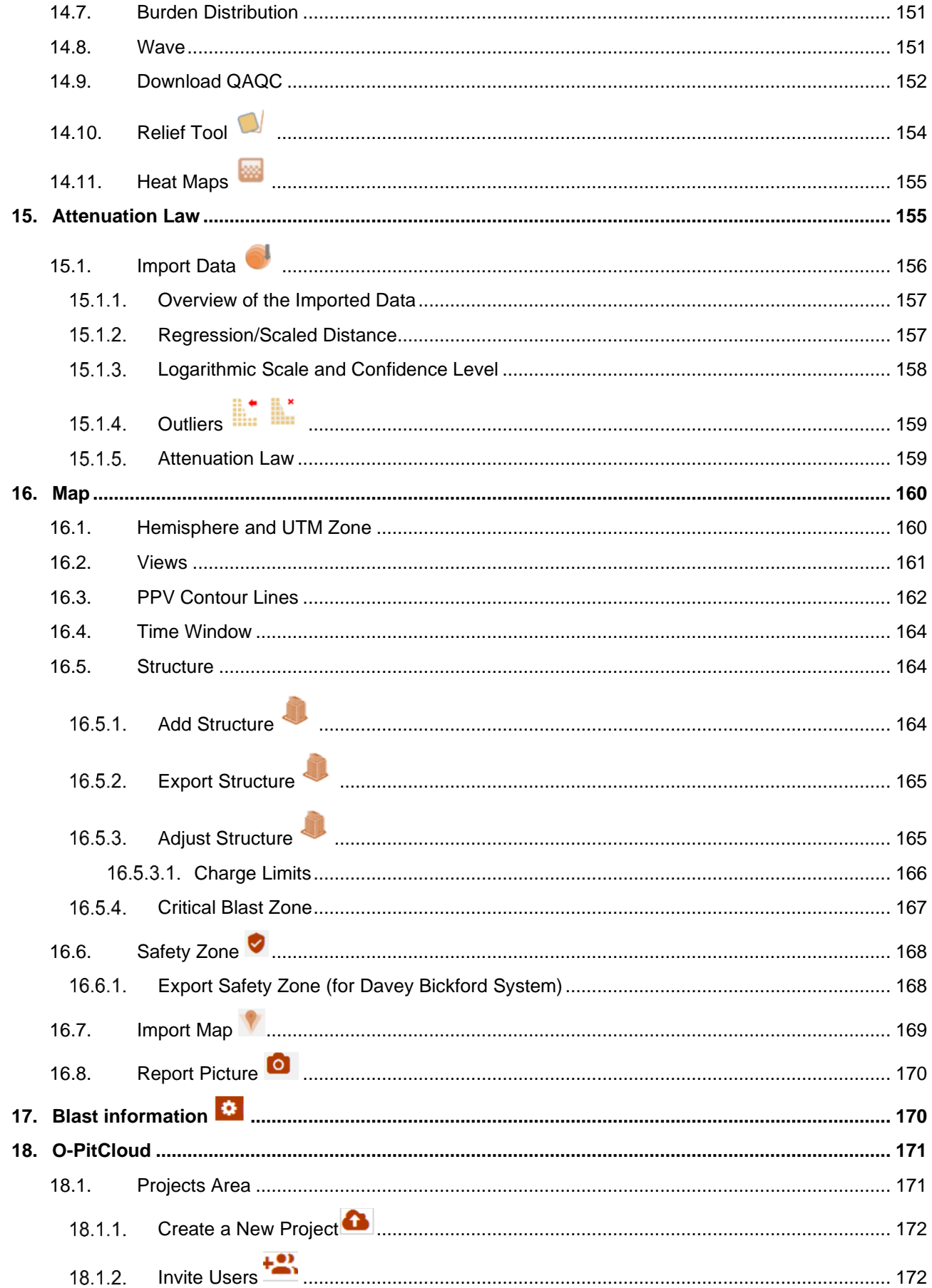

 $\sim$ 

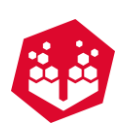

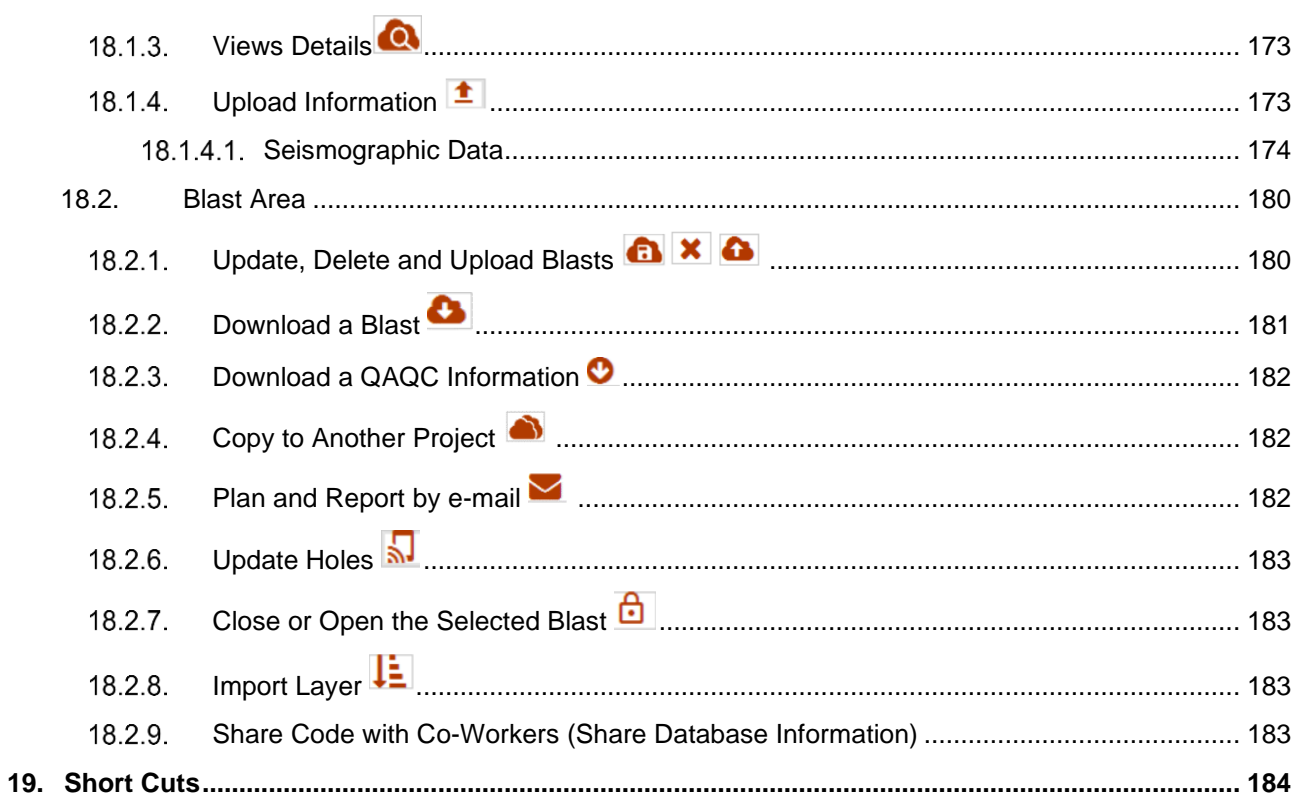

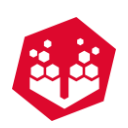

# <span id="page-13-0"></span>**1.Introduction**

O-Pitblast® 2017, is a PC Windows-based application software designed for the planning, control and optimization of rock blasting operations. Developed by O-Pitblast©, is an application that pretends to fulfill all the need of blast engineers in order to optimize, control, reduce costs and increase safety in their blasts.

This platform allows the user to import terrain features, like topography and rock characteristics, and design the best blast for each operation. This is possible due to the artificial intelligence module that identifies potential safety risks and KPI's capable to generate savings. Besides all the operation modules, it has a management section that permits the recording of blast data, generation of blast plans and reports, KPI control graphics, track & trace technology, user control and multiple-projects management.

This software is user friendly and this manual will guide the user throughout all the basic features needed to learn and control it.

# <span id="page-13-1"></span>**2.System Requirements (Recommended)**

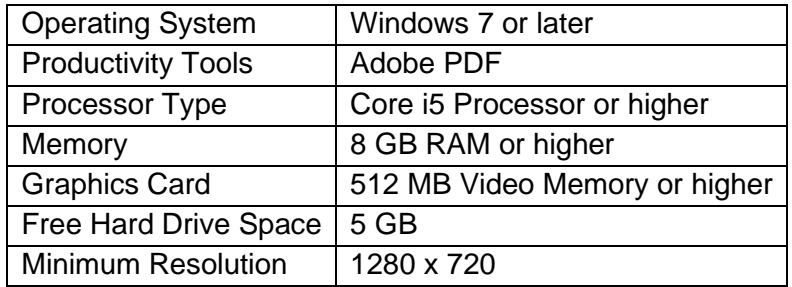

# <span id="page-13-2"></span>**3.Installing O-Pitblast® Platform**

To install the O-Pitblast® Platform, download the file from: <http://downloads.o-pitblast.com/> and after the download of the file, double click on the O-Pitblast® Platform executable (.msi) icon [\(Fig.](#page-13-3) 1) and follow the onscreen instruction of the Setup program.

Install O-Pitblast 1.0.1.msi

*Fig. 1 - O-Pitblast Installation icon*

<span id="page-13-4"></span><span id="page-13-3"></span>After the welcome window appears [\(Fig.](#page-13-4) 2), click Next and select the Typical installation method. Previously you must agree with the EULA (End-user license agreement) and select INSTALL to execute the installation of the software [\(Fig.](#page-14-2) 5).

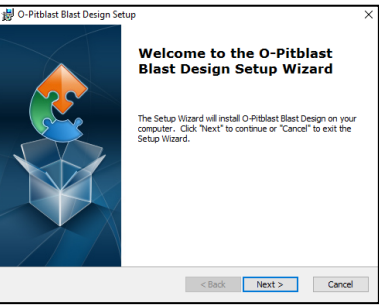

*Fig. 2 - O-Pitblast Welcome Window*

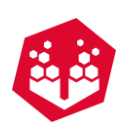

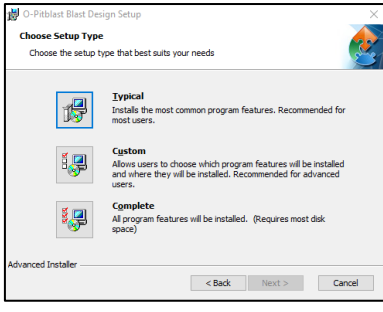

*Fig. 3 - O-Pitblast Installation Type*

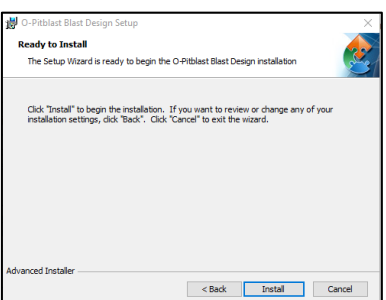

*Fig. 4 - O-Pitblast Ready to Install*

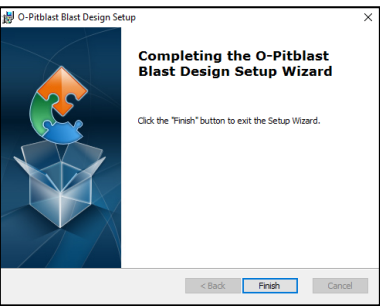

*Fig. 5 - O-Pitblast Installation Finished*

<span id="page-14-2"></span>A desktop icon [\(Fig.](#page-14-3) 6) is created and you must click on it to execute O-Pitblast® Platform.

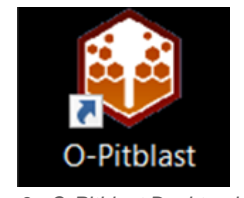

*Fig. 6 - O-Pitblast Desktop icon*

### <span id="page-14-3"></span><span id="page-14-0"></span>**4.Updates**

O-Pitblast® update installation is automatic. If an update is available, and the user is connected to internet a pop-up window will appear advising to proceed with the installation of the update.

# <span id="page-14-1"></span>**5.Registering O-Pitblast® Platform**

©2021 O-Pitblast, LDA. | www.o-pitblast.com | All Rights Reserved

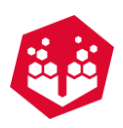

<span id="page-15-0"></span>When clicking in the O-Pitblast desktop icon a loading screen [\(Fig.](#page-15-0) 7) and an authentication window [\(Fig.](#page-15-1) 8) will be available for the user registration. Your login credentials must be given by O-Pitblast Technical Support (support@o-pitblast.com). Introduce your user credentials and confirm.

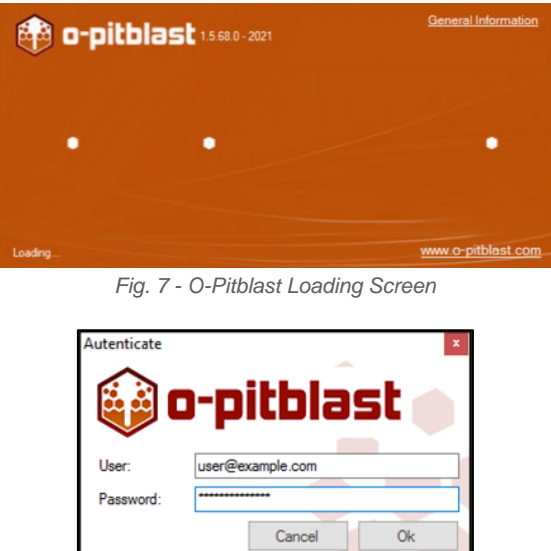

<span id="page-15-1"></span>*Fig. 8 - O-Pitblast User Login Window*

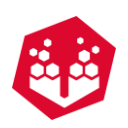

# **O-PITBLAST©** MANUAL

©2021 O-Pitblast, LDA. | www.o-pitblast.com | All Rights Reserved Página 4 de 198

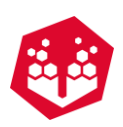

# <span id="page-17-0"></span>**6.O-Pitblast® Overview**

O-Pitblast® interface is showed in [Fig.](#page-17-2) 9 and it is composed by 5 sectors:

- A. Main Control Bar
- B. Toolbox
- C. Work Environment
- D. View Pane
- E. Status

| Topography Preparation<br>Views:<br>Data<br>Rock<br>×<br>目<br>$_{\text{max}}$                                                               | $ \sigma$ $x$<br><b>AFORCIT</b><br>C O-Pit Analytics C Blast Information & O-PitCloud & New Messages<br>A                                                                                                    |
|----------------------------------------------------------------------------------------------------|----------------------------------------------------------------------------------------------------|
| ×<br>Ł.<br>B<br>X20.49 Y:17,62 2:10.00<br>Volume: 0.0 m <sup>a</sup><br>Surface: 0.0 ml<br><b>Salar</b><br>Invisible Holes: 0<br>Selected 0 | $\Delta$<br>$\Box$<br><b>Boreholes</b><br>Number<br>Text Label<br>Diameter<br>Inclination<br>Azimuth<br>Charge<br>- J Boretrak<br>$ J$ Visible<br>- Water Column<br>$ \theta$ Length<br>Burden<br>Spacing<br>- / Floating Holes<br>Stemming<br>Burden Toe<br>Spacing Toe<br>Subdrilling<br>Type of hole<br>Text Label 2<br>Proximity ring<br>■■■<br>$0 - 1$<br><b>Rows</b><br>Show Rows<br>Row Number<br>Show Warning<br>自然性<br>D-(2) Timing<br>- 2 Nominal Delay<br>- 2 Cumulative Delay<br>$-\overline{[s]}$ Wires<br>$-\sqrt{2}$ Cylinders<br>- 7 First Borehole<br>$ \overline{Z}$ isoline Text<br>Е<br>Varnings<br>- a Isoline Arrows<br>- J Deck Times<br>- 2 Extra Detonators<br>l w<br>2 Flan Difference<br>2D 3D 3D<br>+ FreeCam |

*Fig. 9 - O-Pitblast Overview*

# <span id="page-17-2"></span><span id="page-17-1"></span>**6.1.Main Control Bar**

The main control bar controls all the functionalities of the Software on it is possible to save a project, open existents projects, share files, and edit an entire plan.

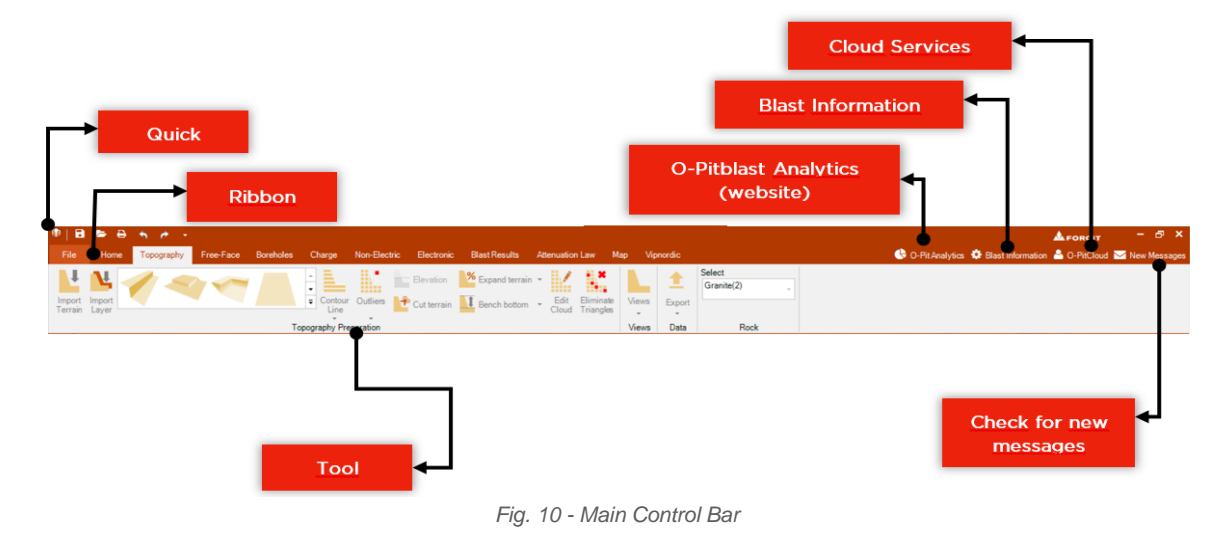

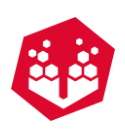

# <span id="page-18-0"></span>**6.2.Quick Access Bar**

Here the user as several options:

- Save the actual file;
- Open a new file;
- Print report;
- Undo:
- Re-do;
- Open toolbox, check for updates and news, tutorials, download the manual and see the list of shortcuts [\(Fig. 12\)](#page-18-2).

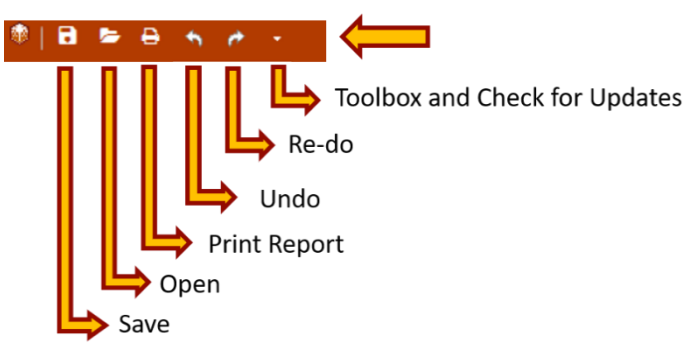

*Fig. 11 - Quick access bar*

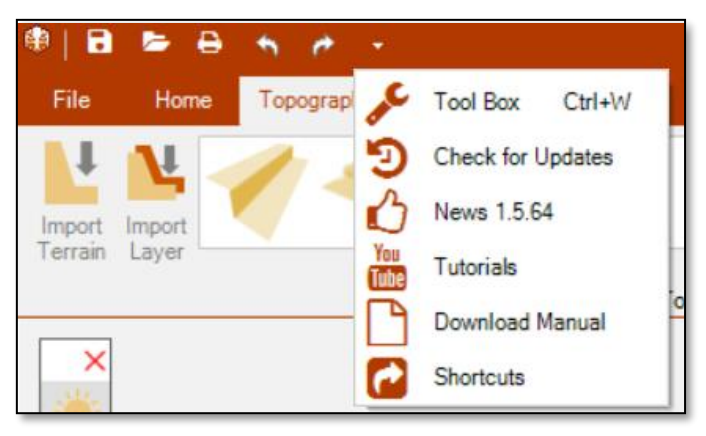

*Fig. 12 - Option inside of quick access bar*

# <span id="page-18-2"></span><span id="page-18-1"></span>**6.3.Files Tab**

On the files tab [\(Fig.](#page-19-3) 13) the user can manage the files and project options.

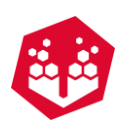

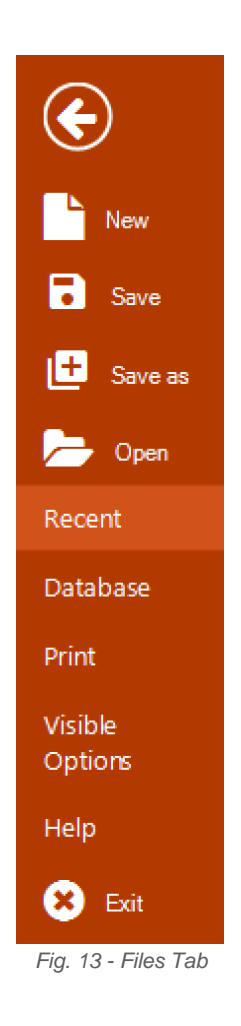

# <span id="page-19-3"></span><span id="page-19-0"></span>**Create a New Project**

By clicking on the **New** project, the user opens a new instance of O-Pitblast Software.

# <span id="page-19-1"></span>**Save and Save as the Current Project**

O-Pitblast allows the user to save each project by generating a file with \*.opit extension [\(Fig.](#page-19-4) 14).

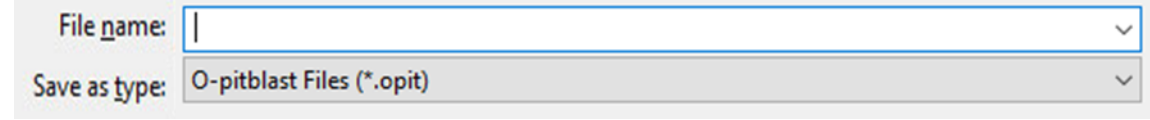

*Fig. 14 - Save \*.opit File*

<span id="page-19-4"></span>The **Save** option will save the project by updating an existent one, in the other hand, the **Save As** option will generate a new file.

# <span id="page-19-2"></span>**Open an Existent File**

To open an existent file, the user can click twice on the saved file icon [\(Fig.](#page-19-3) 13) on the Windows File Explorer.

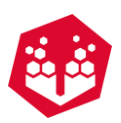

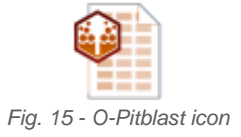

Another option is through the **Files Tab**, by selecting the **Open** service.

### <span id="page-20-0"></span>**Open a Recent File**

O-Pitblast stores up to 20 files on the recent tab [\(Fig.](#page-20-3) 16). The user can select the file and it will open automatically.

| ◉                                 | <b>Recent Documents</b>                                                                                                    |                  | <b>SHOW</b><br>AdoSave: |
|-----------------------------------|----------------------------------------------------------------------------------------------------|------------------|-------------------------|
| Now<br><b>B</b> Save              | AutoSave 10052021 15-41-40<br>C:\Users\bienclAppDate\LocalTO-pitblestautosave\AutoSave 10052021 15-41-40.opit<br>m         | 1005/2021 15:41  |                         |
| <b>D</b> Save as                  | AutoSave 10052021 15-41-10<br>C.Waers/bianc/AppData/LocalTO-piblas/lautosave/AutoSave 10052021 15-41-10.cpit<br>1222       | 1005/2021 15:41  |                         |
| Open<br>Recent                    | AutoSave 10052021 15-40-40<br>C.Waars/bianc/AppData/Local1O-pitblasfautosave/AutoSave 10052021 15-40-40 opit<br>m          | 1005/2021 15:40  |                         |
| Database<br><b>Print</b>          | AutoSave 10052021 15-40-10<br>63<br>C.Waers/bianclAppData/LocaTO oitblastiautosavelAutoSave 10052021 15-40-10.opit<br>ш    | 1005/2021 15:40  |                         |
| <b>Options</b>                    | AutoSave 10052021 15-39-40<br>GΒ<br>C:\Users\bianc\AppData\Local\O pitblastiautosave\AutoSave 10052021 15-39-40.opit<br>ш  | 1005/2021 15:39  |                         |
| Vitible<br>Options<br><b>Help</b> | AutoSave 10052021 15-39-10<br>44<br>C:\Users\bianc\AppData\Local\O-pitblastautosave\AutoSave 10052021 15-39-10.cpit<br>m   | 10/05/2021 15:39 |                         |
| $\mathbf{O}$ for                  | AutoSave 10052021 15-38-40<br>C.Weers/bienclAppDate/LocalTO-pibles/tautosave/AutoSave 10052021 15-38-40.coit<br><b>ESS</b> | 10/05/2021 15:38 |                         |
|                                   | AutoSave 10052021 15-38-10<br>GA<br>C. Ulsers/bianc/AppData/Local1O-piblas/autosawai/utoSawa 10052021 15-38-10.ppit<br>m   | 1005/2021 15:38  |                         |
|                                   | AutoSave 10052021 15-37-40<br>C.U.hers/bianc/AppData/Local1O-piblas/lautosave/AutoSave 10052021 15-37-40.ppit<br>m         | 1005/2021 15:37  |                         |
|                                   | AutoSave 10052021 15-37-10<br>C.Waers/bianclAppData/LocalTO pitblasfautosave/AutoSave 10052021 15:37-10.opit<br>m          | 1005/2021 15:37  |                         |
|                                   |                                                                                                    |                  |                         |

*Fig. 16 - Recent Files*

## <span id="page-20-3"></span><span id="page-20-1"></span>**Database**

The database allows the storage of explosives types and explosives accessories.

### <span id="page-20-2"></span>**Creating Detonators**

To create a new detonator, the user must click in the add button  $\mathbf{\dot{T}}$ , add the **Name/Description** of the element, the **Type** (Dual Detonator, Surface Connector, In-Hole Detonator, Electronic Detonator or Detonating Cord), the **Surface Delay (ms)**, the **In-Hole Delay (ms)**, the **Color,** the **Length (m)**, the **Price**, the **Gramature (g/m)**, the **Discount** (%) and the **Scatter** (%). To delete an element, it is necessary click on the delete button  $\mathbf{\times}$  and, if the user needs to change some characteristics of any detonator, there is the update button  $\Box$ . The user can

also import their product information by clicking on the import button

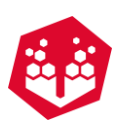

|                             | Determinent Boosters   Bulk   Cartridge   Rocks   Drilling Cost   Attenuation Law   Extra Costs |                                                          |                       |                           |                |
|-----------------------------|-------------------------------------------------------------------------------------------------|----------------------------------------------------------|-----------------------|---------------------------|----------------|
| Name                        | Price                                                                                           | Name / Description: Detonating Cord 5                    |                       |                           |                |
| In-Hole 6n125mg             | 2.01                                                                                            |                                                          | Type: Detonating Cord |                           |                |
| In-Hole fim 150ms           | 2.01                                                                                            |                                                          |                       |                           | $\cdot$        |
| In-Hole Gn175mg             | 2.01                                                                                            | Surface Delay Inst.                                      | 0:                    | In-hole Delay (ms):       | 0.7            |
| In-Hole Grs200ns            | 2.01                                                                                            | Color:                                                   | п.<br>$\cdot$         | Wee Length (in):          | 10.00 -        |
| In-Hole Gn225mg             | 2.01                                                                                            | Price:                                                   | $0.00 -$              | Granature (g/m):          | 5:             |
| In-Hole Gn500mg             | 2.87                                                                                            | Discount(%):                                             | 00:                   | Scatter (1):              | $0\frac{a}{a}$ |
| In-Hole Gri7Sms             | 2.01                                                                                            |                                                          |                       |                           |                |
| In-Hole 7.firs500ms         | 3.28                                                                                            |                                                          |                       |                           | Update         |
| In-Hole Stud 75mm           | 3.84                                                                                            |                                                          |                       |                           |                |
| In-Hole 9n50ms              | 3.68                                                                                            |                                                          |                       |                           |                |
| In-Hole 10 2m500mg          | 3.80                                                                                            | Add Detonator                                            |                       |                           |                |
| In-Hole 12m475mm            | 4.43                                                                                            |                                                          |                       |                           |                |
| In-Hole 12m500ne            | 4.14                                                                                            | Name / Description:                                      |                       |                           |                |
| In-Hole 15m475ms            | 4.37                                                                                            |                                                          | Type: Dual Detonator  |                           | $\overline{a}$ |
| In Hole 18m475ms            | 5.37                                                                                            |                                                          |                       |                           |                |
| Surface Connector 12m25ms   | 0.00                                                                                            | Surface Delay Inst.                                      | $25 - 5$              | In hole Delay (ma):       | 500 2          |
| Surface Connector 12m42ms   | 0.00                                                                                            | Color:                                                   | Ω                     | Length Init.<br>$\bullet$ | $600 -$        |
| Surface Connector 2 An25ms  | 0.00                                                                                            | Price:                                                   | $0.00 - 1$            | Gransbure (pite):         | 图子             |
| Surface Connector 25        | 0.00                                                                                            | Discount(%):                                             | $0.0 \div$            | Scatter (12)              | 0:             |
| Surface Connector 25(2)     | 0.00                                                                                            |                                                          |                       |                           |                |
| Surface Connector 30n0me    | 6.57                                                                                            |                                                          |                       | Cancel                    | Ok             |
| Surface Connector 4 Brides  | 2.50                                                                                            |                                                          |                       |                           |                |
| Surface Connector 4.9n109mg | 3.20                                                                                            |                                                          |                       |                           |                |
| Surface Connector 4 8n17ms  | 2.50                                                                                            |                                                          |                       |                           |                |
| Surface Connector 4.8m25ms  | 2.50                                                                                            |                                                          |                       |                           |                |
| Surface Connector 4 Brs42ms | 2.50                                                                                            |                                                          |                       |                           |                |
| Surface Connector 4.8n67ms  | 2.39                                                                                            |                                                          |                       |                           |                |
| Surface Connector 42        | 0.00                                                                                            |                                                          |                       |                           |                |
| Suface Connector 67         | 0.00                                                                                            |                                                          |                       |                           |                |
| Suface Connector 6n 17mg    | 0.00                                                                                            | * The price of the detanating cord is applied per meter. |                       |                           |                |

*Fig. 17 - Detonators Database (Adding detonator)*

### <span id="page-21-0"></span>**Creating Boosters**

To create a new booster, the user must click in the add button  $\blacksquare$ , add the **Name/Description** of the element, the **Length (mm)**, the **Diameter (mm),** the **Weight (g)**, **Price** and Discount (%). To delete an element, it is necessary click on the delete button  $\mathbf{\mathbf{X}}$  and, if the user needs to change some characteristics of any booster, there is the update button  $\Box$ . The user can also import their product information by clicking on the import button  $\frac{1}{2}$ 

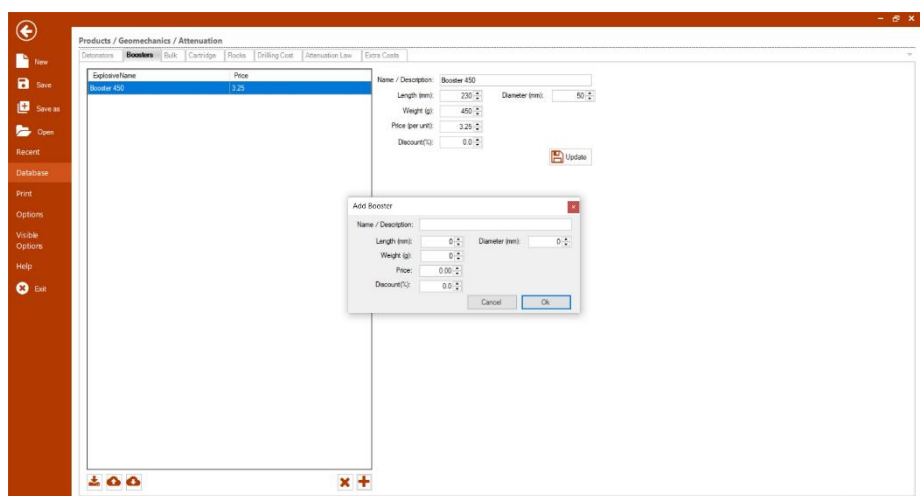

*Fig. 18 - Booster Database (Adding booster)*

### <span id="page-21-1"></span>**Creating Bulk Explosives**

To create a new Bulk explosive, the user must click in the add button  $\mathbf{\dot{+}}$ , add the **Name/Description** of the element, the **Density (g/cm<sup>3</sup> )**, **RWS**, the **Price, VoD (m/s),** the **Discount (%)** and **Effective Energy (kJ/Kg)**. To delete an element, it is necessary click on the delete button  $\blacktriangleright$  and, if the user needs to change some

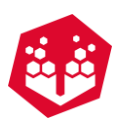

characteristics of any bulk explosive, there is the update button  $\Box$ . The user can also import their product information by clicking on the import button

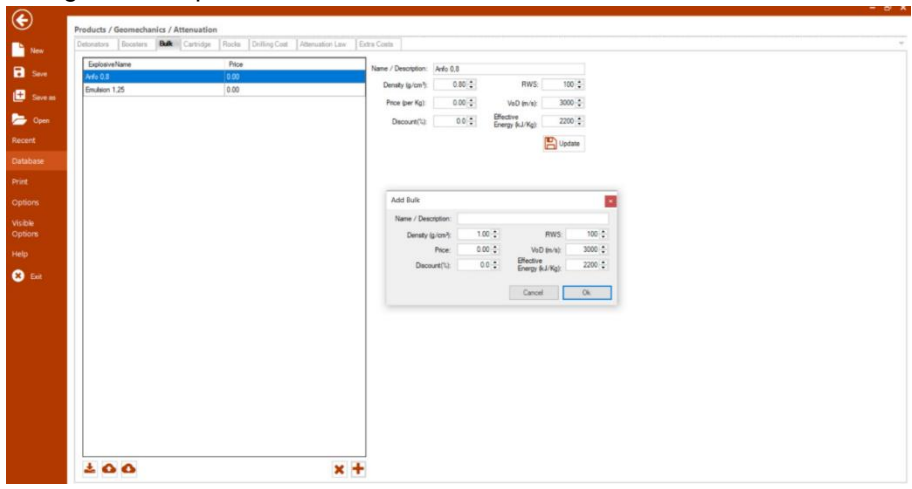

*Fig. 19 - Bulk Database (Adding bulk explosives)*

# <span id="page-22-0"></span>**Creating Cartridge Explosives**

To create a new Cartridge explosive, the user must click in the add button  $\mathbf{r}$ , add the **Name/Description** of the element, the **Length (mm)**, the **Diameter (mm)**, **Weight (g)**, **RWS**, the **Price,** the **Discount (%)**, the **Density (g/cm<sup>3</sup> )**, **Effective Energy (kJ/Kg),** and the **VoD (m/s).** The user can also choose if he wants per Kg or per Unit by clicking on those options. To delete an element, it is necessary click on the delete button  $\blacktriangleright$ and, if the user needs to change some characteristics of any bulk explosive, there is the update button  $\Box$ . The

user can also import their product information by clicking on the import button

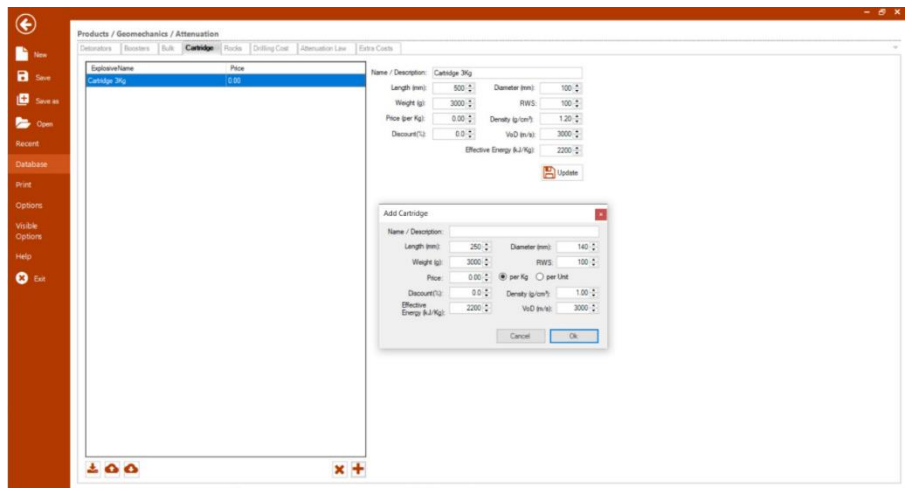

*Fig. 20- Cartridge Database (Adding cartridge explosives)*

### <span id="page-22-1"></span>**Creating Rocks**

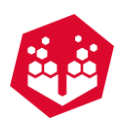

To create a new Rock, the user must click in the add button  $\bigstar$ , add the Name/Description of the element, the Rock density (g/cm<sup>3</sup>), the Unc. Compressive Strengh (Mpa), the Young's Modulus (Gpa), the Rock Factor, the Dynamic Compressive Strength (MPa), the Dynamic Confined Comp. Strength (MPa), the Dynamic Tensile Strength (MPa) and the Poisson's Ratio. To delete an element, it is necessary click on the delete button and, if the user needs to change some characteristics of any bulk explosive, there is the update button  $\Box$ .

The user can also import their rock properties information by clicking on the import button

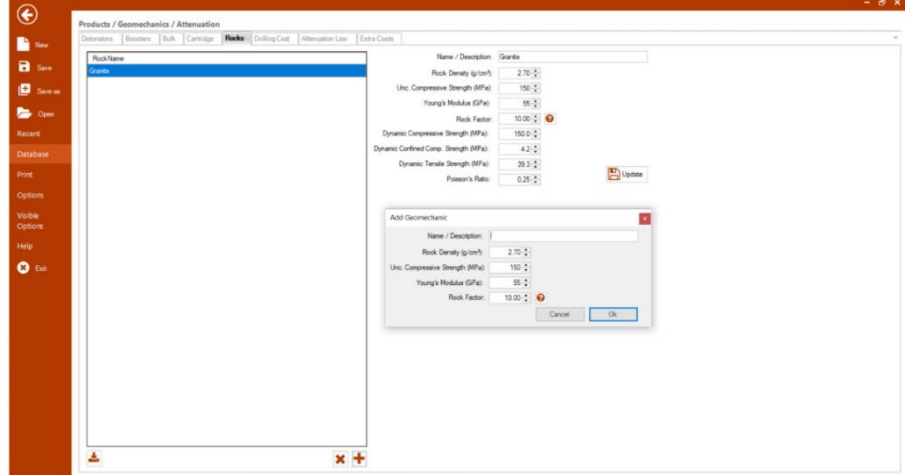

*Fig. 21 - Rock Database (Adding rock types)*

The user can change the Rock Factor by click in  $\bullet$  and then it will appear the window below:

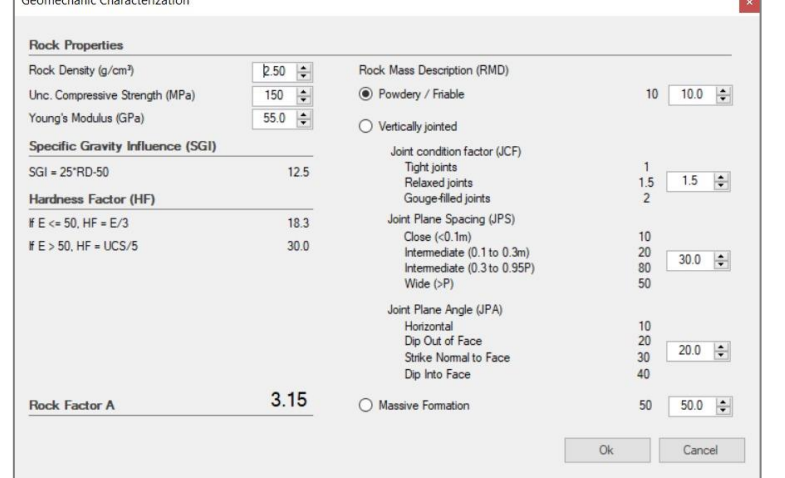

*Fig. 22 – Geomechanical characterization Window (Adding geomechanical parameters)*

### <span id="page-23-0"></span>**Creating Drilling Costs**

To create a new Drilling Cost, the user must click in the add button  $\blacksquare$ , add the **Description** of the element, the **Diameter (mm)** and the **Price per meter**. To delete an element, it is necessary click on the delete button  $\blacktriangleright$  and, if the user needs to change some characteristics of any bulk explosive, there is the update button  $\Box$ 

.

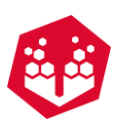

| Update<br><b>Database</b><br>Add Drilling<br>Print<br>Description:<br><b>Options</b><br>Daneter (mn)<br>140.2<br>Visible<br>Price per meter:<br>道徳士<br>Options<br>Cancel<br>0k<br>Help | <b>B</b> see<br>Name<br><b>B</b> Sive<br>102<br><b>D</b> Save as | Price<br>600 | Detorators   Boosters   Bulk   Cartridge   Rocks   Drilling Cost   Attenuation Law   Extra Costs<br>Name / Description: 102<br>Daneter (mm):<br>$76 - 2$<br>Price per meter:<br>$6.00\frac{1}{9}$ |  |
|----------------------------------------------------------------------------------------------------|------------------------------------------------------------------|--------------|----------------------------------------------------------------------------------------------------|--|
|                                                                                                    | <b>Bo</b> Open<br>Recent                                         |              |                                                                                                    |  |
|                                                                                                    |                                                                  |              |                                                                                                    |  |
|                                                                                                    |                                                                  |              |                                                                                                    |  |
|                                                                                                    | $\bullet$                                                        |              |                                                                                                    |  |

*Fig. 23 – Drilling Cost Database (Adding drilling costs)*

### <span id="page-24-0"></span>**Creating Attenuation Law**

To create a new Attenuation Law, the user must click in the add button  $\bigstar$ , add the **Name/Description** of the element and the K,  $\alpha$  and  $\beta$  factors. To delete an element, it is necessary click on the delete button  $\blacktriangleright$  and, if the user needs to change some characteristics of any bulk explosive, there is the update button  $\Box$ .

| $\bigcirc$           | Products / Geomechanics / Attenuation                                                      | $  \times$ |
|----------------------|--------------------------------------------------------------------------------------------|------------|
| $\sum_{i=1}^{n}$ New | Detonators Boosters Bulk Cartridge Rocks Drilling Cost Attenuation Law Extra Costs<br>Name |            |
| $\mathbf{H}$ Save    | Name / Description: Best Fit<br>Best Ft<br>1800<br>K                                       |            |
| $\mathbf{B}$ Save as | terra prometida<br>$9.000 - 1$<br>$\alpha$<br>teste                                        |            |
| <b>De</b> Open       | Update<br>$-1.600 -$<br>$\beta$ :                                                          |            |
| Recent               | Add Attenuation Law                                                                        |            |
| Database<br>Print    | Name / Description:                                                                        |            |
| <b>Options</b>       | $1200 - 1$<br>K:<br>0.800 :<br>$\sigma$ :                                                  |            |
| Visible<br>Options   | Ok<br>$-1.600 -$<br>Cancel<br>$B$ :                                                        |            |
| Help                 |                                                                                            |            |
| $\bullet$            |                                                                                            |            |
|                      |                                                                                            |            |
|                      |                                                                                            |            |
|                      |                                                                                            |            |
|                      | $x +$                                                                                      |            |

*Fig. 24 – Attenuation Law Database (Adding attenuation law)*

### <span id="page-24-1"></span>**Creating Extra Costs**

To create a new Extra Costs, the user must click in the add button  $\mathbf{\dot{+}}$ , add the **Name/Description** of the element and the **Unit Price**. To delete an element, it is necessary click on the delete button **X** and, if the user needs to change some characteristics of any extra costs, there is the update button  $\Box$ .

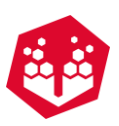

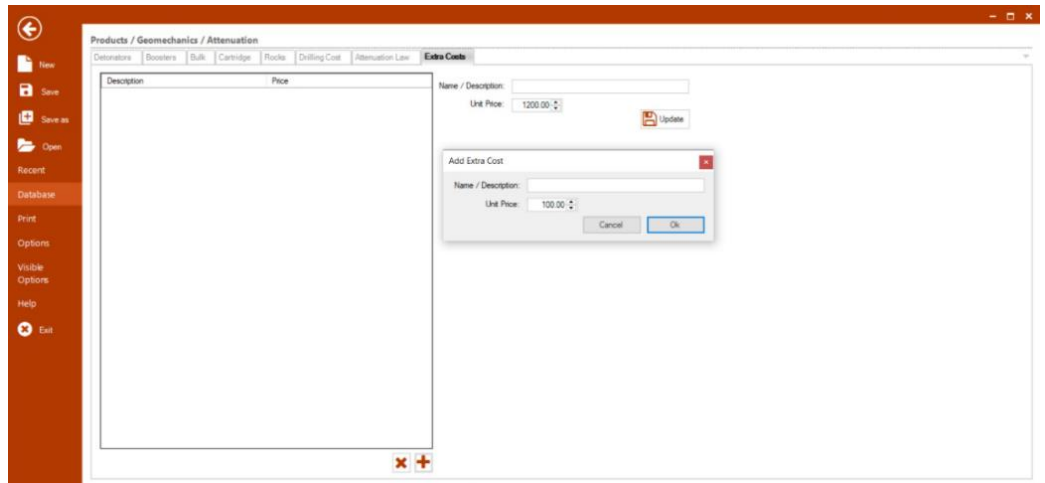

*Fig. 25 – Extra Costs Database (Adding extra costs)*

### <span id="page-25-0"></span>**Sharing Database Information**

#### **Send to Cloud**

<span id="page-25-1"></span>On the database, inside of each product, click on the "Send to cloud" button [\(Fig.](#page-25-1) 26). This option will send all the product information to the O-PitCloud (for example, to appear in the O-PitApp when creating a new products).

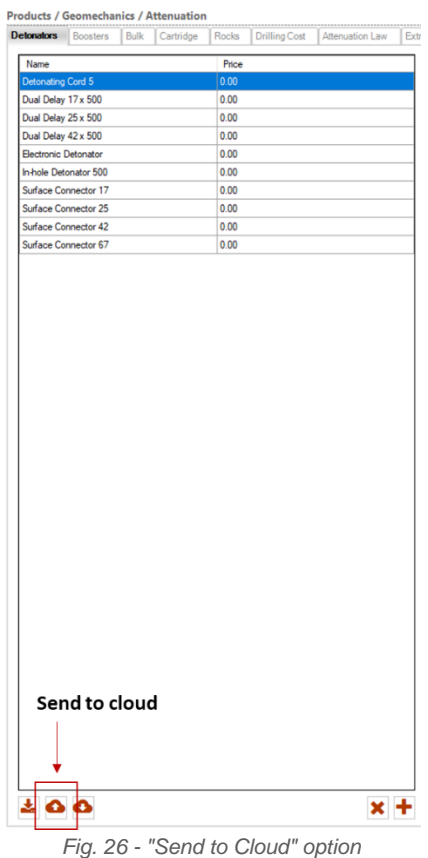

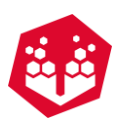

### **Download from Cloud**

On the option "Download from the Cloud" [\(Fig.](#page-26-0) 27), the user can insert a code [\(18.2.9](#page-195-3) to find how to generate this code) to download the information from other O-Pitblast users' database.

|                             | <b>Detonators</b> Boosters | <b>Bulk</b> | Cartridge                      | Rocks | <b>Drilling Cost</b> | Attenuation Law | Extr |
|-----------------------------|----------------------------|-------------|--------------------------------|-------|----------------------|-----------------|------|
| Name                        |                            |             |                                | Price |                      |                 |      |
| <b>Detonating Cord 5</b>    |                            |             |                                | 0.00  |                      |                 |      |
| Dual Delay 17 x 500         |                            |             |                                | 0.00  |                      |                 |      |
| Dual Delay 25 x 500         |                            |             |                                | 0.00  |                      |                 |      |
| Dual Delay 42 x 500         |                            |             |                                | 0.00  |                      |                 |      |
| <b>Electronic Detonator</b> |                            |             |                                | 0.00  |                      |                 |      |
|                             | In-hole Detonator 500      |             |                                | 0.00  |                      |                 |      |
|                             | Surface Connector 17       |             |                                | 0.00  |                      |                 |      |
|                             | Surface Connector 25       |             |                                | 0.00  |                      |                 |      |
|                             | Surface Connector 42       |             |                                | 0.00  |                      |                 |      |
|                             | Surface Connector 67       |             |                                | 0.00  |                      |                 |      |
|                             |                            |             |                                |       |                      |                 |      |
|                             |                            |             |                                |       |                      |                 |      |
|                             |                            |             | <b>Download from the Cloud</b> |       |                      |                 |      |

*Fig. 27 - "Download from Cloud" button*

<span id="page-26-0"></span>After inserting the code, the user will see a list with all the information and will be able to choose which one he wants to import [\(Fig.](#page-26-1) 28).

| Booster:<br>Import | Name           | Length | Weight | Width  | Price        |
|--------------------|----------------|--------|--------|--------|--------------|
| ☑                  | Booster 450    | 0.23   | 0.45   | 0.05   | 25           |
| $\checkmark$       | Booster 450 EN | 0.22   | 0.45   | 0.1    | $\mathbf{0}$ |
| П                  | pokdd          | 0.0001 | 0.0001 | 0.0001 | $\mathbf 0$  |
|                    |                |        |        |        |              |

<span id="page-26-1"></span>*Fig. 28 – Window with items for importation (example)*

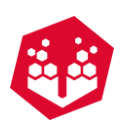

## <span id="page-27-0"></span>**6.3.6. Print the Blast Plan**

In the Blast Plan **Print** Tab, the user can preview the blast plan pages. Is possible to edit the final model by checking and un-checking each available option.

## <span id="page-27-1"></span>**Preview fill PDF**

When the user is in "Print", it has on the bottom left size the option "Preview and Print". This allows the user to see the report before he prints it.

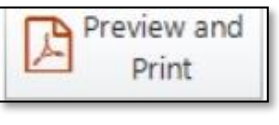

#### *Fig. 29 - Preview PDF button*

### <span id="page-27-2"></span>**Save to Excel**

On the "Print" section, there is also a button on the left with the option "Save to Excel". This allows the user to save the blast report as excel file.

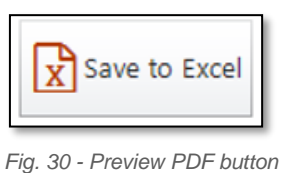

# <span id="page-27-3"></span>**6.3.6.3. Configure PDF**

In this button the user can configure the report through the general or drilling tabpage. Inside the general tab it is possible to change the **color**, **size**, **connector label size** and **hole diameter zoom.** And inside drilling tab can change the **line color**, **opacity** and **width**.

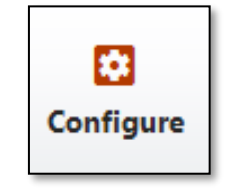

*Fig. 31 - Configure report button*

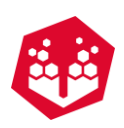

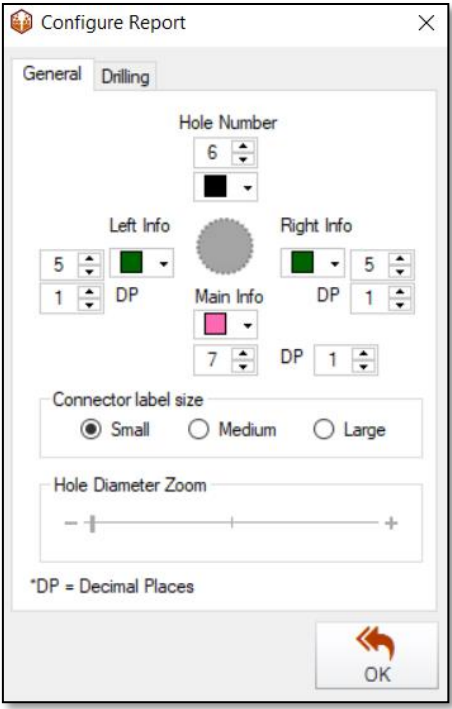

*Fig. 32 - Configure Report: General tab*

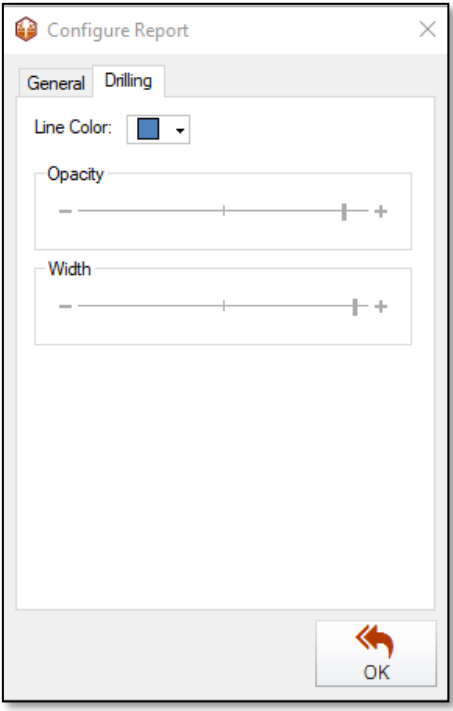

*Fig. 33 - Configure Report: Drilling tab*

### <span id="page-28-0"></span>**Page Options**

On the **Size Options** section is possible to select the page size for the general information pages, and for the Plans pages. [\(Fig.](#page-29-1) 34).

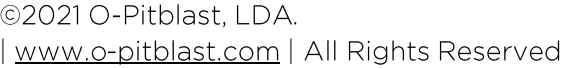

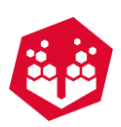

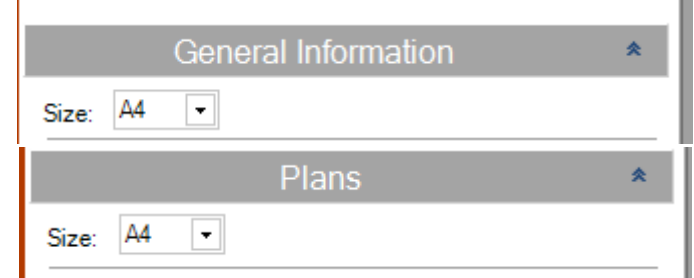

*Fig. 34 - Printing Blast Plan - Page Options*

<span id="page-29-1"></span>Also, in the page options [\(Fig.](#page-29-2) 35), the user has the possibility to insert a logo for the online report  $\bullet$ , select logo for report  $\bullet$  or delete the logo used  $\bullet$ .

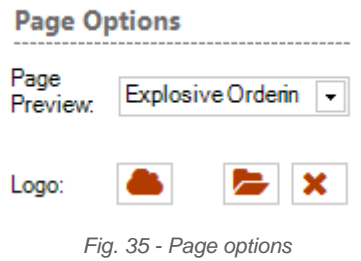

### <span id="page-29-2"></span><span id="page-29-0"></span>**6.3.6.5. General Information**

The General Information section [\(Fig.](#page-29-3) 36) allows the selection of Explosive Ordering, Accessories Ordering, Blast Resume, Comments, Charge Rule Design, Rows, Driller's Report, Borehole Information [\(Fig.](#page-30-0) 37), Profile First Row, Cost, Rows, Detonator Profile, Fit Booster to BB and Extra Detonators List, Map Details [\(Fig.](#page-30-1) 38), Driller's log (with D.I option – only showing information on the report of holes with deviation data), Path Logger (list with Path ID, path order, number of hole associated and delays per detonators), Fragmentation, Histogram and Theoretical Bench Height (this option uses the Edit Theoretical information [\(Fig.](#page-29-3) 36). This last option refers to the theoretical information [\(Fig.](#page-30-2) 39) that can be added to appear on the theoretical volume calculations [\(Fig.](#page-30-2) [39\)](#page-30-2).

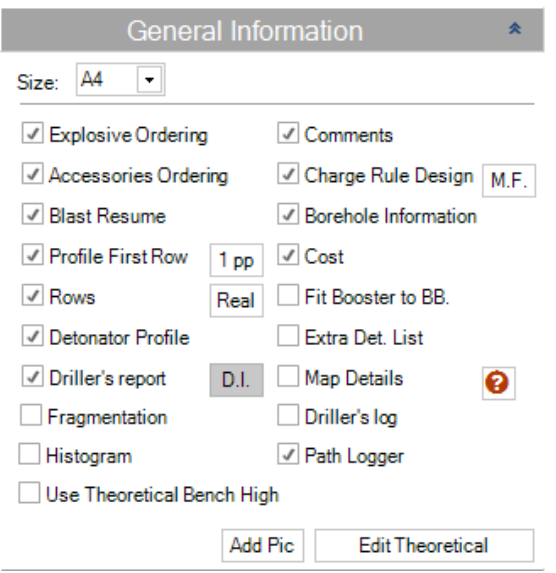

<span id="page-29-3"></span>*Fig. 36 – Printing Blast Plan - General Information*

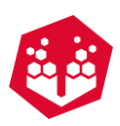

|                     | <b>Borehole Information</b> |                        |                    |                  |                  |                      |                              |                | * (Olair (1)water (2)gravel (3)cuttings (4)girbag (5)paraplug |
|---------------------|-----------------------------|------------------------|--------------------|------------------|------------------|----------------------|------------------------------|----------------|---------------------------------------------------------------|
| Nr.                 | Bulk<br>Exp. (Ke)           | Cartridge<br>Exp. (Kg) | Total<br>Exp. (Ke) | Diameter<br>(mm) | Depth (m)        | (m)                  | Stemming* Subdrilling<br>(m) | Rule<br>Design | Comments                                                      |
| $\mathbf{1}$        | 41.2                        | 0.0                    | 412                | 76               | 11 110           | 3.00 (2)             | 1000                         | 1/0            |                                                               |
| $\overline{2}$      | 41.3                        | 0.0                    | 41.3               | 76               | 11.120           | 3.00(2)              | 1.000                        | 1/0            |                                                               |
| 3                   | 41.3                        | 0.0                    | 41.3               | 76               | 11.137           | 3.00(2)              | 1,000                        | 1/0            |                                                               |
| $\overline{a}$      | 41.8                        | 0.0                    | 41.8               | 76               | 11.221           | 3.00(2)              | 1,000                        | 1/0            |                                                               |
| τ                   | 417                         | 0.0                    | 41.7               | 76               | 11.203           | 3.00(2)              | 1.000                        | 1/0            |                                                               |
| 6<br>7              | 41.3<br>41.2                | 0.0<br>0.0             | 41.8<br>41.2       | 76<br>76         | 11.132<br>11 108 | 3.00 (2)<br>3.00 (2) | 1,000<br>1000                | 1/0<br>1/0     |                                                               |
|                     |                             |                        |                    |                  |                  |                      | 1,000                        |                |                                                               |
| 8<br>$\overline{9}$ | 41.3<br>40.4                | 0.0<br>0.0             | 41.3<br>40.4       | 76<br>76         | 11.126<br>10959  | 3.00(2)<br>3.00(2)   | 1.000                        | 1/0<br>1/0     |                                                               |
| 10                  | 39.8                        | 0.0                    | 39.8               | 76               | 10.833           | 3.00(2)              | 1.000                        | 1/0            |                                                               |
| 11                  | 397                         | 0.0                    | 39.7               | 76               | 10,816           | 3.00 (2)             | 1000                         | 1/0            |                                                               |
| 12                  | 39.6                        | 0.0                    | 39.6               | 76               | 10.794           | 3.00(2)              | 1.000                        | 1/0            |                                                               |
| 13                  | 39.2                        | 0.0                    | 39.2               | 76               | 10.716           | 3.00 (2)             | 1,000                        | 1/0            |                                                               |
| 14                  | 38.7                        | 0.0                    | 38.7               | 76               | 10.609           | 3.00(2)              | 1,000                        | 1/0            |                                                               |
| 15                  | 38.3                        | 0.0                    | 38.3               | 76               | 10.532           | 3.00(2)              | 1,000                        | 1/0            |                                                               |
| 16                  | 36.6                        | 0.0                    | 36.6               | 76               | 10,210           | 3.00(2)              | 1.000                        | 1/0            |                                                               |
| 17                  | 36.3                        | 0 <sub>0</sub>         | 36.3               | 76               | 10144            | 3.00(2)              | 1,000                        | 1/0            |                                                               |
| 18                  | 36.1                        | 0.0                    | 36.1               | 76               | 10.114           | 3.00(2)              | 1.000                        | 1/0            |                                                               |
| 19                  | 36.3                        | 0.0                    | 36.3               | 76               | 10.138           | 3.00(2)              | 1,000                        | 1/0            |                                                               |
| 20                  | 35.1                        | 0.0                    | 35.1               | 76               | 9.906            | 3.00 (2)             | 1,000                        | 1/0            |                                                               |
| 21                  | 33.5                        | 0.0                    | 33.5               | 76               | 9.596            | 3.00(2)              | 1,000                        | 1/0            |                                                               |
| 22                  | 33.1                        | 0.0                    | 33.1               | 76               | 9.524            | 3.00 (2)             | 1,000                        | 1/0            |                                                               |
| 23                  | 40.5                        | 0.0                    | 40.5               | 76               | 10.977           | 3.00(2)              | 1,000                        | 1/0            |                                                               |
| 24<br>25            | 41.0<br>41.3                | 0.0<br>0.0             | 41.0<br>41.3       | 76<br>76         | 11.066<br>11 120 | 3.00(2)<br>3.00(2)   | 1,000<br>1.000               | 1/0<br>1/0     |                                                               |
| 26                  | 41.2                        | 0.0                    | 41.2               | 76               | 11 108           | 3.00(2)              | 1,000                        | 1/0            |                                                               |
| 27                  | 41.0                        | 0.0                    | 41.0               | 76               | 11.066           | 3.00(2)              | 1,000                        | 1/0            |                                                               |
| 28                  | 40.4                        | 0.0                    | 40.4               | 76               | 10.953           | 3.00(2)              | 1.000                        | 1/0            |                                                               |
| 29                  | 40.7                        | 0.0                    | 40.7               | 76               | 11.018           | 3.00(2)              | 1.000                        | 1/0            |                                                               |
| 30                  | 40.3                        | 0.0                    | 40.3               | 76               | 10.923           | 3.00(2)              | 1000                         | 1/0            |                                                               |
| 31                  | 39.8                        | 0.0                    | 39.8               | 76               | 10.833           | 3.00(2)              | 1.000                        | 1/0            |                                                               |
| 32                  | 39.7                        | 0.0                    | 39.7               | 76               | 10.816           | 3.00(2)              | 1.000                        | 1/0            |                                                               |
| 83                  | 39.9                        | 0.0                    | 399                | 76               | 10845            | 3.00 (2)             | 1.000                        | 1/0            |                                                               |
| 34                  | 400                         | 0.0                    | 400                | 76               | 10869            | 3.00 (2)             | 1.000                        | 1/0            |                                                               |
| 35                  | 40.0                        | 0.0                    | 40.0               | 76               | 10.863           | 3.00(2)              | 1.000                        | 1/0            |                                                               |

*Fig. 37 - Boreholes Info*

<span id="page-30-0"></span>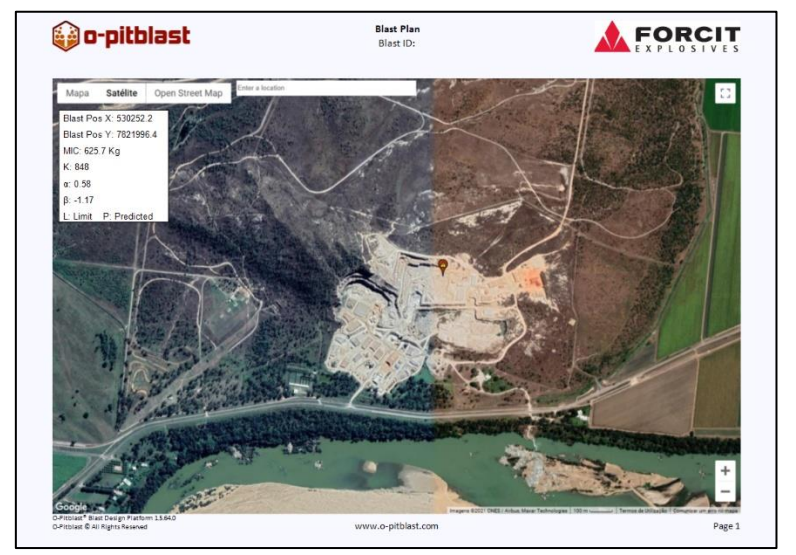

*Fig. 38 - Map info*

<span id="page-30-1"></span>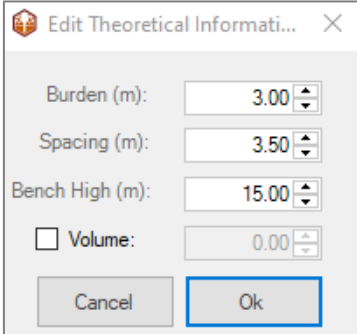

<span id="page-30-2"></span>*Fig. 39 - Edit Theoretical Information*

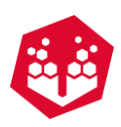

| o-pitblast ﴿ يَ                                             |            | <b>Blast Plan</b><br>Blast ID: |                    |                           | <b>FORCIT</b>           |
|-------------------------------------------------------------|------------|--------------------------------|--------------------|---------------------------|-------------------------|
| <b>Project Information</b>                                  |            |                                |                    |                           |                         |
| Site name: Terrain K                                        |            | 31/03/2021, 00:00<br>Date:     |                    | Shotfirer:                |                         |
| Country:                                                    |            | Location:                      |                    | D&B Resp.: Bianca Saraiva |                         |
|                                                             |            |                                |                    |                           |                         |
|                                                             | 15.00 m    | Volume*                        |                    | <b>Powder Factor</b>      | ٠                       |
| <b>Total of Holes</b>                                       | 270        | <b>Tonnes</b>                  | 0.0 t              | <b>Powder Factor</b>      | ∞ Kg/t                  |
| <b>Drilled</b>                                              | 2,619.60 m | <b>Specific Drilling</b>       | $m/m^3$            | <b>Rock Density</b>       | 2.900 g/cm <sup>3</sup> |
| <b>Blast Resume</b><br>Bench High**<br><b>Design Burden</b> | 3.00 m     | <b>Design Spacing</b>          | 3.50 m             | <b>Design Volume</b>      | 25.500 m <sup>3</sup>   |
| <b>Average Stemming</b>                                     | 3.88 m     | <b>Total Stemming Vol.</b>     | $3.94 \text{ m}^3$ | Avg. Stemming Vol.        | $0.015$ m <sup>3</sup>  |

*Fig. 40 - Theoretical Information that can be added on the blast report*

|                                                                                                    | o-pitblast @               | <b>Blast Plan</b><br><b>Blast ID:</b>                         |              |                                                           | <b>A FORCUT</b>         |
|----------------------------------------------------------------------------------------------------|----------------------------|---------------------------------------------------------------|--------------|-----------------------------------------------------------|-------------------------|
| <b>Project Information</b><br>Site name: Terrain_K<br>Country:                                                                                                   |                            | 31/03/2021, 00:00<br><b>Date:</b><br>Location:                |              | Shotfirer:<br><b>D&amp;B Resp.: Bianca Saraiva</b>        |                         |
|                                                                                                    |                            |                                                               |              |                                                           |                         |
| <b>Explosive Ordering</b>                                                                                                    | <b>Explosive Product</b>   | <b>Density &amp; Weight</b>                                   |              | Type                                                      | Quantity                |
|                                                                                                    | <b>Emulsion (1.25)</b>     | 1,25 g/cm                                                     |              | Bulk                                                      | 698,4 Kg                |
|                                                                                                    | Ibenite 70.30<br>Tremex 70 | $1,15$ g/cm <sup>3</sup>                                      |              | Bulk<br>Bulk                                              | 3210,0 Kg               |
|                                                                                                    | EmulsionCartr.60           | $1,25$ g/cm <sup>3</sup><br>1,20 g/cm <sup>+</sup> - 1,800 kg |              | Cartridge                                                 | 3 101,4 Kg<br>26,0 Kg   |
|                                                                                                    |                            |                                                               |              |                                                           |                         |
|                                                                                                    |                            |                                                               |              | Total                                                     | 7035,8 Kg               |
| <b>Lecessories Ordering</b>                                                                                                    | Product                    |                                                               |              | Type                                                      | Quantity                |
|                                                                                                    | Daveytroni<br>Booster 450  |                                                               |              | Electronic<br><b>Booster</b>                              | $\frac{1}{270}$<br>269  |
|                                                                                                    |                            |                                                               |              |                                                           |                         |
| <b>Detonating Cord</b>                                                                                                    | Product                    |                                                               |              | Gramature (g/m)                                           | <b>Meters</b>           |
|                                                                                                    |                            |                                                               |              |                                                           |                         |
| <b>Blast Resume</b><br>Bench High <sup>++</sup>                                                                                                    | 15,00 m                    | Volume*                                                       |              | <b>Powder Factor</b>                                      |                         |
| <b>Total of Holes</b>                                                                                                    | 270                        | <b>Tonnes</b>                                                 | <b>Q.O t</b> | <b>Powder Factor</b>                                      | $-Kg/t$                 |
| <b>Drilled</b>                                                                                                    | 2619,60 m                  | <b>Specific Drilling</b>                                      | $-m/m$       | <b>Rock Density</b>                                       | 2,900 g/cm <sup>1</sup> |
| <b>Design Burden</b>                                                                                                    | 3,00 m                     | <b>Design Spacing</b>                                         | 3.50 m       | <b>Design Volume</b>                                      | 25 500 ml               |
| Average Stemming                                                                                                    | 1.88 m                     | <b>Total Stemming Vol.</b>                                    | 3.04 m       | Avg. Stemming Vol.                                        | 0.015 m <sup>3</sup>    |
| MIC                                                                                                    | 698,4 Kgs                  | Avg. Filling Coeff.                                           | 58,4%        | <b>Blasting mat</b><br>d on the<br>$\overline{a}$<br>ad o | No<br><b>Grafied</b>    |
|                                                                                                    |                            |                                                               |              |                                                           |                         |
|                                                                                                    |                            |                                                               |              |                                                           |                         |
|                                                                                                    |                            | www.o-pitblast.com                                            |              |                                                           | Page 1                  |
|                                                                                                    |                            | <b>Blast Plan</b><br><b>Blast ID:</b>                         |              |                                                           | <b>A FORCIT</b>         |
|                                                                                                    |                            | 5                                                             |              |                                                           | ъ                       |
|                                                                                                    | Stemming: 3,00 m (mode)    | Stemming: 3,00 m (mode)                                       |              | t.                                                        | mming: 3.00 m (mode)    |
| O-Pittiast* Blast Design Platform 1.5.64.0<br>O-Pittiast @ All Rights Reserved<br>o-pitblast @<br><b>Charge Rule Design</b><br>Tremex 70: 40%<br><b>SCK: 15%</b> |                            | nalskin (1.25): 100%                                          |              | onCartr.60                                                |                         |

*Fig. 41 - Blast Plan- General Information*

It is important to refer that the user needs to take a picture of the map (see Map Module) to get that information in the report.

The user can also add new pictures to the report, by clicking on "Add Pic" [\(Fig.](#page-32-1) 42) on the General Information.

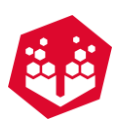

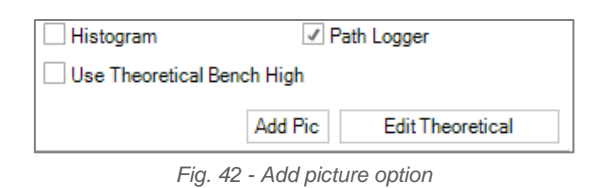

<span id="page-32-1"></span>Then just need to choose how many external pictures wants to add (maximum 4 photos until 9 pages) and add them on the plus sign [\(Fig.](#page-32-2) 43).

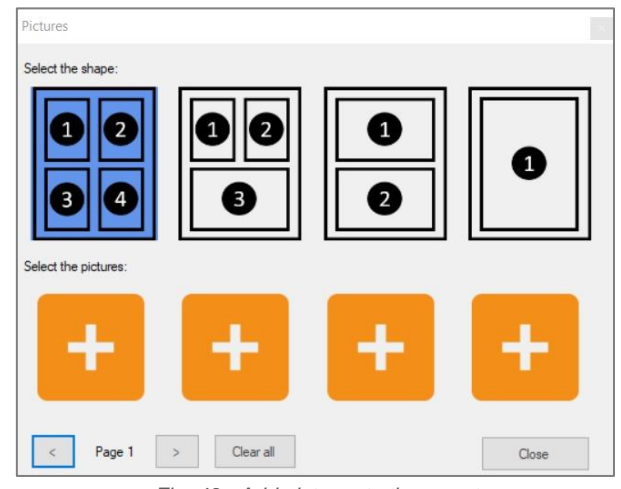

*Fig. 43 - Add pictures to the report*

### <span id="page-32-2"></span><span id="page-32-0"></span>**Plans Information**

<span id="page-32-3"></span>O-Pitblast generates eight types of plans, **Drill Plan** [\(Fig.](#page-33-0) 45), **Tie-Up Plan** [\(Fig.](#page-33-1) 46 e [Fig.](#page-33-2) 47), **Offset** Plan [\(Fig.](#page-34-0) 48), **Charge** Plan [\(Fig.](#page-34-1) 49), **EDZ** Plan, **Electronic Differences** Plan, **Drag Connection** Plan [\(Fig.](#page-34-2) 50) and **Hole´s Angle Analysis** Plan [\(Fig.](#page-35-1) 51) that can be managed in the section of [Fig.](#page-32-3) 44.

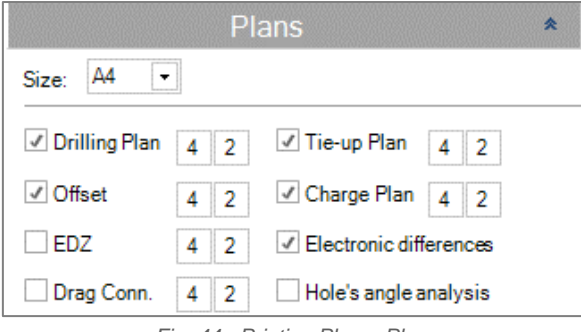

*Fig. 44 - Printing Plan – Plans*

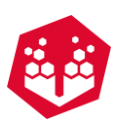

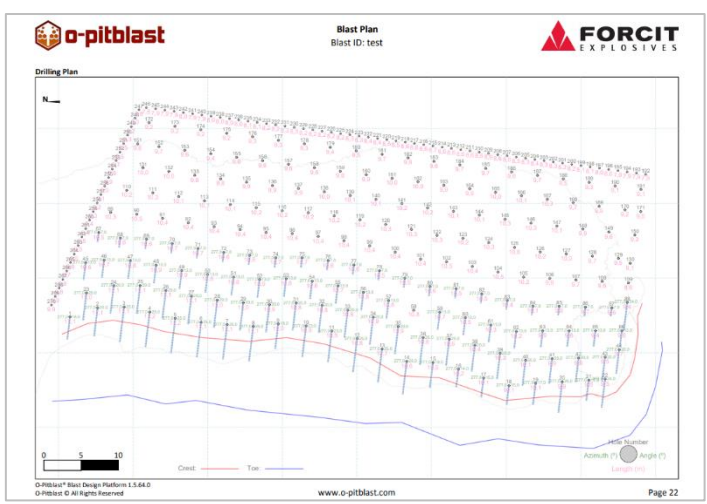

*Fig. 45 - Drill Plan*

<span id="page-33-0"></span>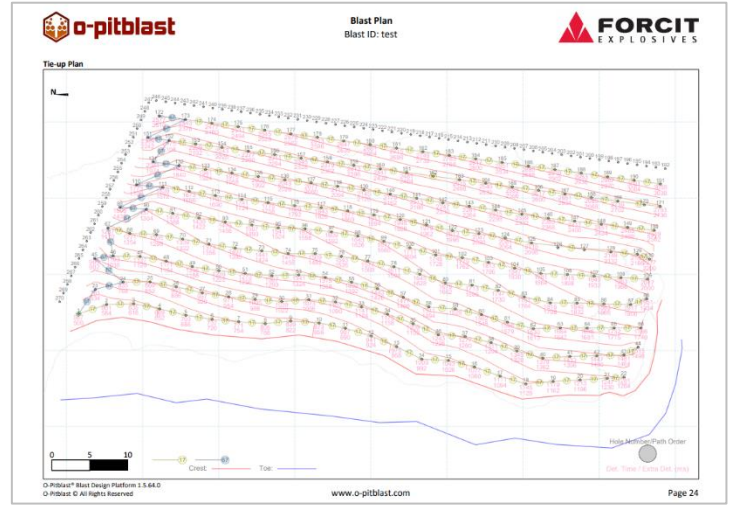

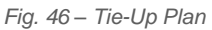

<span id="page-33-1"></span>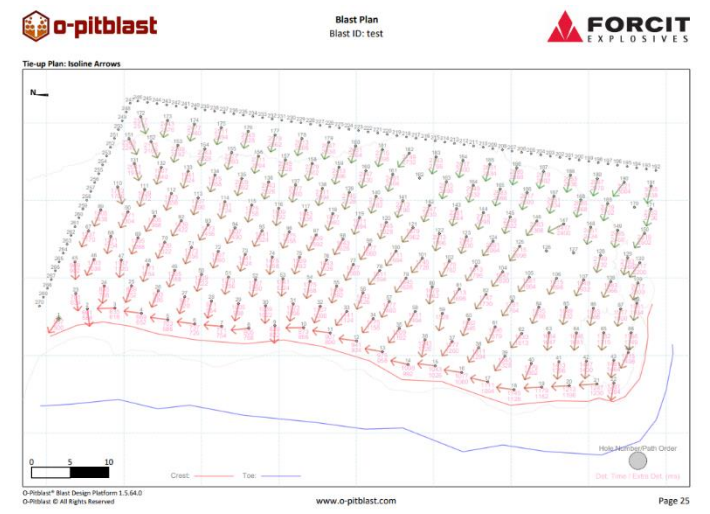

<span id="page-33-2"></span>*Fig. 47 – Tie-Up Plan: Isoline Arrows*

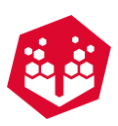

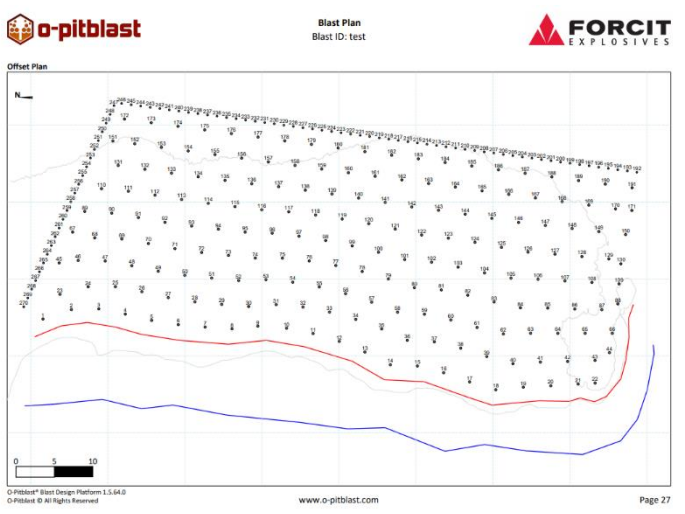

*Fig. 48 - Offset Plan*

<span id="page-34-0"></span>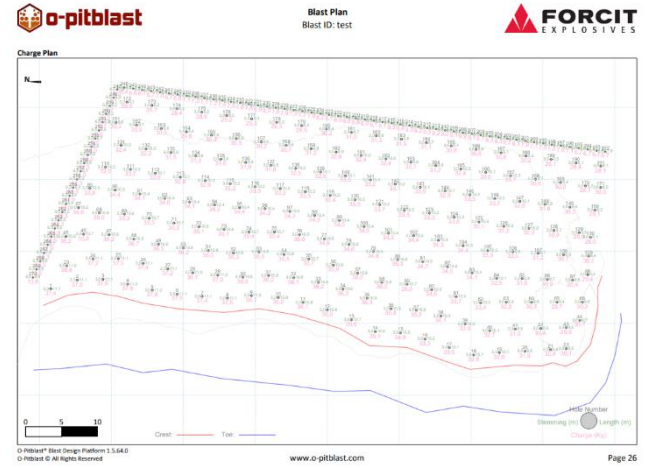

*Fig. 49 - Charge Plan*

<span id="page-34-1"></span>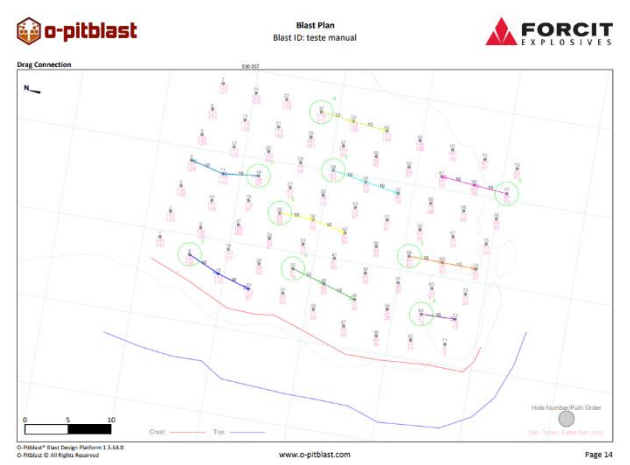

<span id="page-34-2"></span>*Fig. 50 – Drag Connection Plan*

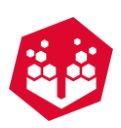

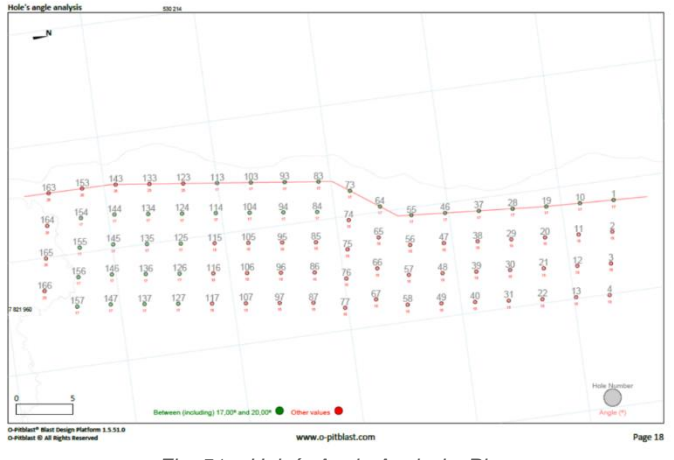

*Fig. 51 – Hole´s Angle Analysis Plan*

### <span id="page-35-1"></span><span id="page-35-0"></span>**6.3.6.7. Plans Options**

The Plans Options section permits the selection of some element to be present on plans: Azimuth and Angle, Contour Lines, Crest and Toe, Grid (selection of default values), Time Isolines, Isoline Arrows, Connector Label, Scale, Best Fit, Show Detonators Time, Use Label (instead of number of hole), Show Hole ID, Extra Detonators Time, Stemming/Length on Charge, Comments, Legend, Driller's Report Length (shows the longitude on driller's report), Electronic Path, Double Tie-Up Report, Print Zones (option to appear zones in the report, for example polygons) and the user can, within the field of the selected zone, choose whether to print the entire zone or a specific zone (polygon). The Print Points (option to appear points in the report, for example points from lines). The Best Fit option generates the best adjustment of the holes, crest and toe in the printed paper and it. If the user deselects this option, the user can adjust the plan by angle.

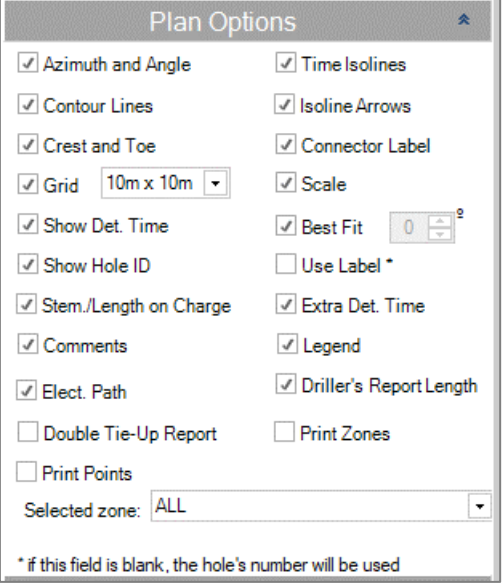

*Fig. 52 - Printing Plan - Plans Options*
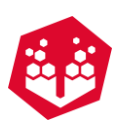

### **Save Configuration**

The user can save the configuration that he wants in all report from there. Just need to create a configuration and save it to future refer. It also can delete a configuration.

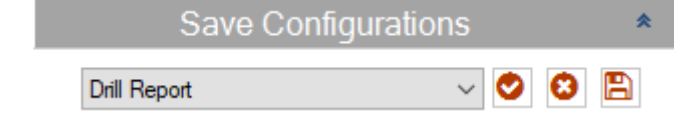

*Fig. 53 - Save Configuration. Buttons from left to right: load configuration, delete configuration and save a new configuration.*

## **6.3.7. Options**

Here the user has access to general options to change **currency** [\(Fig.](#page-36-0) 54), **unit system -** [Fig.](#page-37-0) 55 **-** (the change it only will be applied when you restart O-Pitblast)**, Language** [\(Fig.](#page-37-1) 56) , select whether **to show coordinates in feet** [\(Fig.](#page-37-2) 57)**, terrain detail -** [Fig.](#page-37-3) 58 **-** (up to a maximum of 500000 points), **auto save -** [Fig.](#page-37-4) 59 **-** (that allows to automatically save the user work in .opit files - in a defined interval)**, Force Relief Tool** - [Fig.](#page-37-5) 60 – activated tool when the software required, **Volume calculation** (Chapter [6.3.7.1\)](#page-38-0), **line aspect** (solid line or traditional line - [Fig.](#page-37-6) 61 and [Fig.](#page-37-7) 62), **high performance** (the change it only will be applied when you restart O-Pitblast)**, electronic path** [\(Fig.](#page-38-1) 63 e [Fig.](#page-38-2) 64)**, clearance zone** (Chapter [6.3.7.2\)](#page-40-0), and possibility to see the **initial step by step** (that appears the first time that the user opens O-Pitblast). And in this section, it also possible to select blast simulation –cumulative delay: show nominal [\(Fig.](#page-38-3) 65). The user can use **Hole´s angle definition** – [Fig.](#page-38-4) 66 - to assign steep holes in the Hole´s Angle Analysis Plan, according to the minimum and maximum angle entered. In addition, there is the **PPV isoline limit** which makes it possible to attribute the minimum desired value to appear on the map.

<span id="page-36-0"></span>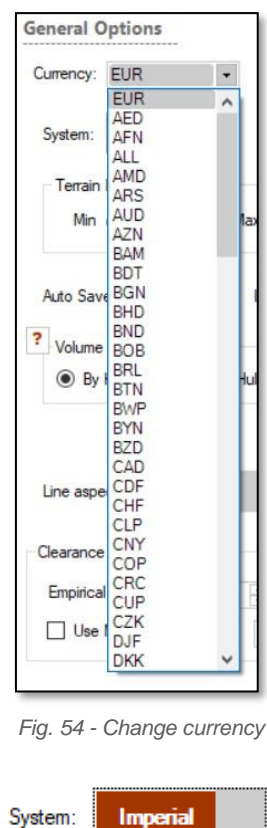

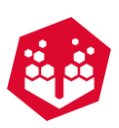

<span id="page-37-7"></span><span id="page-37-6"></span><span id="page-37-5"></span><span id="page-37-4"></span><span id="page-37-3"></span><span id="page-37-2"></span><span id="page-37-1"></span><span id="page-37-0"></span>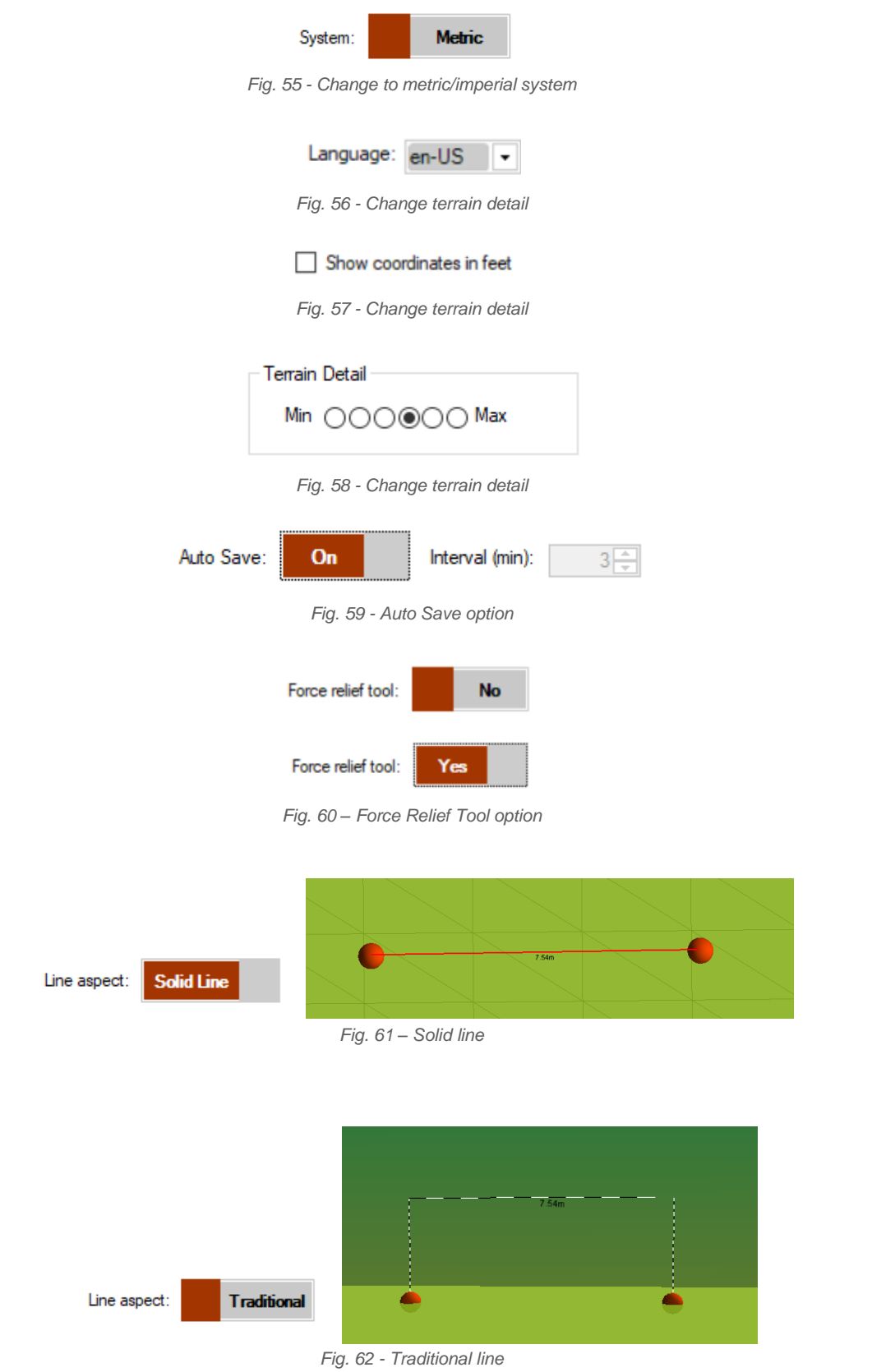

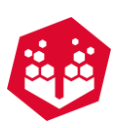

<span id="page-38-2"></span><span id="page-38-1"></span>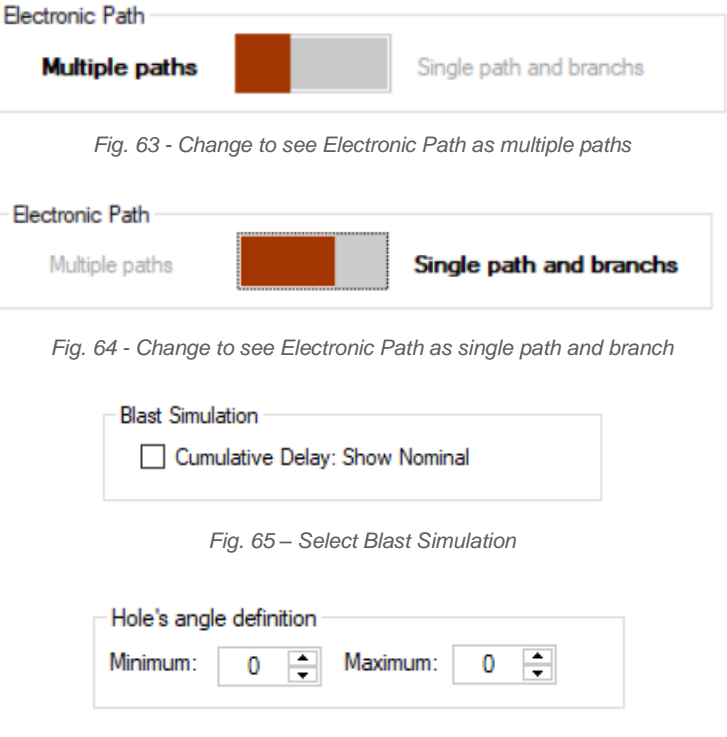

*Fig. 66 – Hole´s angle definition*

#### <span id="page-38-4"></span><span id="page-38-3"></span><span id="page-38-0"></span>**Volume Calculation**

On the tab "Options", the user has the possibility to choose different ways to calculate the blast volume.

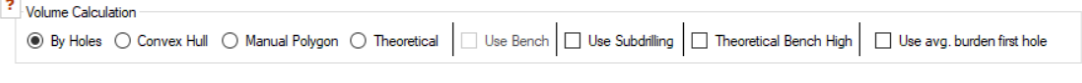

*Fig. 67 – Options to volume Calculation* 

Below are described the different options to calculate the blast volume. Inside of each options the user as the option to include the **subdrilling**, to **use the bench** bottom (for Convex Hull calculation, instead of average length of the holes) to **use a theoretical bench height** value (inserted manually) or **use average burden on first row** [\(Fig.](#page-38-5) 68).

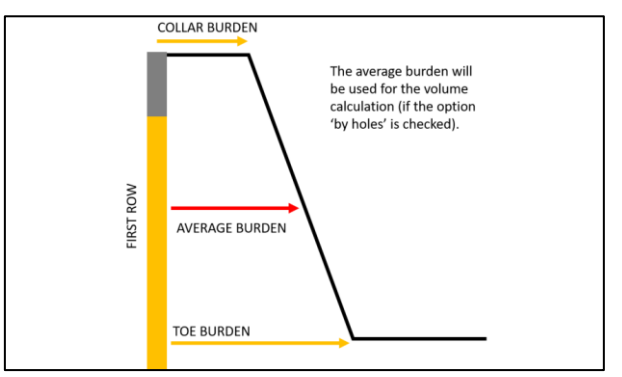

<span id="page-38-5"></span>*Fig. 68 - Collar burden vs average burden*

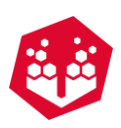

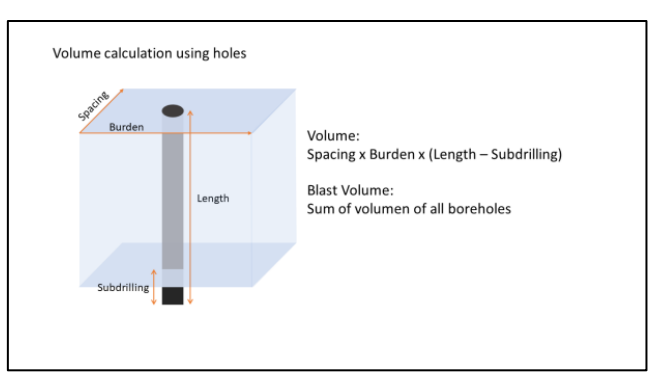

*Fig. 69 - Volume calculation "By holes"*

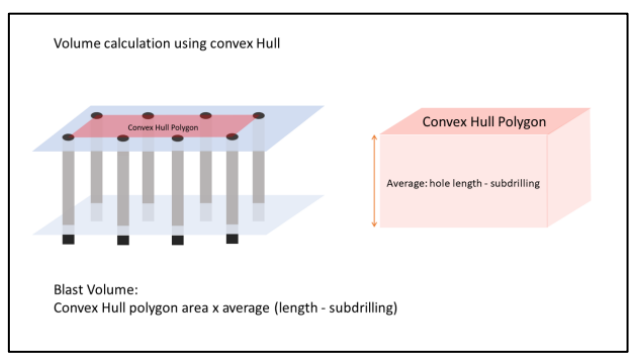

*Fig. 70 - Volume calculation using "Convex Hull"*

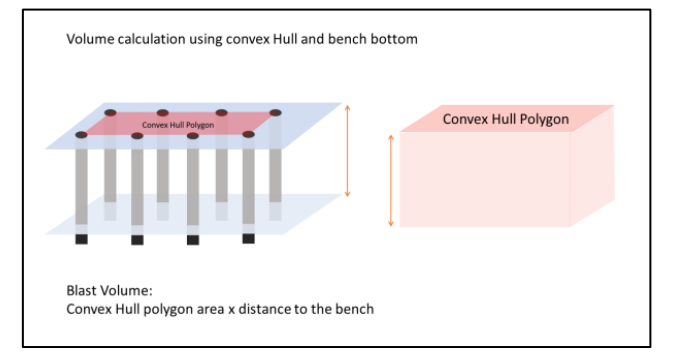

*Fig. 71 - Volume calculation using convex Hull until bench bottom (instead of holes average length)*

On the option "Manual Polygon" [\(Fig.](#page-39-0) 72), the user needs to design a polygon on the area he wants to be part of the volume calculation, right click over the zone and select the option "set as blast volume".

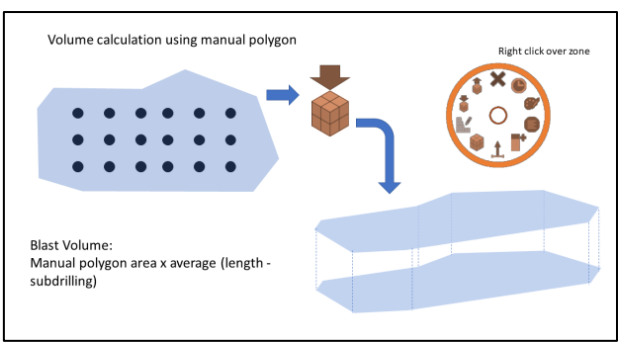

<span id="page-39-0"></span>*Fig. 72 - Volume calculation using manual polygon*

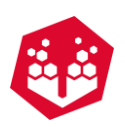

#### <span id="page-40-0"></span>**Clearance Zone**

This option allows the user to define some factors for the clearance zone. The user must define an **empirical constant K**, as higher this constant as harder is the rock, and a safety factor for personal and equipment [\(Fig.](#page-40-1) [73\)](#page-40-1). And the user must assign values to **Safety Factor** (personnel and equipment).

Like shown in the picture bellow [\(Fig.](#page-40-2) 74), the software will calculate the fly rock risk based in 3 different types: face burst, cratering and rifling. Then, it will have in account the worst case and will multiple the result for the safety factors. The user can also select whether to separate the fly rock risk calculation for the first line only by all or one of the 3 mechanisms mentioned above, including use crest as a limiter. In addition, for the other rows, it can also be calculated using the 3 types.

<span id="page-40-1"></span>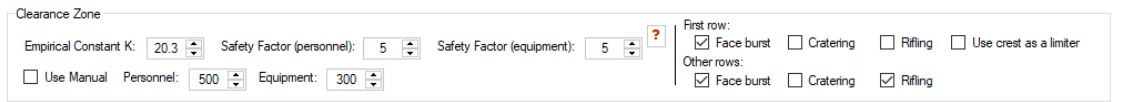

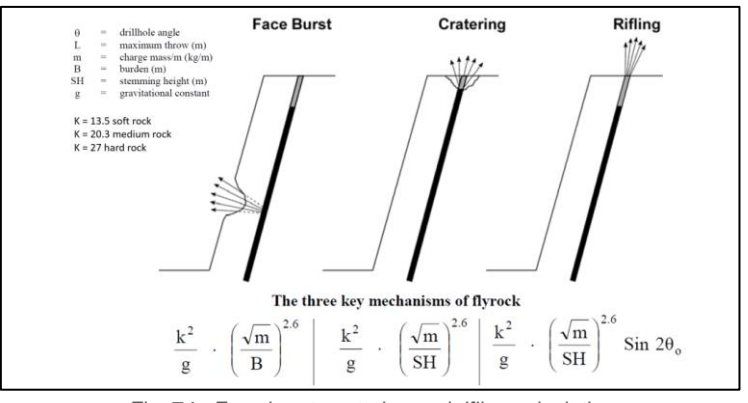

*Fig. 73 - Calculation of Clearance zone*

*Fig. 74 - Face burst, cratering and rifling calculation*

<span id="page-40-2"></span>Another way to calculate it, it is to give manual values for the clearance zone [\(Fig.](#page-40-3) 75).

```
Use Manual Personnel:
           500 E Equipment:
                             300 - 2
```
*Fig. 75 - Manual input for clearance zone*

# <span id="page-40-3"></span>**6.3.8. Visible Options**

The visible options allow the user to mark de option that he wants to see in the ribbon. The user can mark and unmark the **Topography** label, **Free-Face** label, **Boreholes** label**, Charge** Label, **Electronic** label, **Non-Electronic** label, **Blast Results** label, **Attenuation Law** label, **Home** label, and **Map** label.

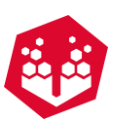

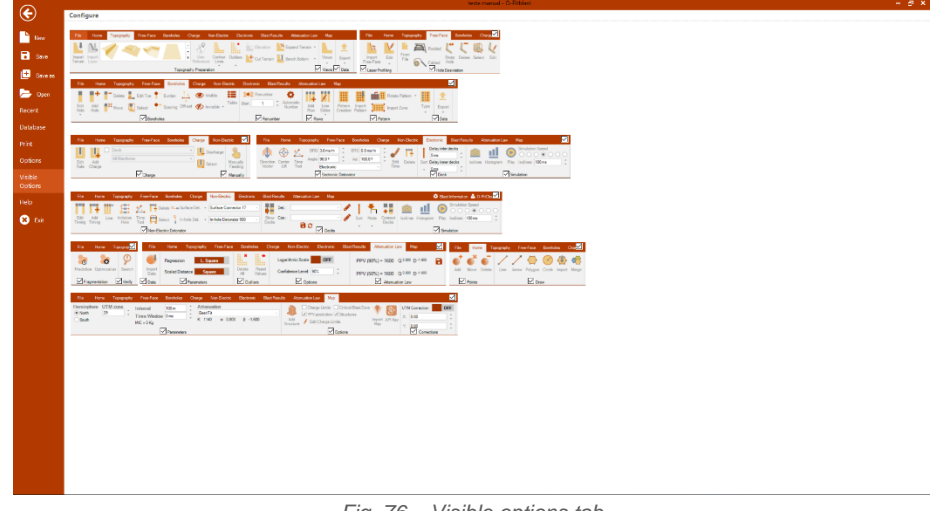

#### *Fig. 76 – Visible options tab*

## **6.3.9. Help**

Through the **Help** tab, the O-Pitblast user will have access to **O-Pitblast Website**, to a platform to **Contact** O-Pitblast team, several **Movie Tutorials** and other interest connections.

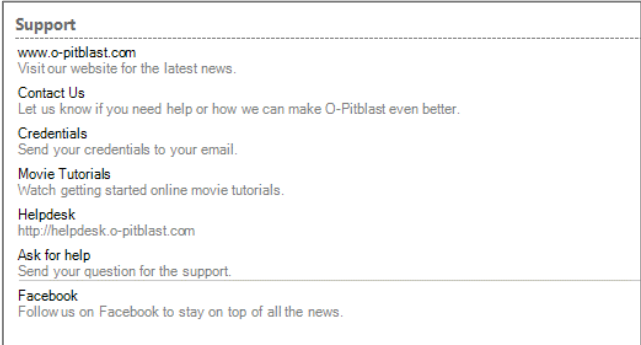

*Fig. 77 - Help Tab*

#### **6.3.9.1. Ask for Help**

This option [\(Fig.](#page-42-0) 78) allows the user to open a new ticket where the O-Pitblast file is send to the server with the error reported. Also, the user can add a **tittle** (referring the question/problem), **comments** explaining the problem/question and **pictures** (on the plus sign).

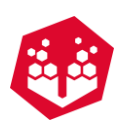

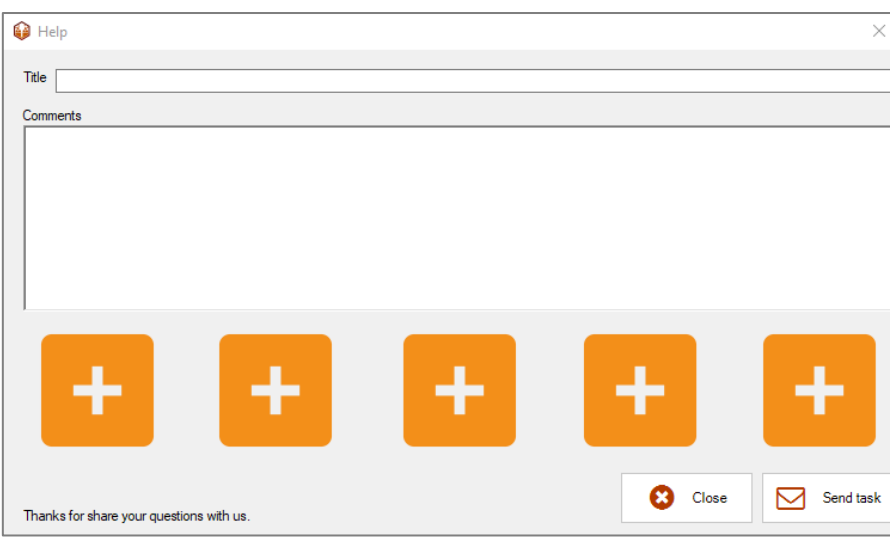

*Fig. 78 - Ask for help tab*

# <span id="page-42-0"></span>**Exit**

By clicking in the **Exit** tab, O-Pitblast will shut down.

# **6.4.Tool Box**

Tool box centralize all the useful means to control the visual effects of the working environment. It is divided in 7 sub-categories with an extra **Centralize** button to center the terrain in the user screen, an Extra **Size View** and an extra **Ruler** button that will help the user to make measurements on the terrain and check the angles. To all these sub-categories, the actions will only be applied after clicking in the confirmation button **Ok**.

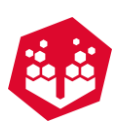

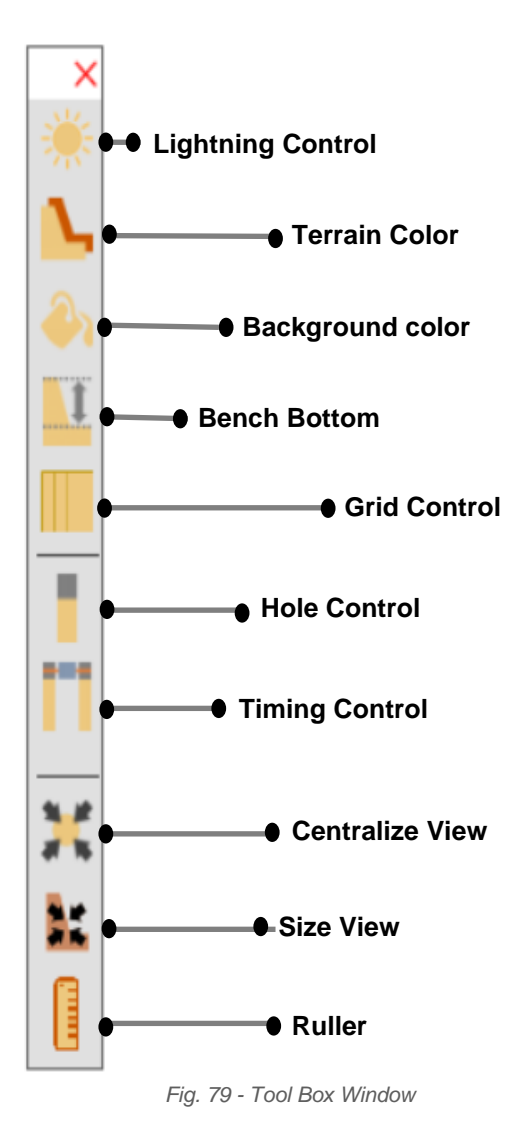

## 6.4.1. Lighting Control -  $*$

In the **Lighting Control Window** [\(Fig.](#page-43-0) 80), the user can control the light **Intensity** as also as the incident lighting vector direction (**X** and **Y**).

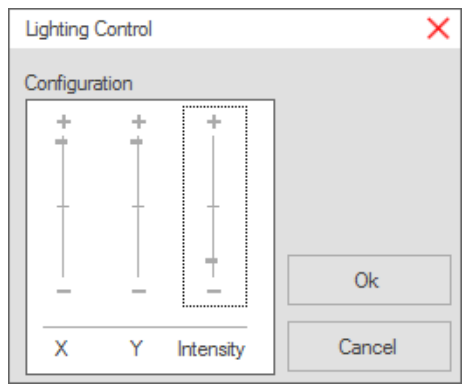

<span id="page-43-0"></span>*Fig. 80 - Lighting Control Window*

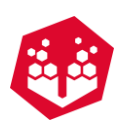

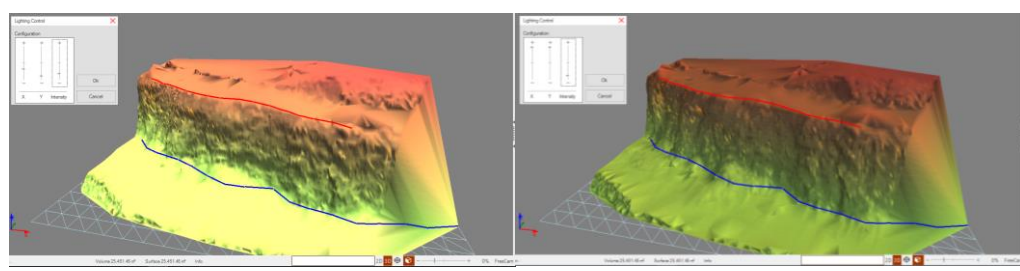

*Fig. 81 - Lighting Control*

## <span id="page-44-1"></span>**6.4.2. Terrain Color - ⊾**

To change the terrain visualization characteristics, in the **Terrain Color Window** [\(Fig.](#page-44-0) 82)**,** the user can modify:

- Main terrain Color or Layer color
- Triangulation type (**Solid** or **Wire**)
- Scan points
- Transparency
- Delete layers x

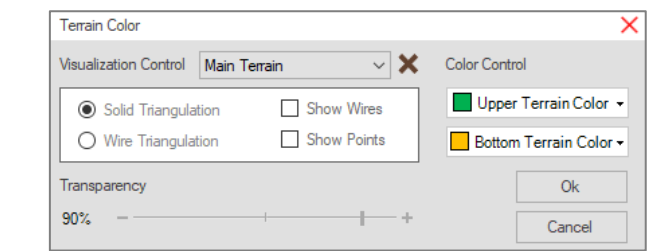

*Fig. 82 - Terrain Color Window*

<span id="page-44-0"></span>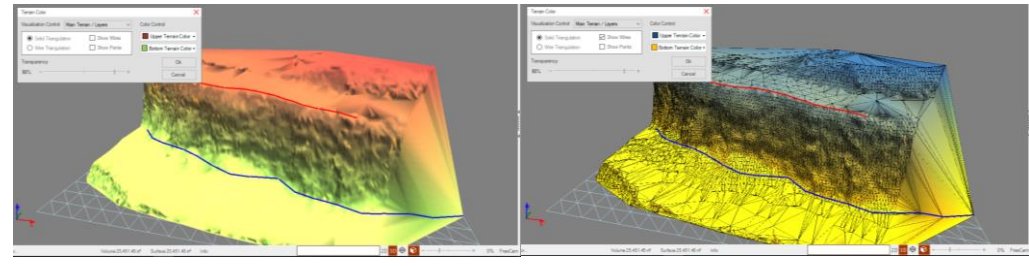

*Fig. 83 - Terrain Color Edition*

## **6.4.3. Background Color -**  $\bullet$

The **Background Color Windows** [\(Fig.](#page-45-0) 84) allows the user the change the Background color

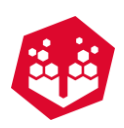

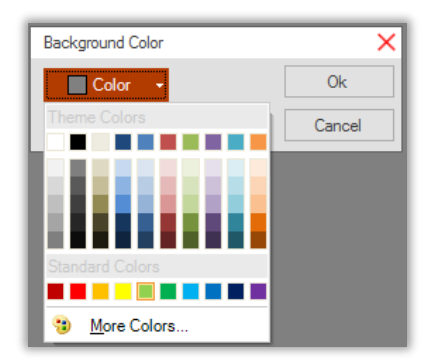

*Fig. 84 - Background Color Window*

#### <span id="page-45-0"></span>**6.4.4. Bench Bottom Control -**  $\mu$

In the **Bench Bottom Control Window** [\(Fig.](#page-45-1) 85), the user can adjust the bench bottom level, inclination, azimuth, color and triangulation type (solid or wire). Also, the user as the option to "Set layer" where he can create new layers of work (Fig. 87 - Two layers of work (red and [black\)\)](#page-45-2).

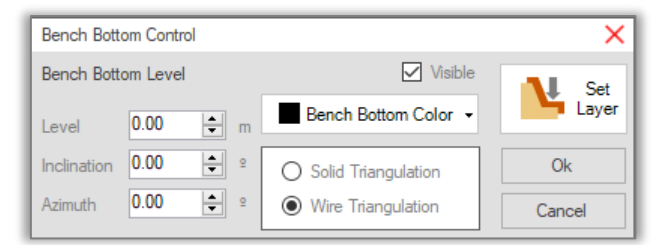

*Fig. 85 - Bench Bottom Control Window*

<span id="page-45-1"></span>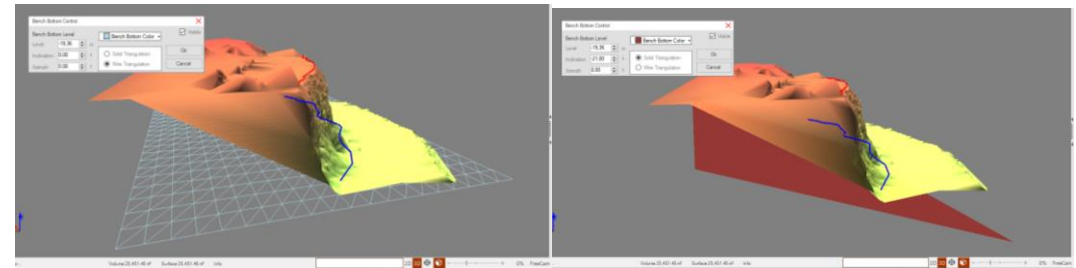

*Fig. 86 - Bench Bottom Edition*

<span id="page-45-2"></span>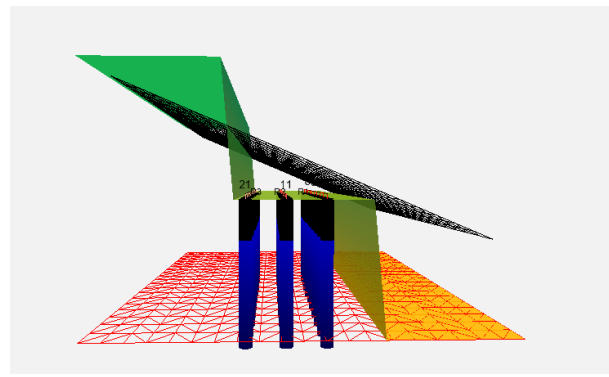

*Fig. 87 - Two layers of work (red and black)*

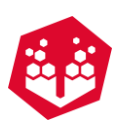

## **6.4.5. Grid Control**

The **Grid Control** allows the user the change the **grid** (meters), **color** or if is **visible** or not.

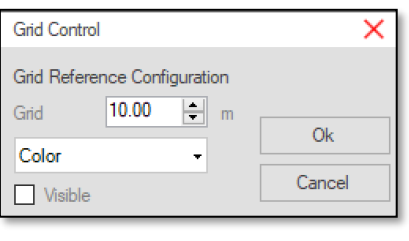

*Fig. 88 - Grid control*

#### 6.4.6. Hole Control -

The **Hole Control Window** [\(Fig.](#page-46-0) 89) controls the hole visualization characteristics such as type color, diameter scale.

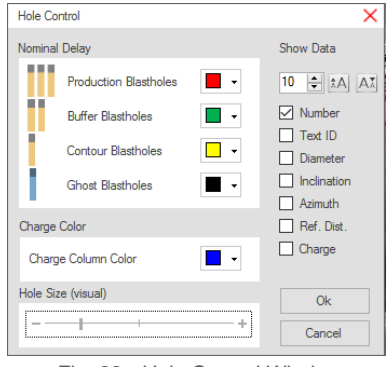

*Fig. 89 - Hole Control Window*

<span id="page-46-0"></span>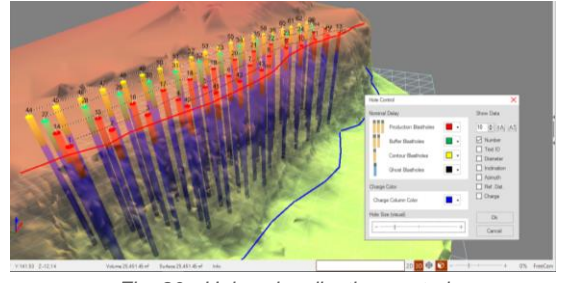

*Fig. 90 - Holes visualization control*

# **6.4.7. Timing Control - n**

In the Timing Control Window [\(Fig.](#page-47-0) 91), the user can establish the visualization of the nominal times of connectors or/and cumulative blast delays of each hole. Besides that, is possible to control de size of connector cylinders and text sizes.

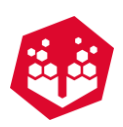

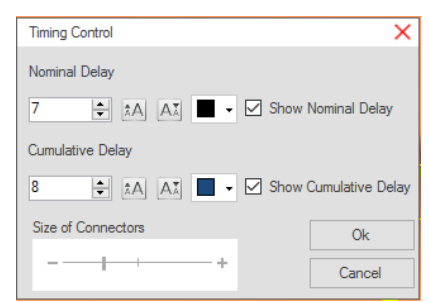

*Fig. 91 - Timing Control Window*

<span id="page-47-0"></span>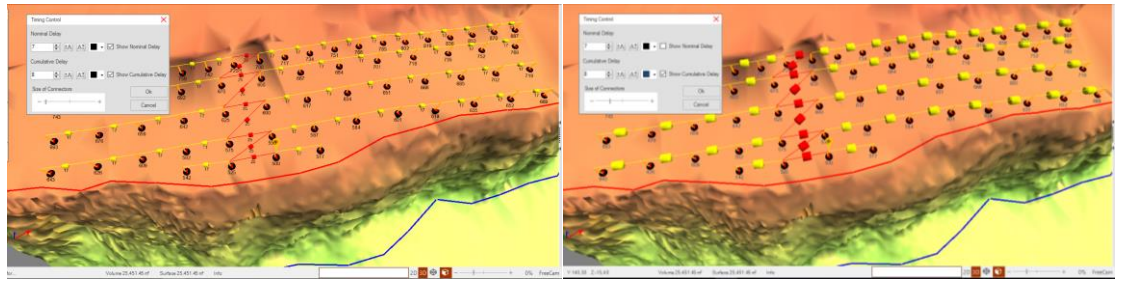

*Fig. 92 - Editing Connectors*

## 6.4.8. Ruler - **I**

In the **Ruler** options the user can measure any part of the terrain, such as length of borehole or the burden between two holes. Just click on the ruler option and click in a point on the terrain. Then drag the mouse until the other point (the two points of measure).

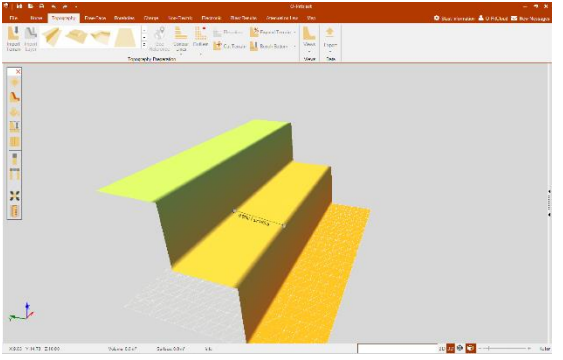

*Fig. 93 – Ruler tool (measurement view)*

One left-click on the measurement and it will appear the angles.

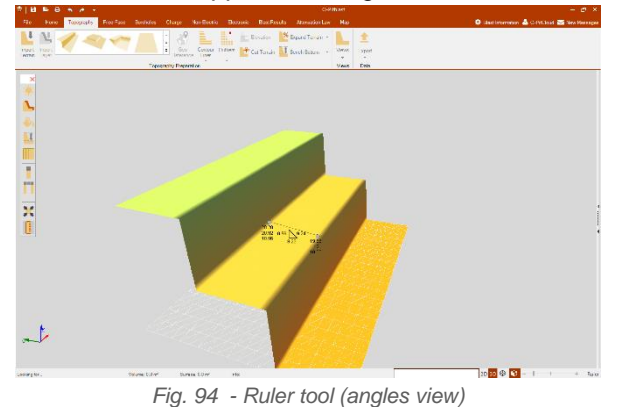

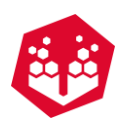

And finally, two left-clicks and it will pop up a window to create a new label to that measurement. And the user can change the XY size and the azimuth.

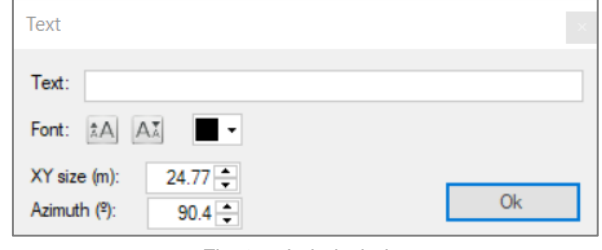

*Fig. 95 - Label window*

To see the distance between a collar and a bottom (of two different holes), the user needs to click in CRTL + on the sphere above the hole. The same thing to see the distance between two bottoms (Fig. 96 - [Distance](#page-48-0) between two bottoms (CRTL + click on orange [spheres\)\)](#page-48-0).

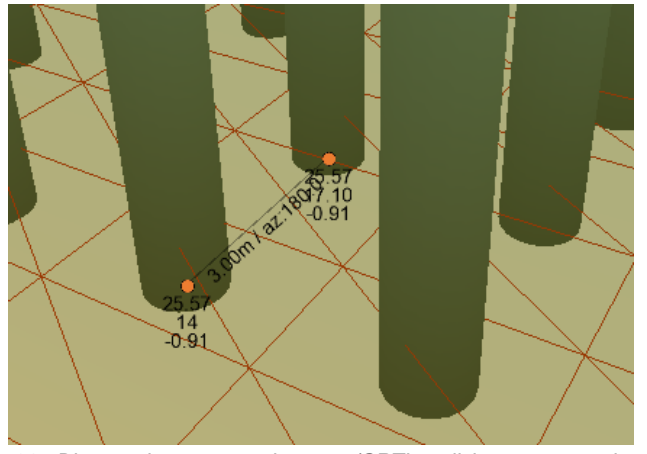

*Fig. 96 - Distance between two bottoms (CRTL + click on orange spheres)* 

<span id="page-48-0"></span>To delete the ruler, the user must click on CRTL plus the right button over the ruler.

## **6.5.Work Environment**

The work environment is the area where the project terrain will be shown which the user can edit, change and add planning elements. It has three views (2D, 3D: parallel (orthogonal) view and perspective).

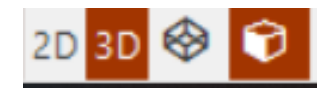

*Fig. 97 – From the left to the right: 2D view, 3D view, orthogonal view and perspective view.*

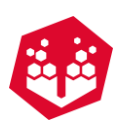

## **6.6.View Pane**

The view pane allows the user to select several view options.

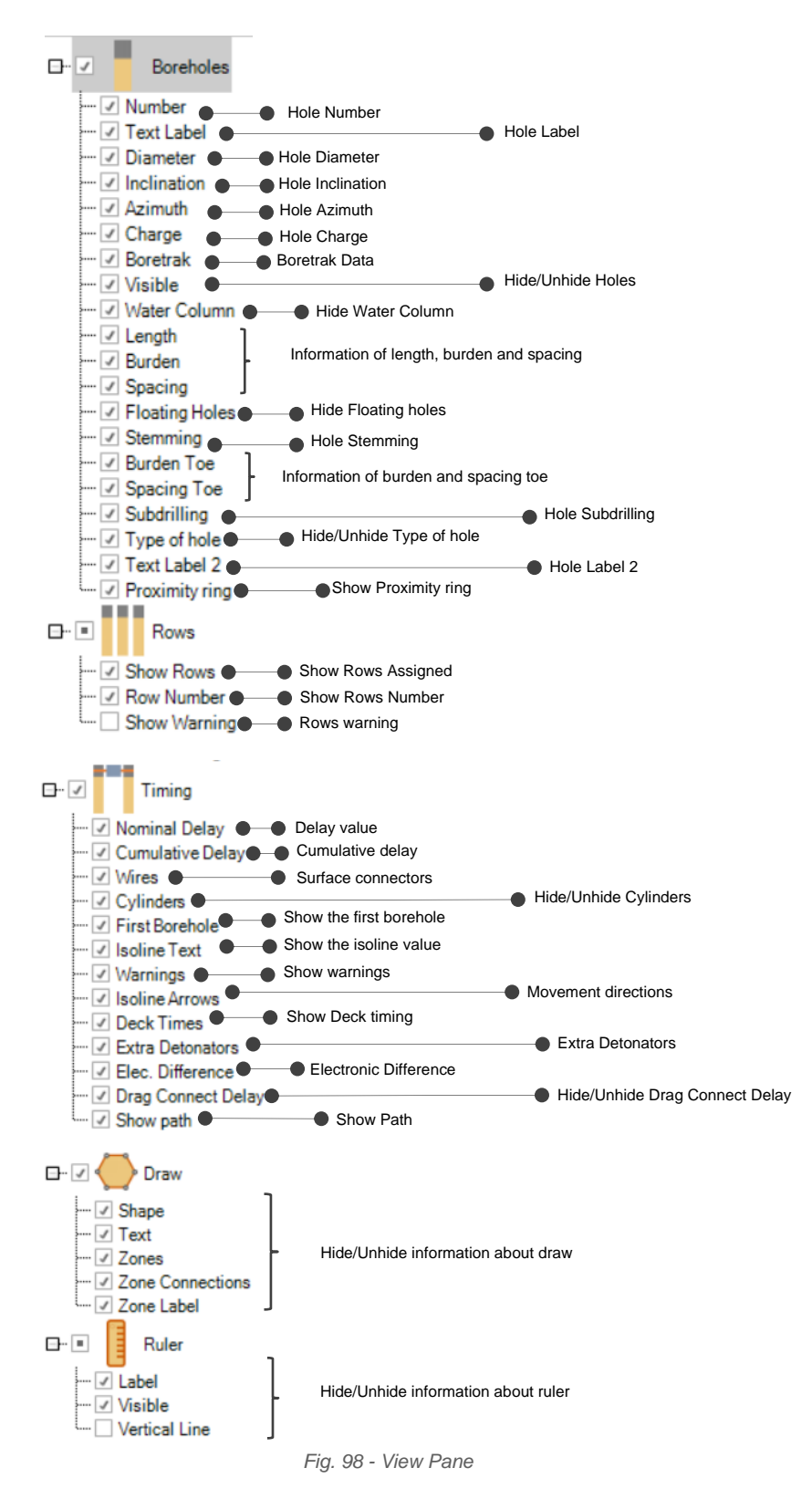

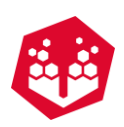

## **6.7. Operation Control Tab**

In the **Operation Control Tab** [\(Fig.](#page-50-0) 99) the user can observe information like:

- Mouse coordinates
- Terrain volume
- Terrain area
- Hided holes
- Status info
- Status bar
- View perspectives
- Control zoom
- Stage info

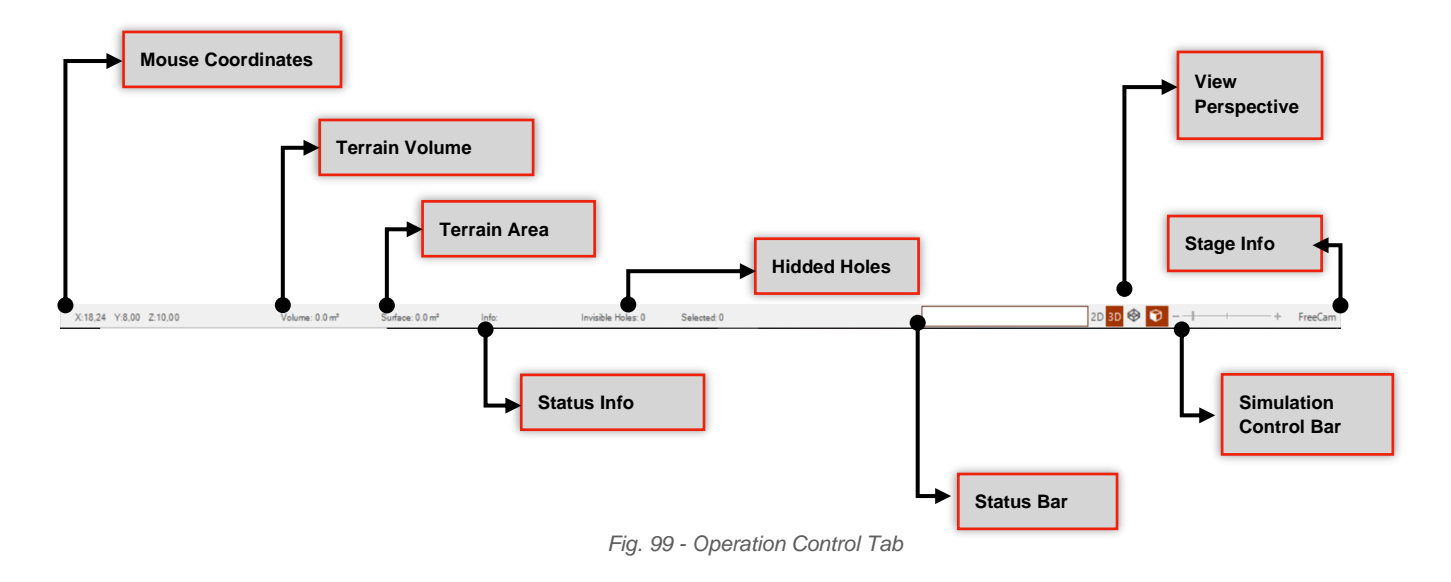

## <span id="page-50-0"></span>**6.8.Borehole Radial Menu -**

The **Borehole Radial Menu** pretends to be an easy and useful tool to use key functions. This radial menu appears when pressing the mouse with the right-click button in one hole. Fig. [100](#page-51-0) displays the main functions available in this menu.

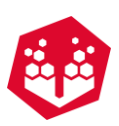

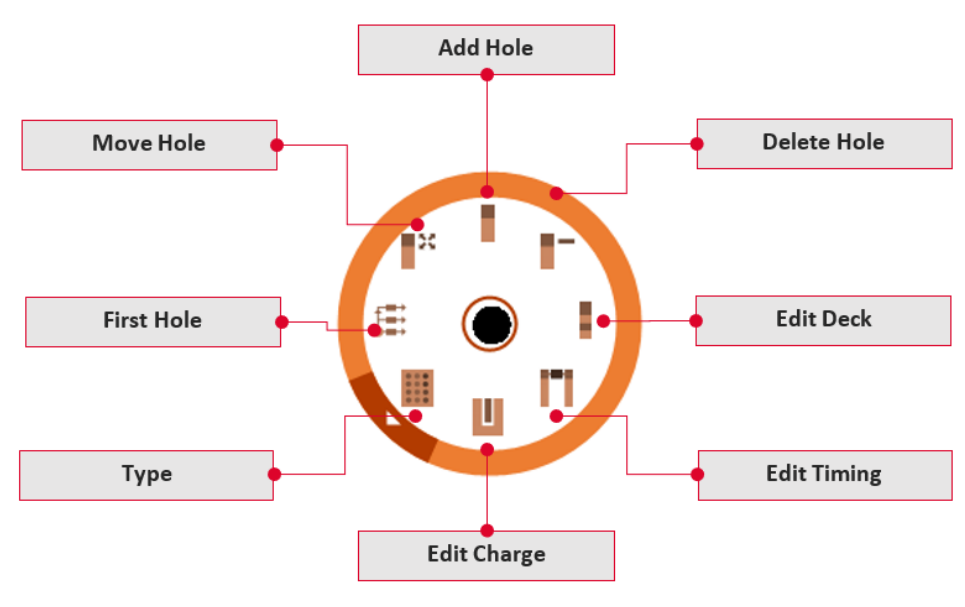

*Fig. 100 - Borehole Radial Menu*

# <span id="page-51-0"></span>**7.Home**

Home module includes tools that allows to add points, polygons, circles, arrows, etc.

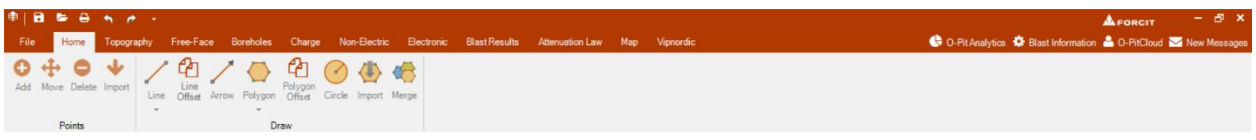

*Fig. 101 – Home module*

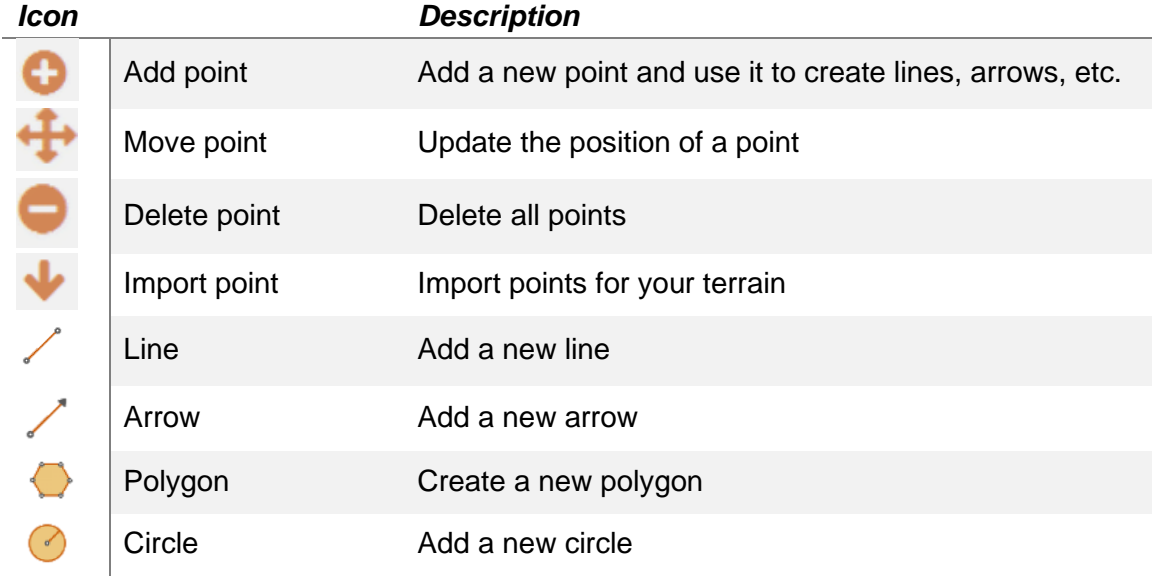

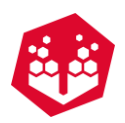

Import Import several polygons from an external file Merge Merge zones and create new ones

## **7.1.Add, Move, Delete and Import Points**

The user can add a new point by clicking on the Add symbol and by pressing the left button of the mouse on the terrain.

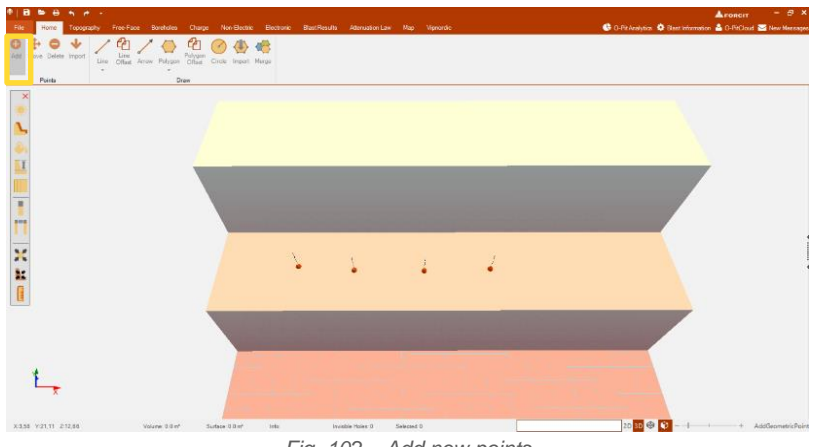

*Fig. 102 – Add new points* 

The user can move a point by clicking on the **Move** button by left-clicking on a point and drag it to another place.

The user can delete all points by clicking on the **Delete** button.

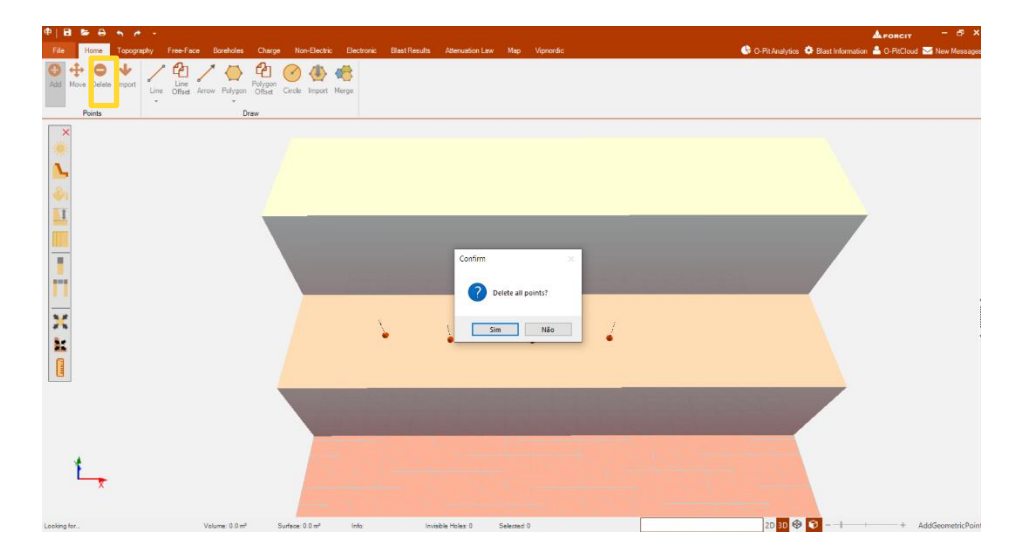

Finally, the user can import points by clicking on the **Import** button.

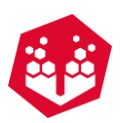

## **7.1.1. Add, Move and Delete One Point**

The user can do the same things just to one point with the singular menu. This menu appears when pressing the mouse with the right-click button in one point. The picture bellow displays the main functions available in this menu.

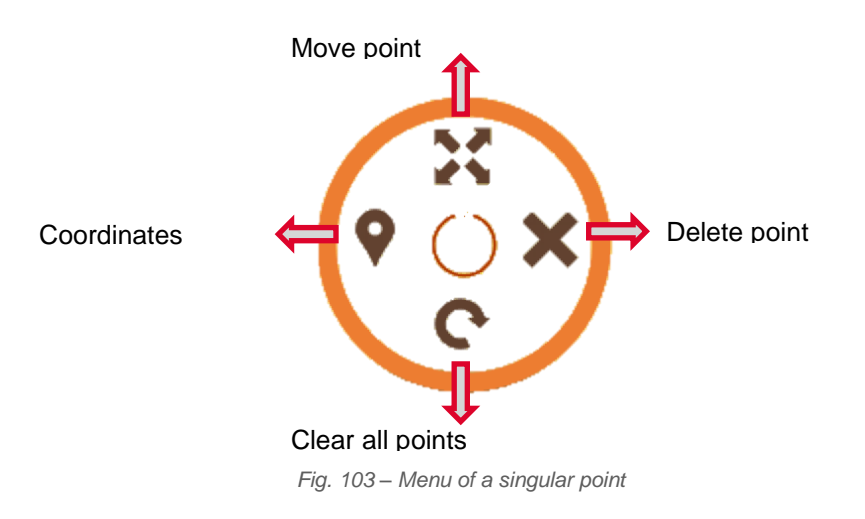

The **Coordinates** option opens a window that allows the user to input the coordinates that he wants.

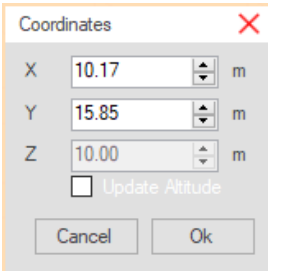

*Fig. 104 -Coordinates window*

# **7.2.Create Draw 7.2.1. Create Lines, Arrows Polygon and Circle**  $\vee\vee\bullet$  $\bigodot$

The user can create a new line and a new row by clicking on the **Line** button and click in any place of the terrain and drag the mouse (without drop) to another point.

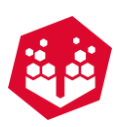

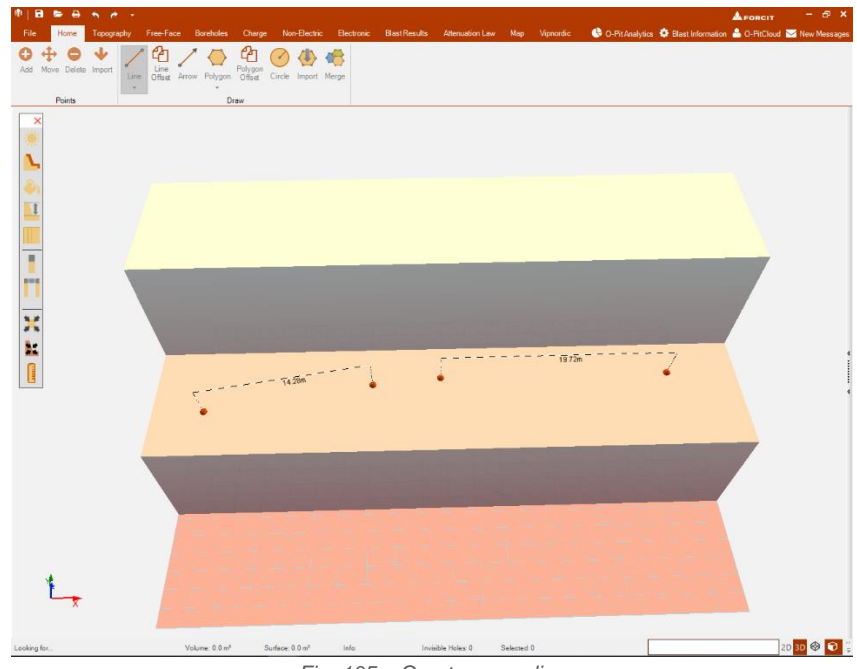

*Fig. 105 – Create a new line*

Also, inside of the line option (Fig. [106\)](#page-54-0), the user has the option to **import a file** with the coordinates of a line, export as an external file .dxf [\(Fig.](#page-54-0) 106), and to create **a vertical line** that will show him the distance (vertical distance) from that point until the bench bottom - left click on the terrain to mark the point - (Fig. [108\)](#page-55-0)

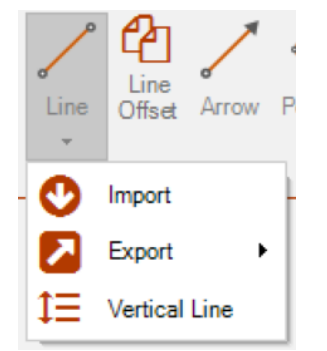

*Fig. 106 - Option to import line and see a vertical line*

<span id="page-54-0"></span>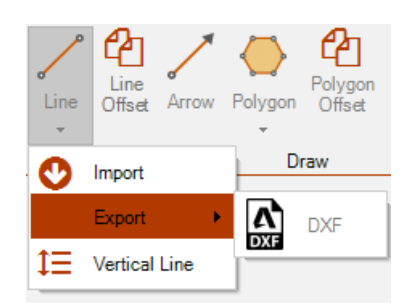

*Fig. 107 - Option to export line as .dxf*

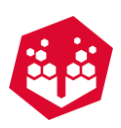

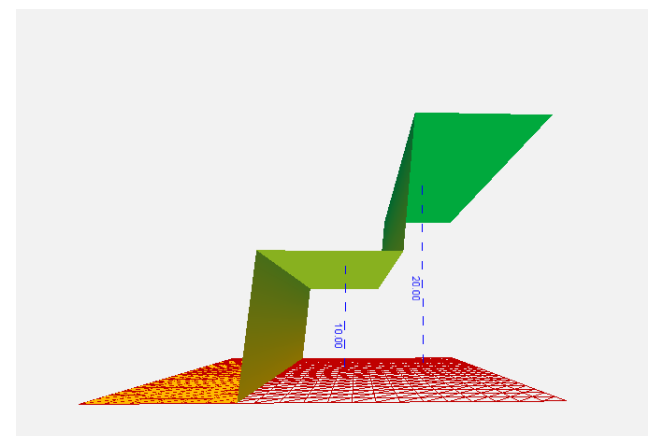

*Fig. 108 - Vertical line option (left click on the terrain to mark the point)*

<span id="page-55-0"></span>To create polygon the user must left click on the mouse in the terrain and draw the polygon that he wants.

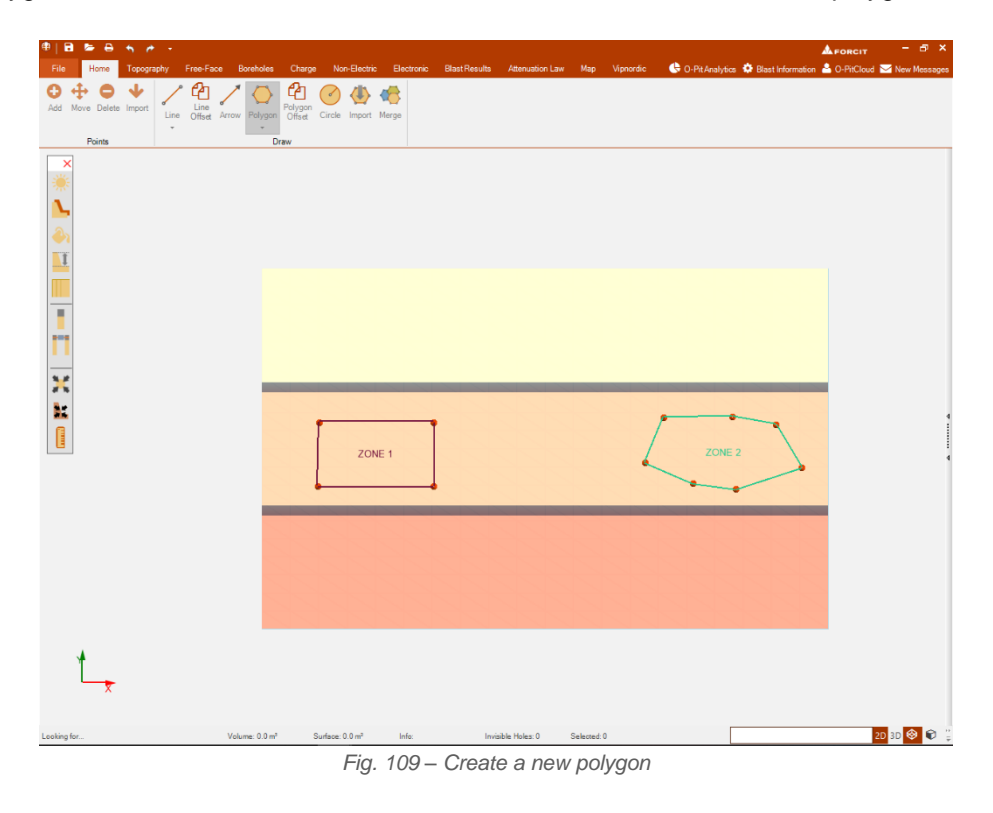

Also, inside of the polygon icon the user has the option **use crest** (Fig. [110\)](#page-56-0). If there is a crest defined the user can use this option. This button will use the crest point the help the user to easily create a new polygon.

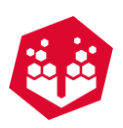

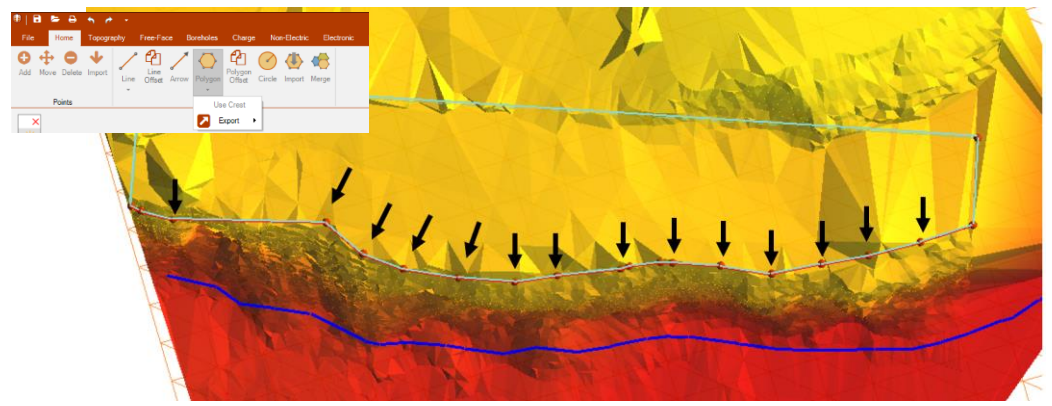

*Fig. 110 - Use crest option*

<span id="page-56-0"></span>And finally, it is possible export the polygon as .dxf file too.

To create circle the user must left click on the mouse in the terrain and draw the circle where he wants.

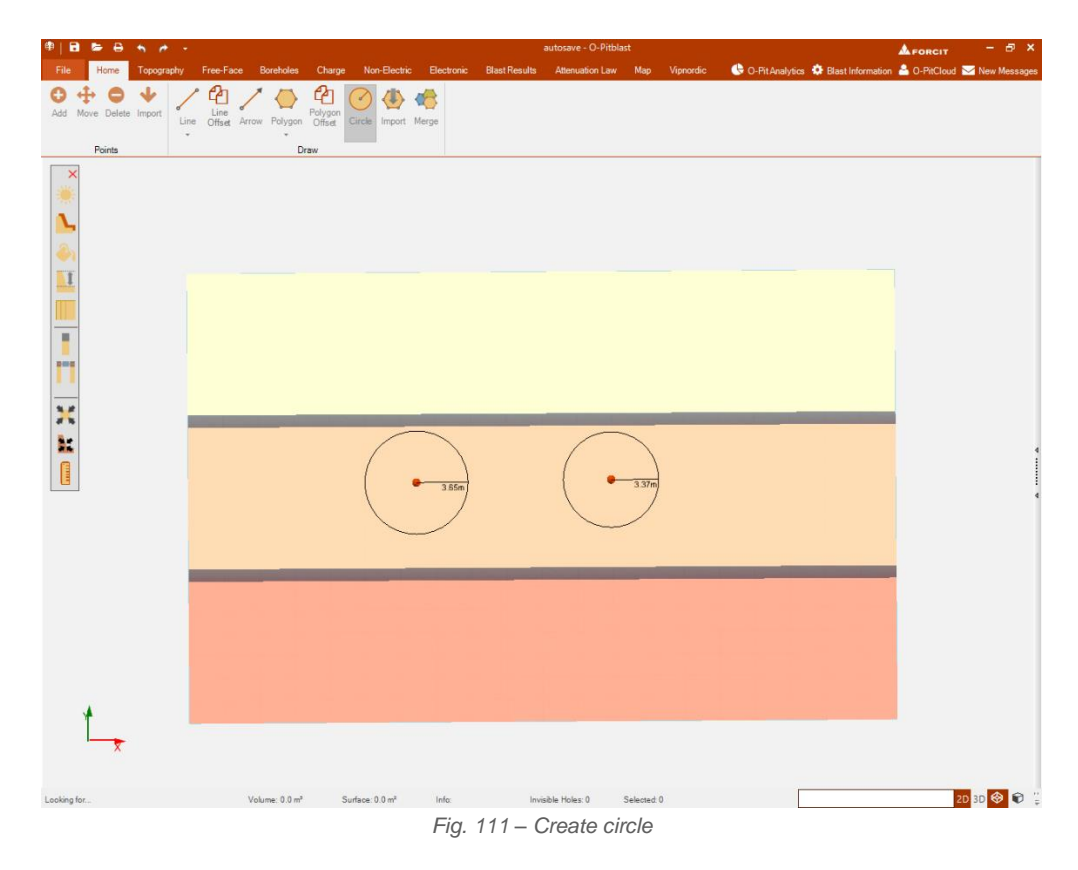

#### **7.2.2. Line Offset @**

The user can use the line offset tool to duplicate a previous line created. After clicking on this tool, a pop-up window will appear to insert the desired offset value, and then it is necessary to click on the line.

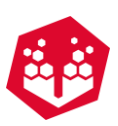

| $B = 0$<br>$\blacksquare$<br>$\cdot$          | $\rightarrow$                                         |                                                                                                    |                    |            |                                                                    | $- 6x$         |
|-----------------------------------------------|-------------------------------------------------------|----------------------------------------------------------------------------------------------------|--------------------|------------|--------------------------------------------------------------------|----------------|
| File<br><b>Home</b>                           |                                                       | Topography Free-Face Boreholes Charge Non-Electric Electronic BlastResults Attenuation Law Map Vipnordic |                    |            | C O-Pit Analytics C Blast Information & O-PitCloud Ca New Messages |                |
| $\bullet$<br>4<br>0<br>Add Move Delete Import | Line Diffset Arrow Polygon Offset Circle Import Merge | €                                                                                                    |                    |            |                                                                    |                |
| Points                                        | Draw                                                  |                                                                                                    |                    |            |                                                                    |                |
|                                               | Duplicate Lines<br>"double click for large selection  |                                                                                                    |                    |            |                                                                    |                |
|                                               | REG : E Reverse<br>Offset (m):                        |                                                                                                    |                    |            |                                                                    |                |
| H                                             | Toe Position                                          | $86.00 - 1$                                                                                              |                    |            |                                                                    |                |
| Π                                             | Apply                                                 | Close                                                                                                    |                    |            |                                                                    |                |
|                                               |                                                       |                                                                                                    | 18.21m             |            |                                                                    |                |
|                                               |                                                       |                                                                                                    |                    | ÷          |                                                                    |                |
|                                               |                                                       |                                                                                                    |                    |            |                                                                    |                |
|                                               |                                                       |                                                                                                    |                    |            |                                                                    |                |
|                                               |                                                       |                                                                                                    |                    |            |                                                                    |                |
|                                               |                                                       |                                                                                                    |                    |            |                                                                    |                |
| X:530277.65 Y:7821995.23 2:91.48              | Volume: 0.0 m <sup>a</sup>                            | Surface: 0.0 m <sup>2</sup><br>Info:                                                                     | Invisible Holes: 0 | Selected O | 2D 3D + +                                                          | DuplicateLines |

*Fig. 112 – Line offset option (duplicate lines window)*

## 7.2.3. Polygon Offset <sup>2</sup>

The user can also create a polygon offset using the tool "polygon offset".

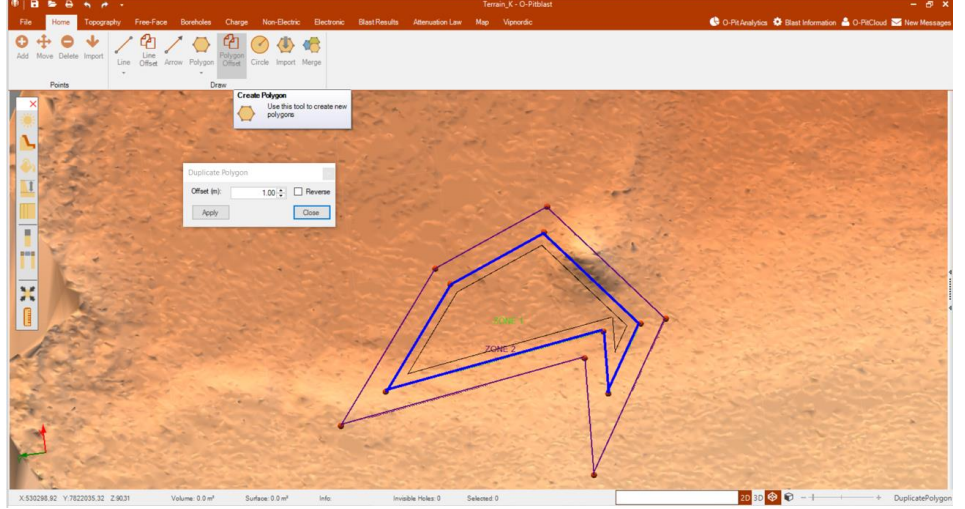

*Fig. 113 – Polygon offset option (duplicate polygon window)*

## **7.2.4. Import Polygon⊕**

To import a polygon the user can click on the button **Import** and upload .dxf .xml .csv files. Also, the user as the option to change the coordinate system of the data (see **Topic [47](#page-59-0)**).

## 7.2.5. Merge  $\triangle$

The user can merge different polygons to create a new one. First, he clicks on the button **Merge** and it will pop up a window (Fig. [114\)](#page-58-0) to choose the zone that the user wants to merge. Then he can delete the selected zones by checking the box that said **Delete selected zones**.

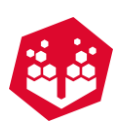

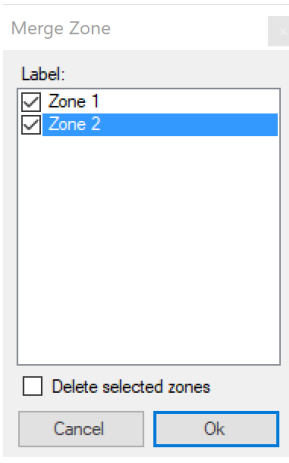

*Fig. 114 – Merge zones window*

<span id="page-58-0"></span>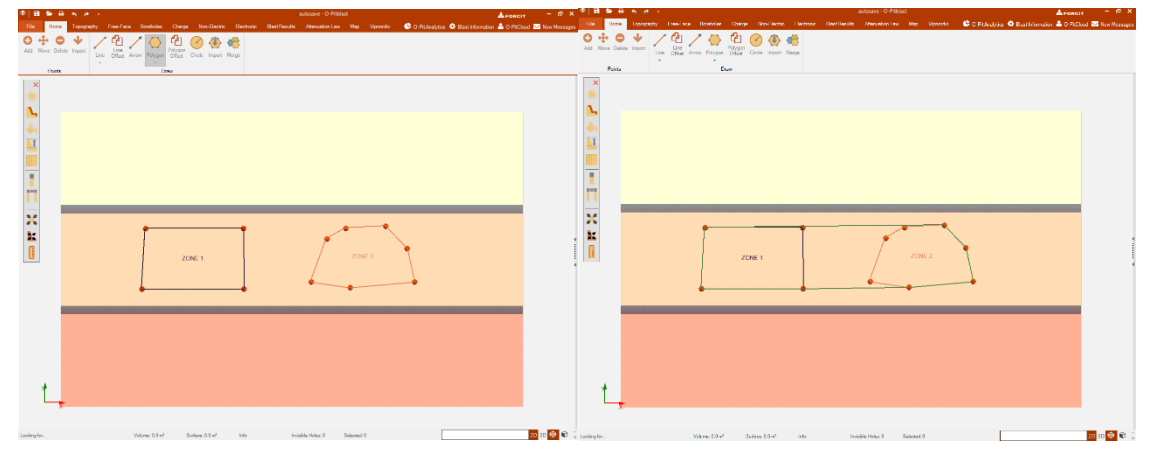

*Fig. 115 –Left (A): Two separated polygons; Right (B): Merged zone*

# **7.3.Zone Menu**

This module also as another menu, that appear when a polygon is created when the user right-clicks inside of the polygon zone. In the picture bellow we'll see the main options.

Clicking on the **Delete** and **Delete Points** button the user will erase the polygon/points of the polygon. By clicking on the **Add Hole** button will create a pattern [\(10.8.1\)](#page-103-0) inside of the polygon area. Clicking on **Edit Label** will create a label – the user must insert a name/description for that label. The **Change Polygon Color** button will allow the user to change the polygon color. The button **Export Zones Points** will generate a .csv file with coordinate system of the points of the polygon. The **Show Volume** button will tell the user the volume of the terrain inside of the polygon. Finally, the button **Edit timing** (Fig. [118\)](#page-59-1) will let the user to add a translation delay (ms) in the timing of the boreholes (when using electronic detonators). Also, the user as **the Volume Calculation** option, where he can set the zone to be included or excluded on the volume calculations (Chapter [6.3.7.1](#page-38-0) and Fig. [117\)](#page-59-2).

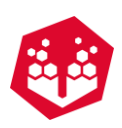

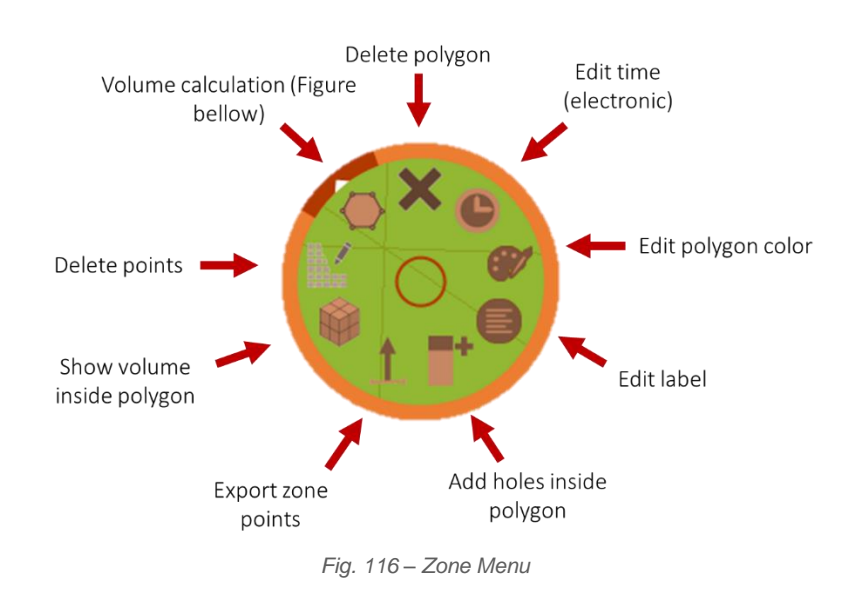

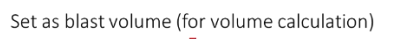

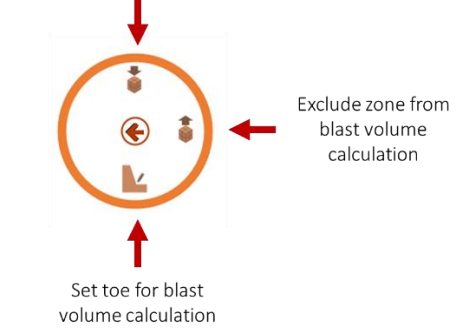

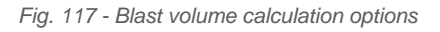

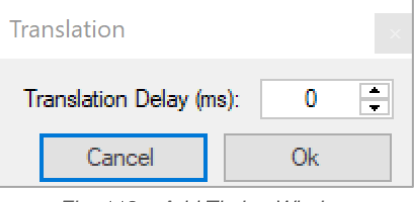

*Fig. 118 – Add Timing Window*

## <span id="page-59-2"></span><span id="page-59-1"></span><span id="page-59-0"></span>**8.Topography**

Topography module includes all the important tools for terrain importation and edition.

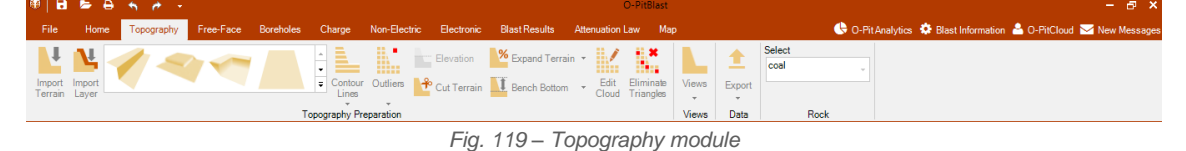

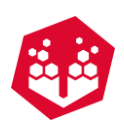

## **8.1.Topography preparation**

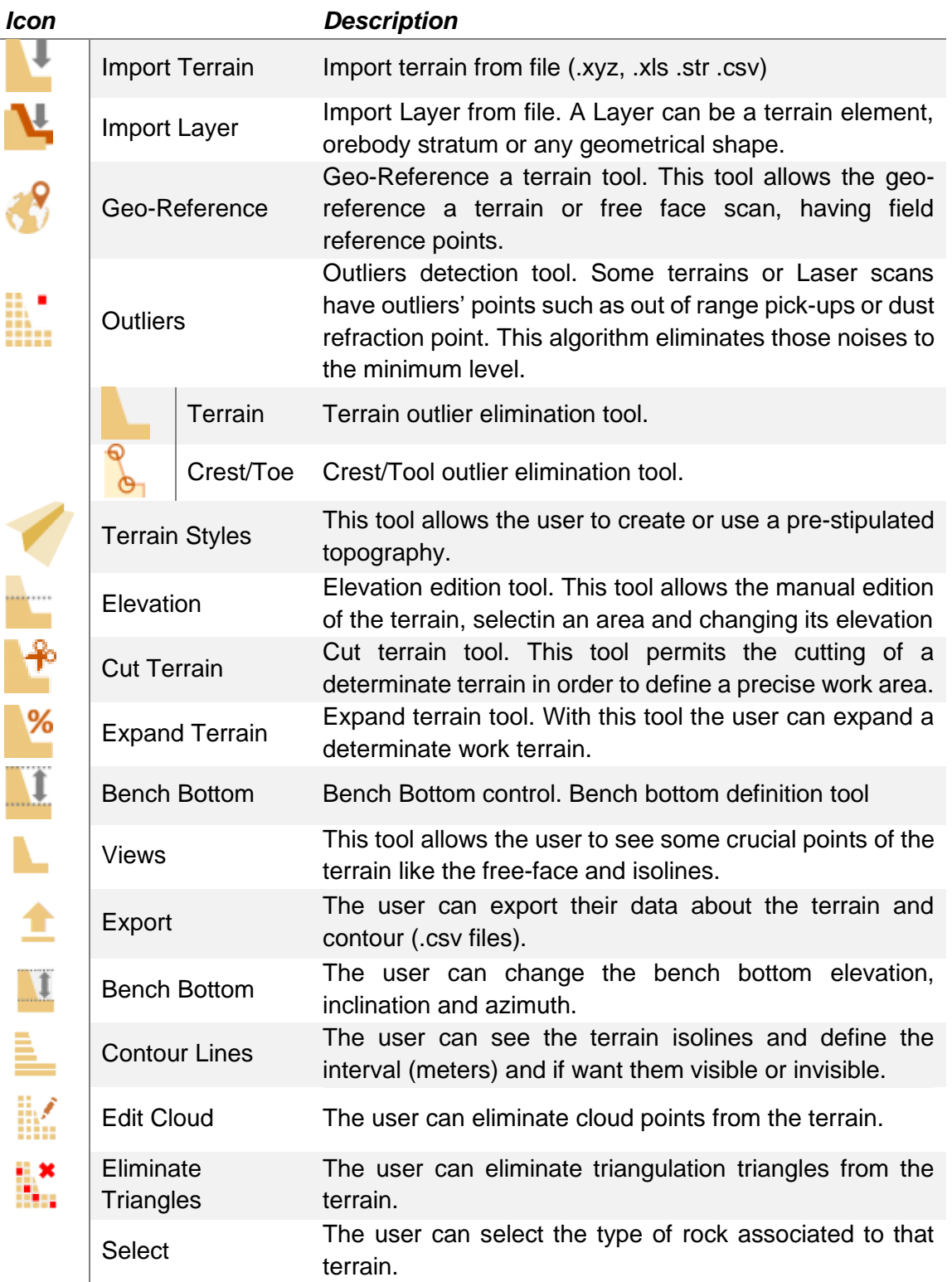

## 8.1.1. Importing terrain - L

©2021 O-Pitblast, LDA. | www.o-pitblast.com | All Rights Reserved

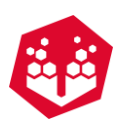

By clicking in the import terrain icon, a selection window will appear in order to select the terrain file (Fig. [120\)](#page-61-0).

| @ Abrir                                                                                                    |                                      |                   | $\times$                       |  |  |  |  |
|----------------------------------------------------------------------------------------------------|--------------------------------------|-------------------|--------------------------------|--|--|--|--|
| « Ambiente de trabalho > Terrains Importation<br>Procurar em Terrains Importat P<br>Ō<br>个<br>$\checkmark$<br>$\leftarrow$<br>$\checkmark$ |                                      |                   |                                |  |  |  |  |
| Organizar *<br>Nova pasta                                                                                                    |                                      |                   | EE Y<br>$\Box$<br>ℯ            |  |  |  |  |
| Acesso Rápido                                                                                                    | $\lambda$<br>Nome                    | Data de modificaç | Tama<br>Tipo                   |  |  |  |  |
| Dropbox                                                                                                    | Terrain Import.txt                   | 22/04/2016 21:10  | <b>Ficheiro TXT</b>            |  |  |  |  |
| <b>G</b> OneDrive                                                                                                    |                                      |                   |                                |  |  |  |  |
| Este PC                                                                                                    |                                      |                   |                                |  |  |  |  |
| Rede                                                                                                    |                                      |                   |                                |  |  |  |  |
| · Grupo Doméstico                                                                                                    |                                      |                   |                                |  |  |  |  |
|                                                                                                    | $\hat{~}$                            |                   | $\rightarrow$                  |  |  |  |  |
|                                                                                                    | Nome de ficheiro: Terrain Import.txt | Abrir             | $\checkmark$<br>Cancelar<br>d. |  |  |  |  |

*Fig. 120 - Import terrain window*

<span id="page-61-0"></span>The user must attribute the X, Y and Z values to North coordinates, East coordinates and elevation coordinates, respectively [\(Fig.](#page-61-1) 121) and click **Import coordinates** (Fig. [124\)](#page-61-2).

| <b>Import Data</b>  |               |                                                  |              | $\bar{\mathbf{x}}$  |  |  |  |
|---------------------|---------------|--------------------------------------------------|--------------|---------------------|--|--|--|
| Column <sub>0</sub> |               | Column <sub>1</sub>                              |              | Column <sub>2</sub> |  |  |  |
| x                   | $\vee$ $\vee$ |                                                  | $\checkmark$ | Ιz                  |  |  |  |
| 530237.624          |               | 7822031.882                                      |              | x                   |  |  |  |
| 530238.264          |               | 7822028.777                                      |              | Y                   |  |  |  |
| 530237.941          |               | 7822025.794                                      |              | <b>STORIES</b>      |  |  |  |
| 530237.431          |               | 7822022.834                                      |              | 96.304              |  |  |  |
| 530236.750          |               | 7822019.897                                      |              | 96.262              |  |  |  |
| 530236.229          |               | 7822016.939                                      |              | 96.209              |  |  |  |
| 530236.104          |               | 7822013.931                                      |              | 96.137              |  |  |  |
| 530236.547          |               |                                                  |              | 96.101              |  |  |  |
| 530236.405          |               |                                                  |              | 96.083              |  |  |  |
| 530236.264          |               | 7822004.838                                      |              | 95.964              |  |  |  |
| 530236.122          |               | 7822001.832                                      |              | 95.845              |  |  |  |
| 530235.334          |               | 7821998.908                                      |              | 95.809              |  |  |  |
| 530234.296          |               | 7821996.016                                      |              | 95.809              |  |  |  |
| 530233 154          |               |                                                  |              | 95.756              |  |  |  |
| 530231.628          |               |                                                  |              | 95.678<br>v         |  |  |  |
| 530221 115          |               | 7821987 347                                      |              | 95.599              |  |  |  |
| Use separator       |               | Add as extra points Coord. unit:<br>$\mathsf{m}$ | $\checkmark$ | ⋇                   |  |  |  |

<span id="page-61-1"></span>*Fig. 121 - Correlating XYZ values with North, East and Elevation*

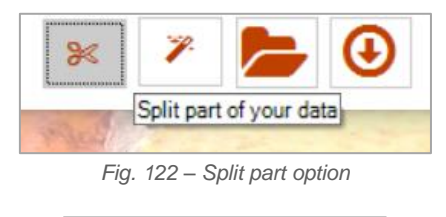

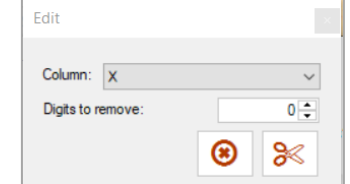

<span id="page-61-2"></span>*Fig. 123 – Split part – Edit window: Curt part of your data*

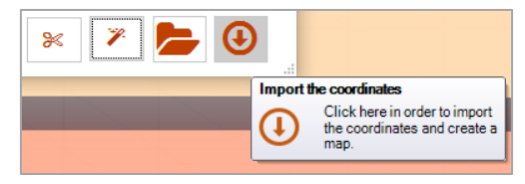

*Fig. 124 - Importing terrain*

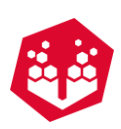

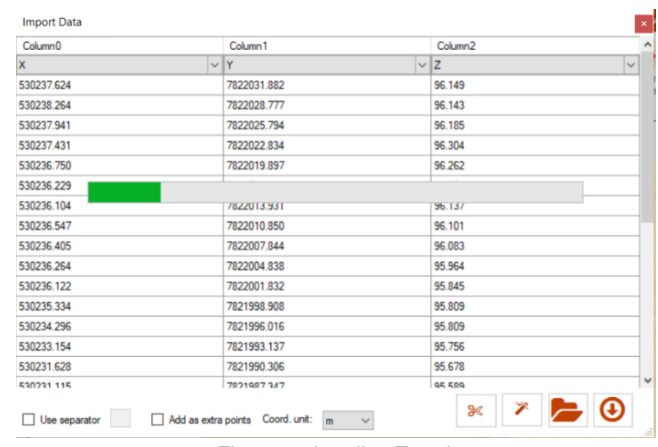

*Fig. 125 - Loading Terrain*

## 8.1.2. Coordinate System  $\ge$

With this option the user as the possibility to change the X, Y, and Z from one coordinate system to other.

First, the user must choose the X, Y and Z of raw data (Fig. [121\)](#page-61-1). Then clicks on the coordinate system ( $\mathcal{F}$ ) icon on the import terrain system window.

After that it will pop up a window (Fig. [126\)](#page-62-0) where the user must choose from/to which coordinate system that he wants.

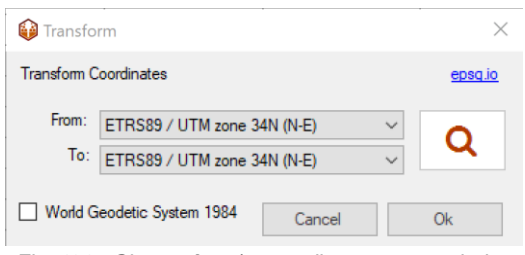

*Fig. 126 - Choose from/to coordinate system window*

<span id="page-62-0"></span>Then the handler chooses magnifier glass (Fig. [127\)](#page-62-1) to search for new coordinate systems.

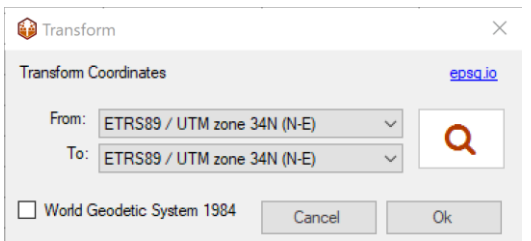

*Fig. 127 - Search new coordinate system*

<span id="page-62-1"></span>This will open a new window (Fig. [128\)](#page-63-0) here the user can search for the new coordinate system through:

- ETRS;
- Name;
- UTM ZONE.

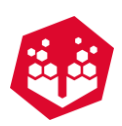

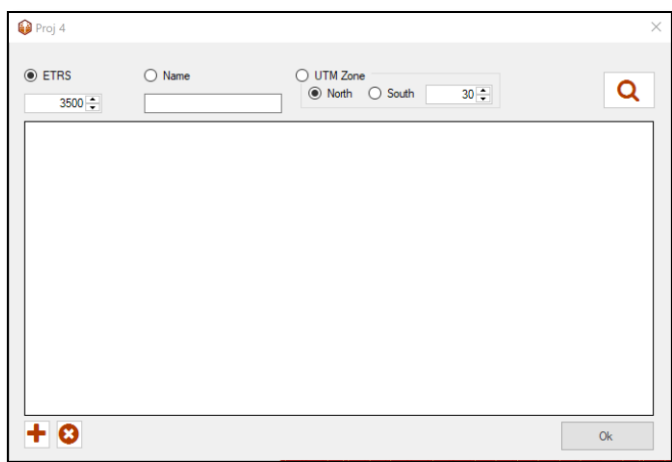

*Fig. 128 – New coordinate system window*

<span id="page-63-0"></span>After inputting a parameter in the search method chosen (ETRS, Name or UTM Zone) the user clicks again in the magnifier glass on top right to get the results (Fig. [129\)](#page-63-1).

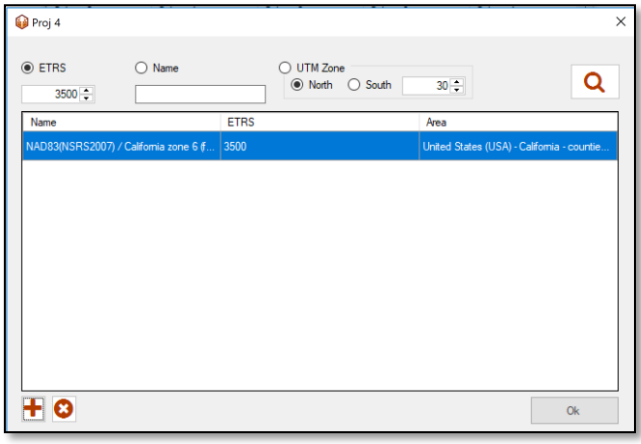

*Fig. 129 - Search results*

<span id="page-63-1"></span>To **add** the pretend system to the main window the user must click on the plus sign ( $\blacksquare$ ) and it will appear a message confirming the action "**Data added successfully".**

Otherwise, if the user pretends to **delete** the coordinates that he previously saved it must click on the cross (

 $\bullet$ ). This option will open all database previously added and the user can choose which ones he wants to eliminate.

Finally, the user just chooses **from** and **to** (Fig. [130\)](#page-64-0) which coordinate system he wants to change and clicks in **OK** button.

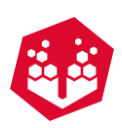

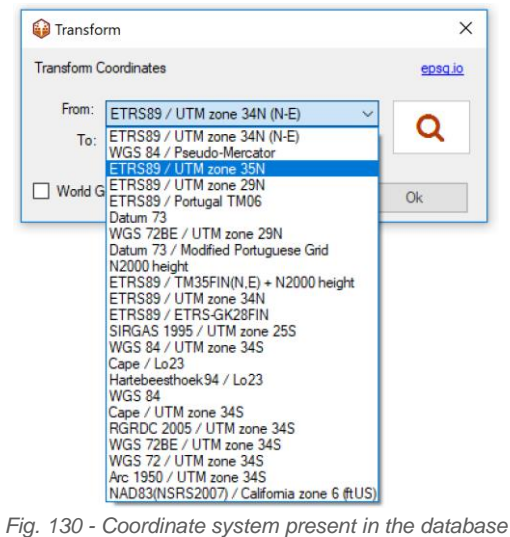

#### <span id="page-64-0"></span>8.1.3. Import Layer **N**

In this option the user can import a terrain as a layer (it works as a normal importation). After that it can treat the new layer has a new bench bottom adjusting the pattern until the layer (Fig. [131\)](#page-64-1) or, for example, change layer color (Fig. [132\)](#page-64-2).

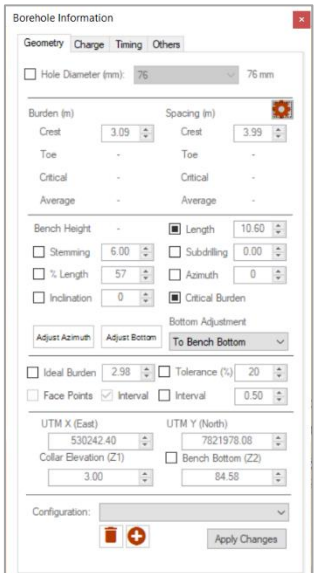

*Fig. 131 - Adjust hole until layer*

<span id="page-64-2"></span><span id="page-64-1"></span>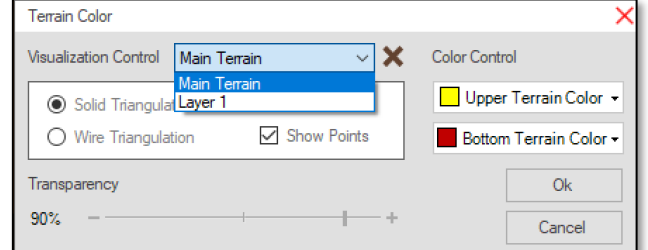

*Fig. 132 - Change layer color*

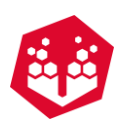

# 8.1.4. Terrain Style -

At this step the user can create or use one of the terrains that are available on the software. When the user clicks on **Create Style** it will appear a new window [\(Fig.](#page-65-0) 133) with some parameters like **Longitude, Toe (m), Altitude (m), Angle (°) and Azimuth (°)** to fill in to create a new style.

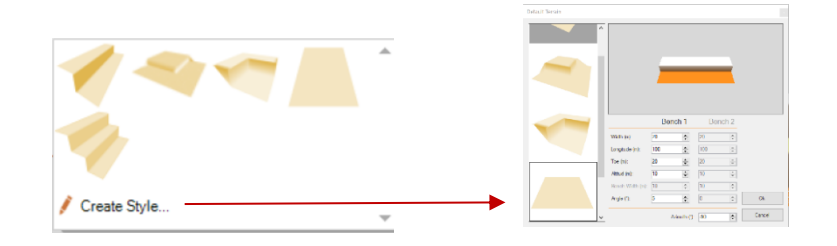

*Fig. 133 – Topography's available and Create Style Button*

## <span id="page-65-0"></span>**Contour Lines -**

The user can hide/unhide the contour lines of the terrain and choose the isolines interval in meters.

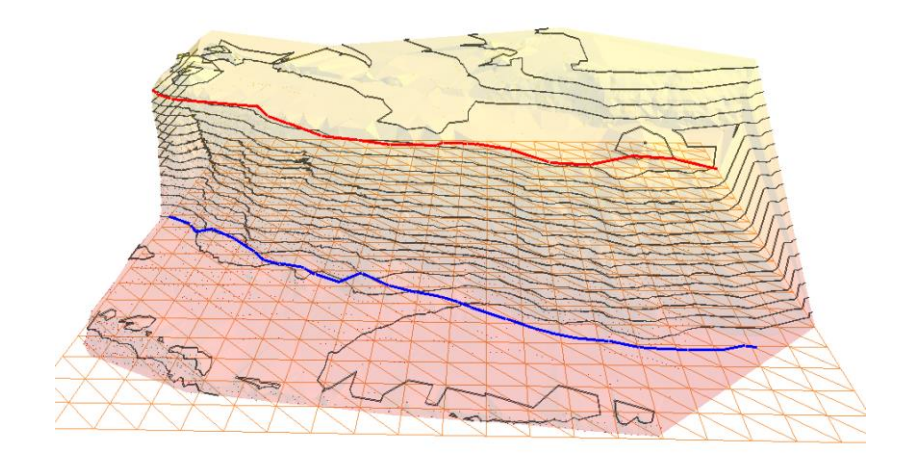

*Fig. 134 - Isolines visible on the terrain*

# **8.1.6. Cutting Terrain - Ltd**

To cut a terrain region the **Cut Terrain** icon allows the user to select a work area and erase the surround zones. The user must click in the terrain to define the cutting borders and press the **Enter** or **Double-Click** to execute the command (Fig. [135\)](#page-66-0).

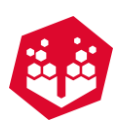

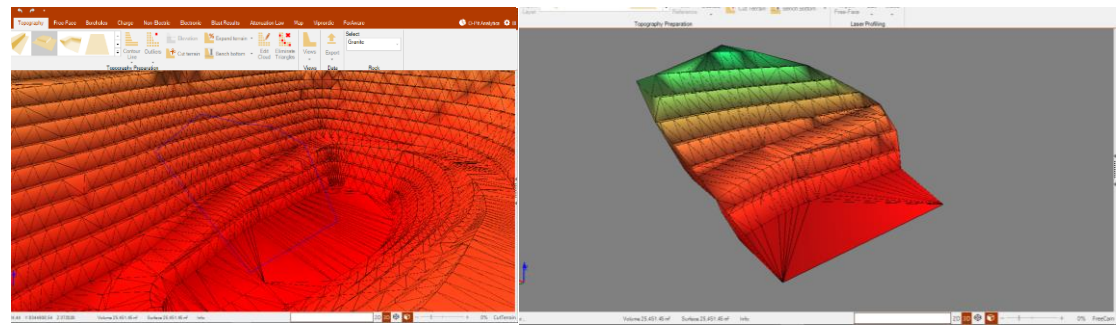

*Fig. 135 – Area selection and terrain cutting* 

## <span id="page-66-0"></span>8.1.7. Expand Terrain - <sup>\*</sup>

The terrain expansion tool generates a new set of points that allows the actual terrain expansion. In Fig. [136](#page-66-1) is possible to observe results of this tool and it can be applied. The user must select the percentage of terrain expansion and click in **Apply**.

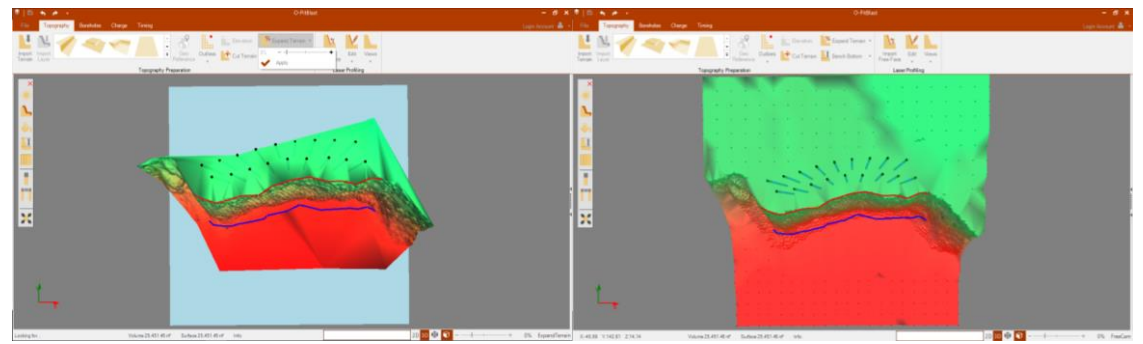

*Fig. 136 - Expansion terrain tool results*

#### <span id="page-66-1"></span>**8.1.8. Bench Bottom - LI**

The Bench Bottom tool permits the adjusting the bench bottom level, inclination and azimuth (Fig. [137\)](#page-66-2).

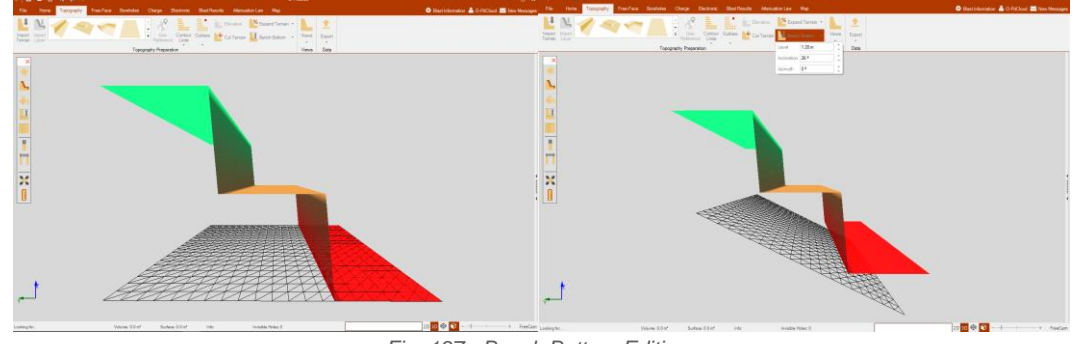

*Fig. 137 - Bench Bottom Editions*

# <span id="page-66-2"></span>8.1.9. Edit Cloud **K**

In this option the user can edit cloud points.

©2021 O-Pitblast, LDA. | www.o-pitblast.com | All Rights Reserved

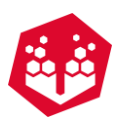

First, he needs to check if the points are visible or not. If not, needs to put them visible (Topic [6.4.2\)](#page-44-1).

After clicking on **Edit Cloud** button it will pop a window (Fig. [138\)](#page-67-0) explaining how to delete points.

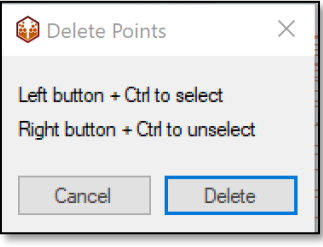

*Fig. 138 - Delete cloud points window*

<span id="page-67-0"></span>The user must click over a point with the left mouse button, press ctrl and drag the mouse on the terrain until all points that he wants to delete are select (Fig. [139\)](#page-67-1). After that just click in **delete** the select points.

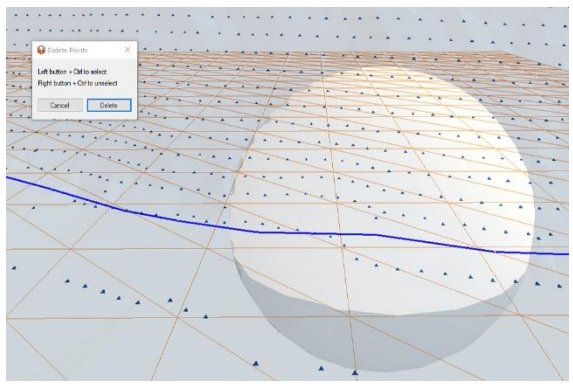

*Fig. 139 - Area with selected points*

<span id="page-67-1"></span>It's important to refer that select points will turn red (Fig. [140\)](#page-67-2), before that they are in the terrain color.

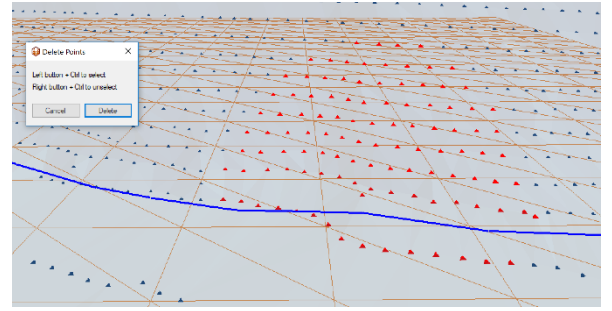

*Fig. 140 - Red points: selected*

#### <span id="page-67-2"></span>**Eliminate Triangles**

This option allows the user to eliminate triangles that create the triangulation of the terrain. After clicking in this tool, it will appear a window (Fig. [141\)](#page-68-0) explaining how to use it.

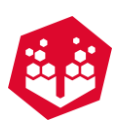

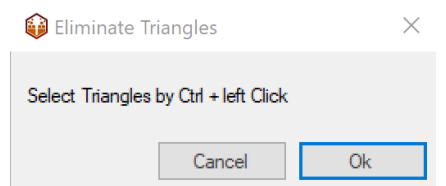

*Fig. 141 - Eliminate triangles window*

<span id="page-68-0"></span>The user can select the triangles by clicking in **left mouse button** and **ctrl**. After that, they will turn red [\(Fig.](#page-68-1) [142\)](#page-68-1) and if the user clicks in **OK** the triangles will be eliminated.

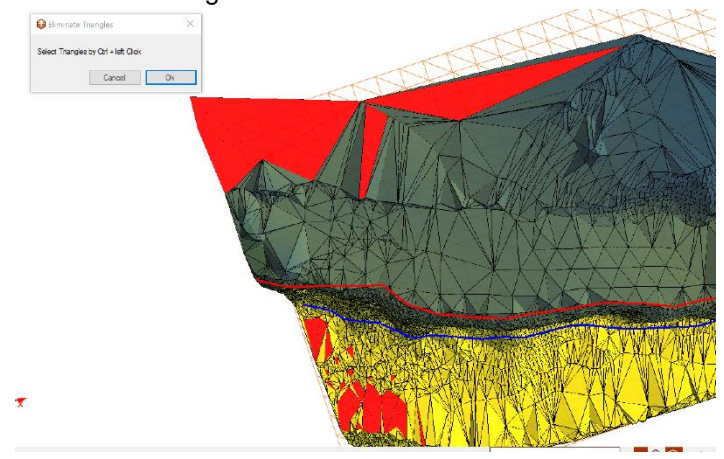

*Fig. 142 - Selected triangles (in red)*

#### <span id="page-68-1"></span>**8.1.11. Views**

This tool will help the user to see some important aspects of the terrain. The user will be able to see the **Free Face, the Crest and Toe, Dots or Isolines,** as shown above.

 $\overline{\phantom{a}}$ 

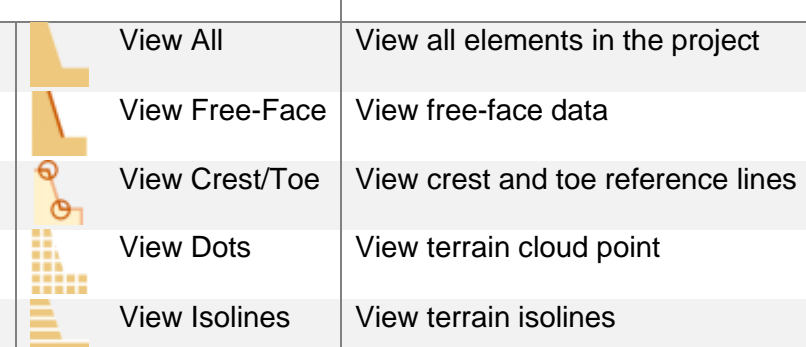

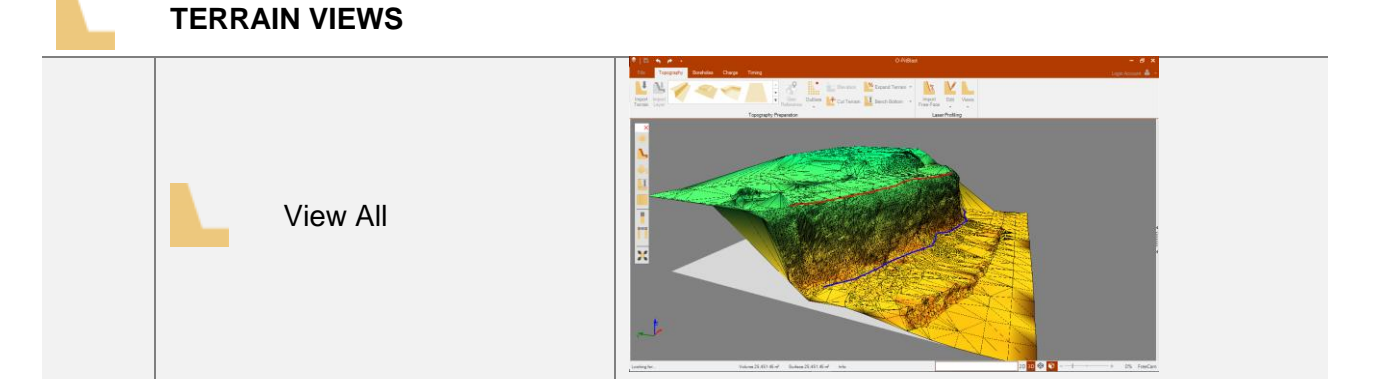

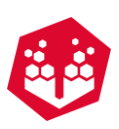

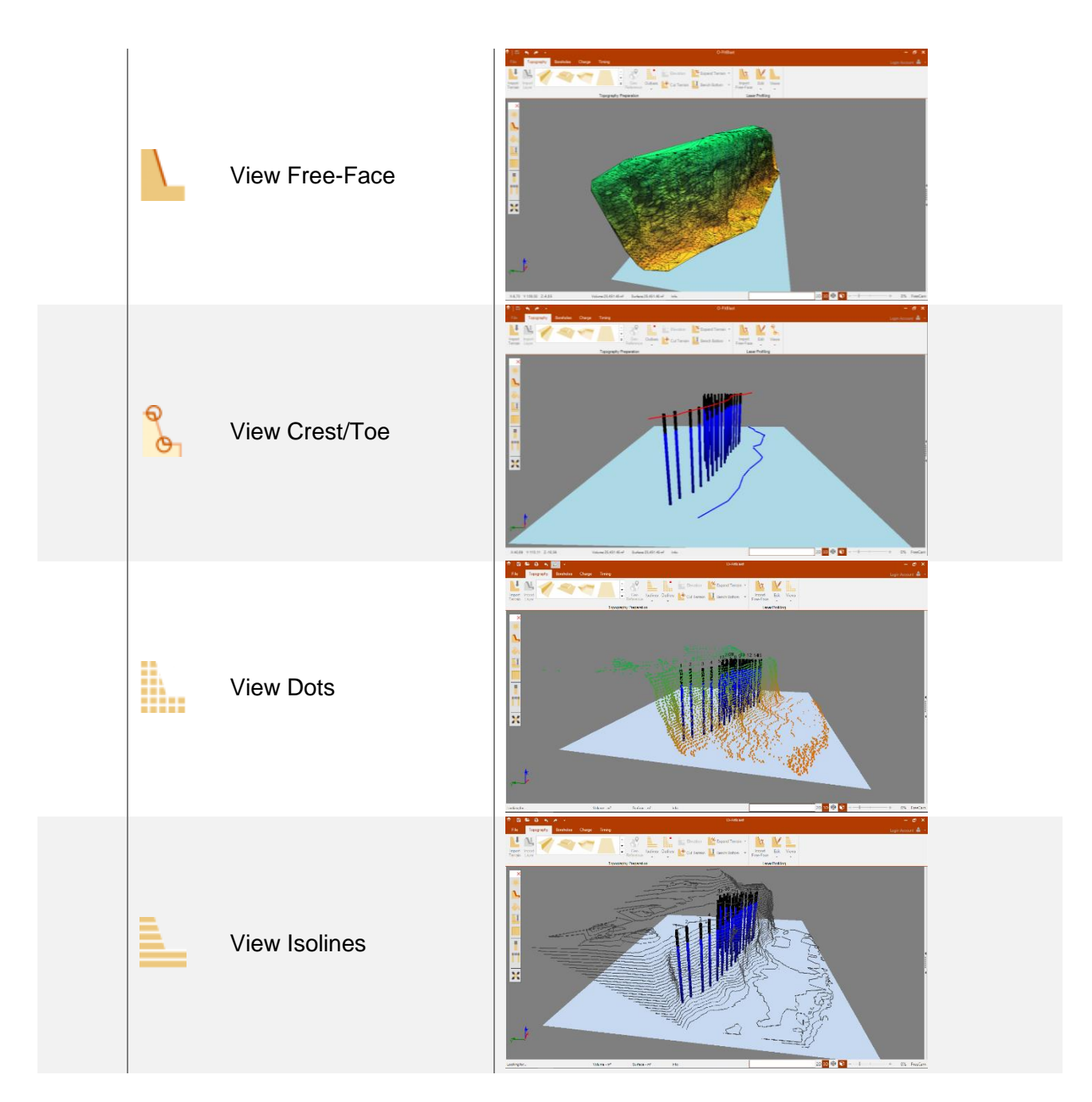

## **Select Type of Rock**

<span id="page-69-0"></span>In this option the user can select the type of rock that it's associated to that terrain [\(Fig.](#page-69-0) 143).

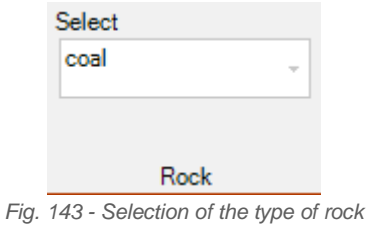

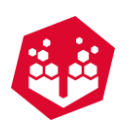

# **9.Free-face**

Free-face module includes all the important tools for the free-face importation and edition, like hole deviation data.

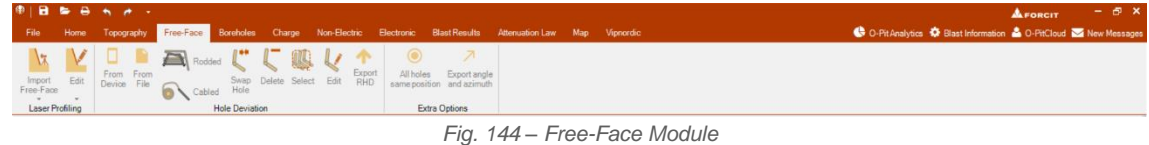

In the next table the user can see the main options of this module.

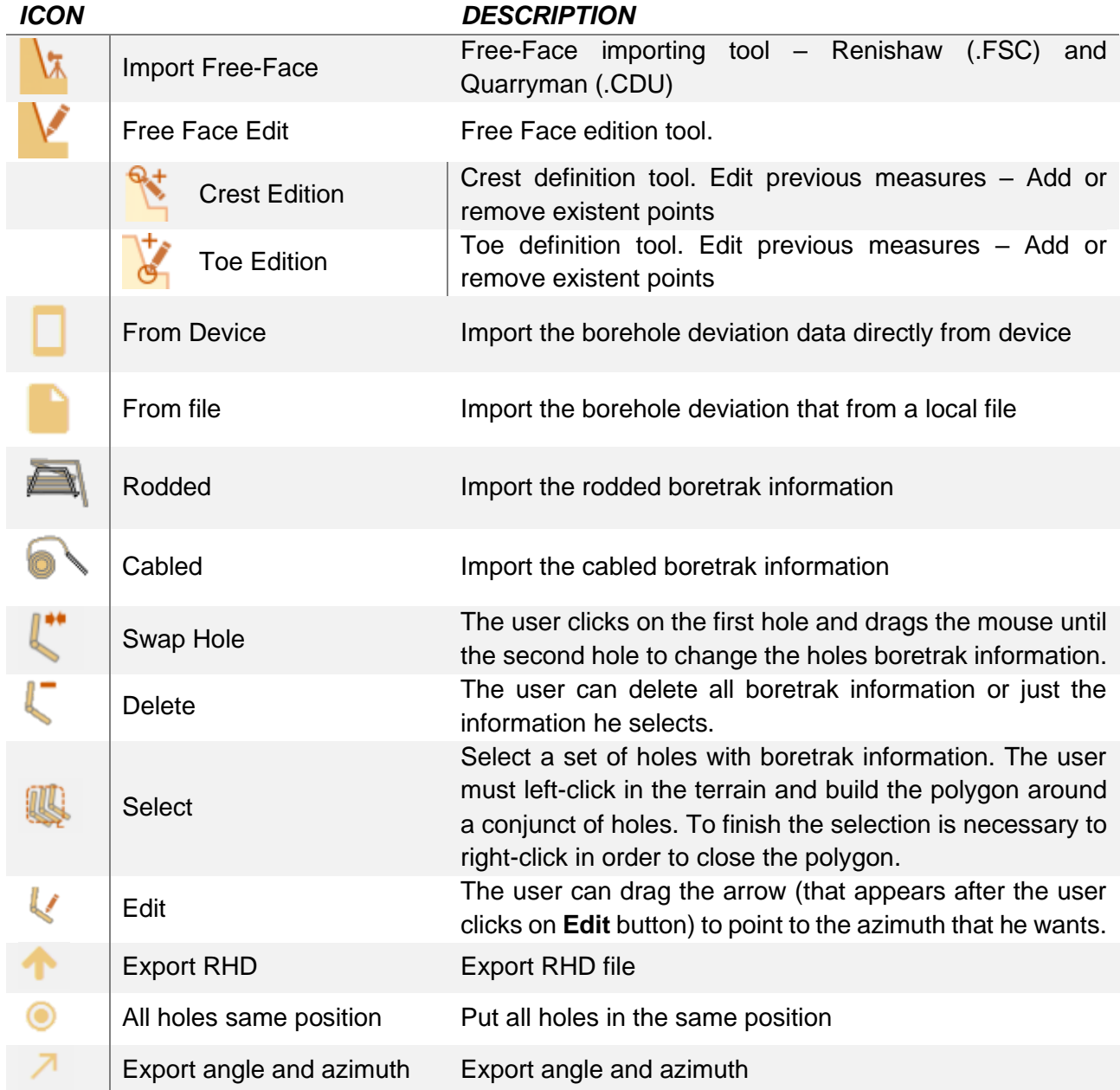

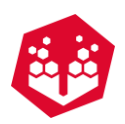

## **9.1.Importing Free-Face -**

In order to import a free face model, the user must select the origin of it (Fig. [145\)](#page-71-0) and the correspondent codes. For \*.fsc and \*.cdu codes the platform has the default values, because of that the importation is automatic. Also, the user can define the bar length used (if it's not on the laser information) and which flied he wants to apply that bar length information.

| Abrir<br>$\leftarrow$ $\rightarrow$<br>个<br>$\mathcal{N}_{\mathcal{A}}$ | « Ambiente de trabal » Free-Face Importation               | $\sim$ 0                                                                 | $\times$<br>Procurar em Free-Face Import P | Code and Type    |                       | $\pmb{\times}$ |
|-------------------------------------------------------------------------|------------------------------------------------------------|--------------------------------------------------------------------------|--------------------------------------------|------------------|-----------------------|----------------|
| Organizar v<br>Nova pasta                                               |                                                            |                                                                          | 旧 ・<br>◙<br>$\Box$                         | Code             | Type                  |                |
| Acesso Rápido                                                           | $\overline{\phantom{a}}$<br>Nome                           | Data de modificaç<br>Tipo                                                | <b>Tama</b>                                | 06               | Hole                  | $\checkmark$   |
| Dropbox                                                                 | Quarryman Pro Free-Face.FSC                                | 18/04/2016 16:51<br><b>Ficheiro FSC</b>                                  |                                            | 02               | Crest                 | $\checkmark$   |
| <b>G</b> OneDrive                                                       |                                                            |                                                                          |                                            | 05               | Toe                   | $\checkmark$   |
| Este PC                                                                 |                                                            |                                                                          |                                            |                  |                       |                |
| Rede                                                                    |                                                            |                                                                          |                                            | 07               | Floor                 | $\checkmark$   |
| · Grupo Doméstico                                                       |                                                            |                                                                          |                                            |                  |                       |                |
|                                                                         | $\langle$<br>Nome de ficheiro: Quarryman Pro Free-Face.FSC | Renishaw (*.fsc)<br>$\check{~}$<br>Renishaw (*.fsc)<br>Quarryman (*.cdu) | $\checkmark$                               | Bar Length: 2.00 | $\frac{1}{\pi}$<br>Ok |                |

*Fig. 145 - Importing free face data and code selection*

<span id="page-71-0"></span>The Import Data table [\(Fig.](#page-71-1) 146) shows the raw data divided by codes. With the objective to improve the visualization of pattern holes, O-Pitblast has a **Pattern Definition Algorithm**, which erases outliers point in the pattern area that will decrease the definition of the terrain surface. The user can select or unselect this function by clicking in the check-box in Import data window. Also, if the user used a bar length on the field and didn't insert the length in the laser can insert now [\(Fig.](#page-71-0) 145).

| Radio | Vertical | Horizontal | Signal         | x         | Y      | z      | Type         | Code | barLength | Face         | $\hat{\phantom{a}}$ |
|-------|----------|------------|----------------|-----------|--------|--------|--------------|------|-----------|--------------|---------------------|
| 87.56 | 81.7     | $-255.4$   | $\mathbf{0}$   | $-21.84$  | 83.845 | 12.64  | Floor        | 07   | $\Omega$  | 0            |                     |
| 53.17 | 77.04    | $-353.88$  | $\mathbf{0}$   | 51.52     | 5.524  | 11.924 | Floor        | 07   | 0         | 0            |                     |
| 87.73 | 81.87    | $-255.65$  | $\mathbf{0}$   | $-21.525$ | 84.139 | 12.407 | Reference    | 01   | 0         | 0            |                     |
| 84    | 82.32    | $-261.09$  | 0              | $-12.893$ | 82.242 | 11.226 | Reference    | 01   | 0         | 0            |                     |
| 82.5  | 82.82    | $-267.16$  | $\mathbf{0}$   | $-4.056$  | 81.753 | 10.311 | Reference    | 01   | 0         | 0            |                     |
| 82.22 | 82.98    | $-271.16$  | $\Omega$       | 1.652     | 81.587 | 10.049 | Reference    | 01   | 0         | 0            |                     |
| 81.07 | 83.7     | $-276.01$  | $\mathbf{0}$   | 8.437     | 80.138 | 8.896  | Reference    | 01   | 0         | 0            |                     |
| 79    | 82.55    | $-280.16$  | $\Omega$       | 13.818    | 77.105 | 10.243 | Reference    | 01   | 0         | 0            |                     |
| 77.1  | 81.88    | $-284.16$  | $\mathbf{0}$   | 18,672    | 74.008 | 10.89  | Reference    | 01   | 0         | 0            |                     |
| 76.28 | 81.37    | $-286.31$  | $\Omega$       | 21.179    | 72.381 | 11,446 | Reference    | 01   | 0         | 0            |                     |
| 73.65 | 81.79    | $-288.79$  | $\Omega$       | 23.48     | 69.01  | 10.517 | Reference    | 01   | 0         | 0            |                     |
| 73.36 | 82.38    | $-293.32$  | $\mathbf{0}$   | 28.784    | 66.772 | 9.728  | Reference    | 01   | 0         | 0            |                     |
| 71.4  | 82.3     | $-296.68$  | 0              | 31.77     | 63.223 | 9.567  | Reference    | 01   | 0         | 0            |                     |
| 75.22 | 81.71    | $-303.75$  | $\mathbf{0}$   | 41.353    | 61.89  | 10.845 | Reference    | 01   | 0         | 0            |                     |
| 74.29 | 80.8     | $-309.25$  | $\mathbf{0}$   | 46.399    | 56.79  | 11.878 | Reference    | 01   | 0         | 0            |                     |
| 74.86 | 79.96    | $-314.53$  | $\mathbf{0}$   | 51.694    | 52.549 | 13.051 | Reference    | 01   | 0         | 0            |                     |
| 76.58 | 80.03    | $-319.87$  | $\overline{0}$ | 57,668    | 48.612 | 13.258 | Reference 01 |      | 0         | $\mathbf{0}$ | v                   |

*Fig. 146 - Import free-face data*

<span id="page-71-1"></span>3D Laser user understand that some point obtained by this tool can be out of free-face range. This outlier points can be generated by:

- Dust
- Obstructing objects
- Wide scan window

O-Pitblast has an automatic detection algorithm for these cases and, when importing a free-face, the following message is presented [\(Fig.](#page-72-0) 147).
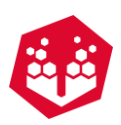

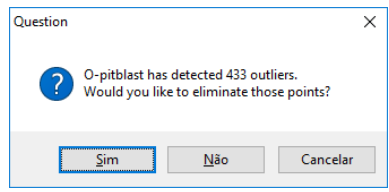

*Fig. 147 - Outliers detection algorithm*

The result from the use of this tool can be observed in Fig. [148.](#page-72-0)

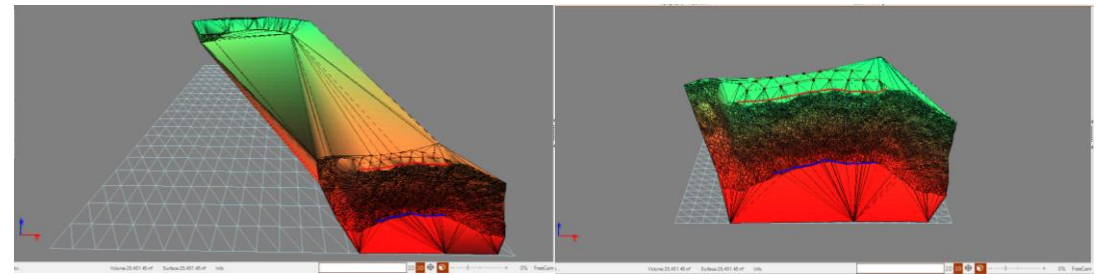

*Fig. 148 - Outliers detection algorithm results (Left: without outlier detection; Right: With outlier detection)*

<span id="page-72-0"></span>If the imported data does not have the hole length the user is directed to choose this value. From [Fig.](#page-72-1) 149 is possible to observe that there are two options:

- Select the bench bottom level and design the hole length until that level
- Select a determinate length value for all the holes

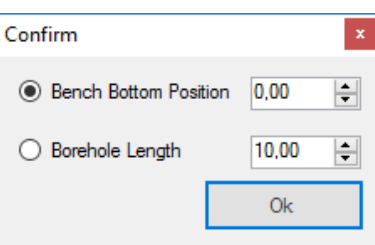

*Fig. 149 - Borehole length definition*

<span id="page-72-1"></span>The results from the borehole length definition can be analyzed in Fig. [150.](#page-72-2)

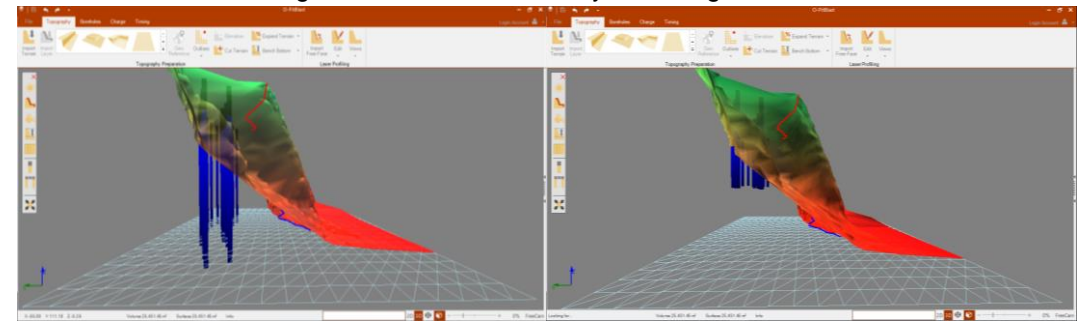

*Fig. 150 - Borehole length definition (Left: Bench bottom position; Right: Borehole length)*

#### <span id="page-72-2"></span>**9.1.1. Importing Options**

The user, when importing a laser file, has some option to optimize the importation [\(Fig.](#page-73-0) 151).

- Hole Offset
	- Add as extra points

©2021 O-Pitblast, LDA. | www.o-pitblast.com | All Rights Reserved

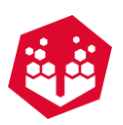

- Clockwise
- Coordinate system
- Multiple station
- Georeferentiation of the terrain

| Radio | Vertical | Horizontal | Signal       | X         | Y.     | Z      | Type         | Code | barLength    | Face         |
|-------|----------|------------|--------------|-----------|--------|--------|--------------|------|--------------|--------------|
| 87.56 | 81.7     | $-255.4$   | 0            | $-21.84$  | 83.845 | 12.64  | Floor        | 07   | $\mathbf{0}$ | 0            |
| 53.17 | 77,04    | $-353.88$  | $\bf{0}$     | 51.52     | 5.524  | 11.924 | Floor        | 07   | $\bf{0}$     | 0            |
| 87.73 | 81.87    | $-255.65$  | $\mathbf{0}$ | $-21.525$ | 84.139 | 12.407 | Reference    | 01   | $\mathbf{0}$ | 0            |
| 84    | 82.32    | $-261.09$  | $\mathbf{0}$ | $-12.893$ | 82.242 | 11.226 | Reference    | 01   | $\mathbf{0}$ | $\mathbf{0}$ |
| 82.5  | 82.82    | $-267.16$  | $\Omega$     | $-4.056$  | 81.753 | 10.311 | Reference    | 01   | $\mathbf{0}$ | O            |
| 82.22 | 82.98    | $-271.16$  | 0            | 1.652     | 81.587 | 10.049 | Reference    | 01   | $\bf{0}$     | 0            |
| 81.07 | 83.7     | $-276.01$  | 0            | 8.437     | 80.138 | 8.896  | Reference    | 01   | $\bf{0}$     | $\bf{0}$     |
| 79    | 82.55    | $-280.16$  | $\mathbf{0}$ | 13,818    | 77,105 | 10.243 | Reference    | 01   | $\mathbf{0}$ | 0            |
| 77.1  | 81.88    | $-284.16$  | $\Omega$     | 18,672    | 74.008 | 10.89  | Reference    | 01   | $\theta$     | $\mathbf{0}$ |
| 76.28 | 81.37    | $-286.31$  | $\Omega$     | 21.179    | 72.381 | 11.446 | Reference    | 01   | $\mathbf{0}$ | 0            |
| 73.65 | 81.79    | $-288.79$  | 0            | 23.48     | 69.01  | 10.517 | Reference    | 01   | $\mathbf{0}$ | 0            |
| 73.36 | 82.38    | $-293.32$  | 0            | 28.784    | 66.772 | 9.728  | Reference    | 01   | $\bf{0}$     | $\mathbf{0}$ |
| 71.4  | 82.3     | $-296.68$  | $\mathbf{0}$ | 31.77     | 63.223 | 9.567  | Reference    | 01   | $\bf{0}$     | 0            |
| 75.22 | 81.71    | $-303.75$  | $\bf{0}$     | 41.353    | 61.89  | 10.845 | Reference    | 01   | 0            | $\bf{0}$     |
| 74.29 | 80.8     | $-309.25$  | $\Omega$     | 46.399    | 56.79  | 11.878 | Reference    | 01   | $\bf{0}$     | $\bf{0}$     |
| 74.86 | 79.96    | $-314.53$  | $\Omega$     | 51.694    | 52.549 | 13.051 | Reference    | 01   | $\bf{0}$     | $\bf{0}$     |
| 76.58 | 80.03    | 219.97     | n            | 57.000    | 40.612 | 12.250 | Peferance 01 |      | Δ            | $\Omega$     |

*Fig. 151 - Importation option*

#### <span id="page-73-0"></span>**9.1.1.1. Hole Offset**

Once on the field, the conditions sometimes are difficult. If the operator can't get to the hole near to the free face, for example, can put the laser aside from the hole (with some offset) and once importing it add that information on the tool appropriate for that.

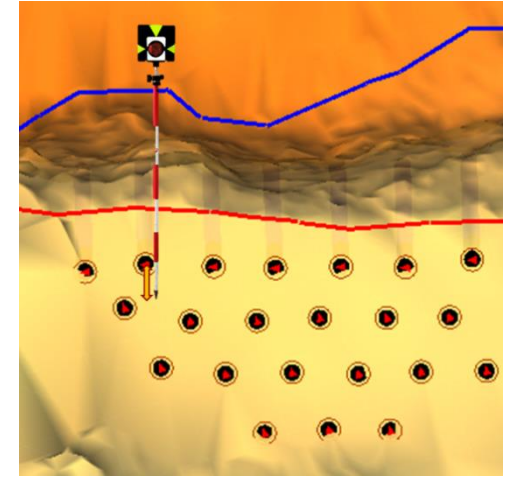

*Fig. 152 - Example of the laser position (arrow is the offset)*

#### **9.1.1.2. Add as Extra Points**

When importing laser information, you can **add** that data to the **actual** one. This will keep the points of the actual one and insert the new points on the terrain.

#### **9.1.1.3. Clockwise**

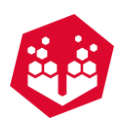

If the user has **Counter Clock** option defined as default on the laser, it can turn it on here. This will define the rotation of the laser counter clock side.

#### **Change data coordinate system**

Check Topic [8.1.2](#page-62-0) to know how to use this option.

#### 9.1.1.5. Multiple Station<sup>o</sup>

In the field sometimes, the operator needs to make multiple scans from different places. If the that that the user is importing was made using multiple stations this option must be selected. After that the user must choose the way that it was made on the field and merge the information [\(Fig.](#page-74-0) 153):

- GPS information for each laser position and reference;
- Two fixed references for each free face (to see how it was to be made on the field click on question button  $\mathbf{\Theta}$ :
- Based on previous laser position (to see how it was to be made on the field click on question button  $\boldsymbol{\Theta}$

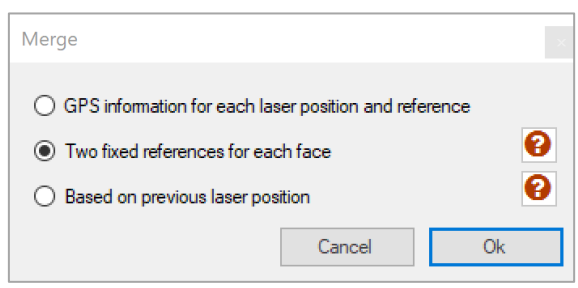

*Fig. 153 - Merge information tab*

#### <span id="page-74-0"></span>**9.1.1.6. General Information o**

Here the user can import GPS information to georeferenced the terrain (Fig. [154\)](#page-75-0). It can put manually, get reference from GPS file, use previous information or use rotation option.

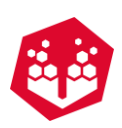

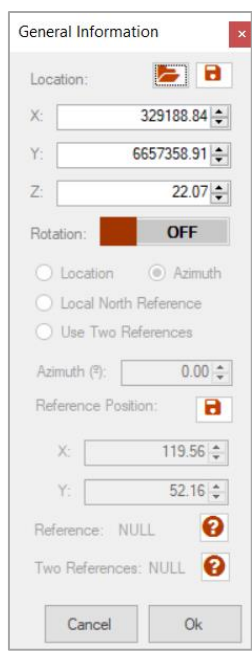

*Fig. 154 - General information tab*

## <span id="page-75-0"></span>**9.2.Editing Crest/Toe -**

With the Crest/Toe tool is possible to create or edit a crest and toe reference lines. When the tool is selected, using the mouse left-click in the crest or toe real points, a new reference line will be generated. To erase existent points is just right-click above them. These reference lines will be used for the calculation of critical profile/burden.

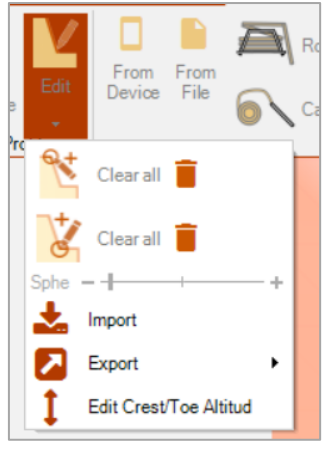

*Fig. 155 - Crest/Toe tool*

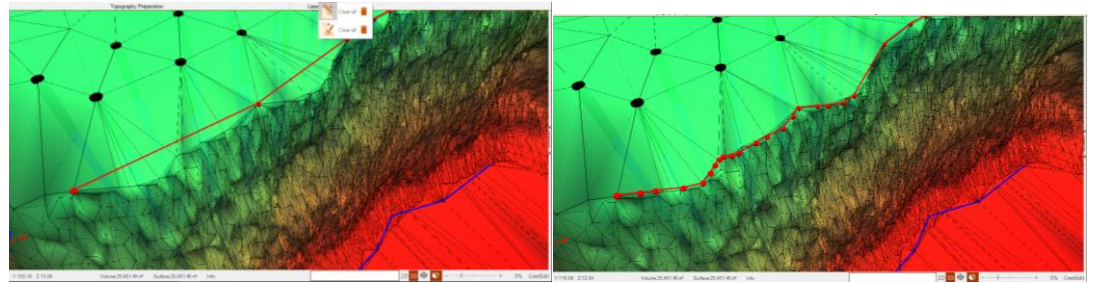

*Fig. 156 - Crest reference line edition*

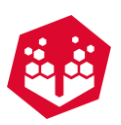

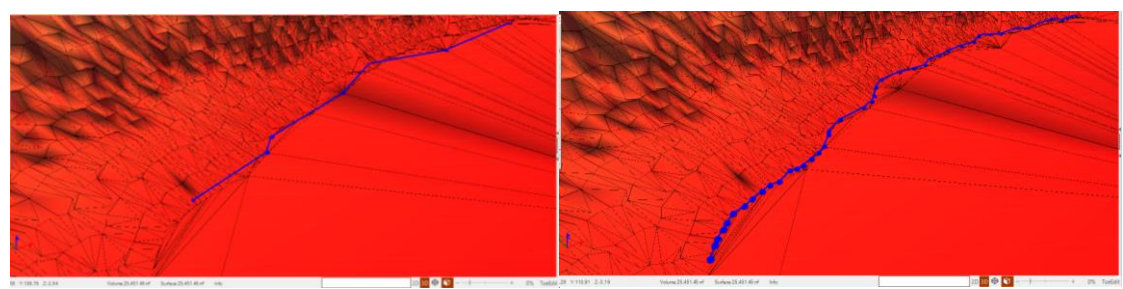

*Fig. 157 - Toe reference line edition*

## **9.2.1. Import**

The user can import crest and toe directly from file.

# **Edit Crest/Toe Altitude**

In this option the user can change the altitude of crest and toe. To do this the user must choose between crest and toe, put an altitude (meters) and click in apply.

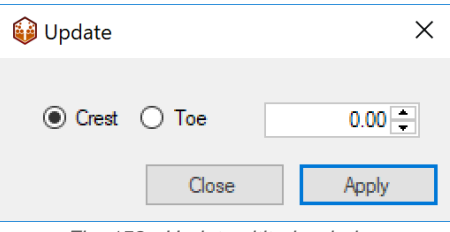

*Fig. 158 - Update altitude window*

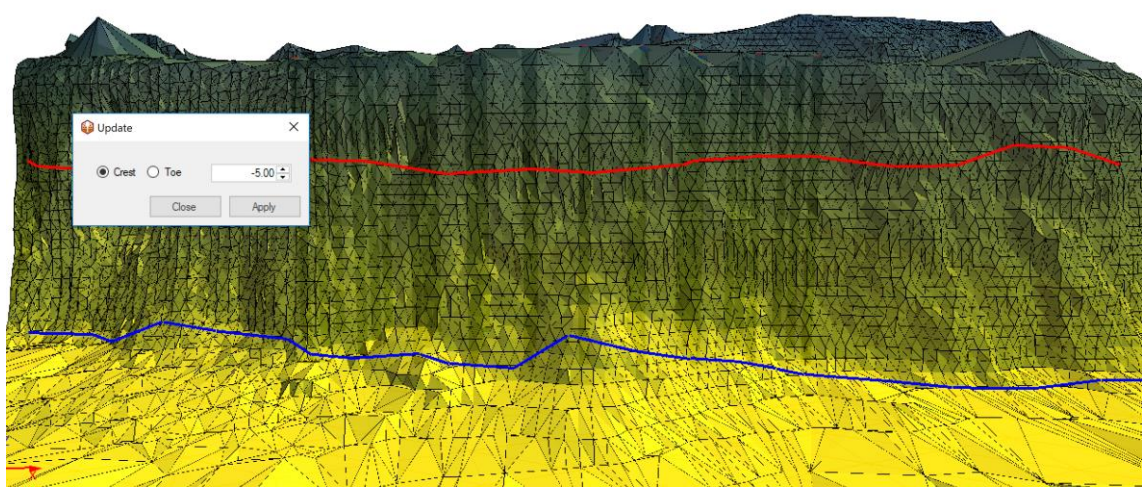

*Fig. 159 - Example of changed altitude in crest (minus 5 meters from top).*

## **9.3.Borehole Deviation Data**

©2021 O-Pitblast, LDA. | www.o-pitblast.com | All Rights Reserved

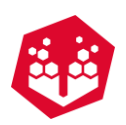

With **Roddded, Cabled, Swap hole, Delete, Select and Edit** the user can import, edit and interact with boretrak information.

### <span id="page-77-1"></span>9.3.1. Rodded **a**

Clicking on Rodded the user can import the boretrak information. It will pop a window like the one bellow. The user can import .cdp files to **Probe data** and .cdl files to **CDU Data.**

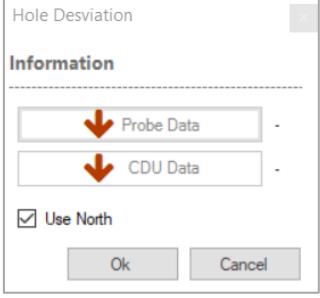

*Fig. 160 - Import boretrak information window (1)*

When the user inserts the data, it will appear a message saying, "Data uploaded successfully".

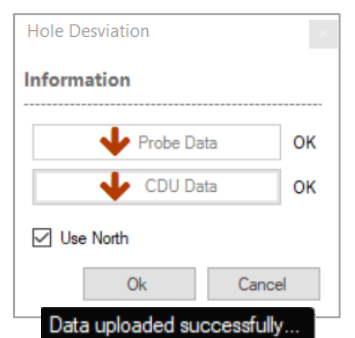

*Fig. 161 – Message about the boretrak data*

Then the user applies the boretrak information to the respective holes - Fig. [162](#page-77-0) and click on the "OK" button.

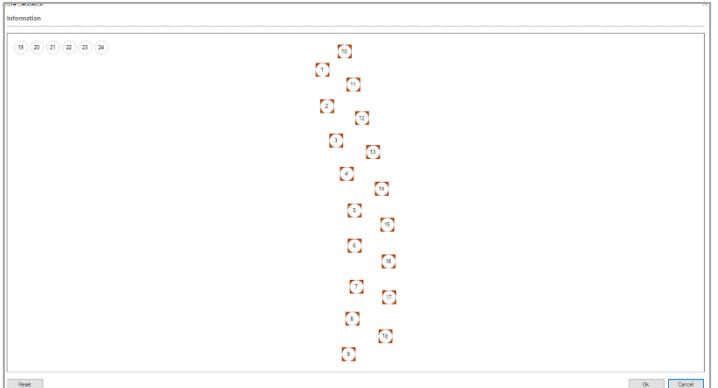

<span id="page-77-0"></span>*Fig. 162 - Import boretrak information window (2)*

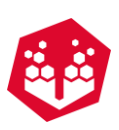

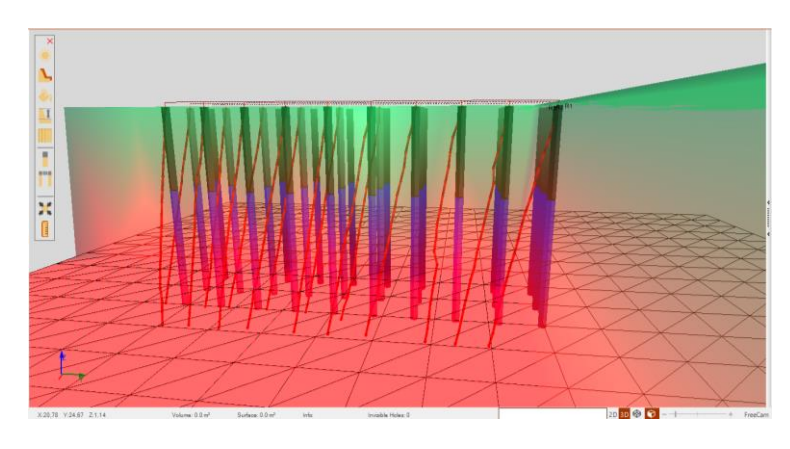

*Fig. 163 - Boretrak information successfully imported*

## **9.3.2. Cabled**  $\bullet$

The user can import cabled boretrak information. All data files must be. rhd type. When the user inserts the data, it will appear a message saying, "Data uploaded successfully".

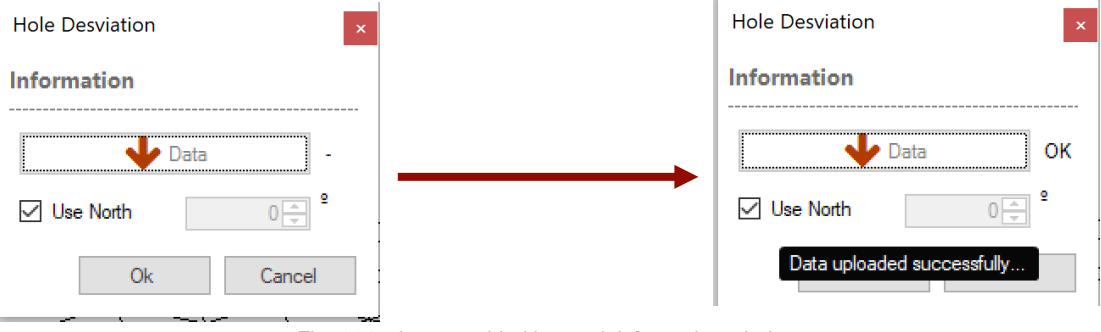

*Fig. 164 – Import cabled boretrak information windows* 

Then the user applies the boretrak information to the respective holes (like we saw in [9.3.1\)](#page-77-1) and click on the "OK" button.

#### **9.3.3. From Device and From File <b>F**

In these two options the user can import information directly from a file or by connecting the borehole deviation device directly to the computer.

<span id="page-78-0"></span>First the user must connect the device to the computer, then choose the COM PORT associate with it and finally give order to the device to send the data to O-Pitblast (Fig. [165\)](#page-78-0).

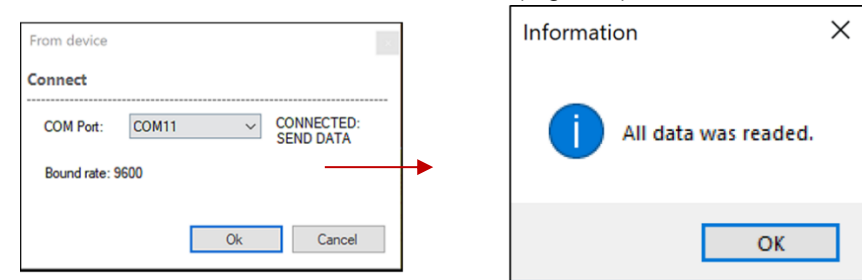

*Fig. 165 – Sending data from device* 

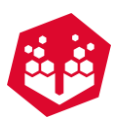

Also, O-Pitblast ask the user if he wants to save a local file from borehole deviation device (Fig. [166\)](#page-79-0).

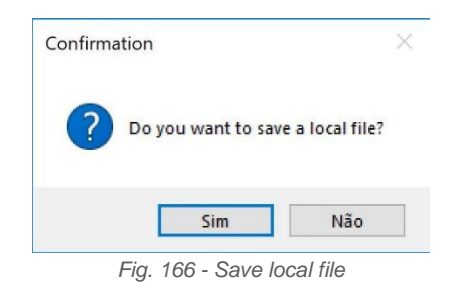

<span id="page-79-0"></span>Then the process is the same explained on the rodded and cabled.

## **Swap Hole, Delete, Select Edit, Export RHD**

In the picture below the user can see the main boretrak interaction buttons from Free-Face module.

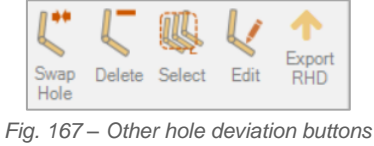

#### **10. Boreholes**

The Boreholes Tab presents all the tools and applications for borehole design and edition.

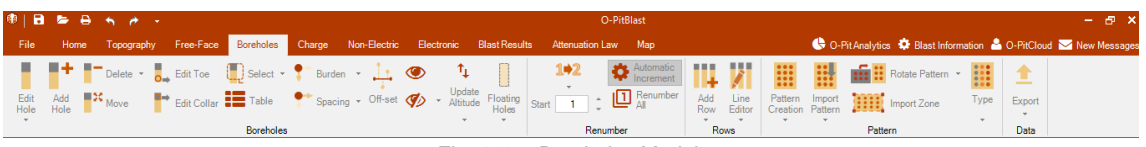

#### *Fig. 168 – Boreholes Module*

## **10.1. Boreholes Edition**

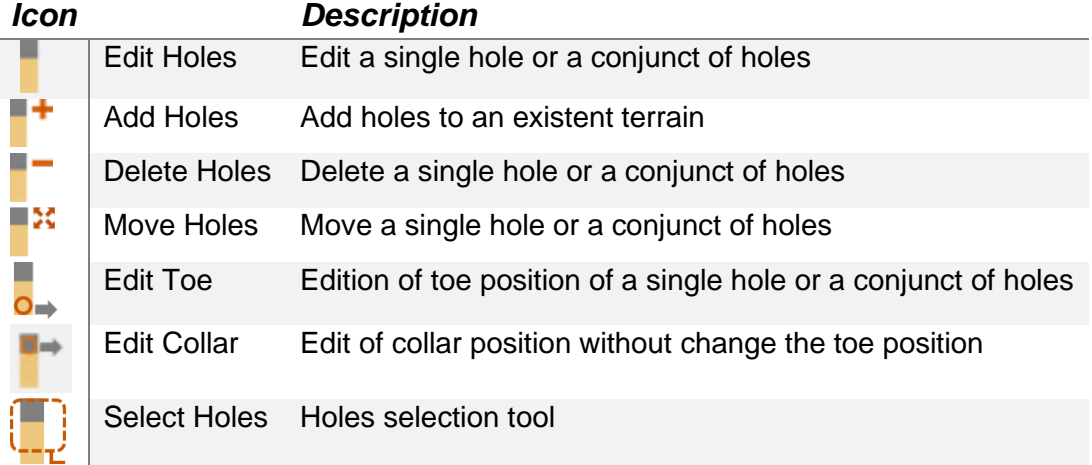

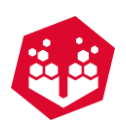

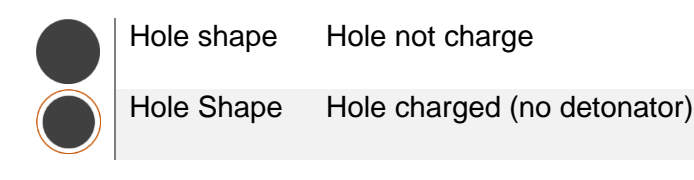

#### <span id="page-80-1"></span>**Edit Holes -**

To edit a hole, the user can either click twice over a determinate hole or recur to **Radial Menu** (Chapter [6.8\)](#page-50-0) and select the edit hole icon. In a single hole edition is possible to analyze and edit several characteristics [\(Fig.](#page-81-0) [171\)](#page-81-0).

By clicking in **Edit** icon the user will be able to choose wich type of holes he wants to change: **All Blastholes, Production Blastholes, Buffer Blastholes, Contour Blastholes** and **Ghost Blastholes.** The user can also edit the information from the **First Row** of boreholes or the information of a labeled borehole by clicking in **Label**.

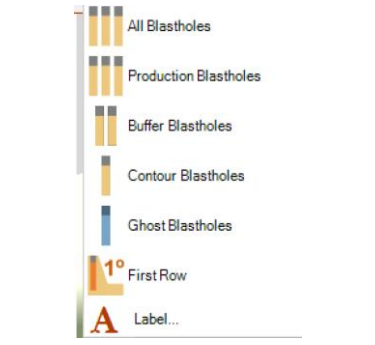

*Fig. 169 – Types of boreholes that can be edit*

The user can create label, a comment or a water column by double-clicking in the borehole and going to **Others** menu – Fig. [170.](#page-80-0)

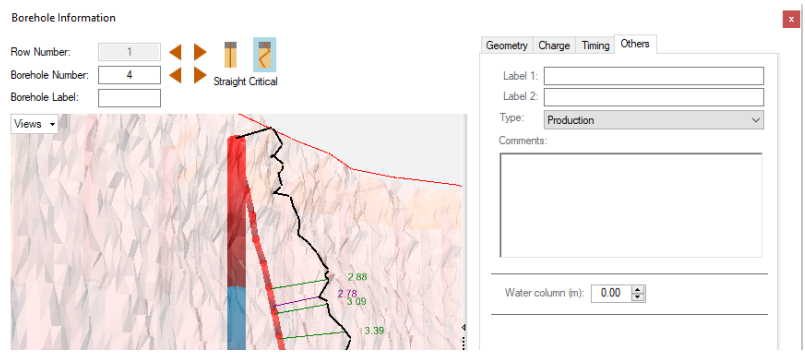

*Fig. 170 – Others menu: create label (1 and 2), type, comment or water column*

<span id="page-80-0"></span>In the case of the selection of more than one hole the **Borehole Information Window** will be presented like the example of Fig. [172.](#page-81-1)

This screen alows the user to control the geometrical characteristics of multiple holes. To change the **Burden** and **Spacing** it is necessary an individual selection, since this option is not available in the multiselection holes edition. In the other hand, if the user pretends to change parameters like **Bench Height**, **Hole Length**, **Stemming**, **Subdrilling**, **Inclination** and **Azimuth** they can be modifiyed by checking the **CheckBox** and

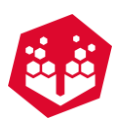

clicking in Apply Changes. If the checkbox, of any item, presents this shape - $\blacksquare$  - means that there are more than one hole with differente features.

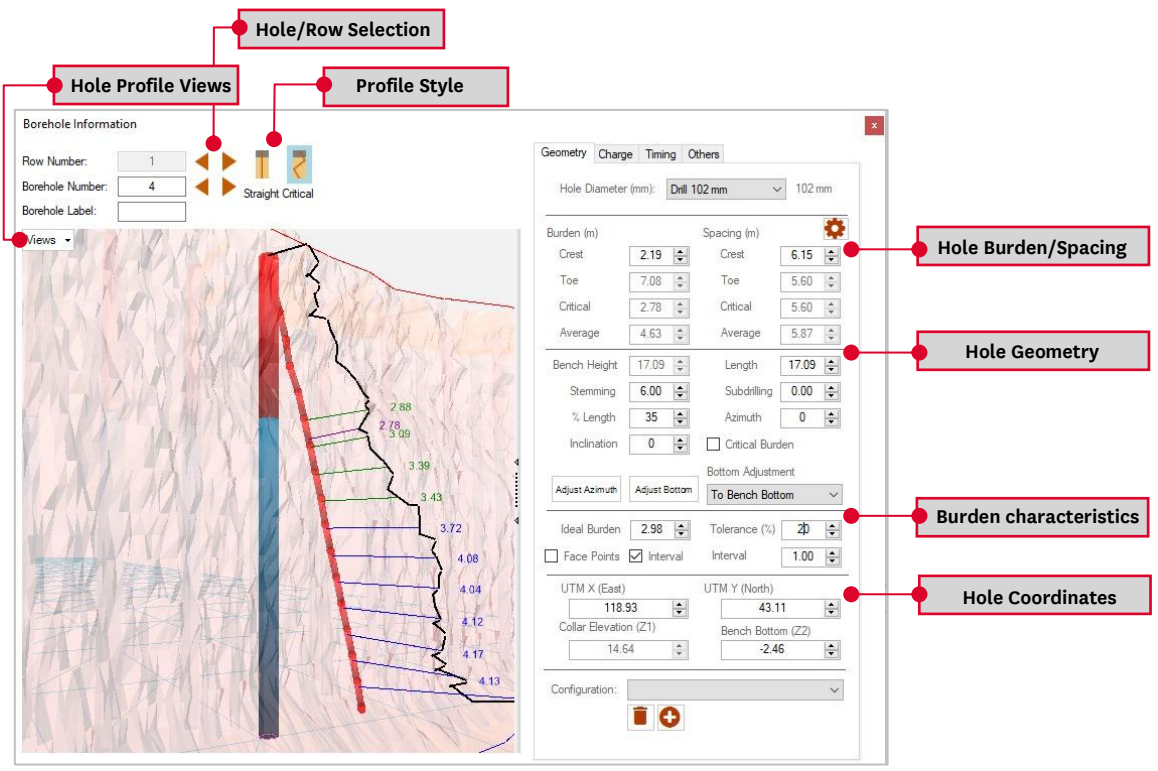

<span id="page-81-0"></span>*Fig. 171 - Borehole Information Window*

| Borehole Information |                       |                        |                      |                          |                      |                      |
|----------------------|-----------------------|------------------------|----------------------|--------------------------|----------------------|----------------------|
| Geometry             |                       |                        | Charge Timing Others |                          |                      |                      |
| Hole Diameter (mm):  |                       |                        | 150 mm               | $\overline{\phantom{a}}$ | 150 mm               |                      |
| Burden (m)           |                       |                        |                      | Spacing (m)              |                      |                      |
| Crest                |                       | 3.00                   | $\frac{1}{\sqrt{2}}$ | Crest                    | 3.00                 | $\frac{1}{\nu}$      |
| Toe                  |                       | 3.00                   |                      | Toe                      | 3.00                 | $\frac{1}{\nu}$      |
| Critical             |                       | 300                    |                      | Critical                 | 300                  | Â<br>÷               |
| Average              |                       | 3.00                   | ÷                    | Average                  | 3.00                 | $\hat{=}$            |
| <b>Bench Height</b>  |                       | 3.00                   |                      | Length                   | 10.70                | $\frac{1}{v}$        |
|                      | Stemming              | 2.00                   | $\hat{=}$            | Subdrilling              | 0.70                 | $\hat{\mathbf{u}}$   |
| % Length             |                       | 19                     | $\div$               | Azimuth                  | n                    | $\frac{4}{7}$        |
| Inclination          |                       | n                      | $\div$               | Critical Burden          |                      |                      |
|                      |                       |                        |                      | <b>Bottom Adjustment</b> |                      |                      |
| Adjust Azimuth       |                       | <b>Adiust Bottom</b>   |                      | <b>To Bench Bottom</b>   |                      |                      |
| Ideal Burden         |                       | 3.00                   | ÷                    | Tolerance (%)            | 10                   | $\frac{1}{\sqrt{2}}$ |
|                      |                       | Face Points   Interval | I                    | Interval                 | 1.00                 | $\frac{1}{\tau}$     |
| UTM X (East)         |                       |                        |                      | UTM Y (North)            |                      |                      |
|                      | 25.07                 |                        | $\div$               | 15.41                    |                      | $\hat{=}$            |
|                      | Collar Elevation (Z1) |                        |                      | Bench Bottom (Z2)        |                      |                      |
|                      | 3.00                  |                        | $\hat{\mathbf{r}}$   | 0.00                     |                      | $\frac{1}{\sqrt{2}}$ |
| Configuration:       |                       |                        |                      |                          |                      |                      |
|                      |                       |                        |                      |                          |                      |                      |
|                      |                       |                        |                      |                          | <b>Apply Changes</b> |                      |
|                      |                       |                        |                      |                          |                      |                      |

<span id="page-81-1"></span>*Fig. 172 - Borehole Information Window (Several holes selected)*

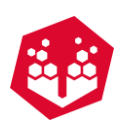

#### **10.1.2. Add Holes -**  $\blacksquare$

To add individual holes, the user must select the **Add Hole** icon and then Left-Click in the terrain surface.

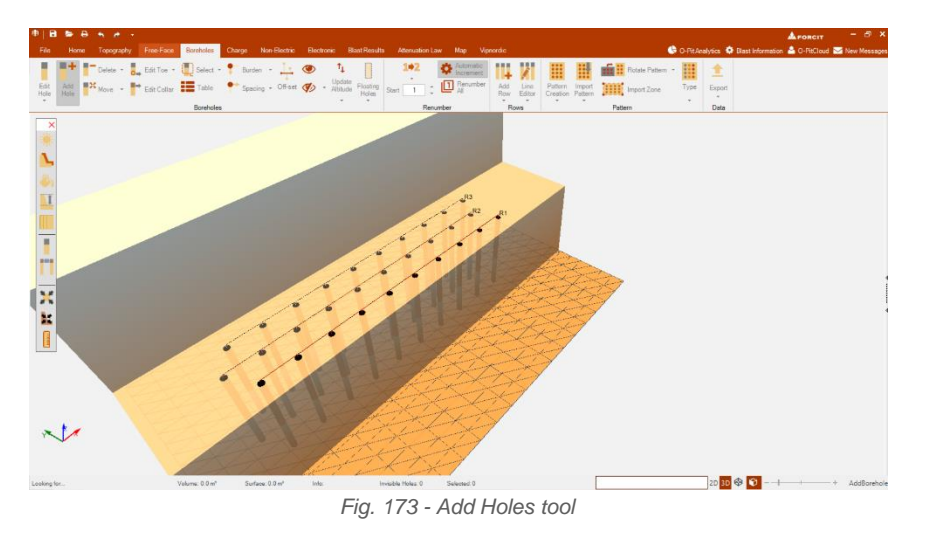

#### **Hole Burden/Spacing**

This information is showed if there is a row associated to the holes (Fig. [174\)](#page-82-0). O-Pitblast calculates automatically the burden and spacing and, for that, it is necessary the definition of each row in order to identify the closest rows and neighbor holes. You can define your rows like is explained is chapter [10.7.](#page-99-0)

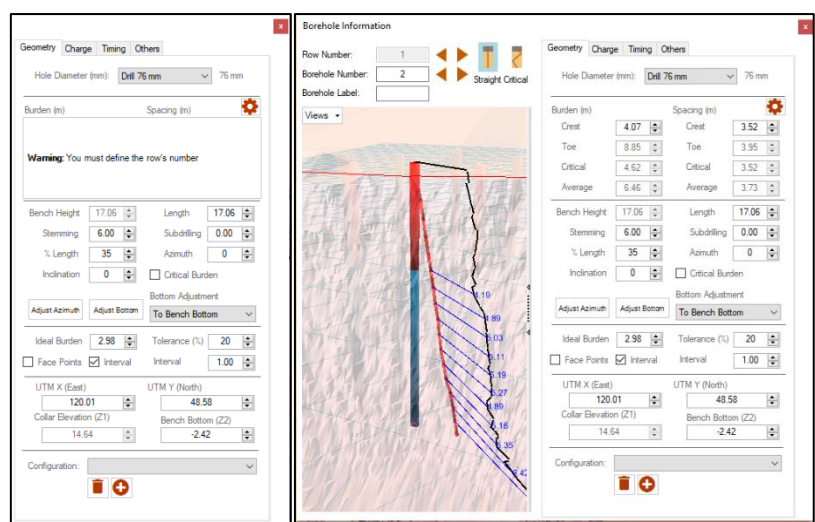

*Fig. 174 - Burden/Spacing info - Rows definition*

#### <span id="page-82-0"></span> $10.1.2.1.1$ . **Holes Inclination and Bench Bottom Adjustment**

To change the inclination of a set of holes the user must select them and click on the **Edit Hole** icon, check the **Inclination** Checkbox and make the desired changes. In the example of Fig. [175](#page-83-0) is possible to observe

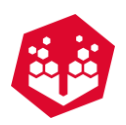

that the subdrill of the edited holes was not achieved. To correct this situation, the user must select the **Adjust Bottom** button and click **Apply Changes** (Fig. [176\)](#page-83-1). Also, the user can choose until where he wants to adjust holes: bench bottom or layers.

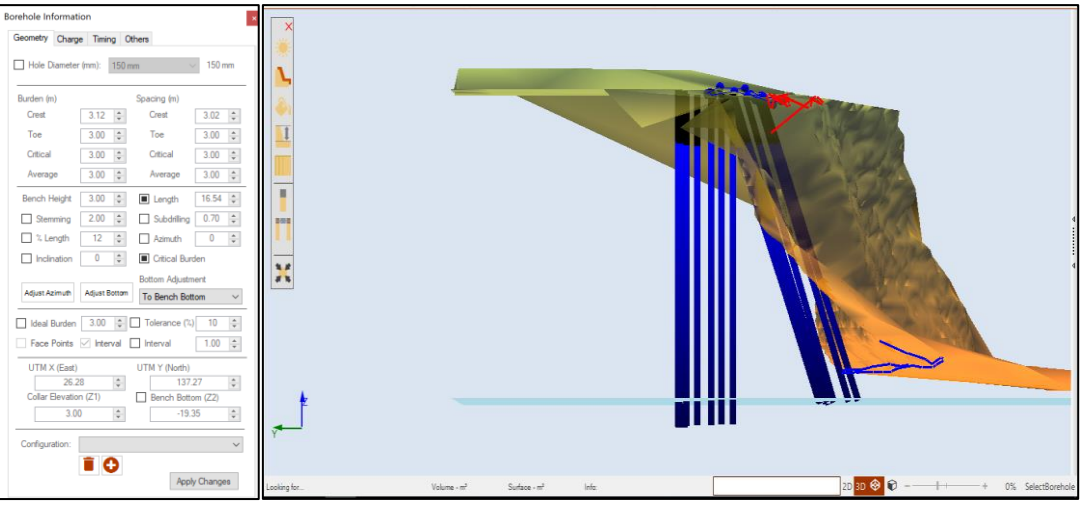

*Fig. 175 - Changing holes' inclination (no bottom correction)*

<span id="page-83-0"></span>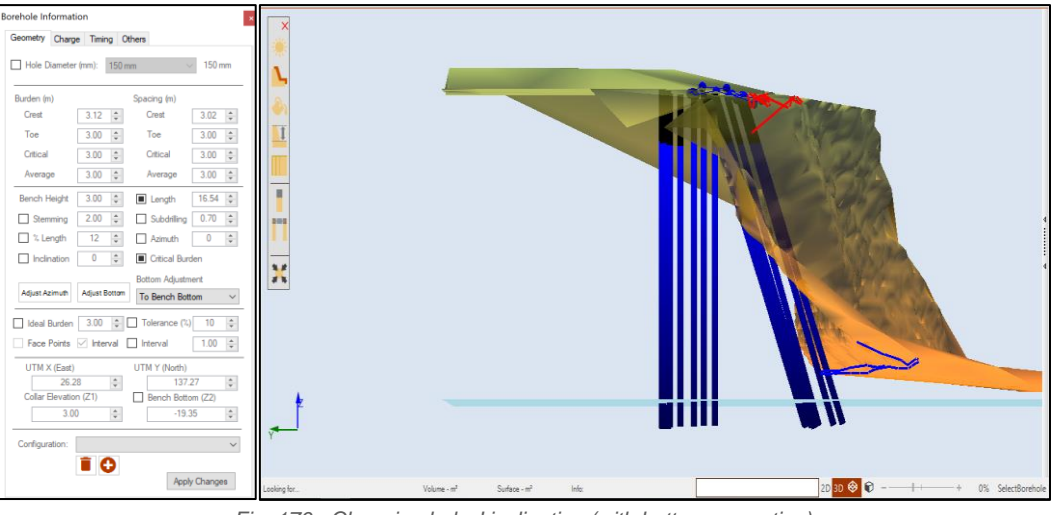

*Fig. 176 - Changing holes' inclination (with bottom correction)*

#### $10.1.2.1.2.$ **Holes Azimuth**

<span id="page-83-1"></span>If the azimuth of the holes is not defined, when the user changes the inclination direction can take a wrong value – Fig. [177](#page-84-0) - A.

To correct this issue, the user can either put the azimuth value manually or, if the crest and toe are defined, select the **Adjust Azimuth** button - Fig. [177](#page-84-0) – B.

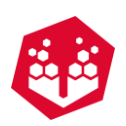

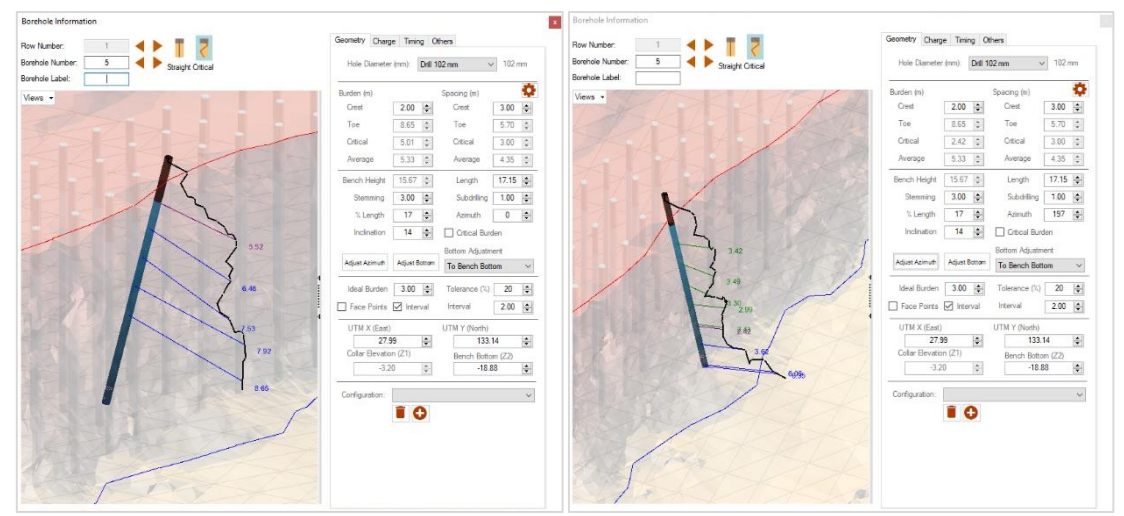

*Fig. 177 - Adjusting azimuth. A (left): azimuth not adjusted; B (right): azimuth adjusted automatically*

#### <span id="page-84-0"></span>**10.1.3. Delete Holes - |-**

The **Delete** holes icon if clicked will erase all the existent holes in the project. To delete individual holes the user must use the **Radial Menu** (Chapter [6.8\)](#page-50-0).

To delete a conjunct of holes is necessary to use the **Select** tool (point: [10.1.6\)](#page-88-0) and click in the **Delete** icon.

#### **10.1.4. Move Holes -**  $\mathbb{R}^n$

To move individual holes, the **Move** tool must be selected and then, with left-click, drag the hole to the new position (Fig. [178\)](#page-84-1).

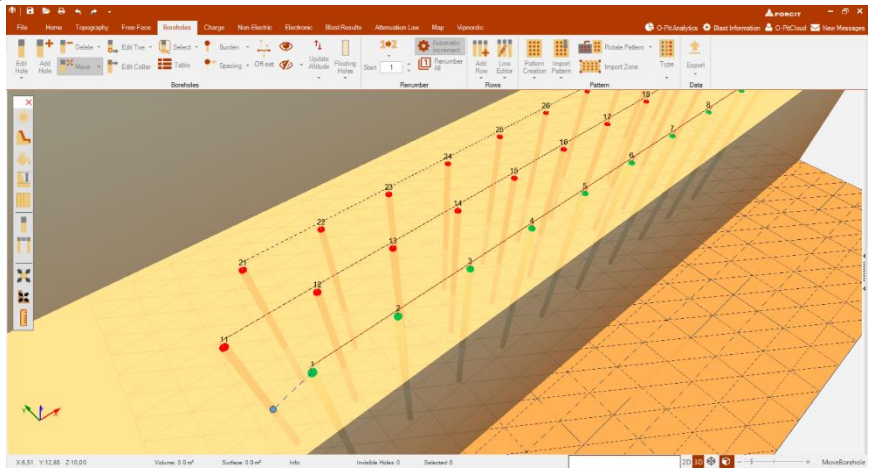

*Fig. 178 - Moving a single hole*

<span id="page-84-1"></span>To move more than one hole is necessarily **select** polygon (point: [10.1.6\)](#page-88-0), left-click in one hole and drag all the holes to their new positions.

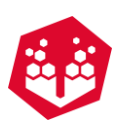

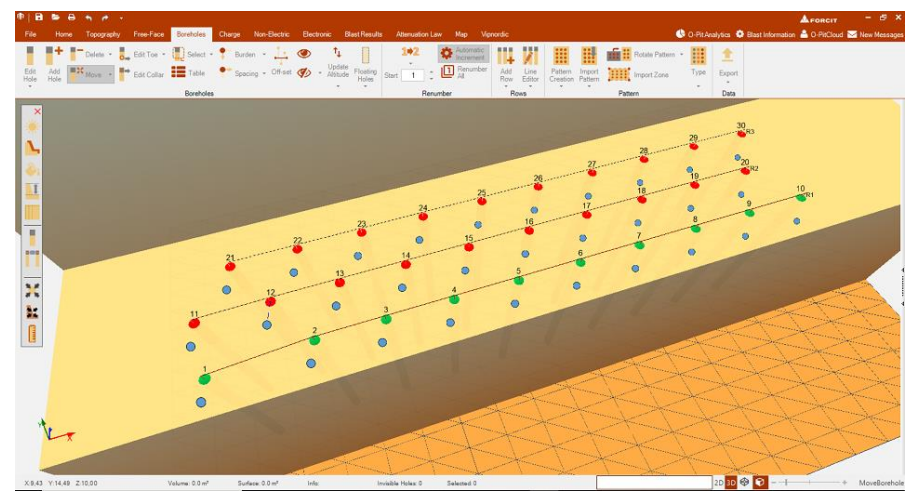

*Fig. 179 - Moving a conjunct of holes*

The user also has the possibility to move the holes using **move hole over line** or **proximity ring tool** [\(Fig.](#page-85-0) [180\)](#page-85-0). Once the first option is enabled, it is just necessary left-click in one hole and the dashed lines will appear to move the hole over line (Fig. [181\)](#page-85-1).

<span id="page-85-0"></span>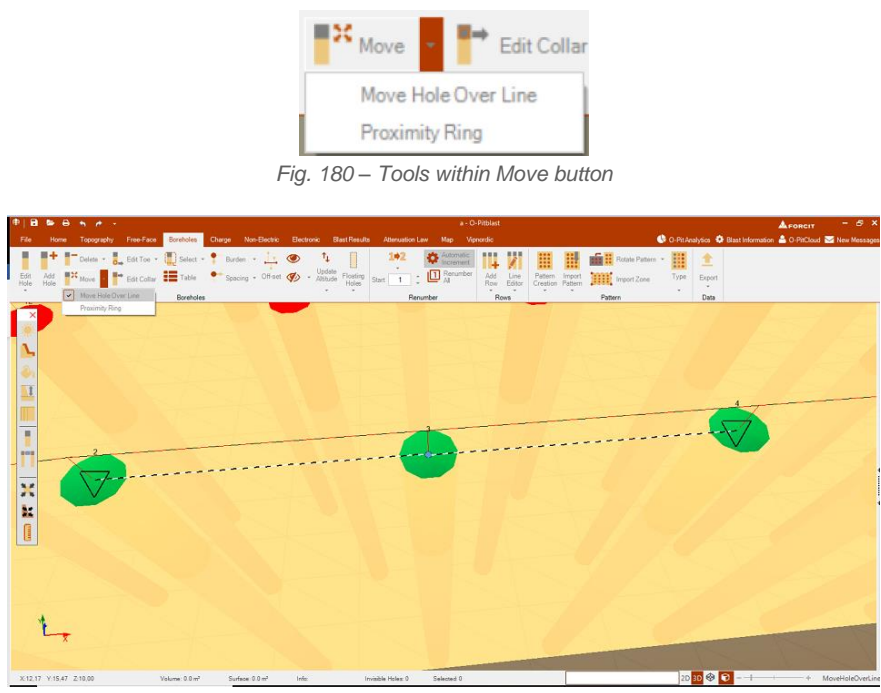

*Fig. 181 – Move hole over line.* 

<span id="page-85-1"></span>When the user clicks on proximity rings, a pop-up window will appear to select/deselect the desired radius (1, 2 and/or 3) and to assign the desired value for each one.

| $\triangledown$ Proximity Radius #1:<br>$1.00 - 1$<br><b>Edit Collar</b><br>Move<br>$\triangledown$ Proximity Radius #2:<br>$3.00 -$<br>Move Hole Over Line<br>$\triangledown$ Proximity Radius #3:<br>$1.00 -$<br><b>Proximity Ring</b><br>Cancel<br>Ok | <b>Proximity Rings</b><br>$\mathbf x$ |
|----------------------------------------------------------------------------------------------------|---------------------------------------|
|                                                                                                    |                                       |
|                                                                                                    |                                       |
|                                                                                                    |                                       |
|                                                                                                    |                                       |

*Fig. 182 – Proximity ring enabled*

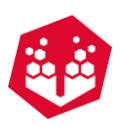

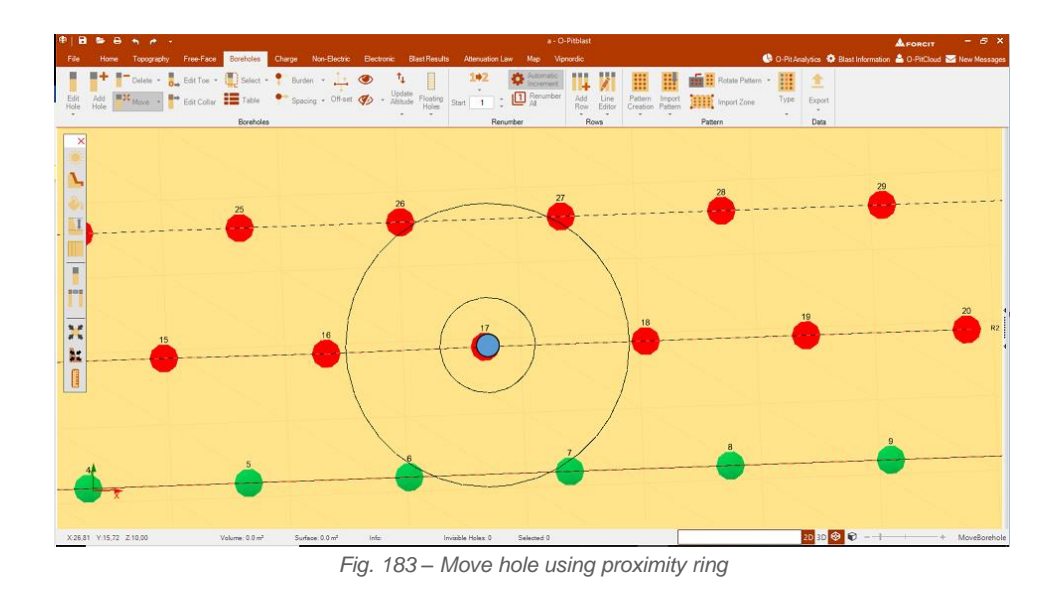

#### **10.1.5. Edit Toe - L**

Hole inclination is directly connected with toe position. To change it, the user must click on the **Edit Toe** and orange dots will appear on top of the hole's collars. With the left-click the user must drag these dots in order to positioning the hole's toe (Fig. [184\)](#page-86-0).

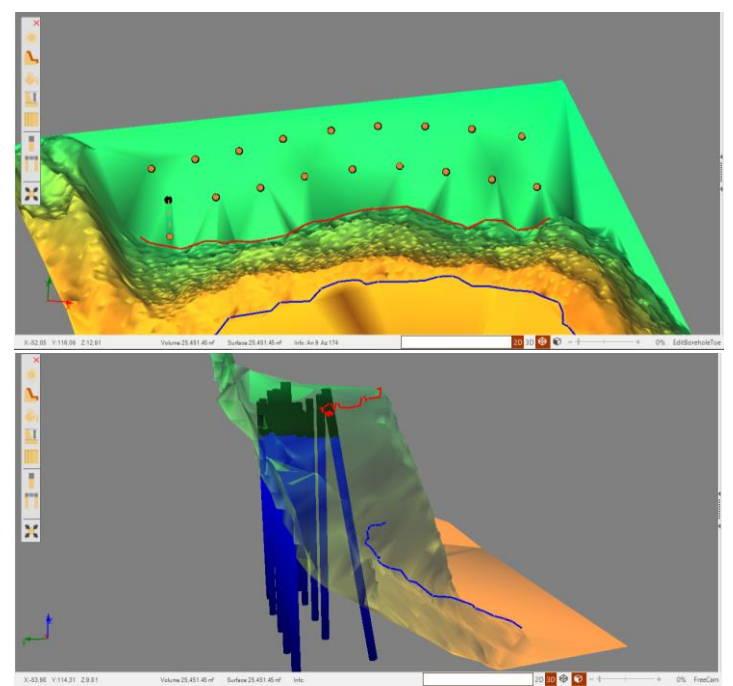

*Fig. 184 - Toe Edition (Single hole)*

<span id="page-86-0"></span>For a conjunct of holes, the procedure is to select them (point: [10.1.6\)](#page-88-0) and drag to the desired position.

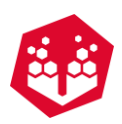

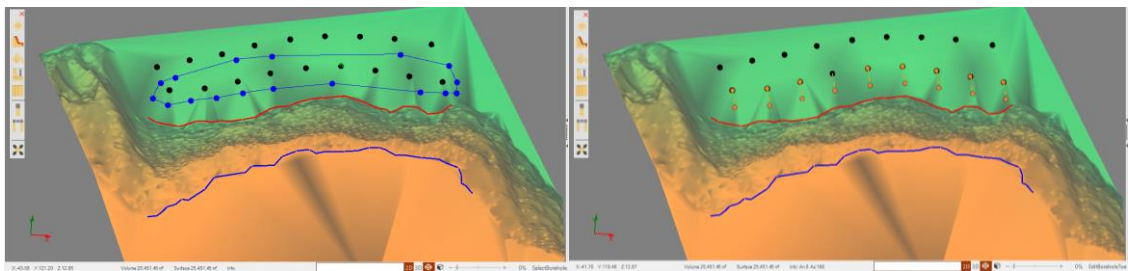

*Fig. 185 – Selecting a conjunct of holes*

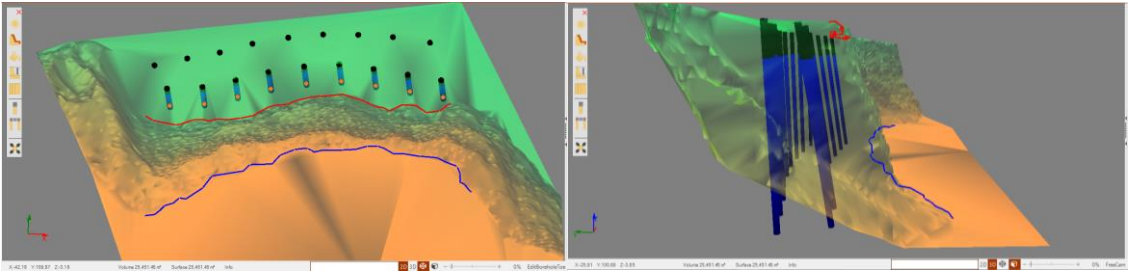

*Fig. 186 - Dragging a conjunct of holes*

## 10.1.5.1. Send Toe to the Select Line  $\rightarrow$

This resource is found within the edit toe tool (Fig. [187\)](#page-87-0). It allows the user to adjust holes toe position sending them one by one to the desired line. The first step is to draw a line, where the user wants the new toe position. After that, once this option is enabled it is needed to click in the line and click the desired hole. Then, the holes will extend to the selected line [\(Fig.](#page-87-1) 188).

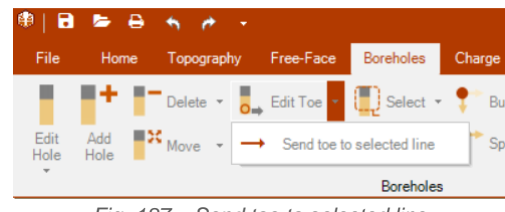

*Fig. 187 – Send toe to selected line*

<span id="page-87-0"></span>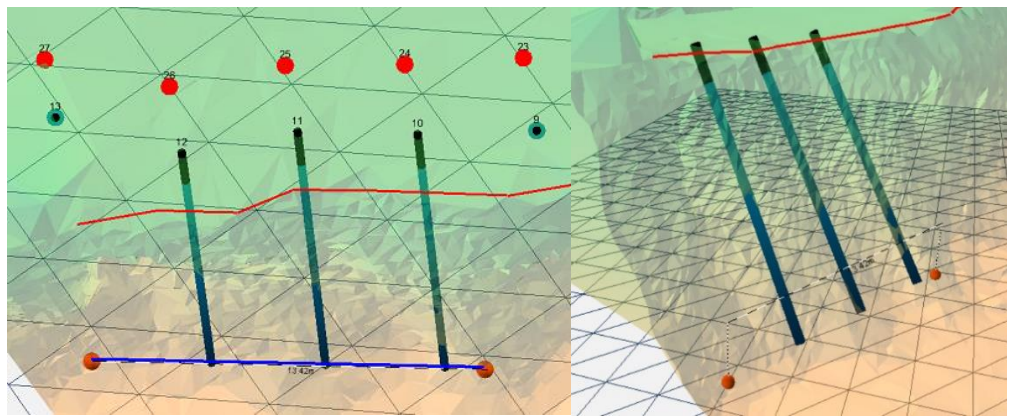

<span id="page-87-1"></span>*Fig. 188 –Send toe to the select line: 1) Line selected in blue; 2) Toe position changed to the new position*

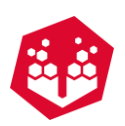

#### <span id="page-88-0"></span>**10.1.6. Select Holes -**  $\blacksquare$

The **Select** tool allows the selection of a set of holes in order to delete them or change their characteristics. To proceed, the user must left-click in the terrain and build the polygon around a conjunct of holes. To finish the selection is necessary to right-click in order to close the polygon (Fig. [189\)](#page-88-1).

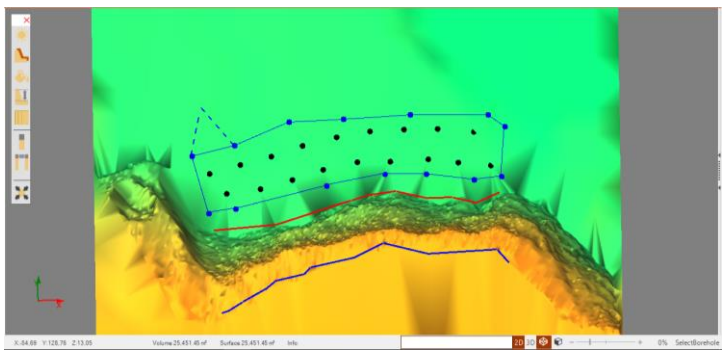

*Fig. 189 - Holes Selection tool*

<span id="page-88-1"></span>Other way to select holes is to press **ctrl** and **left mouse button** over the holes [\(Fig.](#page-88-2) 190).

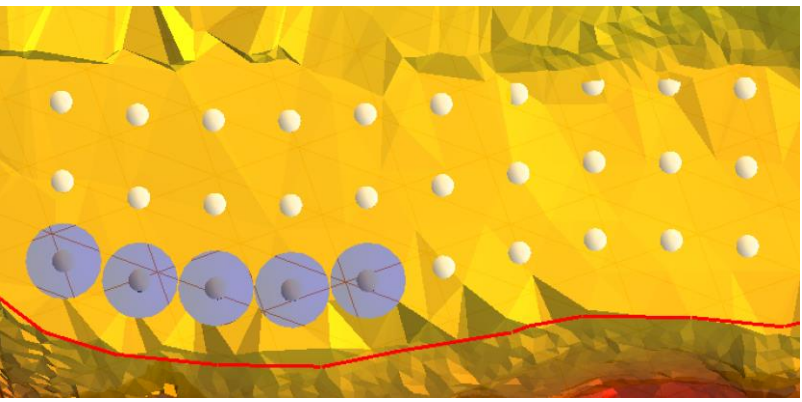

*Fig. 190 - Holes selection one by one*

<span id="page-88-2"></span>To move, delete or add polygon points, the user must left-click on polygon points and use the **Polygon Selection Radial Menu** (Fig. [191\)](#page-88-3) to proceed with the desired action.

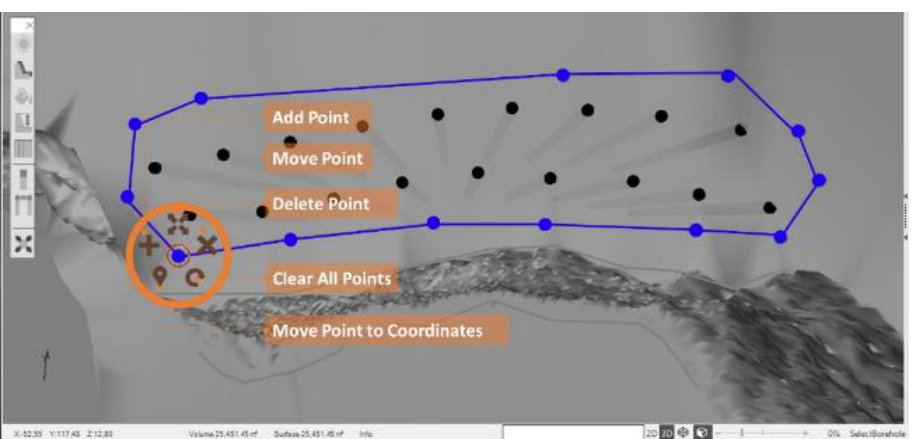

<span id="page-88-3"></span>*Fig. 191 – Polygon Selection Radial Menu*

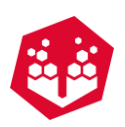

## **10.1.6.1. Use Crest**

The user can select using crest points – like shown in polygon using crest (chapter [7.2\)](#page-53-0)

## **10.1.7. Free-Face Profile Control - 1**

O-Pitblast® determines the free face profile for all holes. After defining the rows, the user can check each profile on **Edit Hole Window** (Chapter [10.1.1\)](#page-80-1).

#### **10.1.7.1. Straight/Critical Profile Style**

This option permits select the views between a straight profile or a critical one (Fig. [192\)](#page-89-0). The **Straight View** defines a straight profile in accordance with the free face. In the other hand, the **Critical** profile identifies the line that connects all the critical points along the free face.

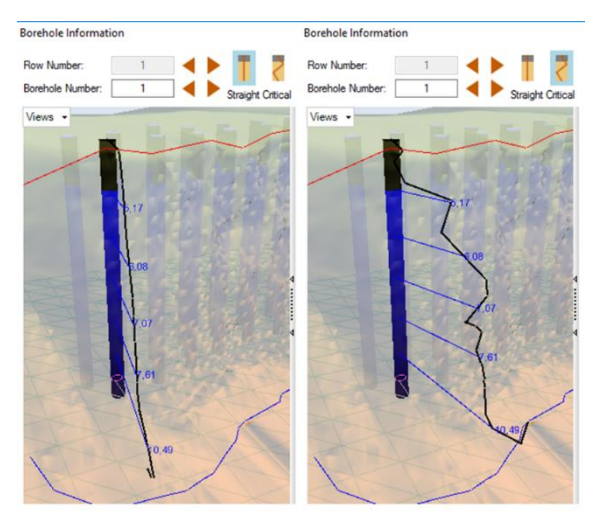

*Fig. 192 - Profile Style: Straight/Critical*

## <span id="page-89-0"></span>**Analyzing Critical Burden**

To analyse the critical zones of each hole the user must define the **Ideal Burden,** the **percentage Tolerance,** the **Face Points** and the visualization **Interval** (Fig. [193\)](#page-89-1).

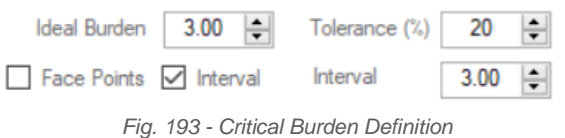

<span id="page-89-1"></span>This info is important to identify projections potential risk zones (like the red zones) [\(Fig.](#page-90-0) 194). To eliminate this risk zones, the user can, in advance, adjust the crest burden or inclination of each hole.

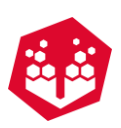

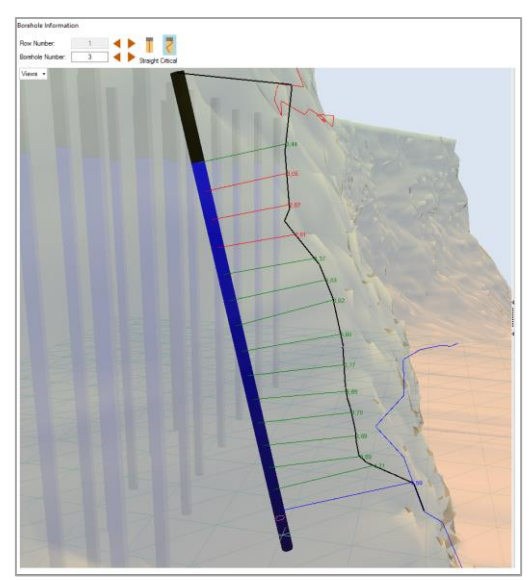

*Fig. 194 - Projection potential risk zones*

<span id="page-90-0"></span>For better viewing by the user, is possible to define a 3D limit zones and analyse with a full definition [\(Fig.](#page-90-1) [195\)](#page-90-1).

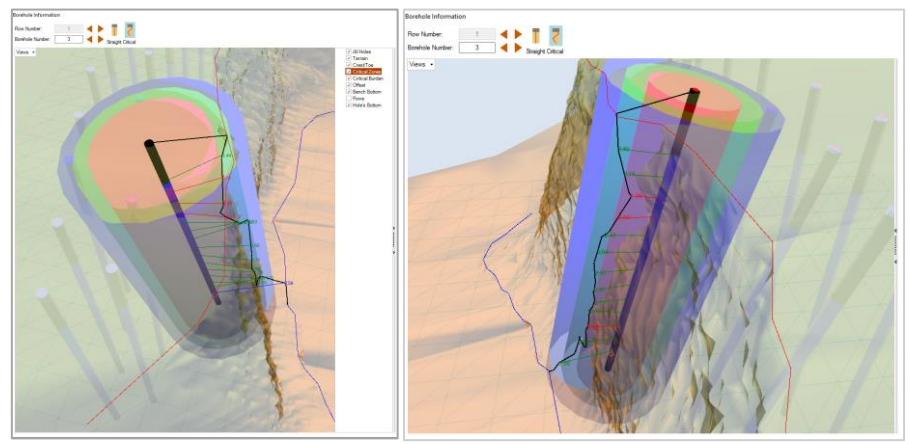

*Fig. 195 - 3D Burden Limit Zones*

<span id="page-90-1"></span>To see the critical profile of the holes that are not in the first row the user must click on critical burden button (Fig. [184\)](#page-86-0).

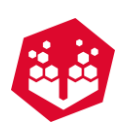

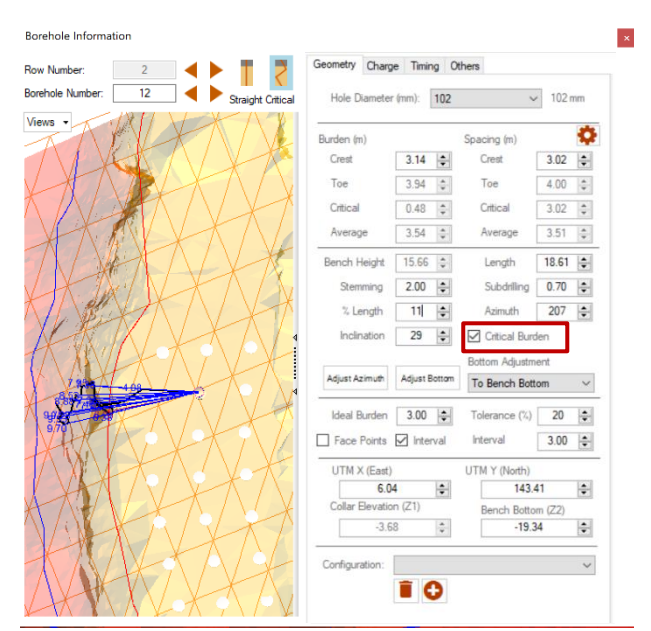

*Fig. 196 - Critical burden*

## **10.2. Table**

Here the user can see all the information of the holes on a list. Also, he can put visible or invisible the holes on the terrain (one by one) by check or uncheck the option **Visible**.

| Number       | Label | Burden | Spacing | Stemming | Subdrilling             | Diameter | Visible                  | $\wedge$     |
|--------------|-------|--------|---------|----------|-------------------------|----------|--------------------------|--------------|
|              |       | 2.715  | 3.108   | 0.7      | $\overline{\mathbf{0}}$ | 150      | $\boxdot$                |              |
|              |       | 2.943  | 3.021   | 0.7      | ١o                      | 150      | $\overline{\smile}$      |              |
| 3            |       | 3.1    | 3.002   | 0.7      | $ 0\rangle$             | 150      | $\hfill \Box$            |              |
|              |       | 3.138  | 3.016   | 0.7      | 10                      | 150      | ☑                        |              |
| 5            |       | 3.18   | 3.04    | 0.7      | 10                      | 150      | $\boxtimes$              |              |
| l 6          |       | 3.2    | 3.043   | 0.7      | ١o                      | 150      | $\overline{\smile}$      |              |
|              |       | 2.984  | 3.036   | 0.7      | $ 0\rangle$             | 150      | $\quad \  \  \, \boxdot$ |              |
| l 8          |       | 3.014  | 3.001   | 0.7      | ١o                      | 150      | $\overline{\smile}$      |              |
| 9            |       | 2.998  | 3.013   | 0.7      | $\vert$ 0               | 150      | $\boxdot$                |              |
| $ 10\rangle$ |       | 2.937  | 3.013   | 0.7      | ١o                      | 150      | $\overline{\smile}$      |              |
| 11           |       | 3.137  | 3.078   | 0.7      | $ 0\rangle$             | 150      | $\quad \  \  \, \boxdot$ |              |
| 12           |       | 3.145  | 3.015   | 0.7      | ١o                      | 150      | $\overline{\smile}$      |              |
| 13           |       | 3.289  | 3.001   | 0.7      | $ 0\rangle$             | 150      | $\boxtimes$              |              |
| 14           |       | 3.309  | 3.012   | 0.7      | 10                      | 150      | $\color{red}\heartsuit$  |              |
| 15           |       | 3.236  | 3.029   | 0.7      | $\overline{0}$          | 150      | $\boxdot$                |              |
| 16           |       | 3.16   | 3.031   | 0.7      | ١o                      | 150      | $\overline{\smile}$      |              |
| 17           |       | 3.094  | 3.026   | 0.7      | $ 0\rangle$             | 150      | $\hfill \Box$            |              |
| 18           |       | 3.064  | 3.001   | 0.7      | 10                      | 150      | ☑                        |              |
| 19           |       | 3.071  | 3.009   | 0.7      | 10                      | 150      | $\boxdot$                |              |
| 20           |       | 3.101  | 3.009   | 0.7      | ١o                      | 150      | $\trianglelefteq$        |              |
| 21           |       | 3.145  | 3.053   | 0.7      | $ 0\rangle$             | 150      | $\boxdot$                |              |
| 22           |       | 3.183  | 3.01    | 0.7      | $\theta$                | 150      | $\color{red}\heartsuit$  |              |
| 23           |       | 33     | 3.001   | 0.7      | $\vert$ 0               | 150      | $\boxdot$                |              |
| 24           |       | 3.314  | 3.008   | 0.7      | ١o                      | 150      | $\overline{\smile}$      |              |
| 25           |       | 3.249  | 3.02    | 0.7      | $ 0\rangle$             | 150      | $\quad \  \  \, \boxdot$ |              |
| 26           |       | 3.173  | 3.021   | 0.7      | n                       | 150      | $\color{red}\textbf{1}$  |              |
| 27           |       | 3.102  | 3.018   | 07       |                         | 150      | $\triangleright$         | $\checkmark$ |

*Fig. 197 - List of information of the boreholes*

## **10.3. Burden and Spacing**

By clicking on this option, the user will be able to see the burden and spacing design by the topography and holes pattern [\(Fig.](#page-92-0) 198 and Fig. [199\)](#page-92-1).

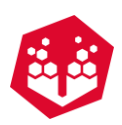

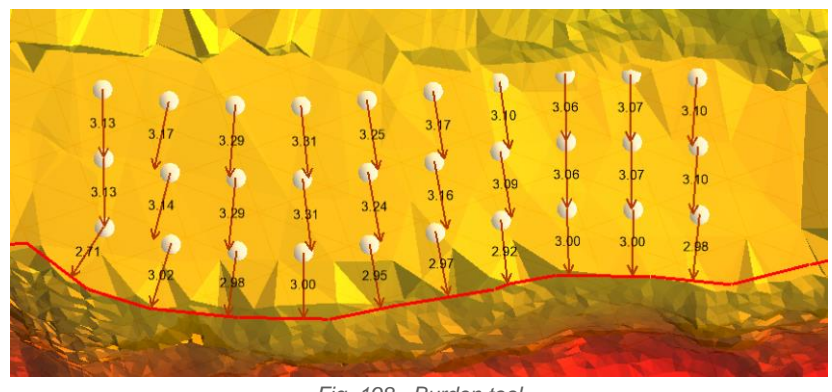

*Fig. 198 - Burden tool*

<span id="page-92-0"></span>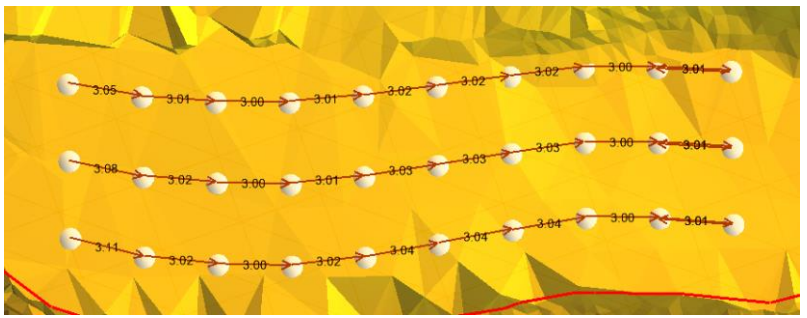

*Fig. 199 - Spacing tool*

<span id="page-92-1"></span>If the user wants to change the burden defined by the software, he needs to click on the arrow present in burden/spacing tool near to holes and drag it to the place he pretends (Fig. [200\)](#page-92-2).

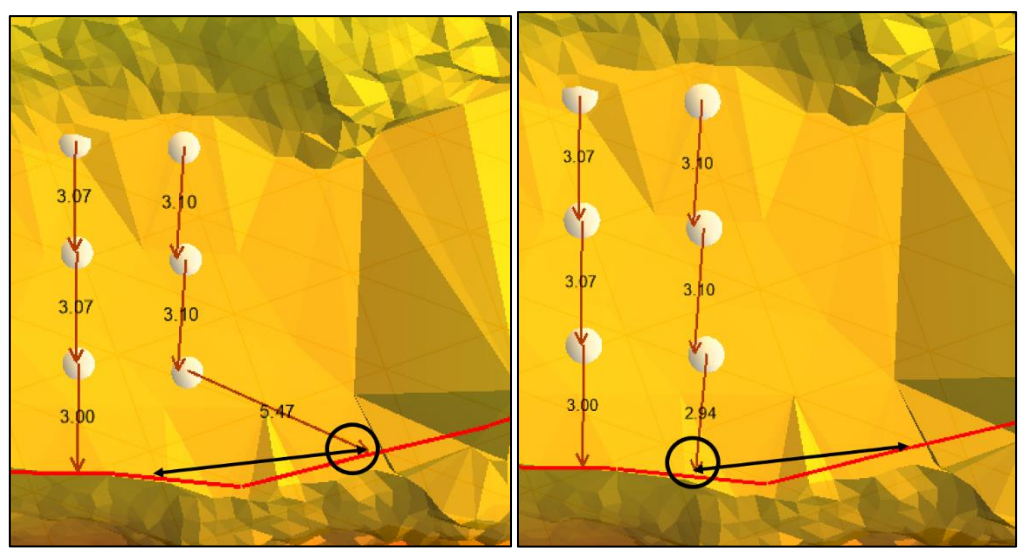

*Fig. 200 - On the left: first position of the burden; on the right: new burden position*

<span id="page-92-2"></span>Another option inside of this tool, is the option to see the radial menu by clicking on the arrow present on burden/spacing option. The user can:

- Reset burden/spacing
- Get coordinates of the position of that burden/spacing
- See the size of burden/spacing

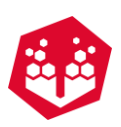

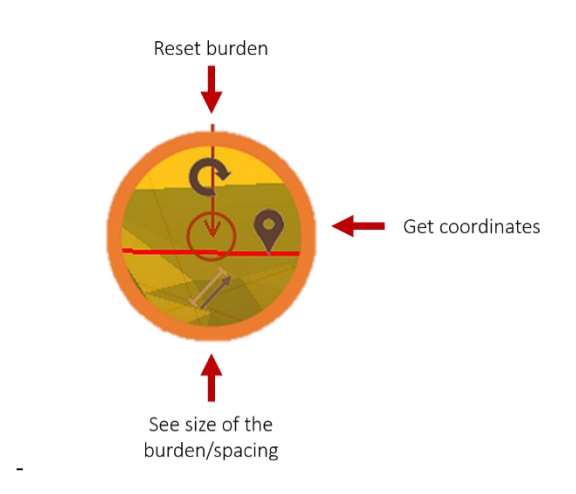

*Fig. 201 - Radial menu of burden/spacing tool*

#### **10.3.1. Check Minimum Burden and Spacing**

With this tool, the user can verify the minimum burden value. If the project is distant, it will approach and highlight the associated hole.

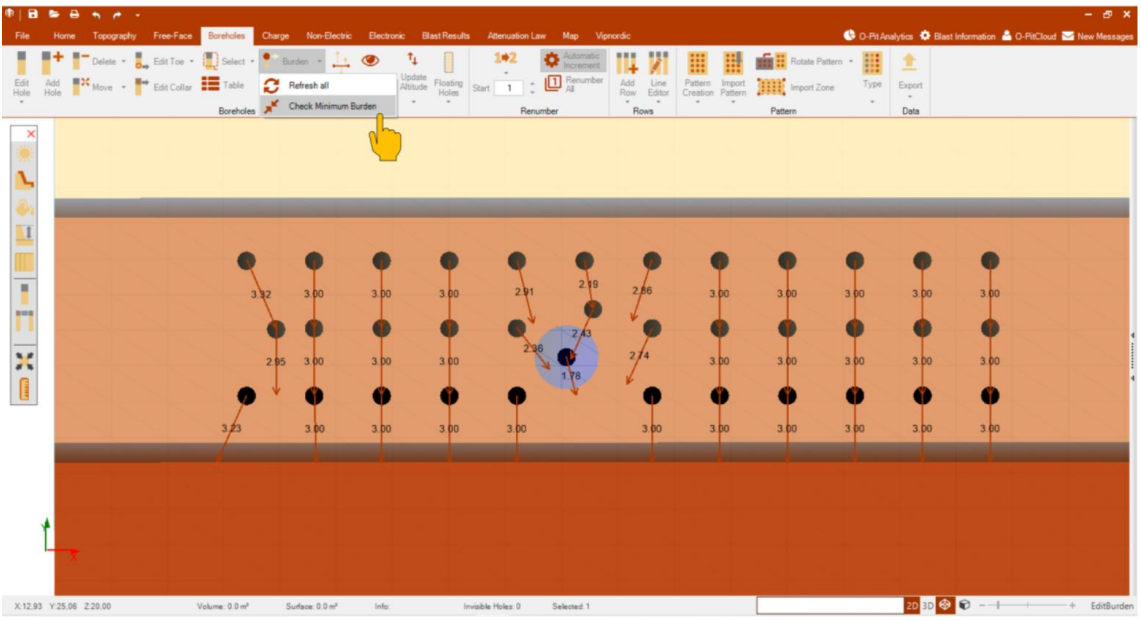

*Fig. 202 – Check minimum burden tool*

The user can do the same related to spacing using check minimum spacing tool (Fig. [203\)](#page-94-0).

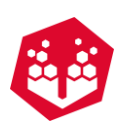

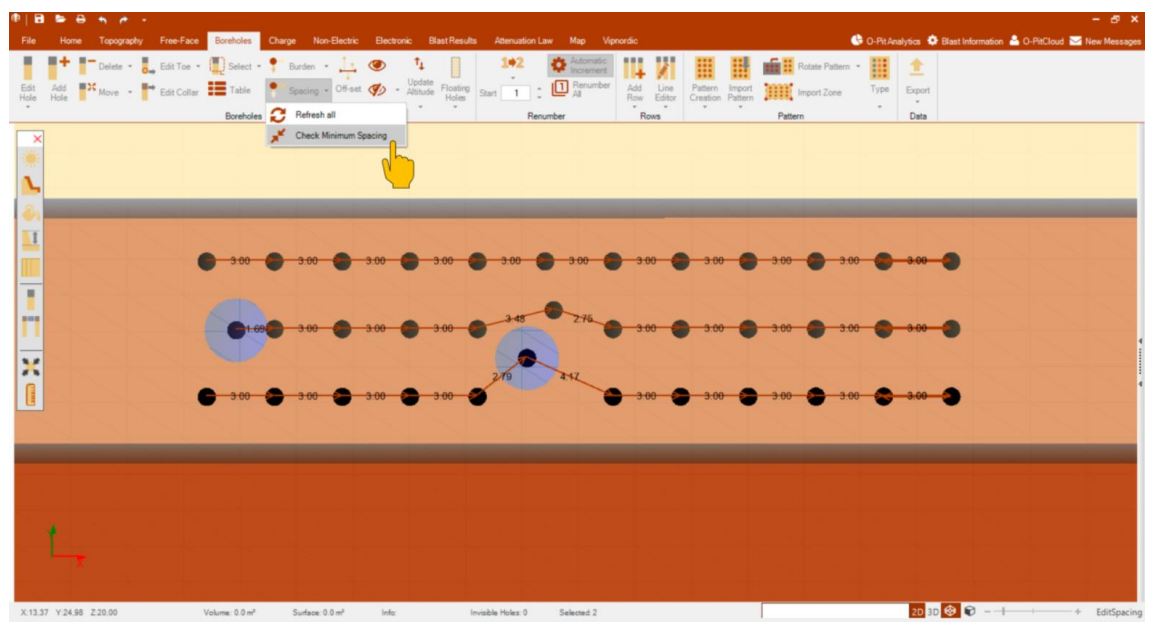

*Fig. 203 – Check minimum spacing tool*

## <span id="page-94-0"></span>**10.4. Off-Set**

The Off-set tool is used to create a reference line to mark the hole in the field. Once selected, an offset window will pop-up (Fig. [204\)](#page-94-1). Then, the user must **select** an arrow  $(\blacksquare)$  to enable the entry of burden values ( $\blacksquare$ ) – Fig. [205.](#page-95-0)

<span id="page-94-1"></span>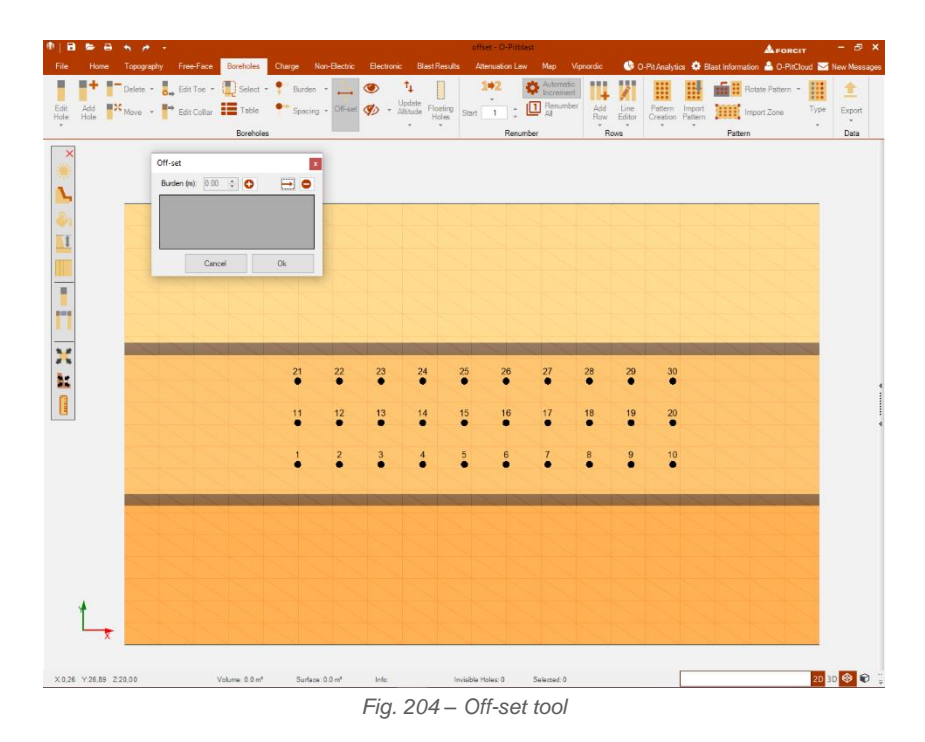

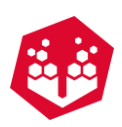

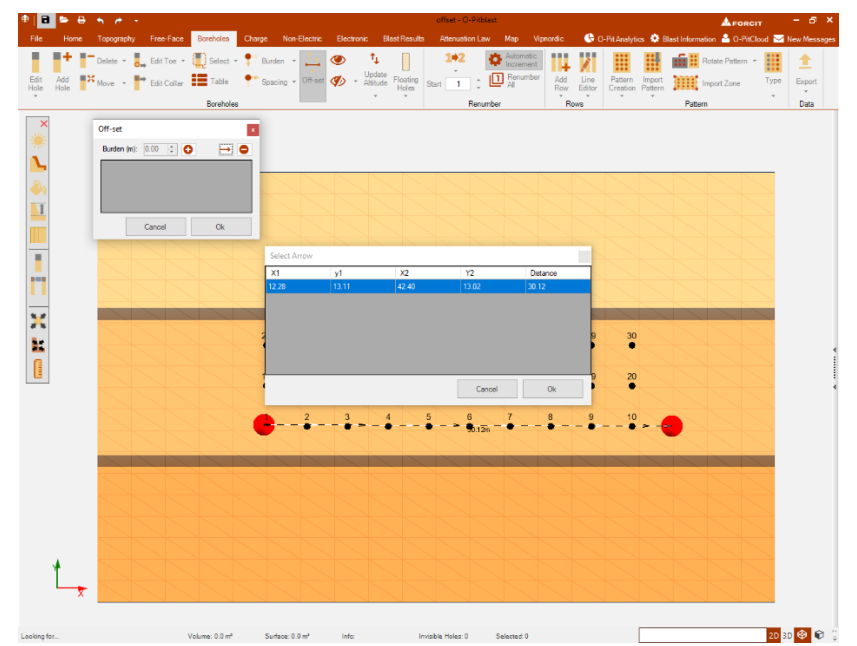

*Fig. 205 – Off-set tool: select arrow*

<span id="page-95-0"></span>

| Off-set          |                                    | ۰x.                 | 21  | 22             | 23           | 24                     | 25 | 26 |        | 27 | 28 | 29           | 30 |  |
|------------------|------------------------------------|---------------------|-----|----------------|--------------|------------------------|----|----|--------|----|----|--------------|----|--|
| Burden (m): 3.00 | $\bullet$<br>$\left  \div \right $ | $\bullet$<br>$\sim$ | п   |                |              |                        |    |    |        |    |    |              |    |  |
| Line 1           | 0 <sub>m</sub>                     |                     | 11. | 12             | 13           | 14                     | 15 |    | 16     | 17 | 18 | 19           | 20 |  |
| Line 2           | 3.00                               |                     |     |                |              |                        |    |    |        |    |    |              |    |  |
| Line 3           | 3.00                               |                     |     |                |              |                        |    |    |        |    |    |              |    |  |
|                  |                                    |                     |     | $\overline{ }$ | $\mathbf{a}$ | $\boldsymbol{\Lambda}$ | 5  | 6  |        |    | 8  | $\mathbf{Q}$ | 10 |  |
|                  | Cancel                             | <b>Ok</b>           |     |                |              |                        |    |    | 50.12m |    |    |              |    |  |

*Fig. 206 – Example of entered off-set values* 

# **10.5. Visible/Invisible and Renumber**

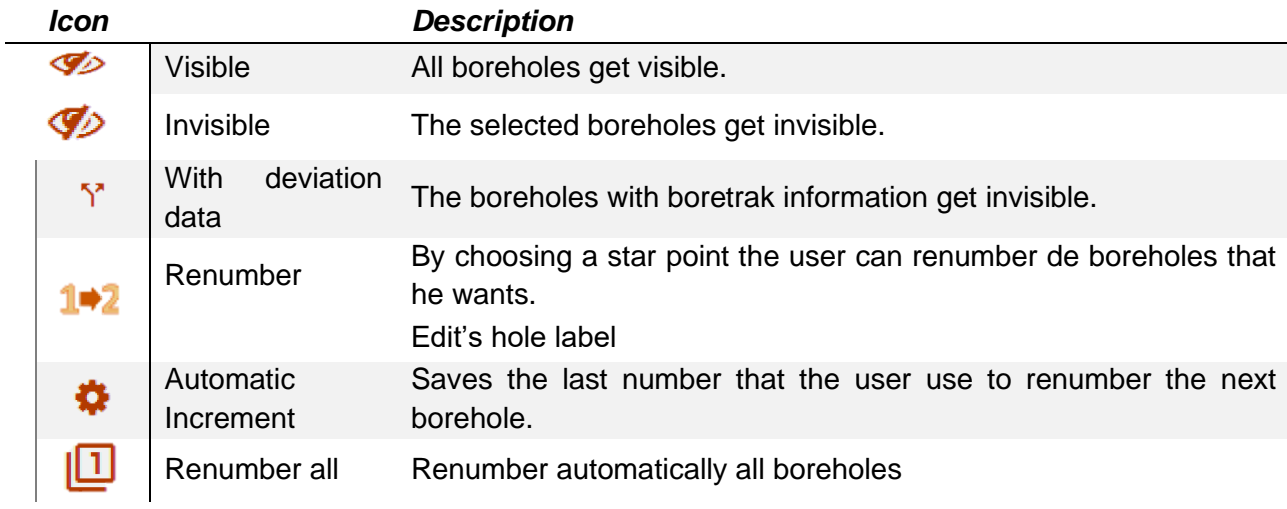

#### 10.5.1. Visible or Invisibles Holes  $\leq$

©2021 O-Pitblast, LDA. | www.o-pitblast.com | All Rights Reserved

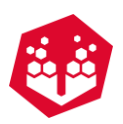

The user can hide the **select** holes in the terrain by clicking on the **Invisible** button ( $\lozenge$ ). To put them back **visible** just click on the **Visible** button ( $\gg$ ).

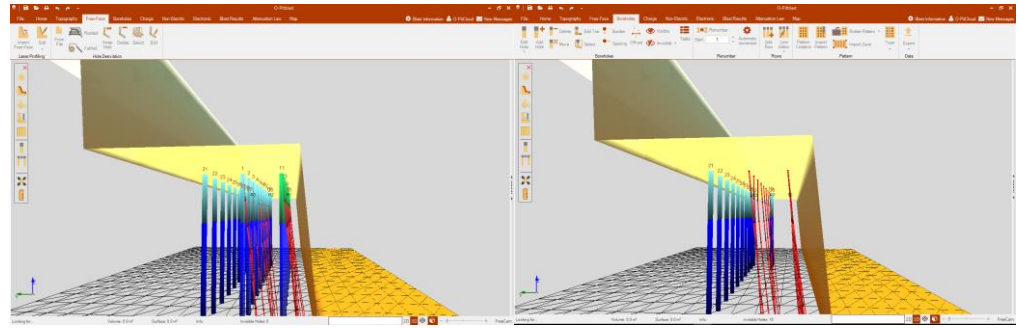

*Fig. 207 – Left (a): visible boreholes; Right (B): invisible boreholes (with deviation data).*

Another option inside of the Invisible button [\(Fig.](#page-96-0) 208) is to with all holes with borehole deviation data.

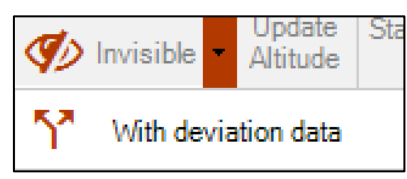

*Fig. 208 . Option to hide holes with borehole data*

#### <span id="page-96-0"></span>10.5.2. Renumber<sup>1+2</sup>

The user has many ways to renumber the holes. First way is clicking on the renumber tool  $(1, 2)$ , choose a start number and start dragging the hole between holes (Fig. [210\)](#page-96-1). If the "Automatic Increment" ( $\clubsuit$ ) is on, when the user takes the mouse out, the starting point will be automatically update to the next number where the user was. If it is **off**, it will keep the number defined in the start point.

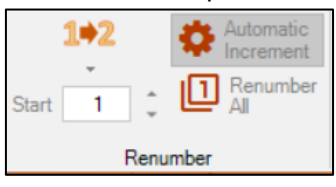

*Fig. 209 - Renumber tool and start point*

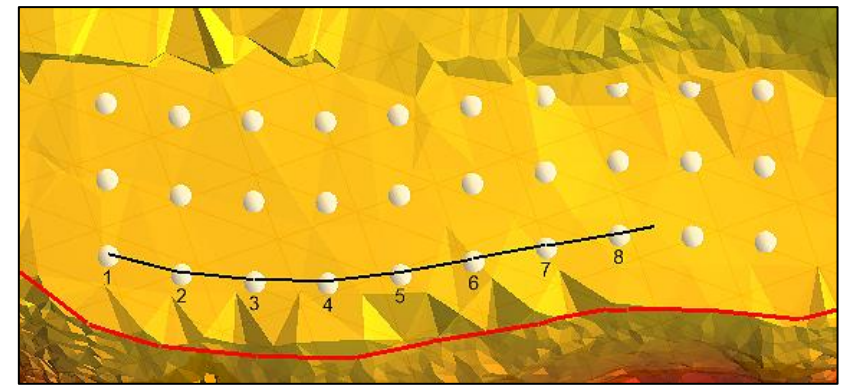

*Fig. 210 – Renumber tool*

<span id="page-96-1"></span>If the user uses the option renumber all  $(\Box)$  it will automatically update all hole's number.

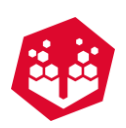

#### **10.5.2.1. Floating Holes**

In this option the user will be able to import holes from previous blasts. It's important to remember that the user must have terrain and the holes that he's importing must be inside of the coordinates of that terrain.

After clicking on the importation option (Fig. [211\)](#page-97-0) and choose X, Y and Z for collar and toe (of the floating holes), the pattern will appear like shown on the pictures (transparent).

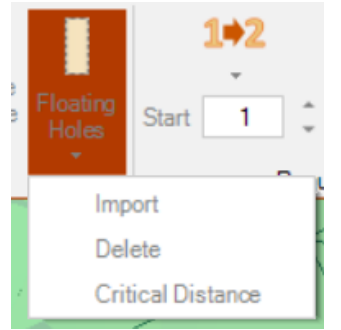

*Fig. 211 – Importation of floating holes*

<span id="page-97-0"></span>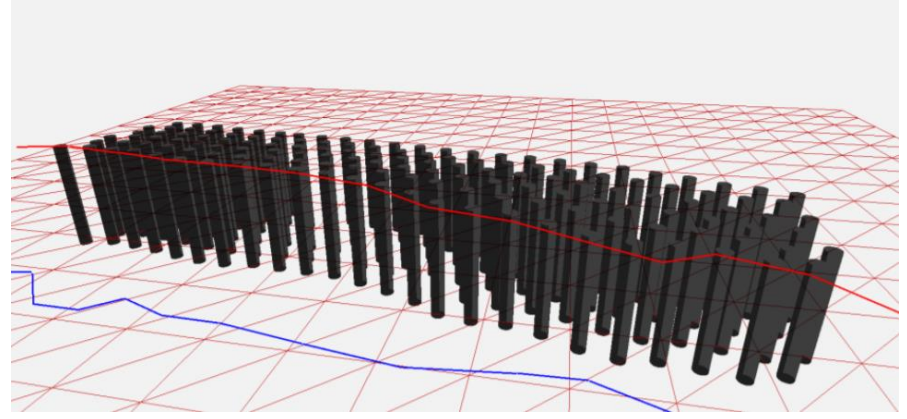

*Fig. 212 - Example of floating holes*

After that the user can create the new pattern based on the previous position of the previous blast and prevent, for example, deviation of the new holes during the drilling process.

The user can also delete the holes [\(Fig.](#page-97-0) 211) and create a critical distance (Fig. [211\)](#page-97-0). This last option will allow the user to define a critical distance and O-Pitblast will calculate if the new pattern it is too close to the old pattern.

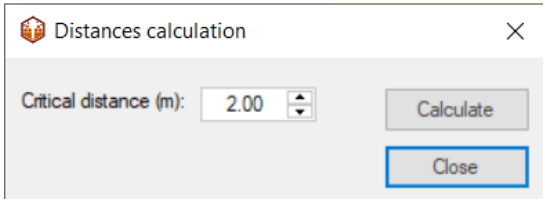

*Fig. 213 - Option to define the critical distance*

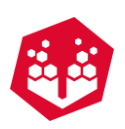

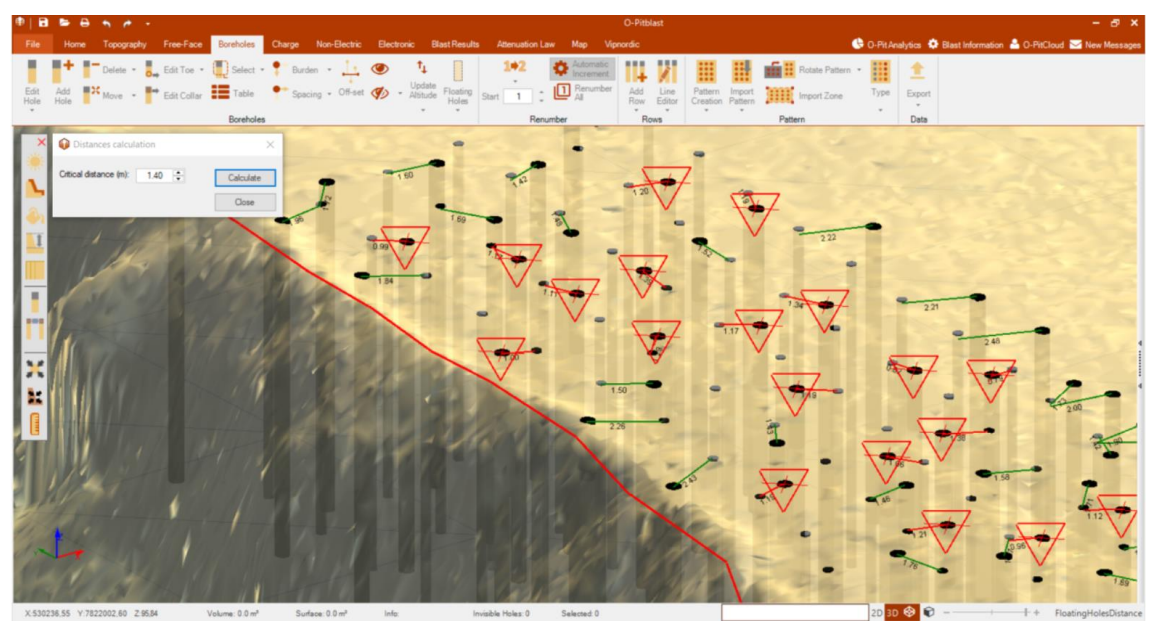

*Fig. 214 - Critical distance between previous hole (from previous blast) and new hole (for the new blast)*

<span id="page-98-0"></span>In the case shown in Fig. [214,](#page-98-0) it was defined a critical distance, for example of 1.40 meters between holes. In this case, a green line it is shown when the holes are at a bigger distance than the entered value. If the holes are positioned less than 1.40m apart, warnings will appear in red.

If the user moves each hole, the software will recalculate the critical distance again.

#### **Edit Hole's Label**

In this tool the user can create a label hole by hole or automatically.

If the option **one by on**e is checked, the user can choose a **text**, a **number** to attached to the text and if he wants that number to **increase automatically** (if yes must click on" Increase Number").

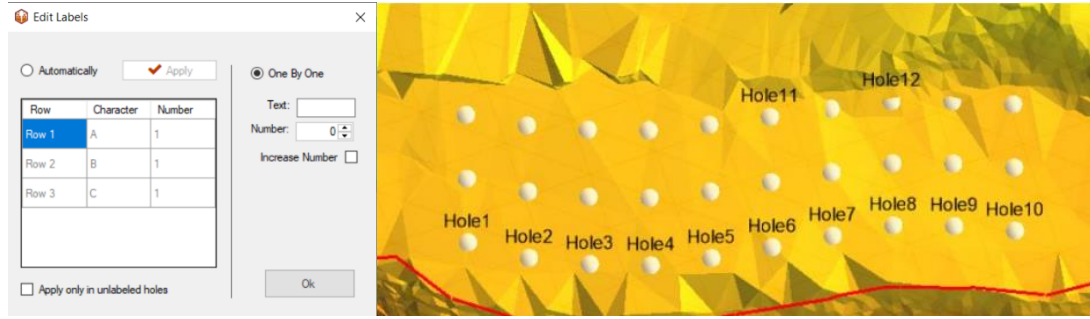

*Fig. 215 – One by labeling* 

If the option **automatically** is checked, the user must define for each row what **text** he wants, the **number** that will start in each hole (of a row) and after that click in **apply**.

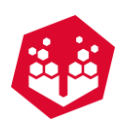

| <b>B</b> Edit Labels |                               |                             |                                    | ×              |                |                |                |                     |                |           |                     |                      |            |
|----------------------|-------------------------------|-----------------------------|------------------------------------|----------------|----------------|----------------|----------------|---------------------|----------------|-----------|---------------------|----------------------|------------|
| Automatically        |                               | $\blacktriangleright$ Apply | O One By One                       | C <sub>1</sub> | C <sub>2</sub> | C <sub>3</sub> | C <sub>4</sub> | C <sub>5</sub>      | C6             | C7        | C8<br>÷             | C9<br>C              | C10<br>k.  |
| Row<br>Row 1         | Character<br>lA               | Number                      | Text:<br>Number:<br>$0\frac{1}{2}$ | $\bullet$      | e              |                | O              | $\bullet$           |                | <b>B7</b> | <b>B8</b>           | <b>B9</b>            | <b>B10</b> |
| Row <sub>2</sub>     | B                             | 1                           | Increase Number                    | <b>B1</b><br>C | <b>B2</b>      | <b>B3</b>      | <b>B4</b>      | B <sub>5</sub><br>C | <b>B6</b><br>o |           | e                   | U.                   | e          |
| Row 3                | C                             |                             |                                    | A <sub>1</sub> | o              |                | ¢              |                     | A <sub>6</sub> | <b>A7</b> | A <sub>8</sub><br>O | A <sub>9</sub><br>k. | A10<br>o   |
|                      |                               |                             |                                    | c              | A2<br>o        | A3             | A <sup>4</sup> | <b>A5</b>           |                | O         |                     |                      |            |
|                      | Apply only in unlabeled holes |                             | Ok                                 |                |                |                |                |                     |                |           |                     |                      |            |

*Fig. 216 - Automatic labelling*

# **10.6. Update Altitude**

This option allows the user to update the altitude of the boreholes. Clicking in this tool it will appear an option to open a file (**this file must contain hole numbers and new altitude of the hole**). After choosing the file it will pop up a window to connect hole number with altitude [\(Fig.](#page-99-1) 217). After that the user clicks on the download button and the altitude of the holes will be updated.

| Column <sub>0</sub> | Column <sub>1</sub> |              |
|---------------------|---------------------|--------------|
| <b>NUMBER</b>       | $\vee$ ALTITUDE     | $\checkmark$ |
| 1                   | 271.33              |              |
| $\overline{2}$      | 271.3               |              |
| 3                   | 271.36              |              |
| 4                   | 271.4               |              |
| 5                   | 271.45              |              |
| 6                   | 271.6               |              |
| $\overline{7}$      | 271.68              |              |
| 8                   | 271.8               |              |
| 9                   | 271.84              |              |
| 10                  | 271.9               |              |
| 11                  | 271.92              |              |
| 12                  | 271.94              |              |
| 13                  | 272.05              |              |
| 14                  | 272                 |              |
| 15                  | 272.23              |              |
| 16                  | 772.21              |              |

*Fig. 217 - Update altitude window*

## <span id="page-99-1"></span><span id="page-99-0"></span>**10.7. Rows: Creation and Edition**

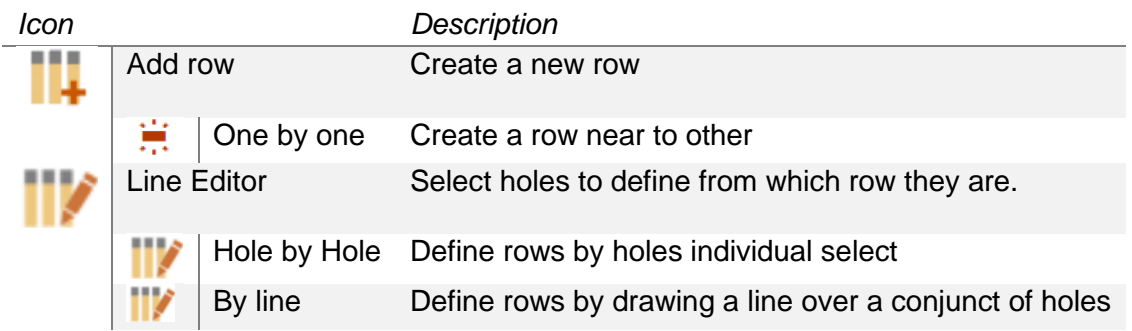

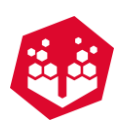

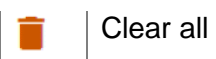

Clear all Eliminate all rows

#### 10.7.1.Add Row **III**  $\ddot{x}$

When the user clicks on the **Add row** icon  $(\cdot\cdot)$  it will pop up a window to define the row number and the spacing between the holes.

| Add Row      |      |  |
|--------------|------|--|
| Row Number:  |      |  |
| Spacing (m): | 3.00 |  |
| Cancel       |      |  |
|              |      |  |

*Fig. 218 - Add row window*

After defining the parameters, the user must click one time on the field (1) and then drag the mouse until the place where he wants to build the row (2) - Fig. [219](#page-100-0).

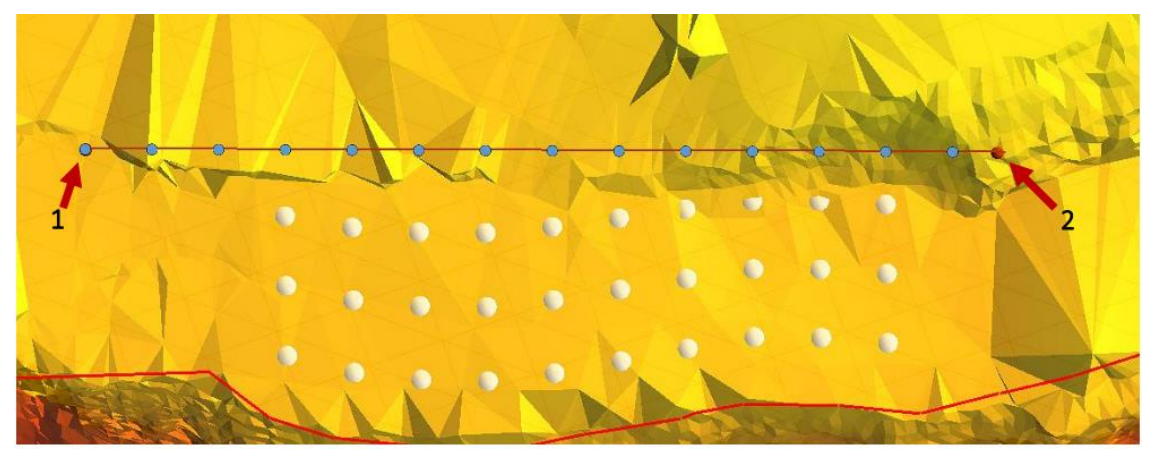

*Fig. 219 - Creating new row*

<span id="page-100-0"></span>On the other hand, if the user wants to create a row near to other it has one option for that. On **create row**

**near to another** ( $\cdot\cdot\cdot$ ) the user it will be forwarded to a window with the option to define **spacing**, **burden**, **after which row,** he wants to put the new one, **the row number** and **type of pattern.**

| <b>Add Row</b>            |           | $\pmb{\times}$   | Add Row<br>Spacing (m)<br>$300 - 2$<br>Burden (m):<br>$3.00$ $ 0 $  |                              |             |                |                                        |  |
|---------------------------|-----------|------------------|---------------------------------------------------------------------|------------------------------|-------------|----------------|----------------------------------------|--|
| Spacing (m):              | 3.00      | $\div$           | After Row:<br>圖<br>Rows<br>÷<br><b>HI 22</b><br>$\Omega c$<br>Close |                              |             |                |                                        |  |
| Burden (m):<br>After Row: | 3.00<br>3 | $\div$<br>$\div$ |                                                                     | $\circ$<br>$\circ$<br>٠<br>۰ | $\mathbf G$ | $\bullet$      |                                        |  |
| Rows:<br><br><br>         | <br><br>  | $\hat{\div}$     |                                                                     | $\bullet$<br>۰               | $\bullet$   | o<br>$\bullet$ | $\bullet$<br>O<br>c<br>$\bullet$<br>k. |  |
| Close                     | <b>Ok</b> |                  |                                                                     |                              |             |                |                                        |  |

*Fig. 220 - Create row near to another*

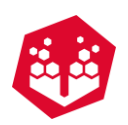

## **10.7.2. Line Editor**

The Line Editor tool permits the attribution of a row ID to each hole. There are two main options:

- **Hole by hole**: The user must define the row number in the **Row Control Box** and drag the mouse over a hole to assign a row ID [\(Fig. 221\)](#page-101-0).
- **By line**: The user must define the row number in the **Row Control Box** and draw a line over a set of holes to assign a row ID [\(Fig. 222\)](#page-101-1).

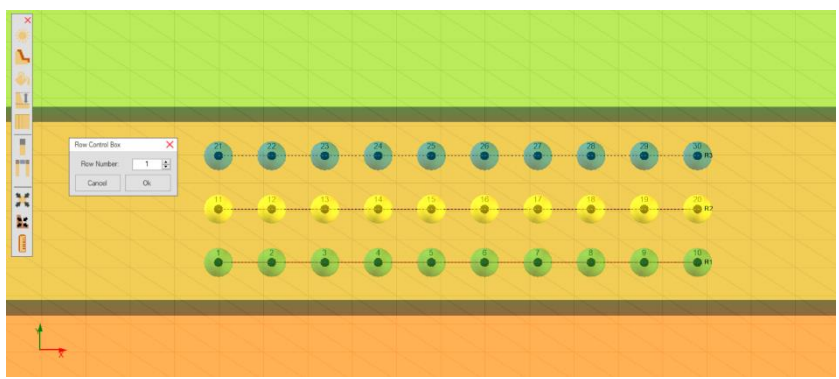

*Fig. 221 - Line Editor: Hole by hole*

<span id="page-101-0"></span>

| $\times$<br>Row Control Box<br>F.<br>Row Number<br>$\overline{\phantom{a}}$ |                                                           |                  |           |                    |             |                                       |               |              |          |           |      |             |
|-----------------------------------------------------------------------------|-----------------------------------------------------------|------------------|-----------|--------------------|-------------|---------------------------------------|---------------|--------------|----------|-----------|------|-------------|
| Ok<br>Cancel                                                                |                                                           |                  |           |                    |             |                                       |               |              |          |           |      |             |
|                                                                             |                                                           |                  |           |                    |             |                                       |               |              |          |           |      |             |
|                                                                             |                                                           |                  |           |                    |             |                                       |               |              |          |           |      |             |
| $\blacksquare$<br>101                                                       |                                                           |                  |           |                    |             | A---A---A---A---A---A---A---A---A---A |               |              |          |           |      |             |
| ٠                                                                           |                                                           |                  |           |                    |             |                                       |               |              |          |           |      |             |
| E                                                                           | ě                                                         | $\ddot{\bullet}$ | ě         | $\ddot{\bullet}$   |             | $\mathbf{G}$                          | $\frac{1}{2}$ | $\mathbf{C}$ | ő        |           |      |             |
|                                                                             |                                                           |                  |           |                    |             |                                       |               |              |          |           |      |             |
|                                                                             |                                                           | å                | $\bullet$ | $\bullet$          | <b>CONT</b> |                                       |               |              | <b>C</b> |           |      |             |
|                                                                             |                                                           |                  |           |                    |             |                                       |               |              |          |           |      |             |
|                                                                             |                                                           |                  |           |                    |             |                                       |               |              |          |           |      |             |
|                                                                             |                                                           |                  |           |                    |             |                                       |               |              |          |           |      |             |
| X-39.80 Y-19.17 2-10.00                                                     | Valume: 0:0 m <sup>2</sup><br>Surface: 0.0 m <sup>2</sup> | Info:            |           | Invisible Holes: 0 | Salarsed 0  |                                       |               |              |          | 20 30 多 日 | $-1$ | + RowsByLin |

*Fig. 222 - Line Editor: By Line*

- <span id="page-101-1"></span>• Purple triangles illustrate that the rows are not assigned.
- To delete the information of the rows the user just must click on **Clear All** button.

## **10.7.3. Prepare Rows**

When the user uses this option, it will pop up a window that works the same way as the **Row Control Box.** If select a row or numerous rows the holes with hole deviation measurements will appear all align on the report (as they were on the same row). To delete the information of these tool just click on reset button.

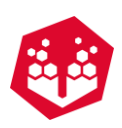

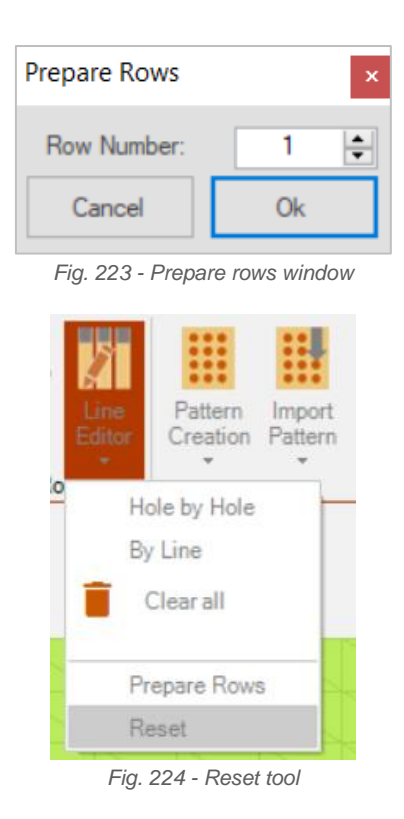

## **10.8. Pattern**

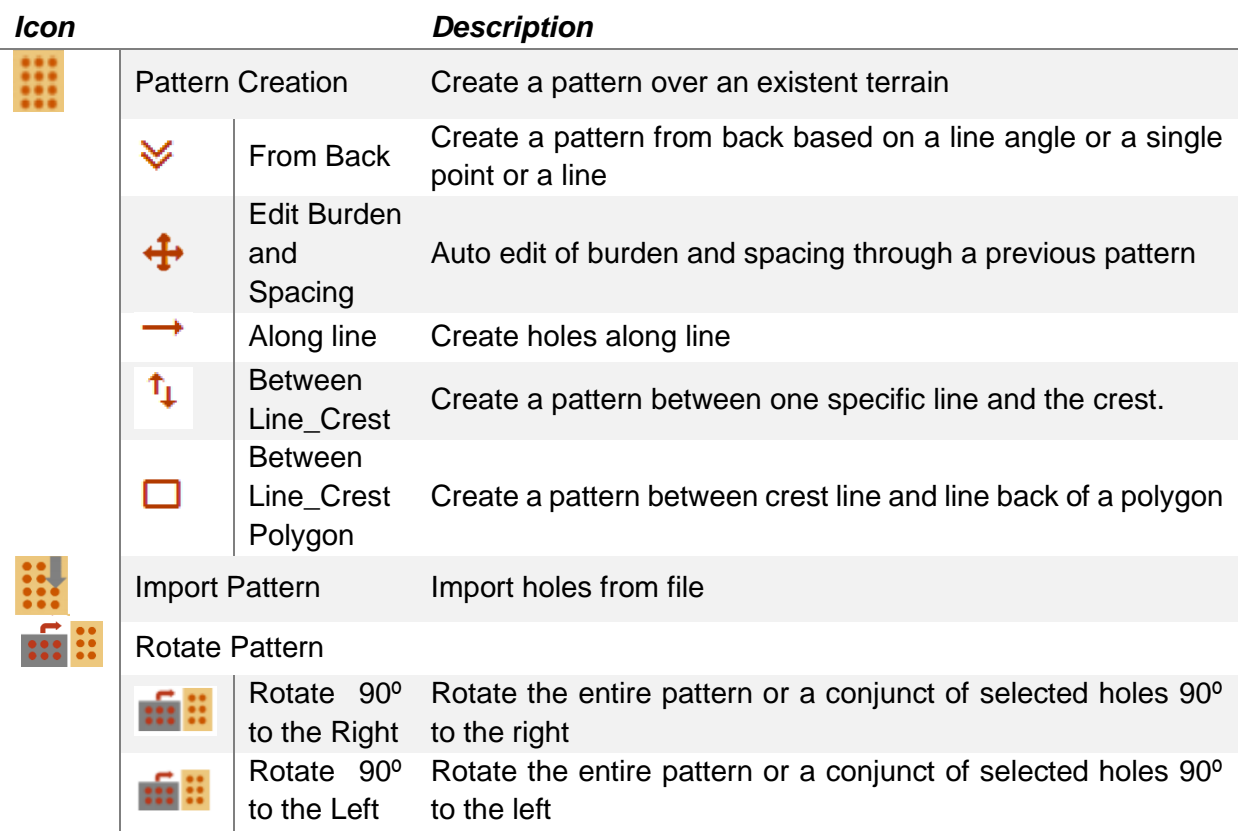

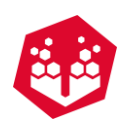

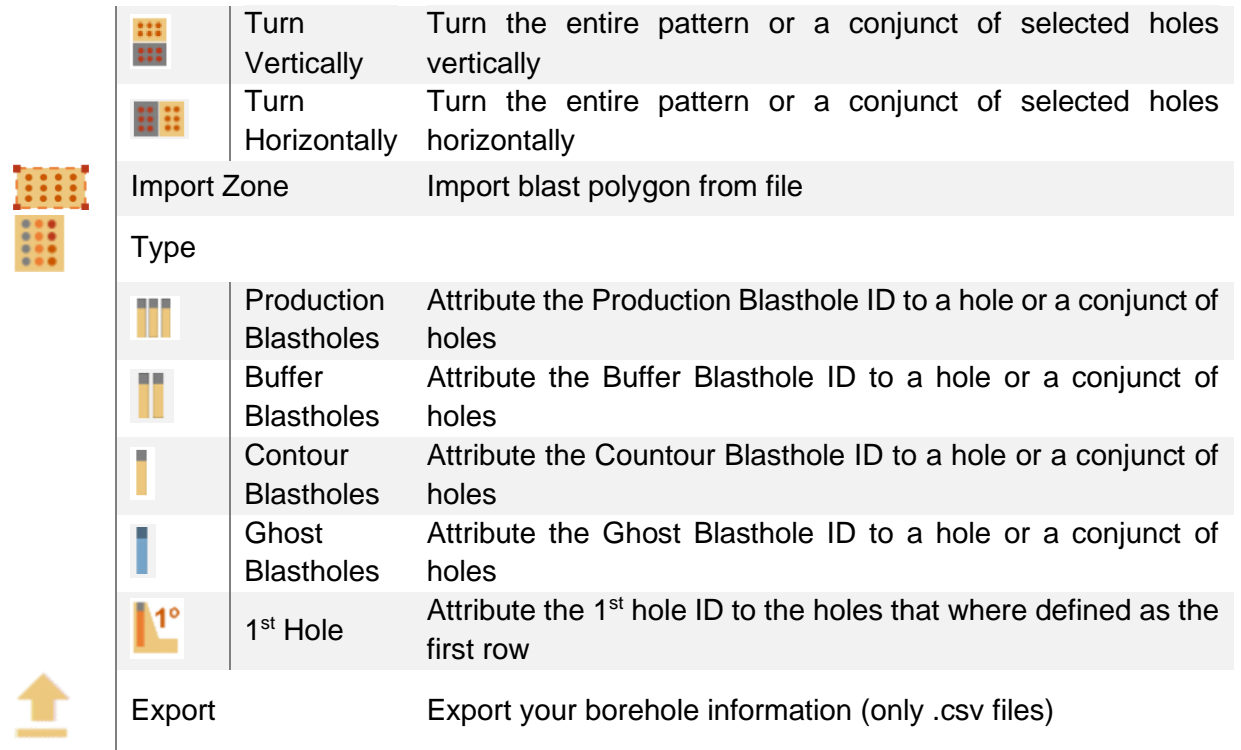

#### **10.8.1. Pattern Creation -**  $\blacksquare$

For the simple pattern creation, over an existent terrain, the user must select the **Pattern Creation** tool. It is necessary select the pattern characteristics on the **Pattern Window** (Fig. [225\)](#page-104-0) and then, left click in the terrain.

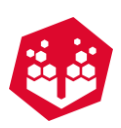

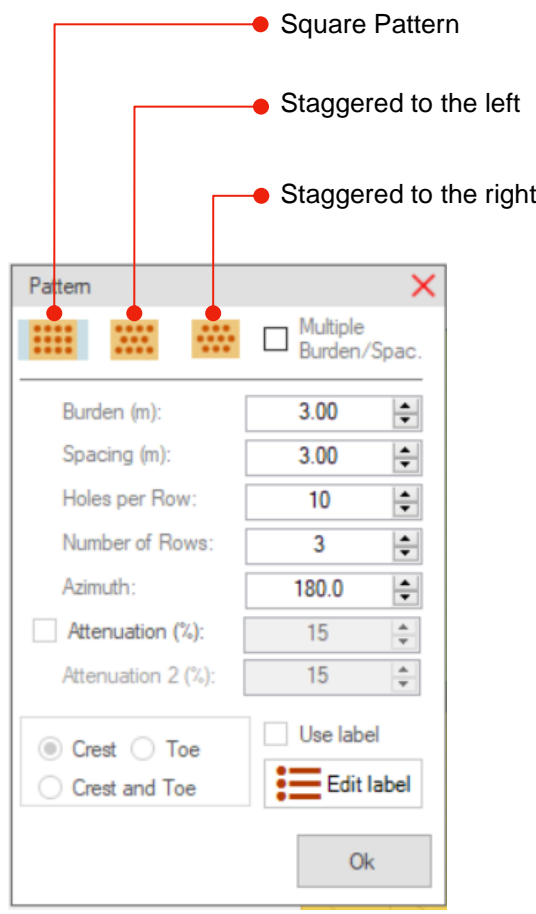

*Fig. 225 - Pattern Characteristics Window*

<span id="page-104-0"></span>The user can pre-visualize the hole's position in the terrain (by clicking on the terrain once) and do changes in the characteristics before confirming the final position (Fig. [226\)](#page-104-1).

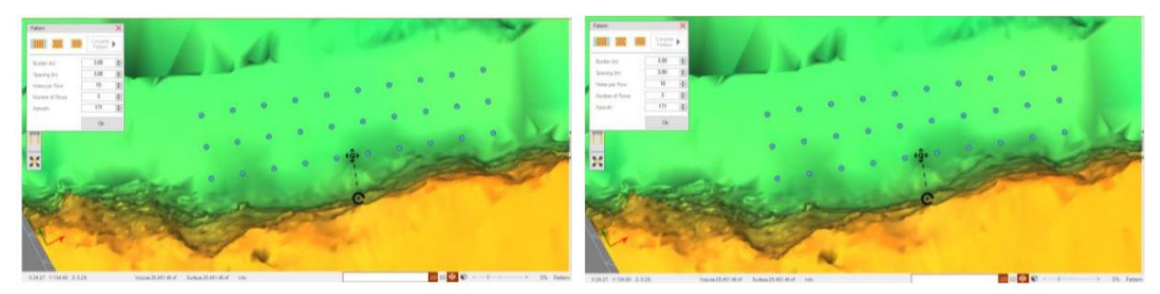

*Fig. 226 - Changing Pattern Characteristics*

<span id="page-104-1"></span>Besides that, the pattern position can be manualy adjusted by moving the **Pattern Position Adjustment** icon and the azymuth can be changed in the **Pattern Characteristics Window** or by dragging the **Rotating** icon  $\mathbb{C}$ .

The user can check the option **Multiple Burden/Spacing** to creat a pattern with multiples burdens/spacings between rows.

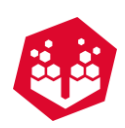

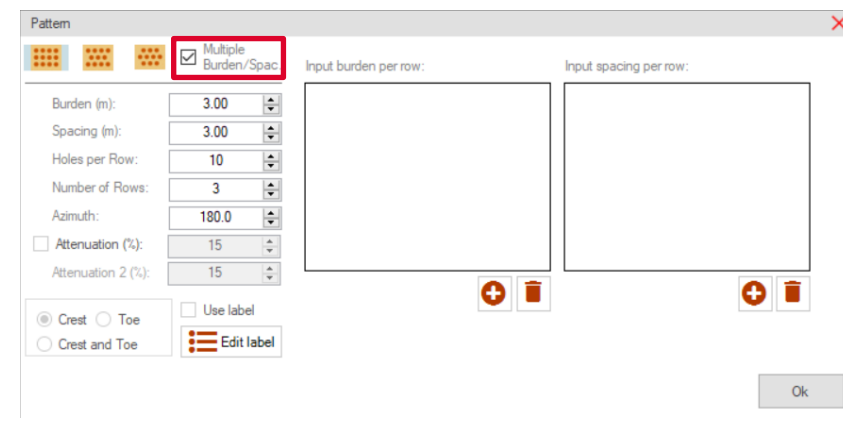

*Fig. 227 – Multiple burden/spacing per row*

The user clicks on the **Plus** button to add the number the rows that he wants. To delete just click on the **Delete** button. To change the burden just click on the row you want to change and write the number of burdens/spacings.

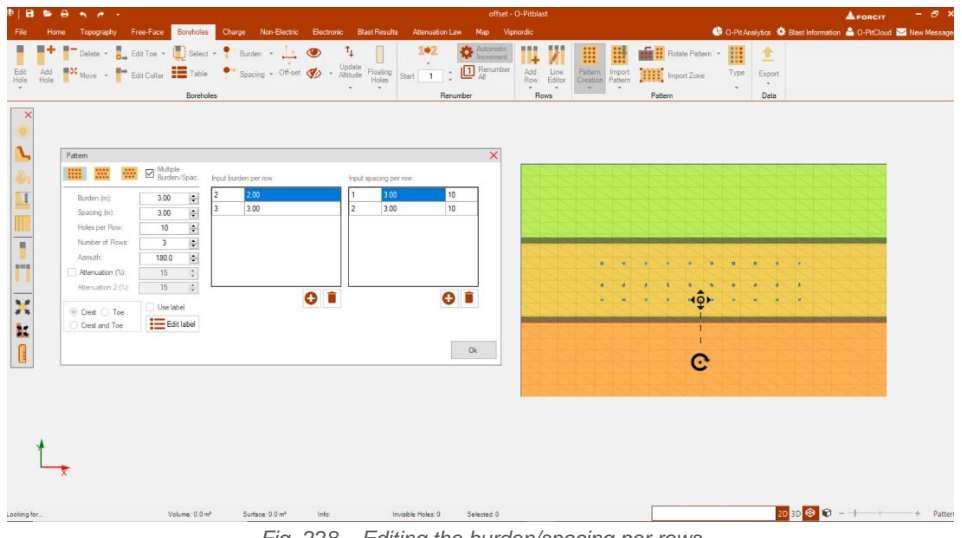

*Fig. 228 – Editing the burden/spacing per rows*

#### **Attenuated Pattern Adjusted to Crest, to Crest and/or Toe**

In this option the user can (if the crest and toe is defined) attenuate the pattern to the crest, toe or both.

## **Attenuation**

If this option is on, the user will have an attenuation on the burden. This value means that the burden in attenuated by, for example, 15% in each row [\(Fig.](#page-106-0) 229).

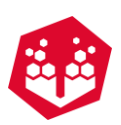

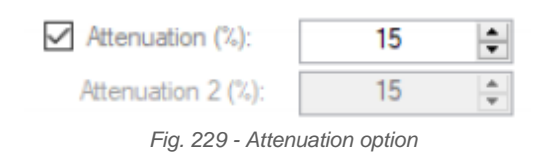

<span id="page-106-0"></span>For example, if the user wants the last line horizontal, the attenuation between rows must increase (Fig. [230\)](#page-106-1).

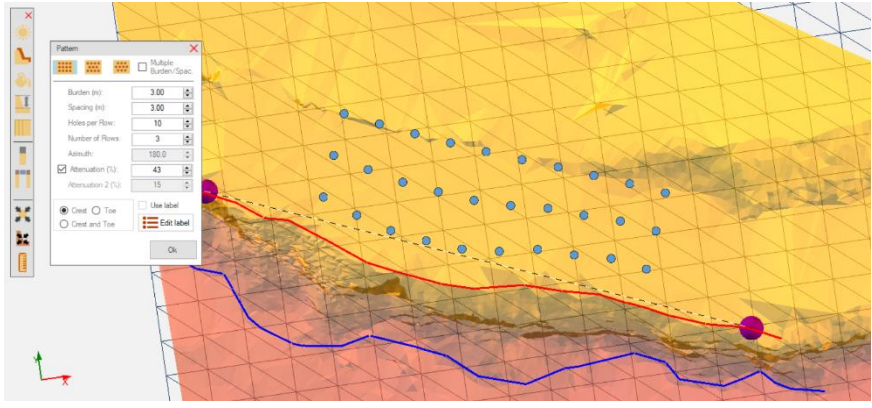

*Fig. 230 - Last row horizontal*

<span id="page-106-1"></span>After that the user has three options. Adjust only to crest [\(Fig.](#page-106-2) 231), only to toe (Fig. [232\)](#page-107-0) or crest and toe [\(Fig.](#page-107-1) [233\)](#page-107-1).

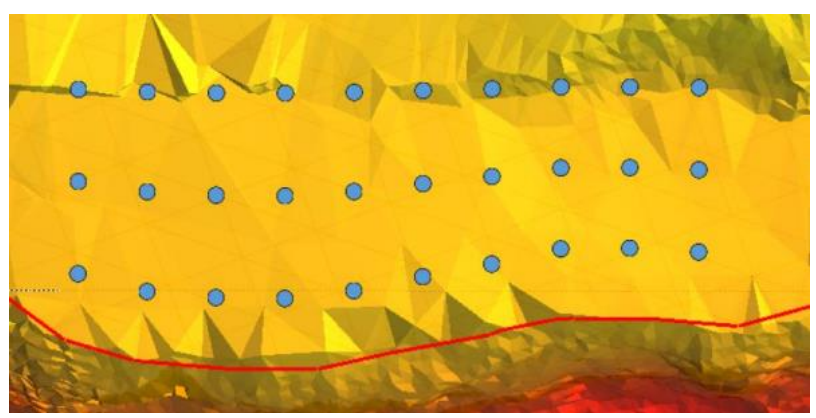

*Fig. 231 - Adjusted to crest*

<span id="page-106-2"></span>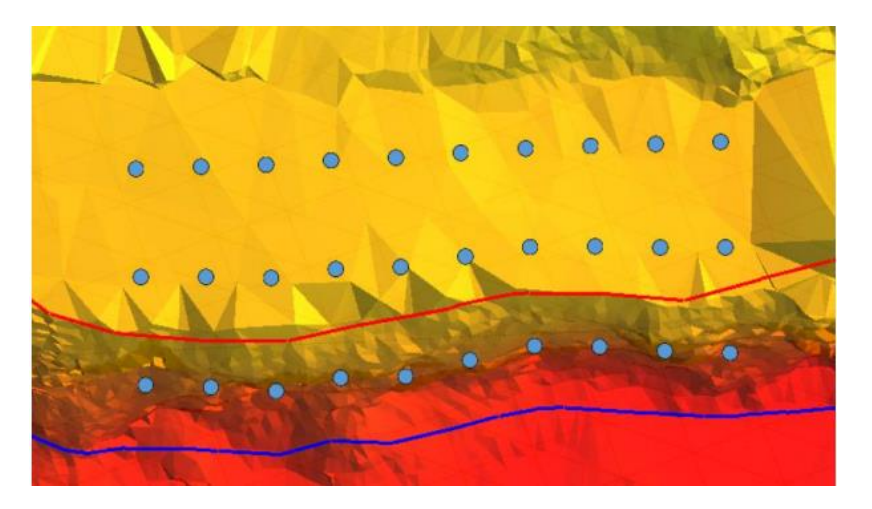

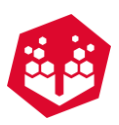

<span id="page-107-0"></span>*Fig. 232 - Adjusted to toe (the blue circles represent the toe of the borehole)*

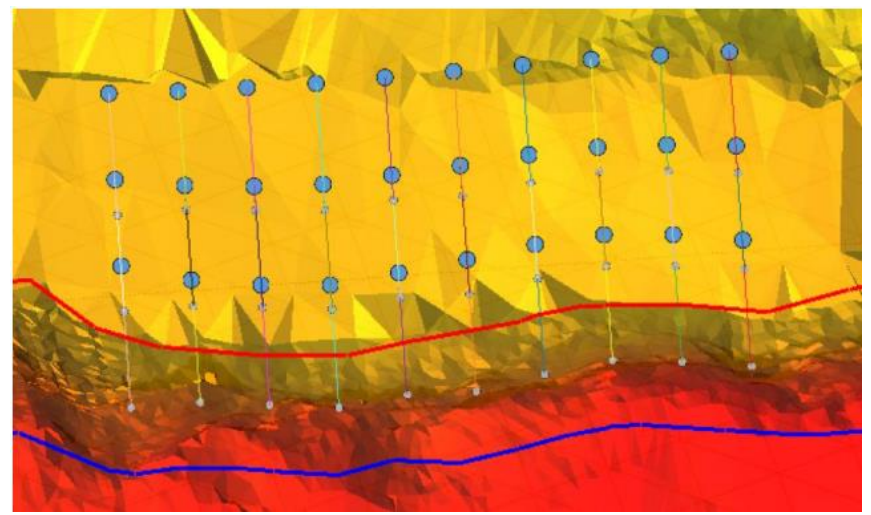

*Fig. 233 - Adjusted to crest and toe*

<span id="page-107-1"></span>If the user clearly sees that the line from one point of the blast to another (on the free face is not well defined can change it) by right-clicking on the purple spheres (Fig. [234\)](#page-107-2).

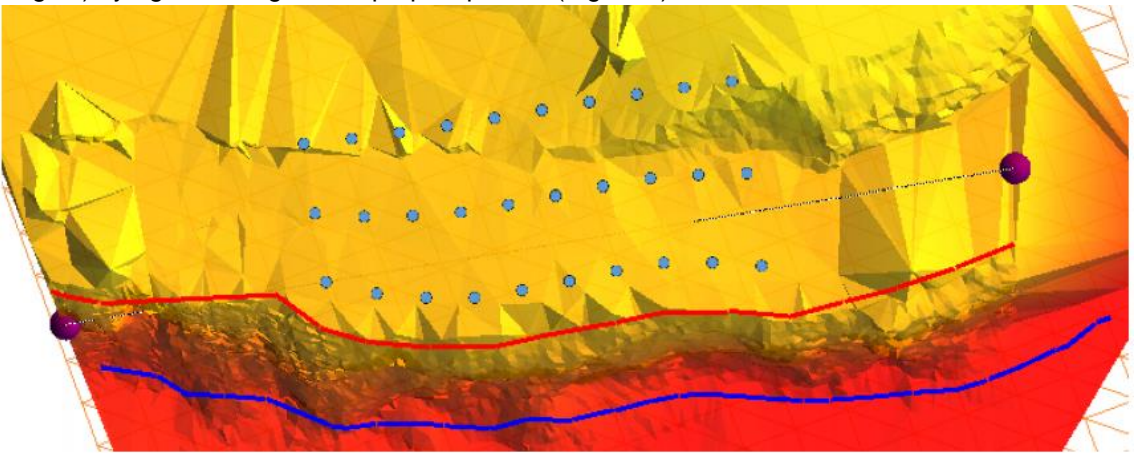

*Fig. 234 - Purple spheres (on both sides)*

<span id="page-107-2"></span>It will pop up a radial menu where the user can:

- Move the point
- Eliminate the point
- Clear all points
- See the coordinates of the points
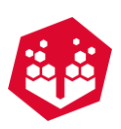

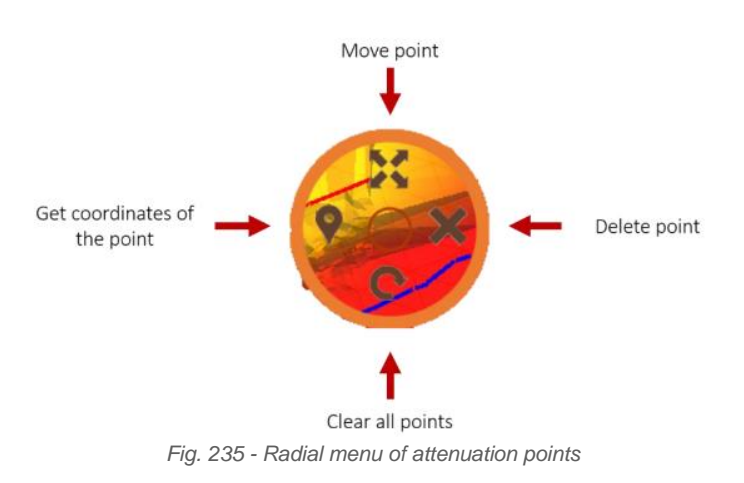

# **10.8.3. Pattern Creation Tools From Back**

The user can create a pattern using from back tool. Once this tool is selected, the following window it will appear:

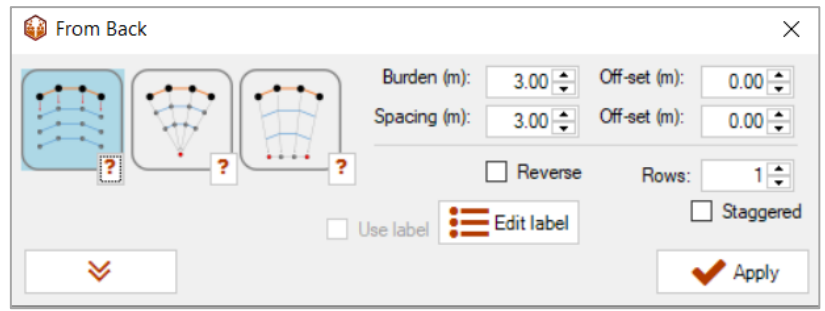

*Fig. 236 – Editing the burden/spacing per rows*

Basically, first it is needed import/create a back line. Then, it is possible use three mechanisms to create pattern from this resource: based on a line angle; based on a single point; and based on a line.

- Based on a line angle:
	- o Select the back lines (left click on them) and choose the angle
	- o Choose burden, spacing and number of rows
	- $\circ$  Define the offset (distance of the 1<sup>st</sup> row from the back line)
	- o If needed, the user can choose the burden/spacing per row

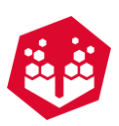

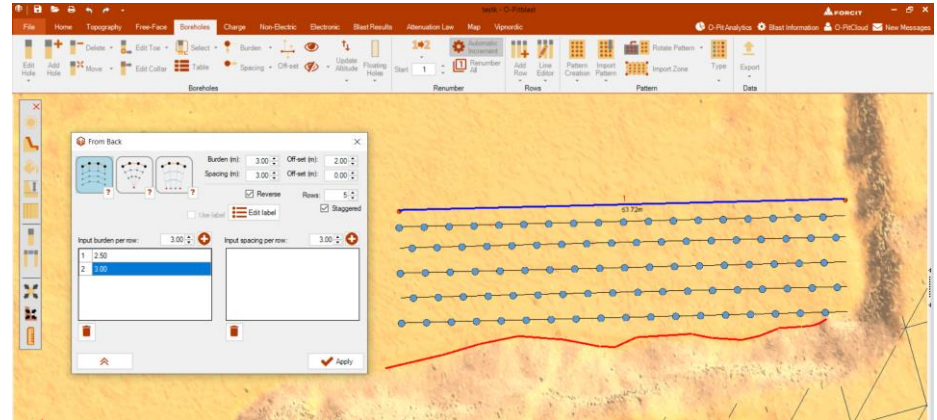

*Fig. 237 – Pattern creation using from back based on line angle*

- Based on a single point:
	- o Select the back lines (left click on them) and then, left click on the terrain to select the point to converge your pattern
	- o Choose burden, spacing and number of rows
	- $\circ$  Define the offset (distance of the 1<sup>st</sup> row from the back line)
	- o If needed, the user can choose the burden/spacing per row

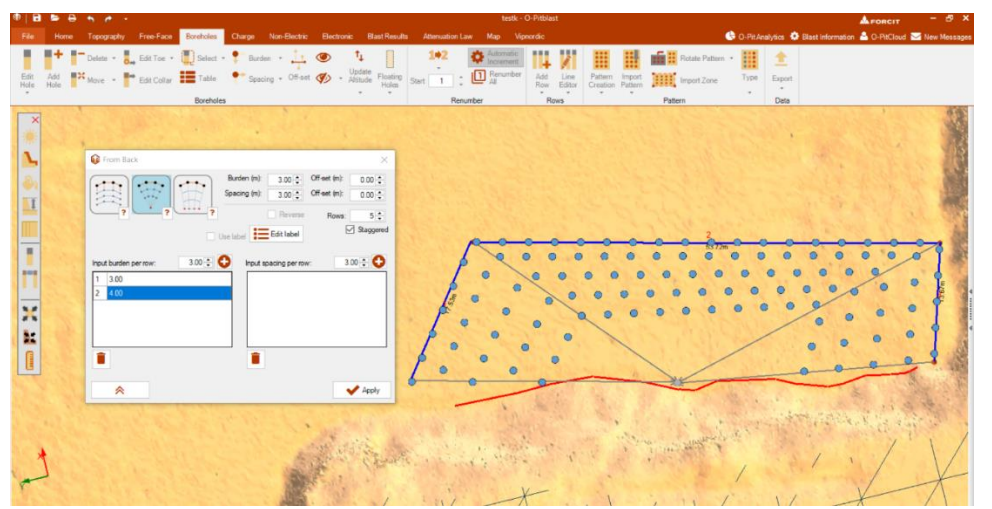

*Fig. 238 – Pattern creation using from back based on a single point*

- Based on a line:
	- o Select the back lines (left click on them). Then, right click on the terrain and drag the mouse to create a line
	- o Choose burden, spacing and number of rows
	- $\circ$  Define the offset (distance of the 1<sup>st</sup> row from the back line)
	- o If needed, the user can choose the burden/spacing per row

-

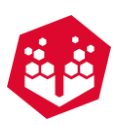

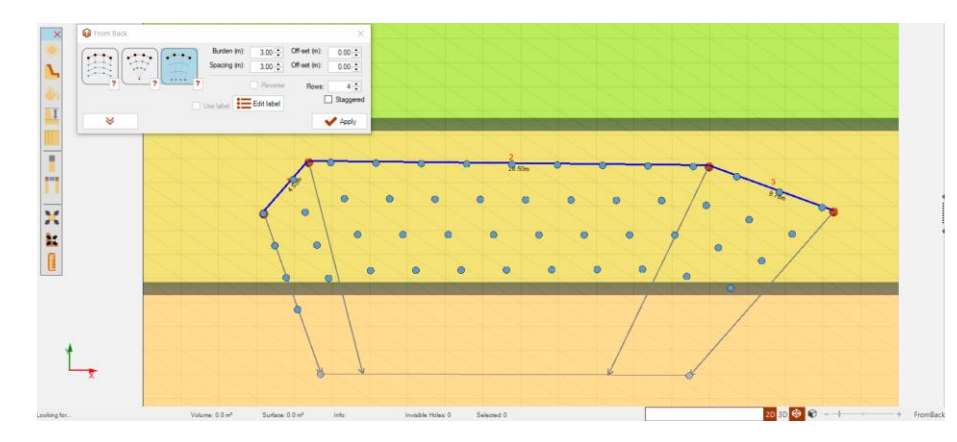

*Fig. 239 – Pattern creation using from back based on a line*

#### **10.8.3.2. Edit Burden and Spacing**

Edit burden and spacing tool will make it possible to modify a previous pattern. The user can enter with an increment related to burden and/or spacing per row ( $\frac{0.00 \div 1}{\sqrt{1}}$ ) inside the edit window.

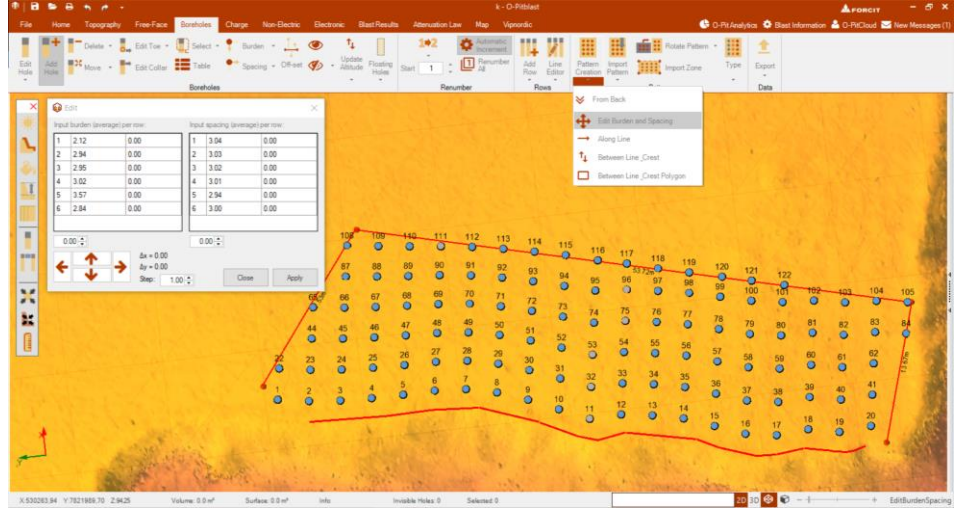

*Fig. 240 – Edit burden and spacing tool*

The arrow icons inside this window also enable to move the blast to left, up, down or right. And the step entry means the value to be added to the ∆x and ∆z increments according to the user clicks on some arrow.

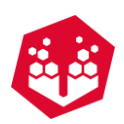

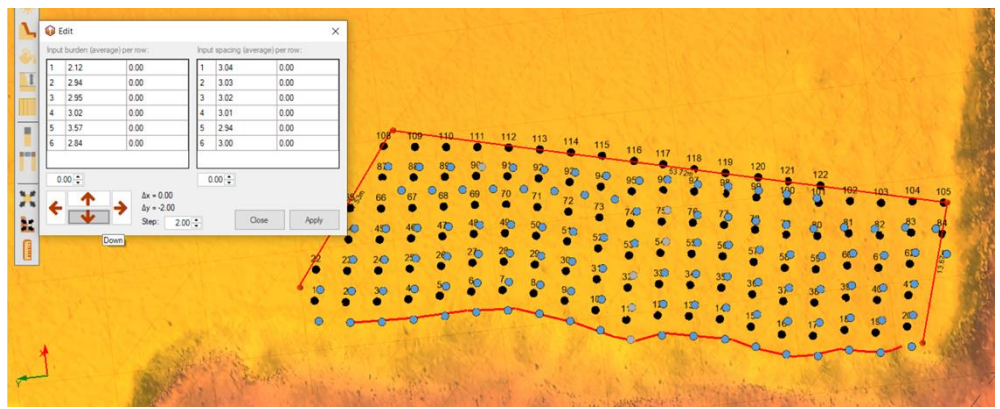

*Fig. 241 – Edit window: moving down the blast with step of 2 on the y-axis.*

# 10.8.3.3. Along Line

The user can create or import a line. Once there is a line, then it is possible to create a pattern using the along line tool. After clicking on this tool, a holes along line window will appear to define spacing and offset as desired. With just one click, the line will be selected and with double-click on the line, the holes will appear according the adjust (Fig. [242\)](#page-111-0).

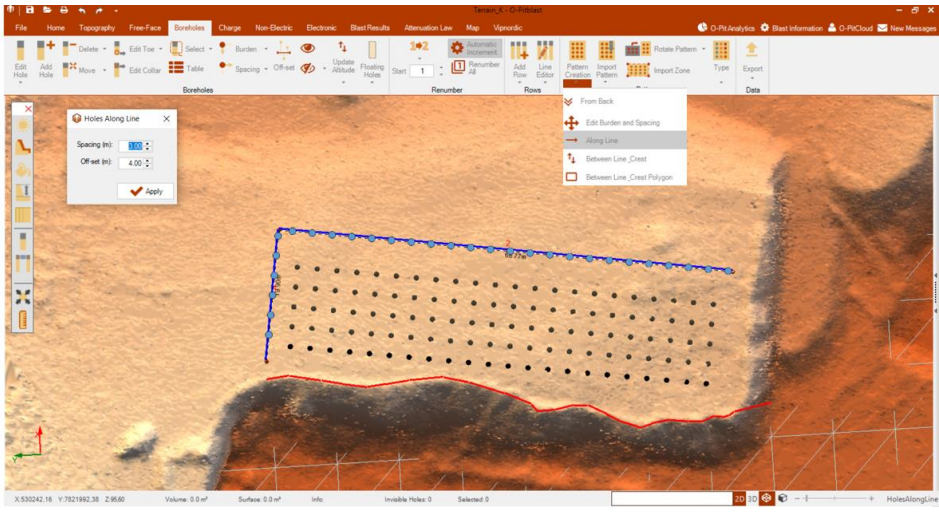

*Fig. 242 – Pattern creation using along line*

## <span id="page-111-0"></span>**Between Line\_Crest**

This tool will help the user can create a pattern between one specific line and the crest (Fig. [243\)](#page-112-0). First, it is needed to create/import a crest and line. After this button is selected the crest appears automatically enabled and it is only necessary to select the line back for pattern creation. Then the user can choose the geometry and other parameters as illustrated in the picture below and to finish click on the apply button

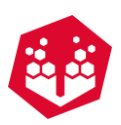

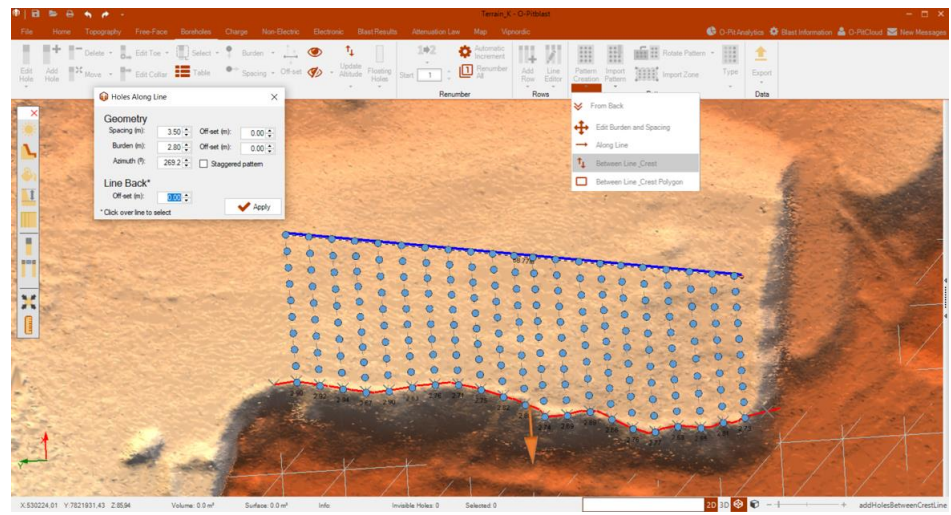

*Fig. 243 – Pattern creation using between Line\_crest*

#### <span id="page-112-0"></span>**Between Line\_Crest Polygon**

To create a pattern through this feature, first of all the user must create or import a polygon. After selected, the polygon selection window will open. Then the user will make the selection of crest line and line back. And can also change geometric properties – spacing, burden, azimuth – give an off-set and select/deselect stagered pattern (Fig. [244\)](#page-112-1).

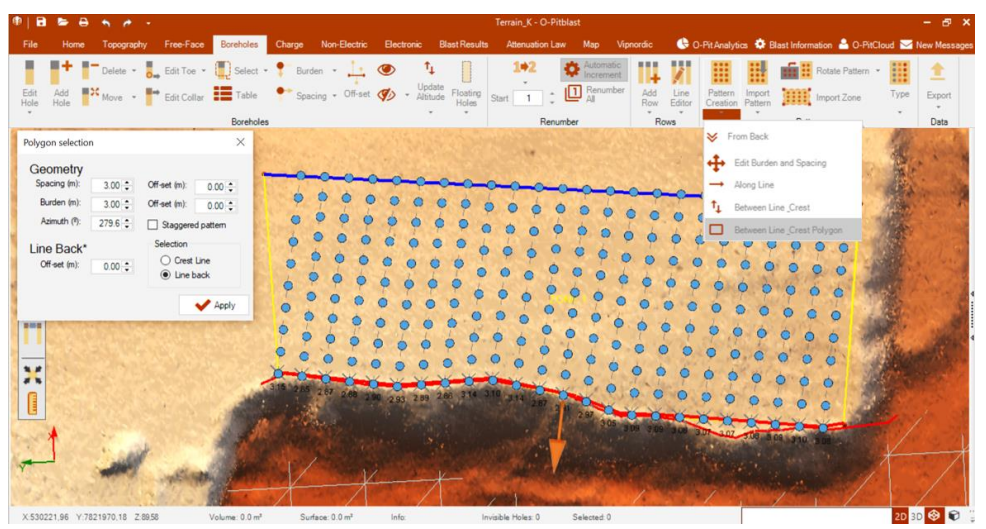

*Fig. 244 – Pattern creation using between Line\_crest polygon*

## <span id="page-112-1"></span>**10.8.4. Import Pattern - ■**

To import a pattern, the user must have a list with hole coordinates. This list can be imported by pressing the **Import Pattern** icon in order to open the importation window (Fig. [245\)](#page-113-0).

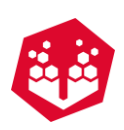

| 4<br>$\longrightarrow$                | « Ambiente de trabalho > Holes Importation | $\vee$ 0         |                   | Procurar em Holes Importation P |              |
|---------------------------------------|--------------------------------------------|------------------|-------------------|---------------------------------|--------------|
| Organizar v<br>Nova pasta             |                                            |                  |                   | EE +                            | ⋒<br>$\Box$  |
| <b>Acesso Rápido</b><br>$\rightarrow$ | $\hat{\phantom{a}}$<br>Nome                |                  | Data de modificaç | Tipo                            | Tama         |
|                                       | Holes importation 2.bd                     | 16/05/2016 11:01 |                   | <b>Ficheiro TXT</b>             |              |
| <b>精</b> Dropbox<br>$\rightarrow$     | Holes importation 3.bt                     | 16/05/2016 11:06 |                   | Ficheiro TXT                    |              |
| <b>Ga</b> OneDrive                    | <b>Holes</b> importation.txt               | 16/05/2016 10:49 |                   | <b>Ficheiro TXT</b>             |              |
| $\angle$ Este PC                      |                                            |                  |                   |                                 |              |
| My Passport (F:)<br>$\rightarrow$     |                                            |                  |                   |                                 |              |
| Rede                                  |                                            |                  |                   |                                 |              |
| · Grupo Doméstico                     |                                            |                  |                   |                                 |              |
|                                       |                                            |                  |                   |                                 |              |
|                                       | $\epsilon$                                 |                  |                   |                                 | $\mathbf{z}$ |
|                                       | Nome de ficheiro: Holes importation 3.txt  |                  |                   |                                 |              |

*Fig. 245 - Selecting hole coordinates file for importation*

<span id="page-113-0"></span>The user must define the X, Y and Z coordinates (Fig. [246\)](#page-113-1) and all parameters in [Fig.](#page-113-2) 247 and define if the terrain can be generated by the borehole's collar position (Fig. [248\)](#page-113-3). Also, the user can change the diameter units and change the coordinate system (see chapter [8.1.2\)](#page-62-0).

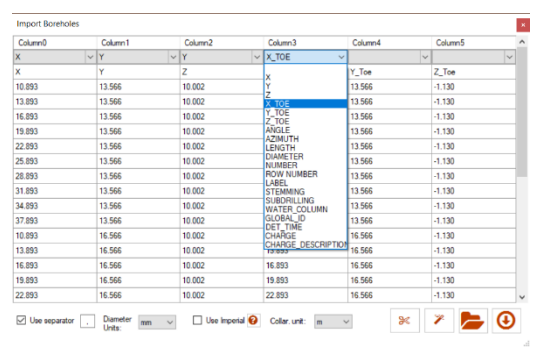

<span id="page-113-1"></span>*Fig. 246 - X, Y and Z coordinates definition*

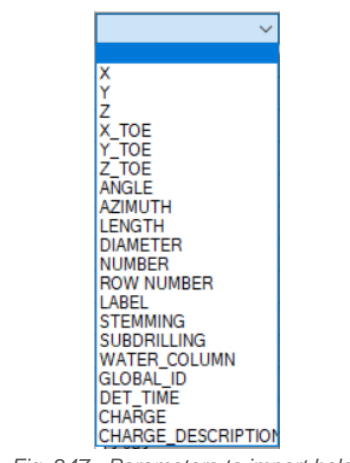

*Fig. 247 - Parameters to import holes*

<span id="page-113-3"></span><span id="page-113-2"></span>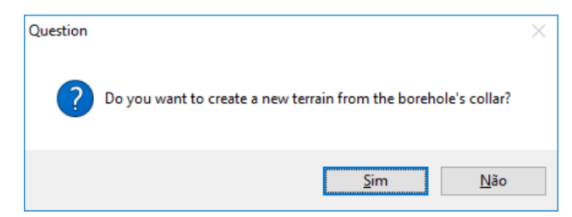

*Fig. 248 - Terrain from borehole's collar*

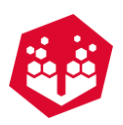

The final stage of hole's importation, and if the hole's length was not imported, it is necessary to define it. It can be possible by defining the **Bench Bottom Position** or by establishing a **Borehole Length** [\(Fig.](#page-114-0) 249).

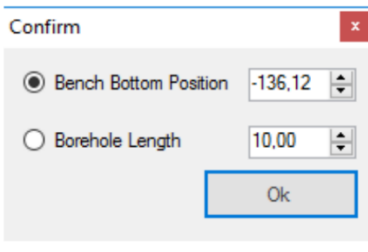

*Fig. 249 - Borehole length definition*

## <span id="page-114-0"></span>**From Picture**

The user also has the option to import pattern from picture (Fig. [250\)](#page-114-1). Once this tool is selected, a window will open and then the user is obligated to import the external file.

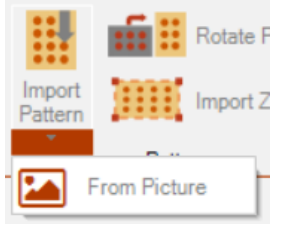

*Fig. 250 – Import pattern from picture* 

<span id="page-114-1"></span>After the importation, the user can centralize ( $\overline{ }$ ) the picture and zoom it or zoom out by scrolling the mouse or using the buttons ( $\bigodot$ ,  $\bigodot$ ). With the right click the user can mark the holes in the picture and them they will appear as blue points. There is the clear holes button ( $\Box$ ) to delete all these points. And to delete just one of them it is necessary to right-click again in each point.

When set scale is enabled, the user can draw a line between two points and enter with the respective scale (m) and hole length (m) values to generate the pattern (Fig. [251\)](#page-115-0).

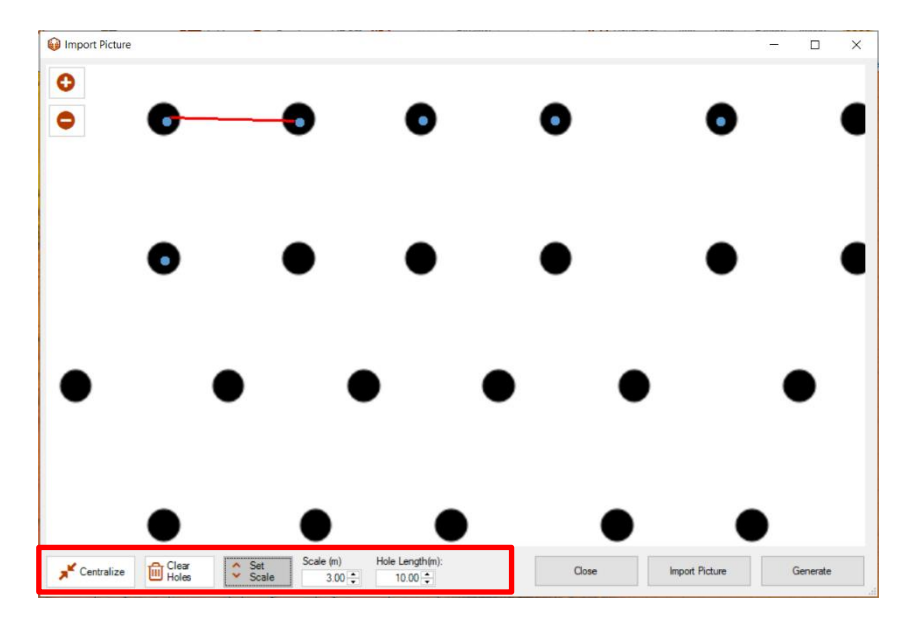

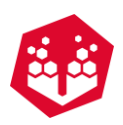

*Fig. 251 – Import picture window and its features*

## <span id="page-115-0"></span>**10.8.5. Rotate Pattern -**  $\frac{1}{2}$

The **Rotate Pattern** tool allow the user to rotate each pattern in the following ways:

- $\bullet$  **Fill:** Rotate 90 $^{\circ}$  to the right
- $\cdot$   $\frac{1}{2}$   $\frac{1}{2}$  Rotate 90° to the left
- $\bullet$   $\overline{\mathbf{u}}$  Turn vertically
- $\bullet$   $\blacksquare$  Turn horizontally

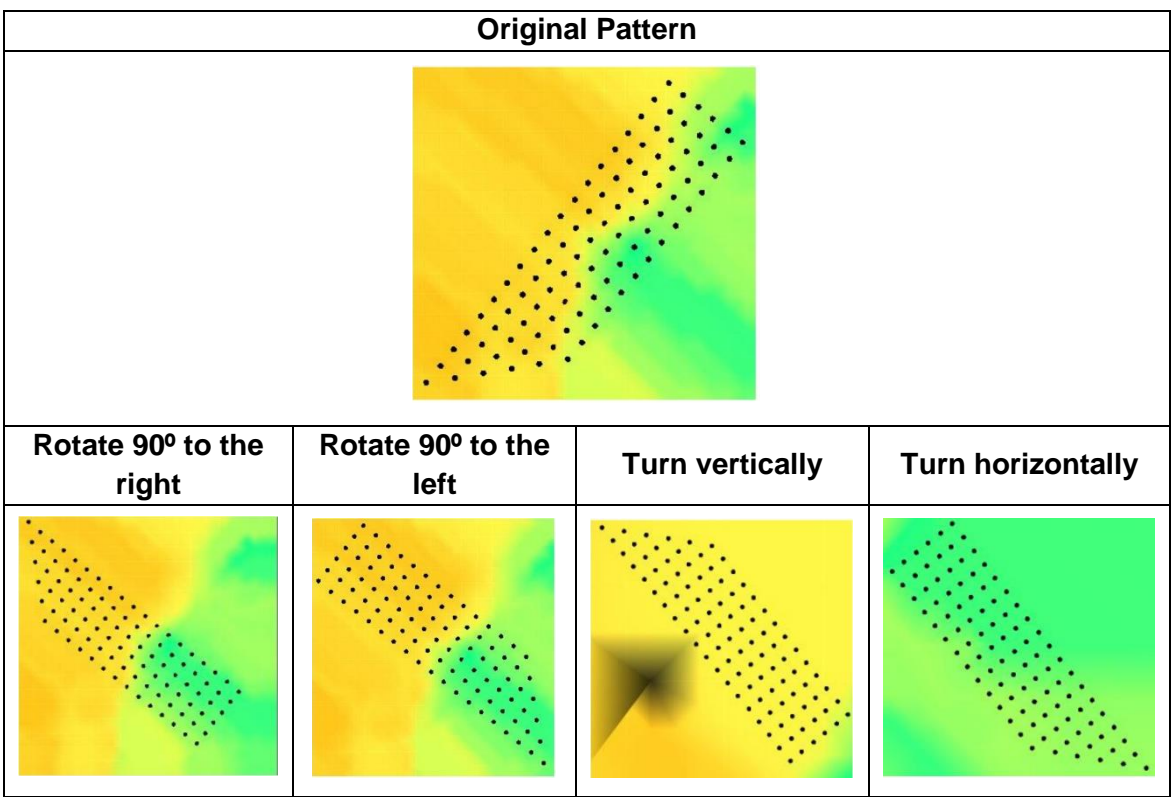

To use this tool is necessary to have one point into consideration: if the transformed holes are positioned out of the existent terrain they will not be moved. For that the user must expand the terrain previously to the pattern transformation.

## **10.8.6. Import Zone -**  $III$

To import a blast polygon, the user must select the **Import Zone** icon, selecting the polygon file and define the X and Y coordinates (Fig. [252\)](#page-116-0).

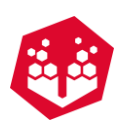

| a <sup>n</sup> Abrir                |                                                                 |                        |                               | $\times$                           | <b>Import Data</b> |                    |                    |                    |              |
|-------------------------------------|-----------------------------------------------------------------|------------------------|-------------------------------|------------------------------------|--------------------|--------------------|--------------------|--------------------|--------------|
|                                     |                                                                 |                        |                               |                                    | Ix.                | $\vee$ Y<br>$\vee$ | $\vert \vee \vert$ | $\vert \vee \vert$ | $\check{~}$  |
|                                     | ← → × ↑ a Ambiente de trabalho > Polygon Importation            | $\sim$ 0               | Procurar em Polygon Importa P |                                    | 12,448             | 7.773              | $-0.002$           |                    | POLYLINE 0   |
| Organizar v                         | Nova pasta                                                      |                        | 第11日                          | $\bullet$                          | 12.636             | 14.546             | 10,000             |                    | POLYLINE 0   |
|                                     | $\sim$<br>Nome                                                  | Data de modificaç Tipo |                               | Tama                               | 21.614             | 17.323             | 10.000             |                    | POLYLINE 0   |
| Acesso Rápido                       |                                                                 |                        |                               |                                    | 32.220             | 18,004             | 10,000             |                    | POLYLINE 0   |
| <b>たま</b> Dropbox                   | D. Polygon 1.csv                                                | 16/05/2016 14:10       | Ficheiro de Valore            |                                    | 41.385             | 15.169             | 10,000             |                    | POLYLINE 0   |
|                                     |                                                                 |                        |                               |                                    | 43.322             | 8.287              | $-0.002$           |                    | POLYLINE 0   |
| <b>ConeDrive</b>                    |                                                                 |                        |                               |                                    | 24,701             | 6.713              | $-0.002$           |                    | POLYLINE 0   |
| Este PC<br>My Passport (F:)<br>Rede |                                                                 |                        |                               |                                    |                    |                    |                    |                    |              |
| · Grupo Doméstico                   |                                                                 |                        |                               |                                    |                    |                    |                    |                    |              |
|                                     | $\left\langle \right\rangle$<br>Nome de ficheiro: Polygon 1.csv |                        |                               | $\overline{\phantom{a}}$<br>$\vee$ |                    |                    |                    |                    | $\mathbb{Z}$ |
|                                     |                                                                 | Abrir                  | Cancelar                      |                                    | Use separator      |                    |                    |                    | ⊕            |

*Fig. 252 - Polygon importation (file selection)*

<span id="page-116-0"></span>After import the polygon, the user can generate holes inside the polygon by the **Radial Menu** (Chapter: [6.8\)](#page-50-0) or any other tool as desired.

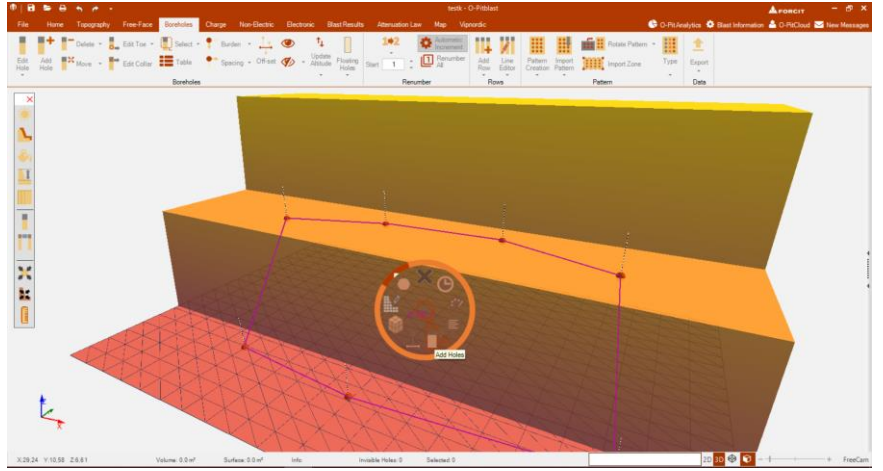

*Fig. 253 - Edition of polygon pattern*

## 10.8.7.Type - **■**

In order to define the hole type ID (for a conjunct of holes), the user must do a selection around a set of holes and, in the **Type** expansion tab, select the color for each selection [\(Fig.](#page-116-1) 254).

| m<br>а         |                       | $\bullet\; \bullet\; \bullet\; \bullet\; \bullet$ |                                                                                                    |                   |                |                   |                |                |                    |                    | test3 - O-Pittilast |                |                |                         |                |                           |                | AFORCIT             | $ 6x$                                                            |
|----------------|-----------------------|---------------------------------------------------|----------------------------------------------------------------------------------------------------|-------------------|----------------|-------------------|----------------|----------------|--------------------|--------------------|---------------------|----------------|----------------|-------------------------|----------------|---------------------------|----------------|---------------------|------------------------------------------------------------------|
| File           |                       |                                                   | Home Topography Free-Face Bortholds Charge Non-Electric Electronic BlastResults Atenuation Law Map Vignordic                                                      |                   |                |                   |                |                |                    |                    |                     |                |                |                         |                |                           |                |                     | C O-PitAealytics C Start Information & O-PitCloud & New Measuges |
| ٠              |                       |                                                   | $\blacksquare$ + $\blacksquare$ Delete - $\blacksquare$ EditTor - $\blacksquare$ Select - $\blacksquare$ Berden - $\blacksquare$ $\blacksquare$                   |                   |                |                   |                | $\mathbf{L}$   | $1*2$              | <b>C</b> Automatic |                     |                |                | <b>Retate Pattern ~</b> |                | 注                         |                |                     |                                                                  |
| Edit           |                       |                                                   | Add $M_{Mor}$ . $M^*$ EdtColar $\overline{M}$ Table $\overline{M}$ Spacing - Offset $\overline{M}$ - Althological Start $\overline{M}$ . $\overline{M}$ Returnber |                   |                |                   |                |                |                    |                    | Add Line            |                | Palturn Import | <b>TITE</b> ImportZone  |                | Export                    |                |                     |                                                                  |
|                |                       |                                                   |                                                                                                    | Boreholes         |                |                   |                |                |                    | <b>Renumber</b>    | Rows                |                |                | Pattern                 |                | Type of Blasthole         |                |                     |                                                                  |
| $\mathbf{x}$   |                       |                                                   |                                                                                                    |                   |                |                   |                |                |                    |                    |                     |                |                |                         |                | Production Blastholes     |                |                     |                                                                  |
|                |                       |                                                   |                                                                                                    |                   |                |                   |                |                |                    |                    |                     |                |                |                         |                |                           |                |                     |                                                                  |
|                |                       |                                                   |                                                                                                    |                   |                |                   |                |                |                    |                    |                     |                |                |                         |                | <b>Buffer Blastholes</b>  |                | . .                 |                                                                  |
|                |                       |                                                   |                                                                                                    |                   |                |                   |                |                |                    |                    |                     |                |                |                         |                | Contour Blastholes        |                |                     |                                                                  |
|                |                       |                                                   |                                                                                                    |                   |                |                   |                |                |                    |                    |                     |                |                |                         |                |                           |                |                     |                                                                  |
|                |                       |                                                   |                                                                                                    |                   |                |                   |                |                |                    |                    |                     |                |                |                         |                | <b>Ghost Blastholes</b>   |                | I + 10 More Colors. |                                                                  |
|                |                       |                                                   |                                                                                                    |                   |                |                   |                |                |                    |                    |                     |                |                |                         |                | 1 <sup>0</sup> First Hole |                |                     |                                                                  |
| n              |                       |                                                   |                                                                                                    |                   |                |                   |                |                |                    |                    |                     |                |                |                         |                |                           |                |                     |                                                                  |
| 39.010         |                       |                                                   |                                                                                                    | $\frac{37}{9}$    | $\frac{38}{9}$ | 39                | $^{40}$        | $\frac{41}{2}$ |                    | $\frac{42}{9}$     | $\frac{43}{9}$      | $\frac{44}{9}$ | $\frac{45}{9}$ | $\frac{46}{9}$          |                | $\frac{47}{9}$            | $\frac{48}{9}$ |                     |                                                                  |
| <b>N</b>       |                       |                                                   |                                                                                                    |                   |                |                   |                |                |                    |                    |                     |                |                |                         |                |                           |                |                     |                                                                  |
| $\overline{a}$ |                       |                                                   |                                                                                                    | $\frac{25}{9}$    | $\frac{26}{9}$ |                   | $\frac{27}{9}$ | $\frac{28}{9}$ | $\frac{29}{9}$     | $\frac{30}{9}$     | $\frac{31}{4}$      |                | $\frac{32}{9}$ | $\frac{33}{9}$          | $\frac{34}{9}$ | $\frac{35}{9}$            | $\frac{36}{4}$ |                     |                                                                  |
| ī.             |                       |                                                   |                                                                                                    |                   |                |                   |                |                |                    |                    |                     |                |                |                         |                |                           |                |                     |                                                                  |
|                |                       |                                                   |                                                                                                    | $\frac{13}{4}$    | $\frac{14}{9}$ | $\frac{15}{9}$    | 16             | $\frac{17}{9}$ |                    | 18                 | 19                  | $\frac{20}{9}$ | $\frac{21}{9}$ | $\frac{22}{9}$          |                | $\frac{23}{9}$            | $\frac{24}{9}$ |                     |                                                                  |
|                |                       |                                                   |                                                                                                    |                   |                |                   |                |                |                    |                    |                     |                |                |                         |                |                           |                |                     |                                                                  |
|                |                       |                                                   |                                                                                                    |                   |                |                   |                |                |                    |                    |                     |                |                |                         |                |                           |                |                     |                                                                  |
|                |                       |                                                   |                                                                                                    |                   | $\overline{a}$ |                   | $\frac{3}{2}$  |                | $\frac{5}{2}$      |                    | $\frac{6}{2}$<br>z. |                | $^{\circ}$     | $\overline{\mathbf{e}}$ | $\frac{10}{4}$ | 11                        | 12             |                     |                                                                  |
|                |                       |                                                   |                                                                                                    |                   |                |                   |                |                |                    |                    |                     |                |                |                         |                |                           |                |                     |                                                                  |
|                |                       |                                                   |                                                                                                    |                   |                |                   |                |                |                    |                    |                     |                |                |                         |                |                           |                |                     |                                                                  |
|                |                       |                                                   |                                                                                                    |                   |                |                   |                |                |                    |                    |                     |                |                |                         |                |                           |                |                     |                                                                  |
|                |                       |                                                   |                                                                                                    |                   |                |                   |                |                |                    |                    |                     |                |                |                         |                |                           |                |                     |                                                                  |
|                | X6.31 V.13.43 2.10.00 |                                                   |                                                                                                    | Volume: 1791.8 nf |                | Surface: 179.2 ml | Jefe.          |                | Invisible Holes: 0 | Selected 24        |                     |                |                |                         |                |                           |                |                     | 20 30 + + + SelectBorehole                                       |

<span id="page-116-1"></span>*Fig. 254 - Hole type selection*

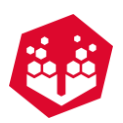

To edit the Type ID to an individual hole the user can appeal the Radial Menu. Note: the ghost holes will appear in a different way, like shown on picture bellow.

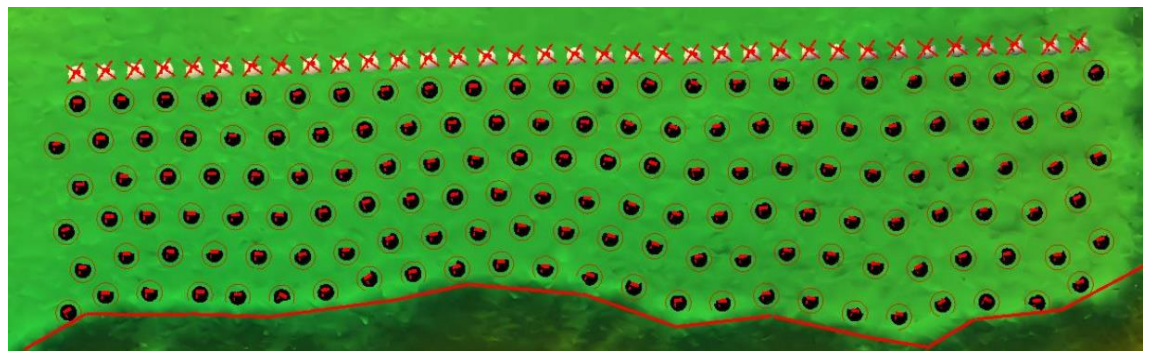

*Fig. 255 - Ghost holes (with a cross on top of the holes).*

# **10.9. Export Pattern**

The user can export the pattern no .csv, IREDES or .dxf. Also, it can export the coordinates of the center of the blast in .txt.

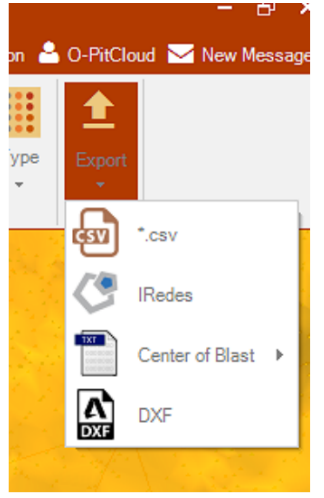

*Fig. 256 - Export pattern options*

When exporting, the user has the option to choose between some fields that he wants to be exported [\(Fig.](#page-118-0) [257\)](#page-118-0).

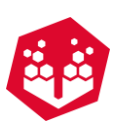

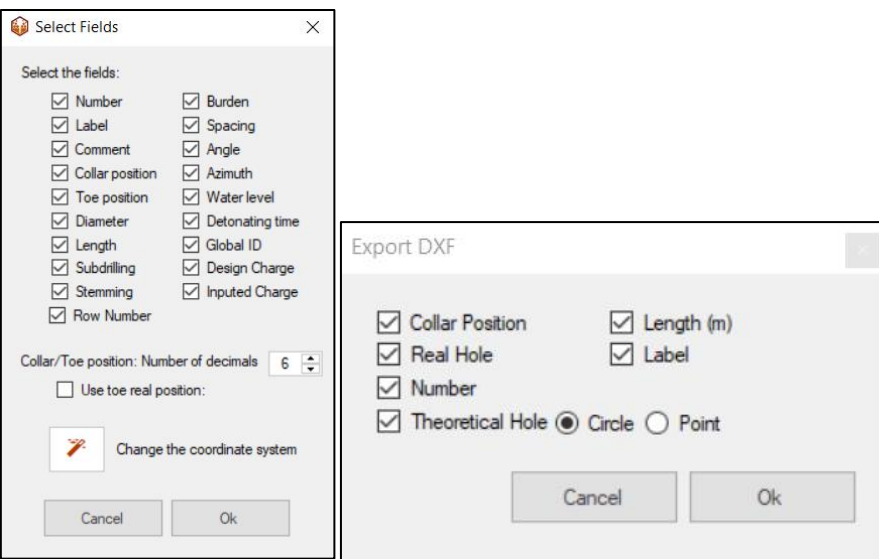

*Fig. 257 -.csv and.dxf fields to export*

<span id="page-118-0"></span>P.S: The use toe real position is an option to select if there were boreholes measured in the field and this information about deviation has been imported into O-Pitblast.

# **11. Charge**

On this module the user has multiple options to help him charging the holes in different ways.

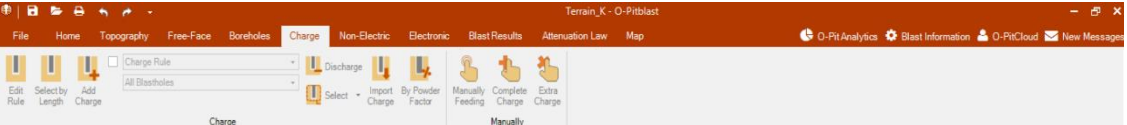

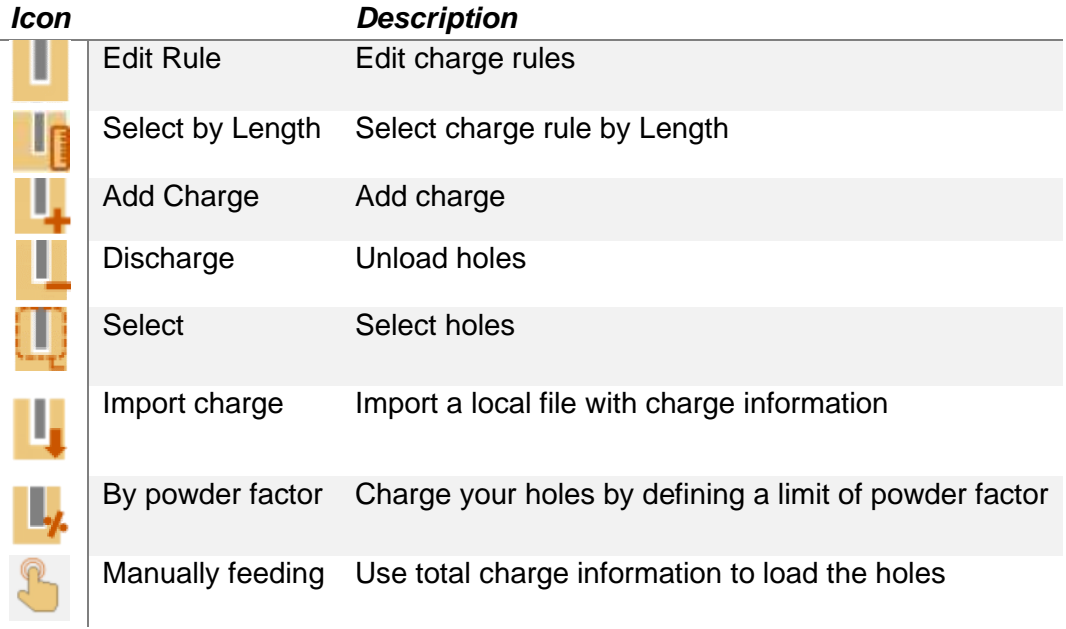

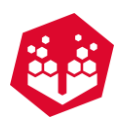

Complete charge Distribute charge by the unloaded boreholes

Extra Charge Add more charge to the blast

# **11.1. Add Charge -**

In the charge edition panel, the user will be able to define the charge of individual or a conjunct of holes. When the holes are charged, a red circle will appear around the holes. Through the **Radial Menu** the user can access to the charge tab of each hole and apply the desired charge by adding elements in the **Quantity of Elements** option (Fig. [258\)](#page-119-0).

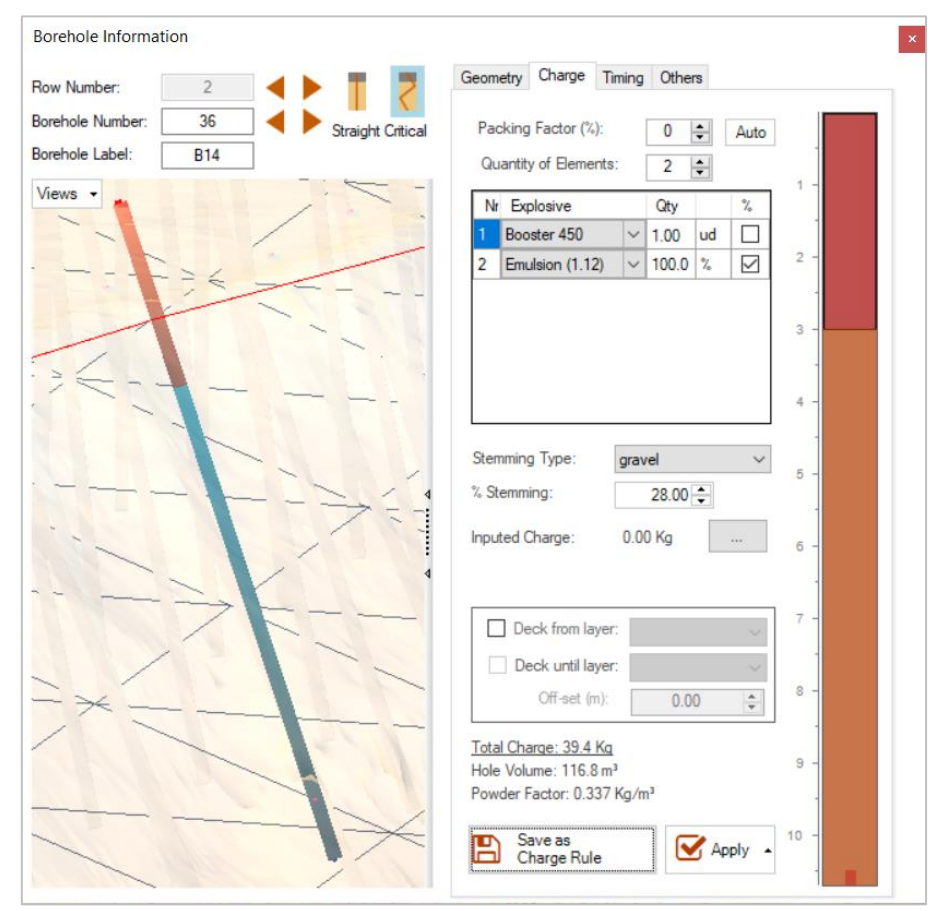

*Fig. 258 - Charge Tab Window*

<span id="page-119-0"></span>In this tab above, the user can also select stemming type (air, water, gravel, cuttings, airbag, paraplug) and attribute percentage to it in this tab. And introduce an imputed charge: kg for explosives and units for boosters. This last information it will appear on the comments of the blast report (borehole information).

P.S: In the case of some holes having their charges modified on the field, when updating holes through the server (O-PitCloud), the new information related to their charges will appear within the inputted charge field (Fig. [259\)](#page-120-0).

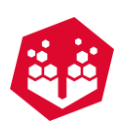

| Geometry Charge Timing Others                                                                         |                                        |                                              | 170                       | Data<br>171       | 1/2<br>113<br>٠   | 1/4<br>۰<br>155 | <b>TTU</b><br><b>TIJ</b><br>۰<br>157<br>156 |
|----------------------------------------------------------------------------------------------------|----------------------------------------|----------------------------------------------|---------------------------|-------------------|-------------------|-----------------|---------------------------------------------|
| Packing Factor (%):                                                                                   | $\ddot{\phantom{a}}$<br>$\overline{0}$ | Auto                                         | 151                       | 152<br>133<br>134 | 154<br>153<br>135 | 136             | 138<br>137                                  |
| Quantity of Bements:                                                                                  | $\circ$<br>$\left  \Phi \right $       |                                              | 132                       |                   |                   |                 |                                             |
| Nr Explosive                                                                                          | Oty                                    | $\boldsymbol{\gamma}_c$                      | <b>Inputed Charge</b>     |                   |                   |                 |                                             |
|                                                                                                    |                                        |                                              | Explosive and Quantities: |                   |                   |                 | "Kg for explosives and units for boosters   |
|                                                                                                    |                                        |                                              | Explosive                 |                   | Quantity          |                 |                                             |
|                                                                                                    |                                        |                                              | Booster 450               | $\checkmark$      | 1.00              |                 |                                             |
|                                                                                                    |                                        |                                              | Cartridge 3kg             |                   | $ $ 12.60         |                 |                                             |
|                                                                                                    |                                        |                                              | IBENITE 1.18              |                   | $\vee$ 39.34      |                 |                                             |
| Inputed Charge:                                                                                       | 51.94 Kg                               |                                              |                           |                   |                   |                 |                                             |
| Deck from layer:                                                                                      |                                        |                                              |                           |                   |                   |                 |                                             |
| Deck until layer:                                                                                     |                                        |                                              |                           |                   |                   |                 |                                             |
| Off-set (m):                                                                                          | 0.00                                   | $\ddot{\phantom{0}}$                         |                           |                   |                   |                 |                                             |
| Total Charge: 51.9 Kg<br>Hole Volume: 1120 8 m <sup>1</sup><br>Powder Factor: 0.046 Kg/m <sup>1</sup> |                                        |                                              | $\bullet$<br>$10 -$       |                   | Cancel            |                 | Ok.                                         |
| Save as                                                                                               |                                        | $\blacktriangleright$ Apply $\blacktriangle$ |                           |                   |                   |                 |                                             |

*Fig. 259 – Inputed charge with the information updated*

## <span id="page-120-0"></span>**11.1.1.Add Primer (Booster)**

To add a primer (booster) the user must select it from the dropdown list of the added element and introduce the quantity of the components. The percentage (%) is not available for this element.

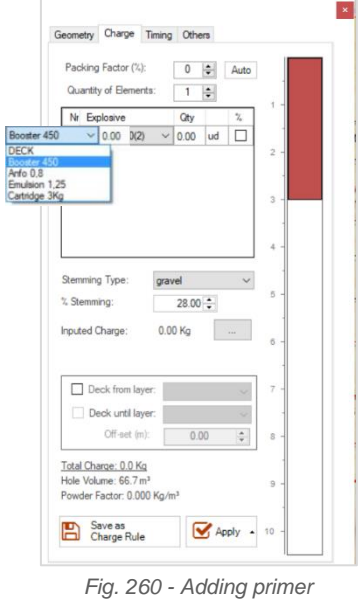

## **11.1.2.Add Column Charge**

To add the column charge, the user must add another element and select from the dropdown menu the desired component. There are two options to add cartridges or bulk explosives:

- by percentage: the user selects the hole percentage to be filled by the product [\(Fig. 261](#page-121-0) A)
- by meters: the user selects the meters to be completed by using the product [\(Fig. 261](#page-121-0) B)

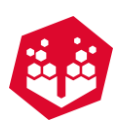

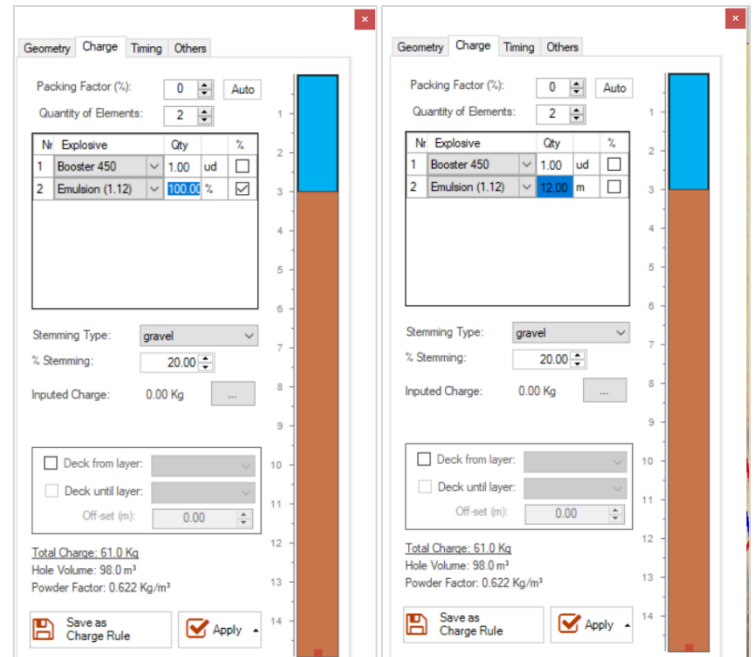

*Fig. 261 - Left (A): Adding column charge by percentage; Right(B): Adding column charge by meters*

# <span id="page-121-0"></span>**11.1.3.Add Cartridges**

The addition of more than one product must follow an order, this means, that the first element to be added will be plotted in the bottom of the hole and the following ones above each other's.

To add a cartridge, the user can also select by quantity or percentage. Nevertheless, in this case the charge model will present the number of cartridges to be loaded [\(Fig.](#page-121-1) 262). After creating the charge column, the user can apply a **packing factor** to all boreholes (on the top of the page) and define the percentage that he wants.

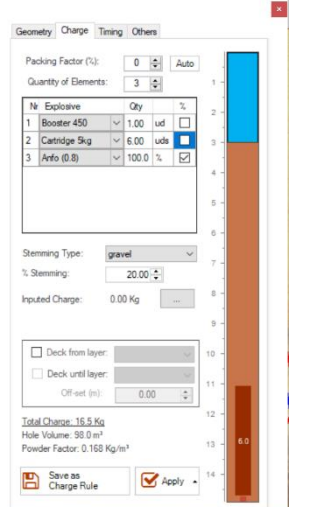

*Fig. 262 - Add Cartridges and packing factor*

# <span id="page-121-1"></span>**11.1.4. Apply Charge Rule**

©2021 O-Pitblast, LDA. | www.o-pitblast.com | All Rights Reserved

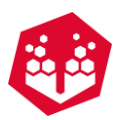

The user can mark the option **Apply** and choose which holes he wants to apply the charge rule.

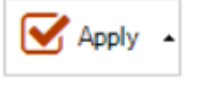

*Fig. 263 – Apply button*

To enable the option to apply a saved rule to a set of holes, the user must check the **Checkbox** on the **Charge Tab** [\(Fig.](#page-122-0) 264).

| L      | Charge Rule 1     | $\mathbf{r}$             | п<br>$-$<br>$\checkmark$<br>I | Charge Rule 1  | $\sim$ |
|--------|-------------------|--------------------------|-------------------------------|----------------|--------|
| Add    | <b>Blastholes</b> | $\overline{\phantom{a}}$ | Add                           | All Blastholes | $\sim$ |
| Charge |                   |                          | Charge                        |                |        |

*Fig. 264 - Applying Charge Rule*

<span id="page-122-0"></span>The user must select the charge and the selection to apply the rule and click in the **Add Charge** icon [\(Fig.](#page-122-1) [265\)](#page-122-1).

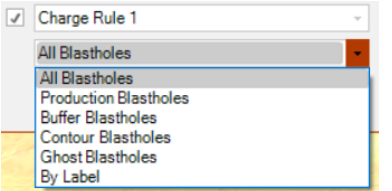

*Fig. 265 - Apply Charge rule to a type of holes*

# <span id="page-122-1"></span>**11.2. Edit Charge Rule -**

To create a rule, the user must define it by selecting the elements on the **Borehole Information Window**. With the charge defined, the user must click on the **Save Charge Rule** button and generate a new charge rule - Fig. [266.](#page-123-0)

To edit a current rule, the user must click on the **Edit Rule** icon, select the rule to be update, change its parameters and click in the update icon -  $\blacksquare$  - Fig. [267](#page-123-1)

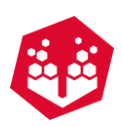

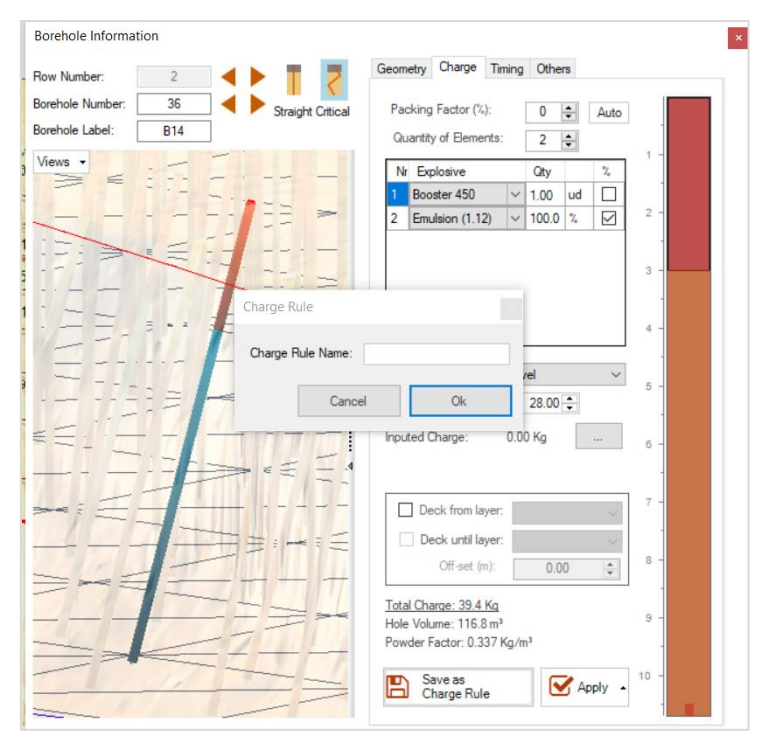

*Fig. 266 - Create Charge Rule*

<span id="page-123-0"></span>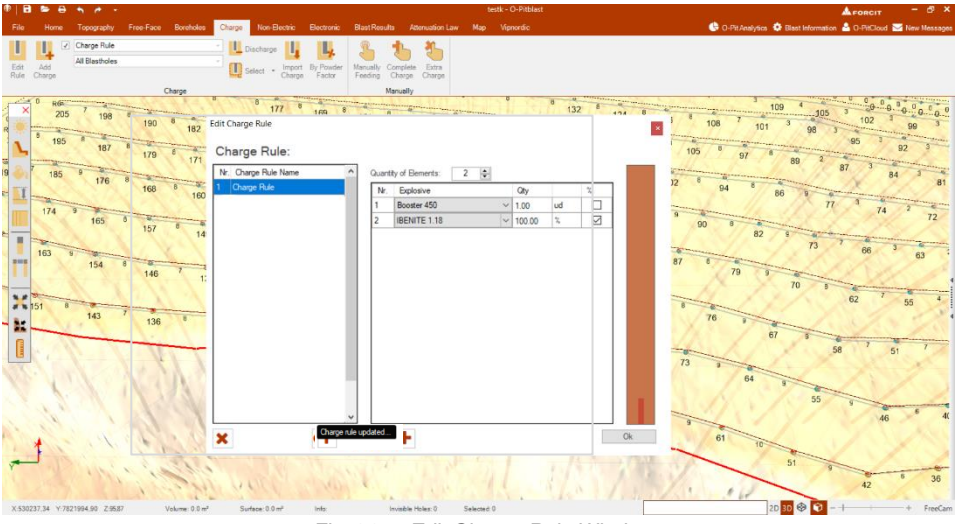

*Fig. 267 - Edit Charge Rule Window*

#### <span id="page-123-1"></span>11.2.1. Discharge - L

The **Discharge** option, when clicked, will eliminate all the charge from the totality of holes or a selection of them.

## **11.2.2. Select - <sup>1</sup>**

The **Selection** tool allows the user to select a set of holes and apply or erase a charge rule [\(Fig.](#page-122-1) 265). The user can also use the crest to select, like shown on the polygon (chapter [7.2\)](#page-53-0).

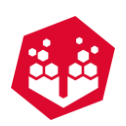

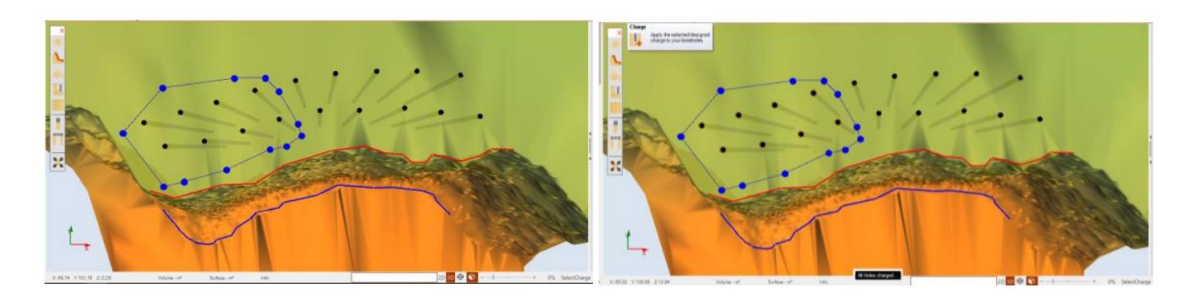

*Fig. 268 - Applying charge rule to a selection of holes*

# **11.3. Select by Length -**

The user has the possibility to assign the specific charge rule based on different length ranges [\(Fig.](#page-124-0) 269).

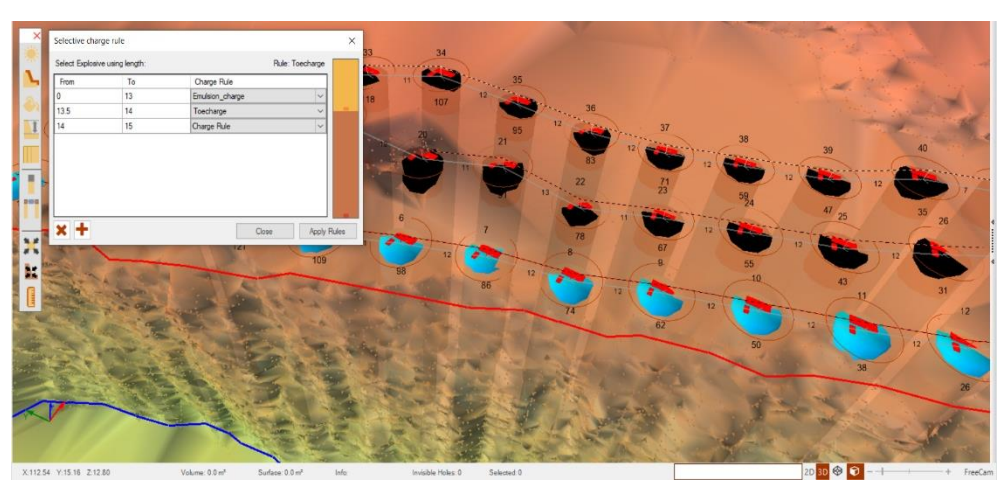

*Fig. 269 – Applying different charge rule using length as parameter.*

# <span id="page-124-0"></span>**11.4. Import Charge**

In this option the user can import a local file with boreholes charge information. First, it will open a window to connect the information to the hole number and the respective charge (Fig. [270\)](#page-125-0). Then the user has to select the type of explosive (Fig. [271\)](#page-125-1) and then, select the holes that wants to be charged with that explosive [\(Fig.](#page-125-1) [271\)](#page-125-1).

 $\Box$ 

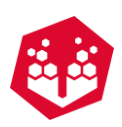

<span id="page-125-0"></span>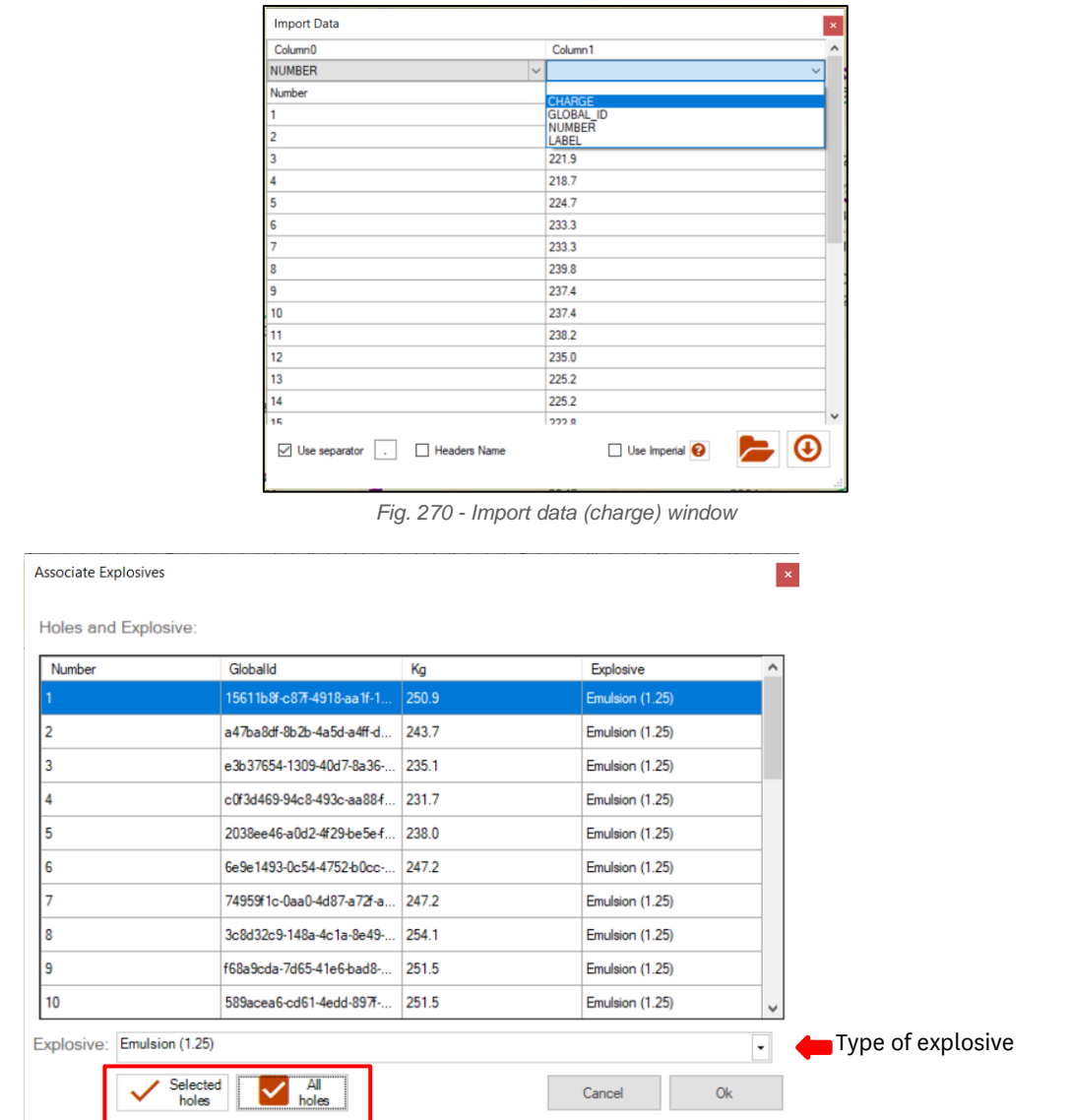

*Fig. 271 - Choose type of explosive and associate to boreholes*

# <span id="page-125-1"></span>**11.5. By Powder Factor**

The user can charge the holes up to a limit of powder factor. First, needs to choose the type of explosive that he wants to charge the holes. Then needs to define the limit of powder factor to be apply **to every hole**. Finally clicks on **Apply changes**. All holes will be charge **only until the limit** of powder factor (considering the borehole length of each hole).

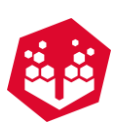

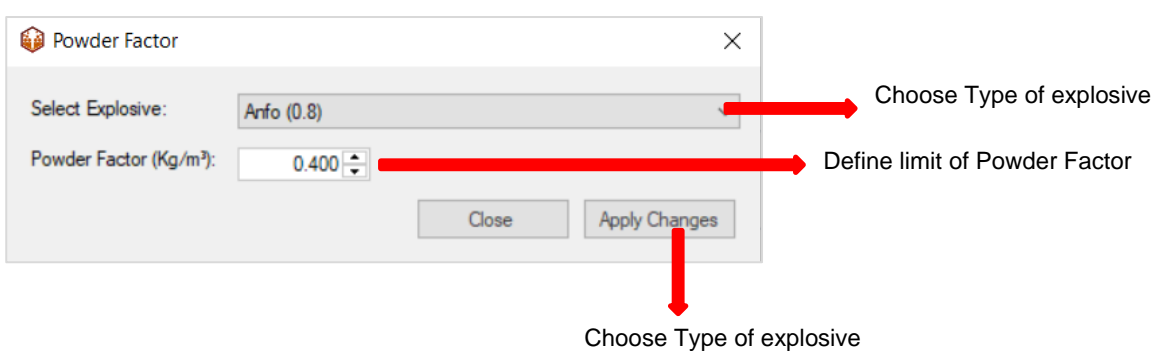

# <span id="page-126-0"></span>**11.6. Manually Feeding -**

The user can charge the holes manually.

First, he needs to add  $(+)$  the number of products that he wants to use. To delete must click on the cross  $(X)$ .

After that, the user chooses the **total quantity** of explosive that he wants to use, and it will automatically have the kg that will be distributed **per hole in average**. To complete the action, just needs to click on **Apply.**

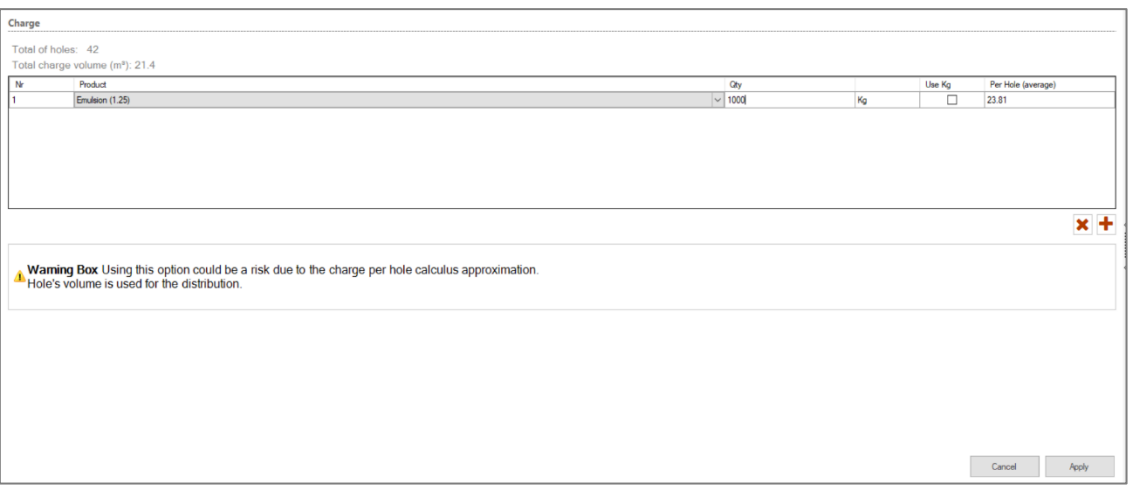

*Fig. 272 - Manually charge window*

\*This information will also appear in the inputed charge window.

# **11.7. Complete Charge**

If in the end the user has some left boreholes that need to be charged with a certain quantity of explosive, he can use this option.

It will open a window equal to **Manually Feeding** but it will open apply the explosive to hole not charged yet (topic [11.6](#page-126-0) to know how to use this window).

# **11.8. Extra Charge**

If the user wants to order extra charge to the supplier, just need to add it here. It only appears the extra charge on the report (this charge will not charge the holes) as extra charge.

```
©2021 O-Pitblast, LDA.
| www.o-pitblast.com | All Rights Reserved
```
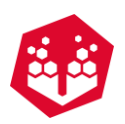

To use it, the user must add  $(+)$  the how many types of explosives he wants to order, the type and associate a quantity (Fig. [273\)](#page-127-0).

To delete needs to click in the  $\bullet$  button.

| Extra Charge            |               | ×                                         |
|-------------------------|---------------|-------------------------------------------|
| <b>Extra Explosives</b> |               | "Kg for explosives and units for boosters |
| #                       | Explosive     | Quantity (*)                              |
|                         | Emulsion 1.25 | $\vee$ 100.00                             |
| $\overline{2}$          | Cartridge 3Kg | $\vee$ 200.00                             |
|                         |               |                                           |
|                         |               | OK<br>Cancel                              |

*Fig. 273 - Extra charge window*

# <span id="page-127-0"></span>**12. Non-Electronic**

This tab will allow the user to add, edit and delete timing to the boreholes with non-electronic detonators.

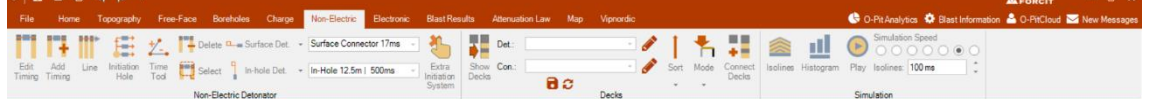

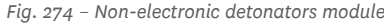

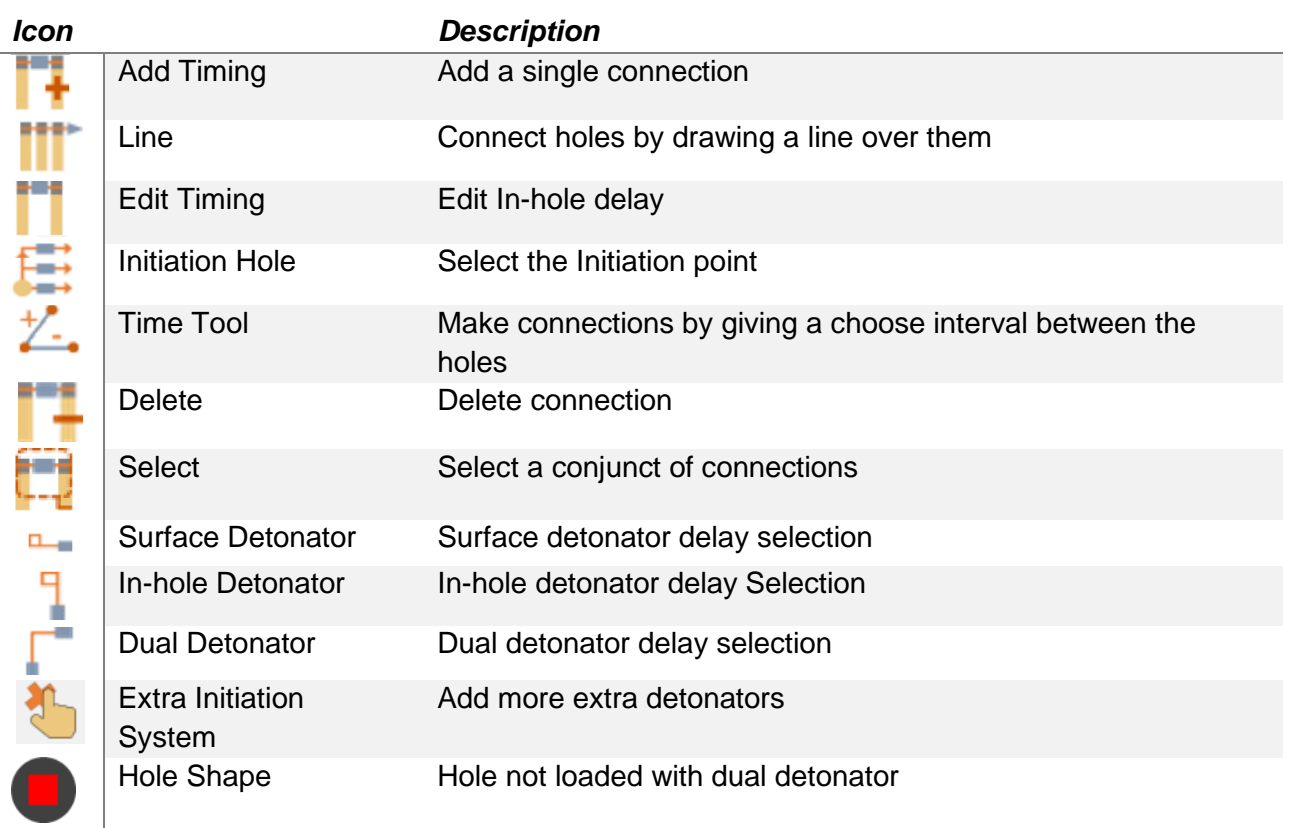

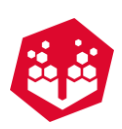

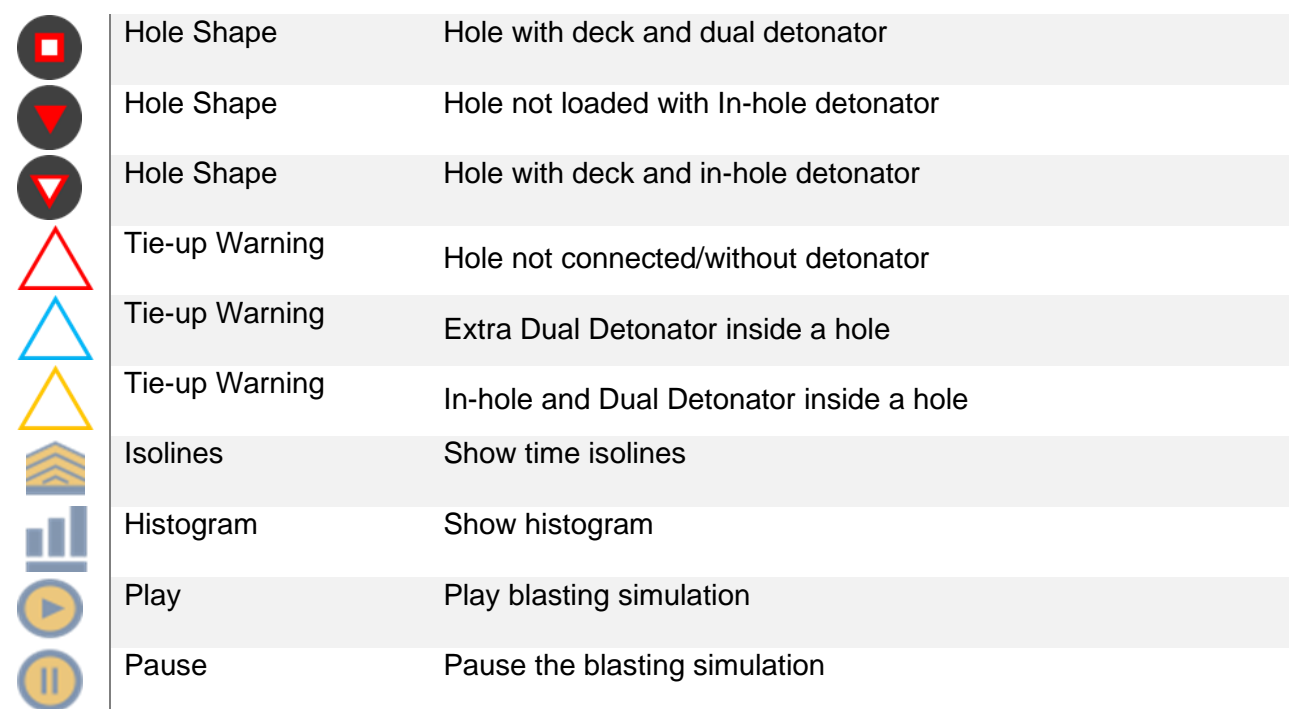

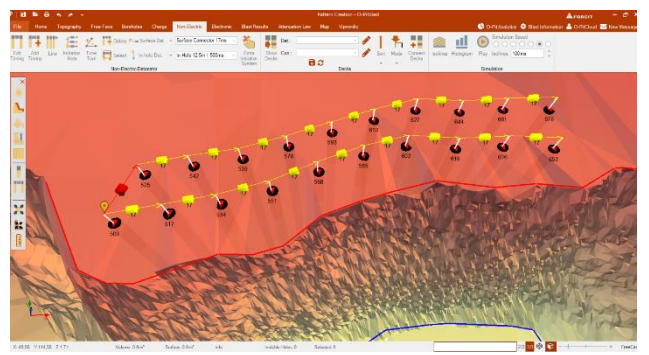

*Fig. 275 - Non-Electric connections*

# **12.1. Non-electric detonators**

## **12.1.1.Add Timing - F**

To add a connection, the user must select the surface detonator, in-hole detonator or dual detonator to be used on it. Then, with the **Add Timing** icon selected, is just draw a line between two holes to connect them (Fig. [276\)](#page-129-0).

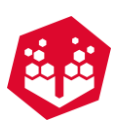

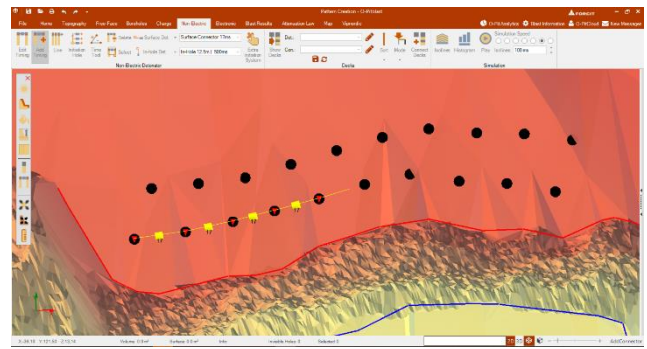

*Fig. 276 - Single hole connection*

# <span id="page-129-0"></span>12.1.2. Line - **III**

The **Line** button allows the user to draw a line over a set of holes and connect them automatically. To increase the hole's influence area (in the **Toolbox** Chapter: [6.4\)](#page-42-0) is possible to enhance the hole diameter scale, to facilitate the line connection.

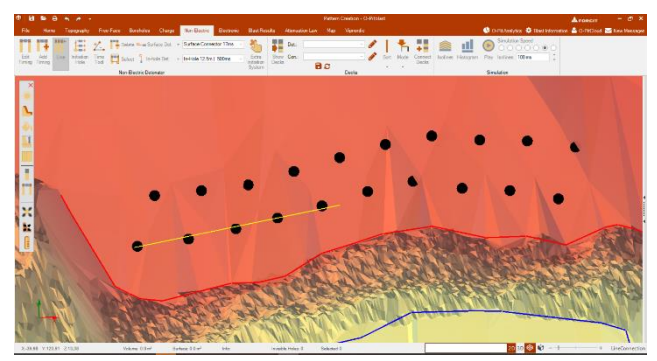

*Fig. 277 - Line connection*

# **12.1.3. Edit Timing - T**

The **Edit Timing** tool allows the user to change the in-hole detonator of each hole or a set of them (Fig. [278\)](#page-129-1). This option can be accessed by the **Radial Menu** (Chapter: [6.8\)](#page-50-0) or by the **Timing Tab**.

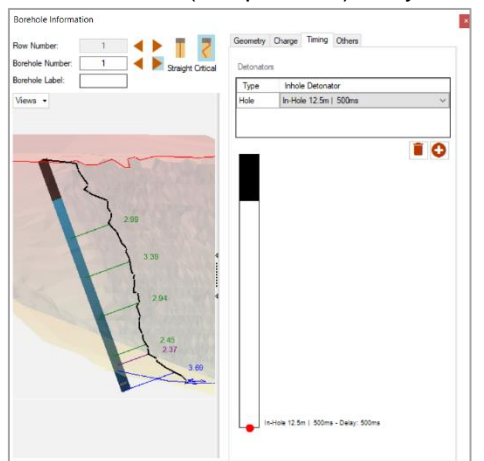

<span id="page-129-1"></span>*Fig. 278 - Editing in-hole detonator*

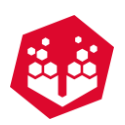

## <span id="page-130-0"></span>12.1.4. Initiation Hole –  $\equiv$

To define the initiation hole, the user must select the **Initiation Hole** icon and left click on the desired hole. The initiation hole will be marked with the  $\bullet$  symbol and it is possible to mark several initial holes.

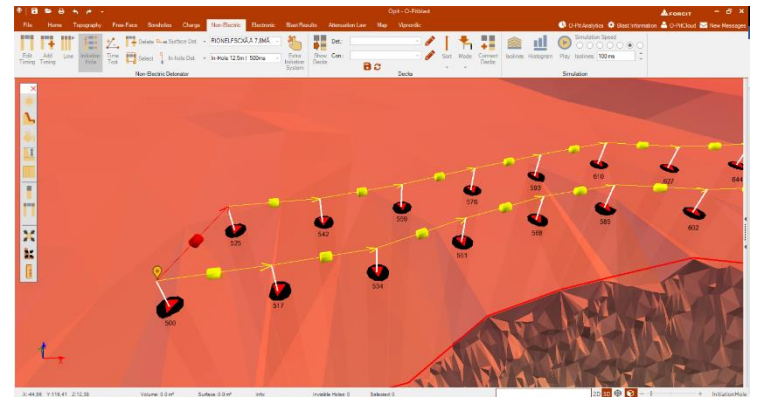

*Fig. 279 - Initial hole*

# **12.1.5. Time Tool -**  $\frac{1}{2}$ **.**

With this tool the user can make connections with a giving interval between holes. To use it the user must input the number of **Jump Holes** in the tab that will pop-up and click in the hole he wants/or make line.

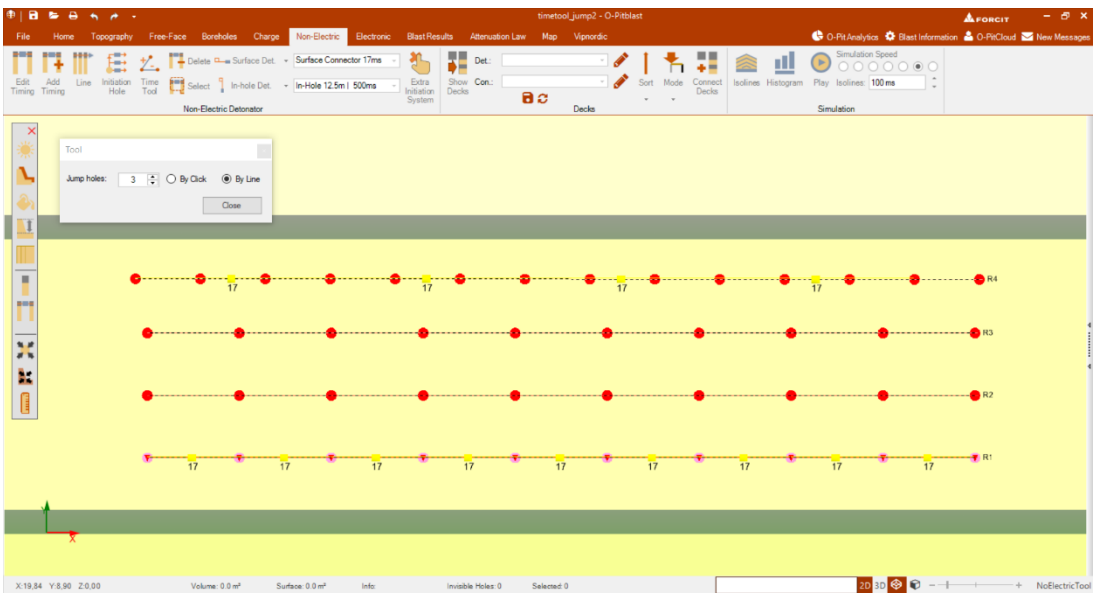

*Fig. 280 – Time tool window: first row number of "Jump holes" equals 1; fourth row number of "Jump holes" equals 3*

# 12.1.6. Delete Connections –

Clicking in the **Delete Connections** icon, a prompt-message will appear confirming to delete all connections.

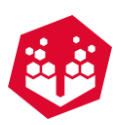

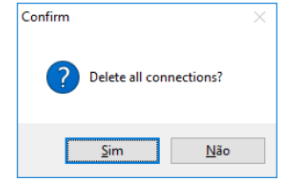

*Fig. 281 - Deleting all connections*

To delete a single connector, the user can right-click above the connector's cylinder.

In order to delete a conjunct of connections the user must create a selection area (Point: [12.1.7\)](#page-131-0) and click on **Delete Connection** icon [\(Fig.](#page-131-1) 282). Note: the detonator cylinder must be inside the selected area.

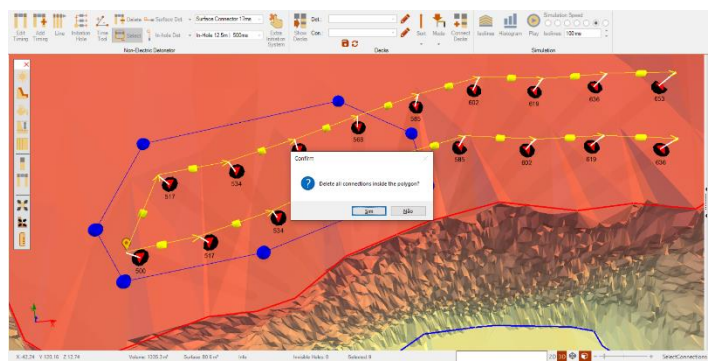

*Fig. 282 - Delete a conjunct of connections*

#### <span id="page-131-1"></span><span id="page-131-0"></span>12.1.7. Select Connections –

The **Select** tool allows the selection of a set of connections to delete them or changer their characteristics. To proceed, the user must left click in the terrain and build the polygon around a conjunct of connections (the cylinder must be inside the polygon boundaries) (Fig. [283\)](#page-131-2). To finish the selection is necessary to right click to close the polygon.

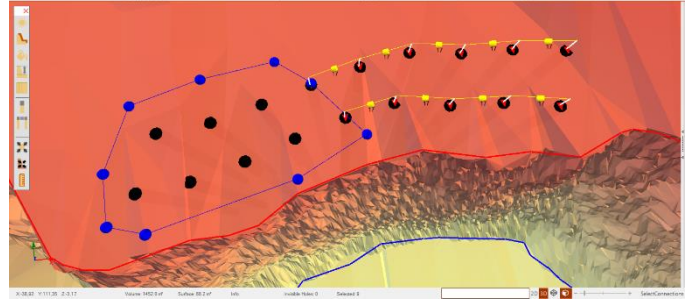

*Fig. 283 - Selecting detonators*

## <span id="page-131-2"></span>12.1.8.Surface & In-Holes Detonators – -

Surface detonators are use in the connections of down-lines in each hole. To design a time sequencing recurring a surface connector and in-hole detonators it is necessary to select each item from the validation boxes in the **Boreholes Tab**.

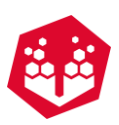

| ste <b>D</b> <sub>m</sub> Surface Det. | Surface Connector 17                                                                         |                                                    | te <b>Q<sub>r</sub></b> Surface Det. - Surface Connector 17 |
|----------------------------------------|----------------------------------------------------------------------------------------------|----------------------------------------------------|-------------------------------------------------------------|
| Inhole Det.<br>ict<br><b>Boreholes</b> | Surface Connector 17<br>Surface Connector 25<br>Surface Connector 42<br>Surface Connector 67 | 1 Inhole Det.<br><sub>ct</sub><br><b>Boreholes</b> | Inhole Detonator 500<br>Inhole Detonator 500                |
|                                        | Fig. 284 - Selecting Surface Connector and In-hole detonator                                 |                                                    |                                                             |

Two holes connected with a surface delay and in-holes detonators presents the scheme of Fig. [286.](#page-132-0)

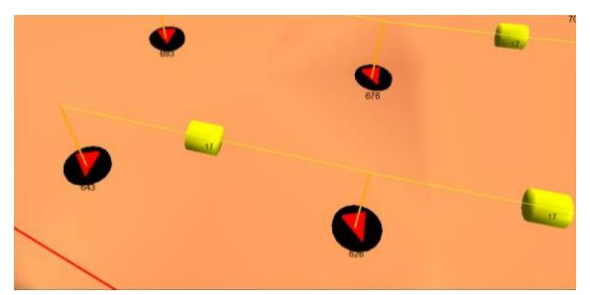

*Fig. 285 - Surface delays and in-hole detonator visual feedback*

## **12.1.9. Dual Detonators -**

Since the application of dual detonators don't require the usage of in-hole delays, so that, the option to select it is blocked (Fig. [286\)](#page-132-0).

| <b>Boreholes</b><br>Charge |           | Non-Electric                               | Electronic |
|----------------------------|-----------|--------------------------------------------|------------|
| ete                        | Dual Det. | Dual Delay 17 x 500                        |            |
|                            |           | Dual Delay 17 x 500                        |            |
| ect $\bigcirc$ None        |           | Dual Delay 25 x 500<br>Dual Delay 42 x 500 |            |
|                            |           |                                            |            |
| Electric Detonator         |           | Dual Delay 67 x 500                        |            |

*Fig. 286 - Dual Detonator Selection*

<span id="page-132-1"></span><span id="page-132-0"></span>For dual detonators the visual feedback is presented in the Fig. [287.](#page-132-1)

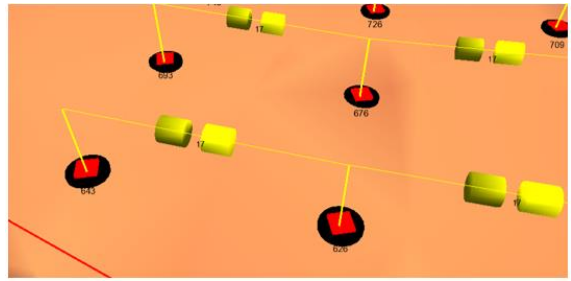

*Fig. 287 - Dual Connectors visual feedback*

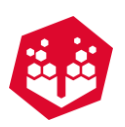

#### 12.1.10. **Tie-Up Warnings -**

O-Pitblast has sever warning signs. The objective of these visual feedbacks is to indicate some tie-up mistakes to the blast engineer [\(Tab.](#page-133-0) 1).

<span id="page-133-0"></span>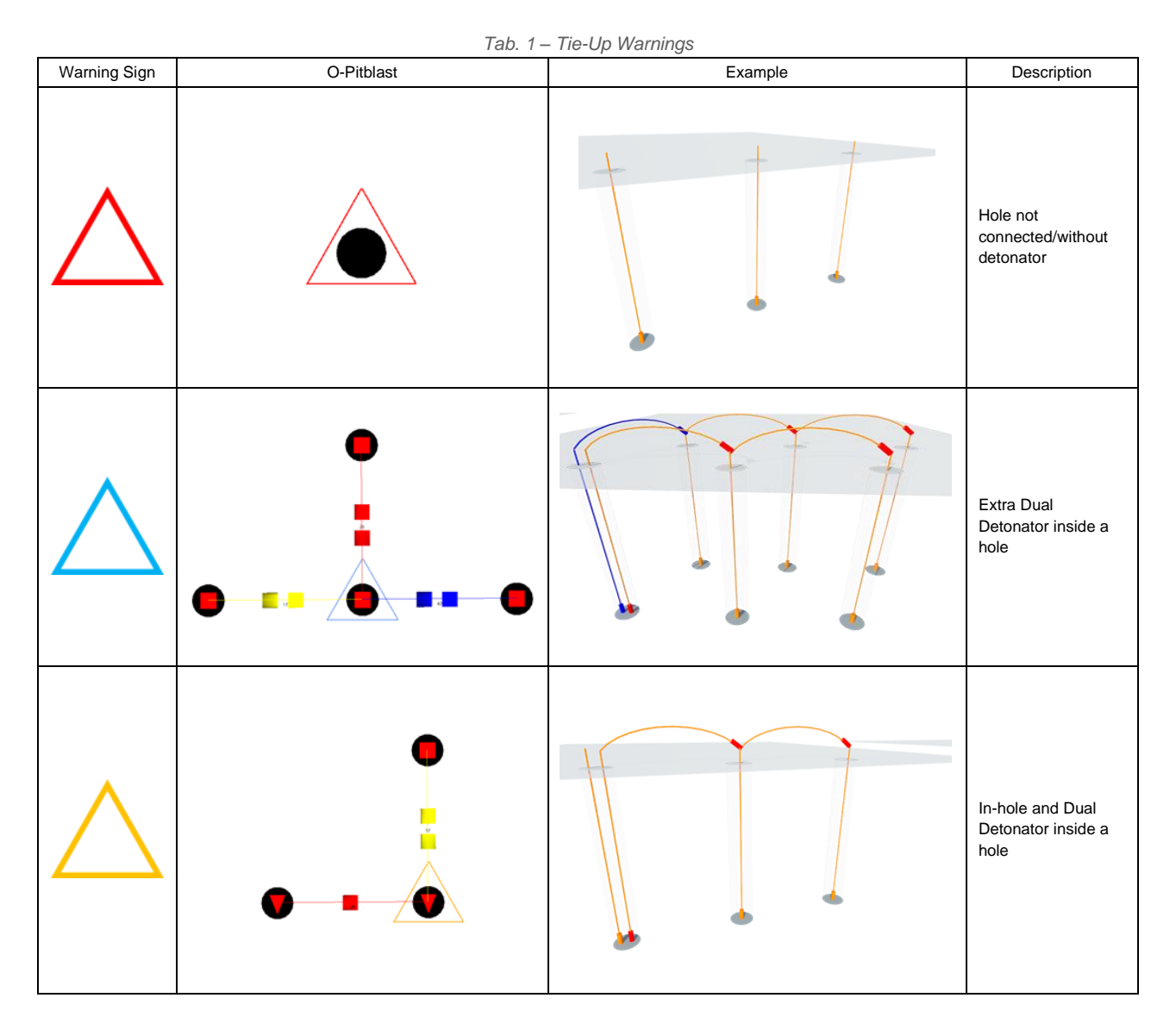

#### 12.1.11. **Extra Initiation System -**

This option will allow the user to add an extra detonador to your initiation system. Once selected, the window to enter with this/these extra will appear (Fig. [288\)](#page-134-0).

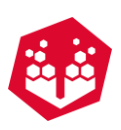

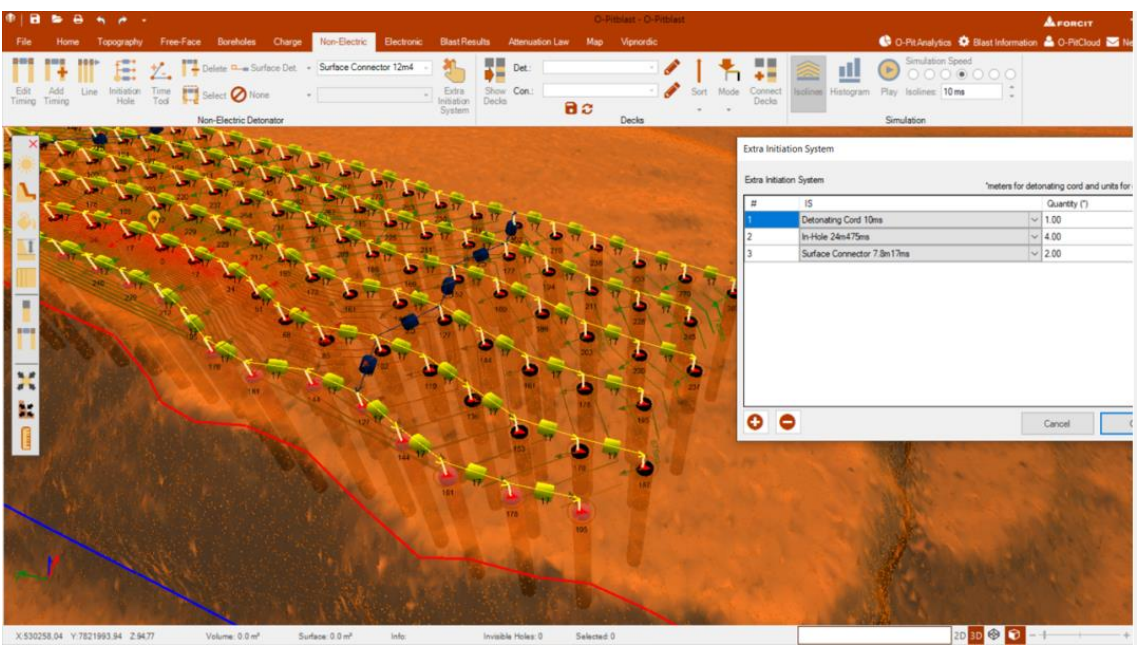

*Fig. 288 – Extra initiation system* 

<span id="page-134-0"></span>All the information entered will be shown in the blast report (Fig. 289).

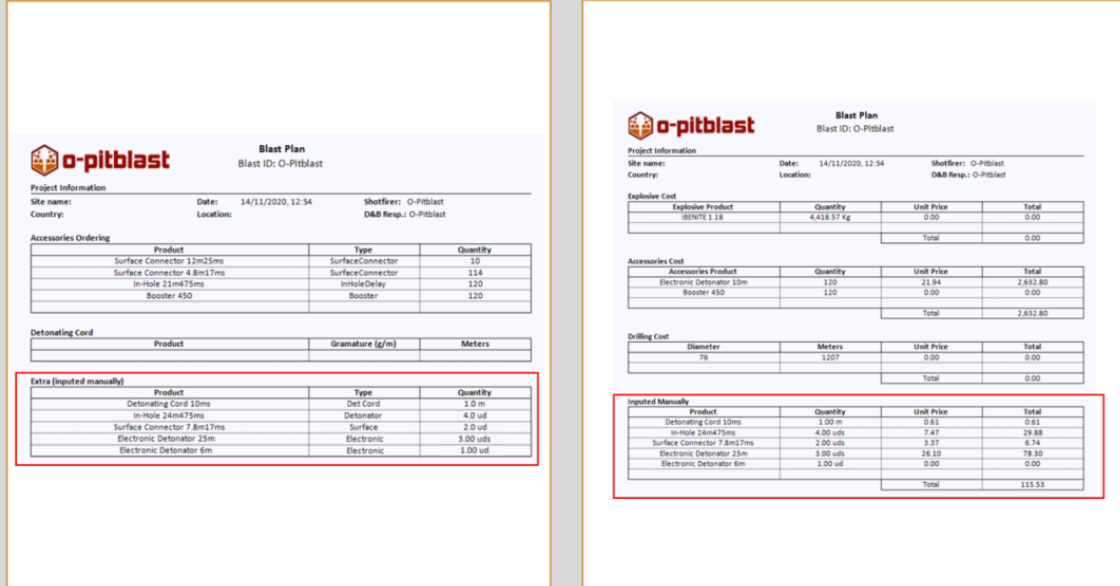

*Fig. 289 – Extra initiation system* 

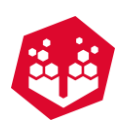

# **12.2. Decks**

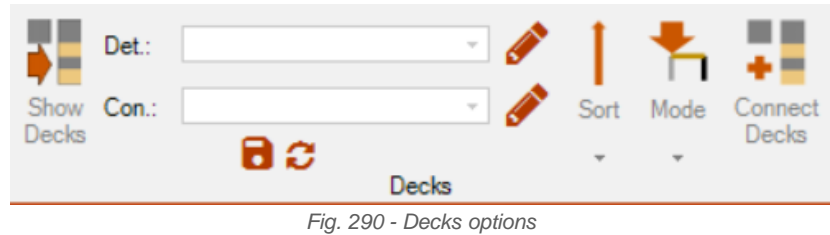

This option allows the user to add timing to holes with decks. First, the user must choose the decks that he wants to use by clicking on the pencil  $($ . The user chooses the detonators that he wants to use on decks and add them by click on the arrow  $(\triangleleft)$ .

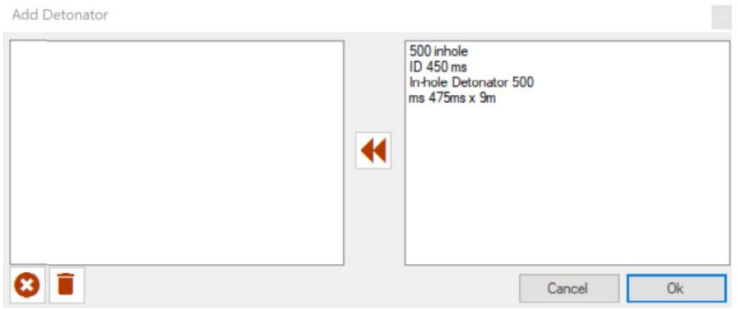

*Fig. 291 - Add detonator window*

After choosing the time for the decks, the user must define if wants to connect from the bottom or from the top ( ). Then chooses the **Mode** to connect decks: surface in-hole, dual in-hole or in-hole connection (Fig. [292\)](#page-135-0).

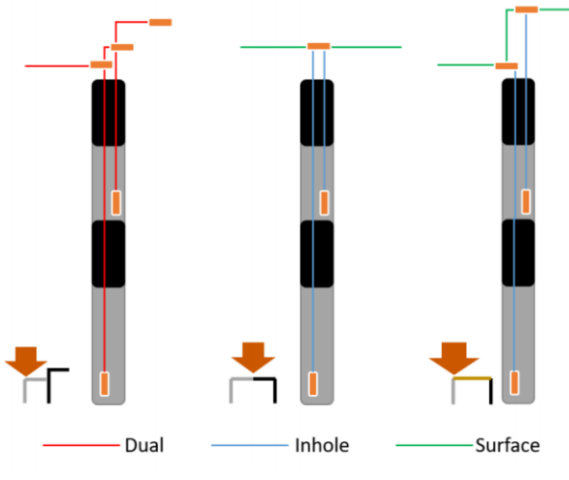

*Fig. 292 - Type of deck connections*

<span id="page-135-0"></span>After those steps, the user clicks on connect decks button  $(\cdot)$  and left click on the holes he wants to connect.

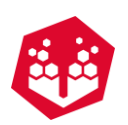

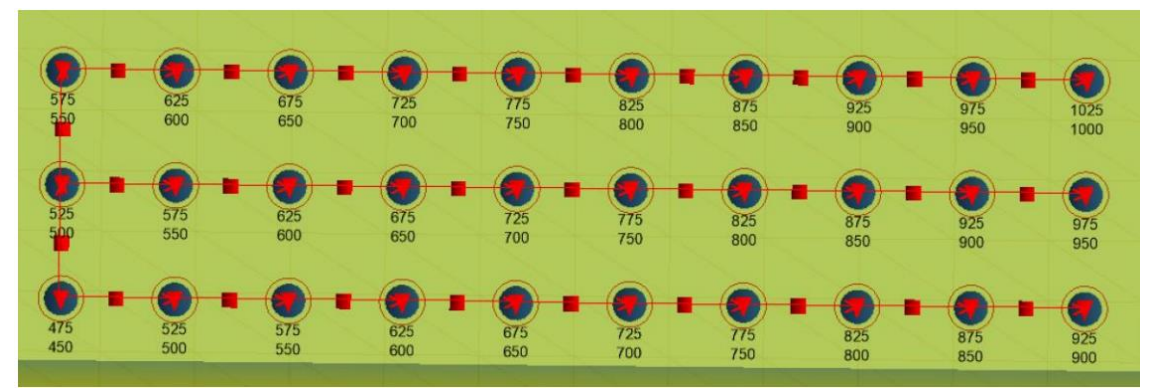

*Fig. 293 - One deck per hole (decks with connector of 450ms)*

If the user clicks on **Show Decks** will see how many decks every hole has and the timing.

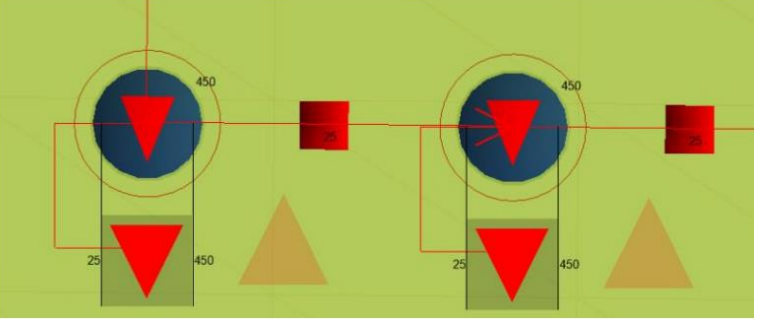

*Fig. 294 - Show decks option*

P.S: A green hole warning (triangle shape  $\leq$ ) means presence of decks.

# **12.3. Simulation**

## **12.3.1. Isolines - ●**

After defining the **Initiation hole** (Chapter: [12.1.4\)](#page-130-0) and activating the **Isolines** icon the user will be able to observe the time isolines (Fig. [295\)](#page-136-0).

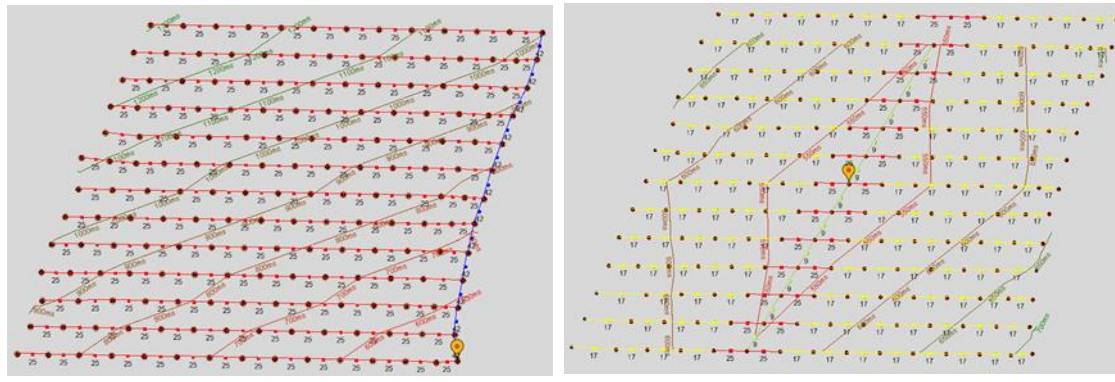

*Fig. 295 - Time Isolines*

<span id="page-136-0"></span>To change the time isoline's interval, in the **simulation** section, the user must adjust the box presented in the Fig. [296.](#page-137-0)

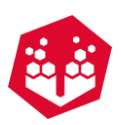

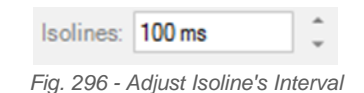

## <span id="page-137-0"></span>**12.3.2. Histogram - ■**

The Histogram gives a graphic feedback of the behaviour of the tie-up applied to the project. Analysing the blast histogram is possible to identify the number of holes initiated at the same time and the maximum instantaneous charge (MIC) (Fig. [298\)](#page-137-1). For the last one, the user must check the **Use Charge** checkbox.

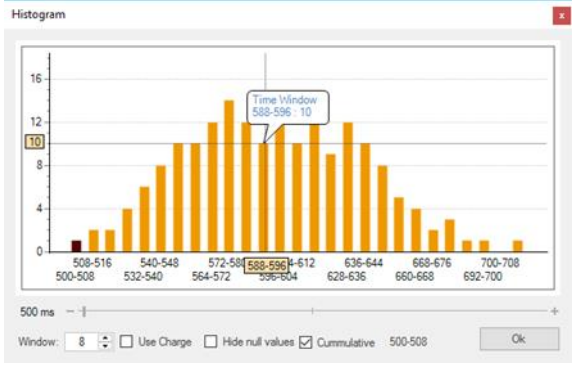

*Fig. 297 - Histogram - Number of Holes per Delay*

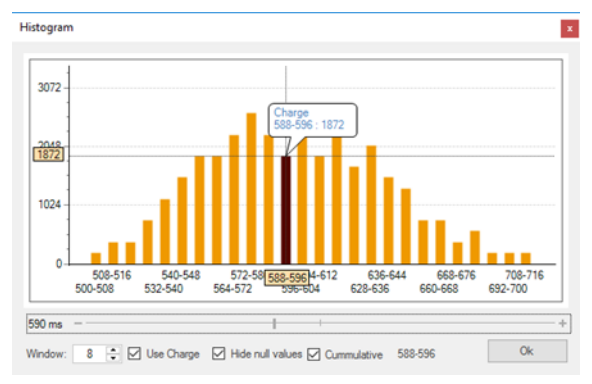

<span id="page-137-1"></span>*Fig. 298 - Histogram - Charge per Delay*

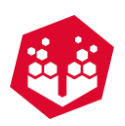

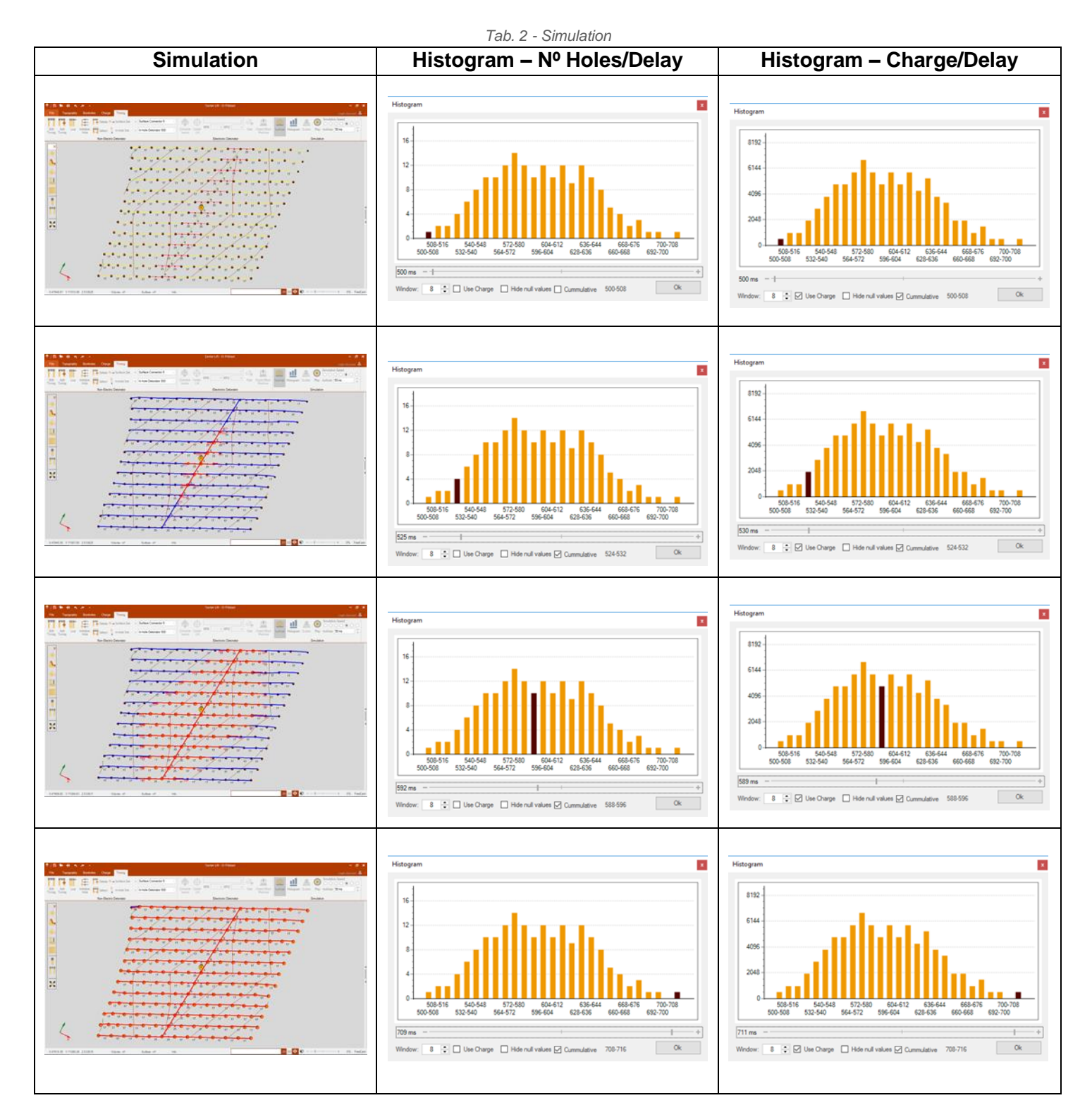

## 12.3.3. Play  $\rightarrow$

The **Play** button will start the blasting simulation. During the simulation, user can press the play/pause button to freeze the image and evaluate possible issues from the time design.

By the Simulation Speed buttons, it is possible to adjust the simulation velocity [\(Fig.](#page-139-0) 299).

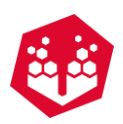

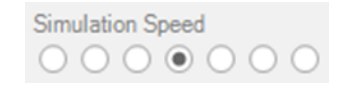

*Fig. 299 - Simulation Speed Adjustment*

*Tab. 3 - Blasting Simulation*

<span id="page-139-0"></span>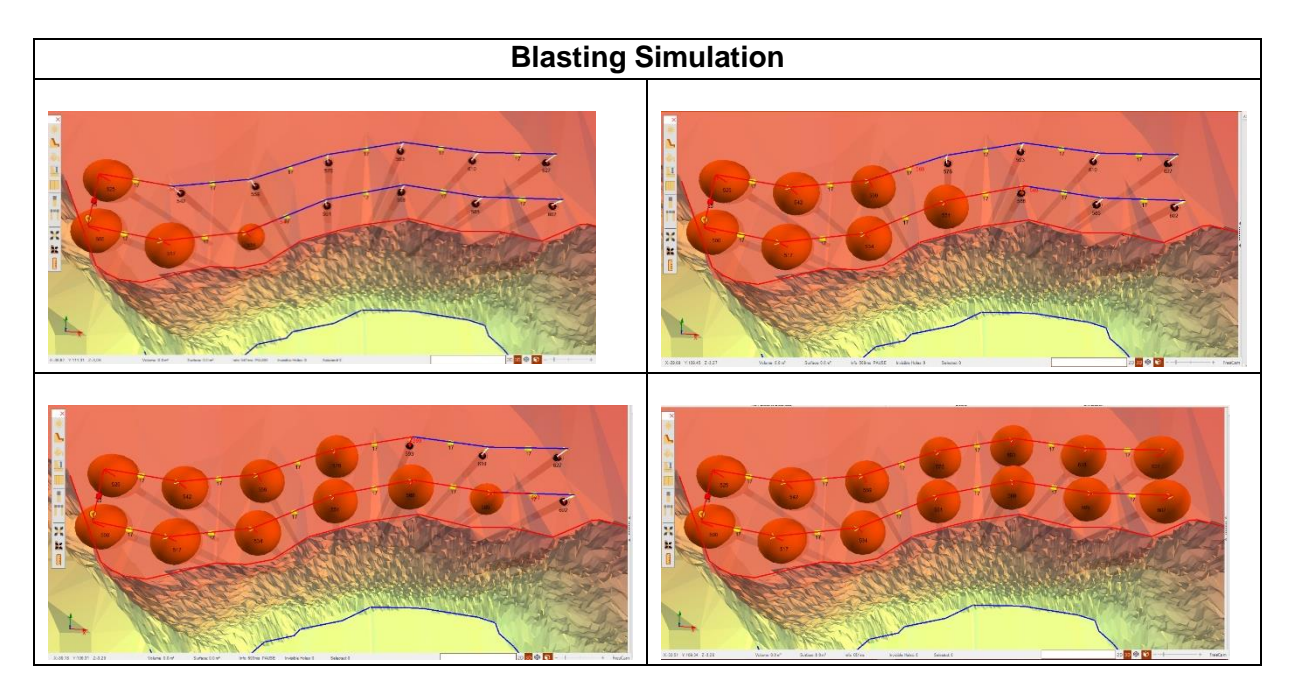

# **12.4. Add Extra Detonators**

The user can add extra detonators in one (or more) holes. Just needs to left click twice in one hole and open the timing tab.

He clicks on plus sign  $\Theta$ ) to add extra detonators and left clicks along the hole to position them. To delete just clicks inn the garbage sign  $(\blacksquare)$ .

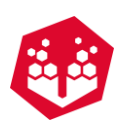

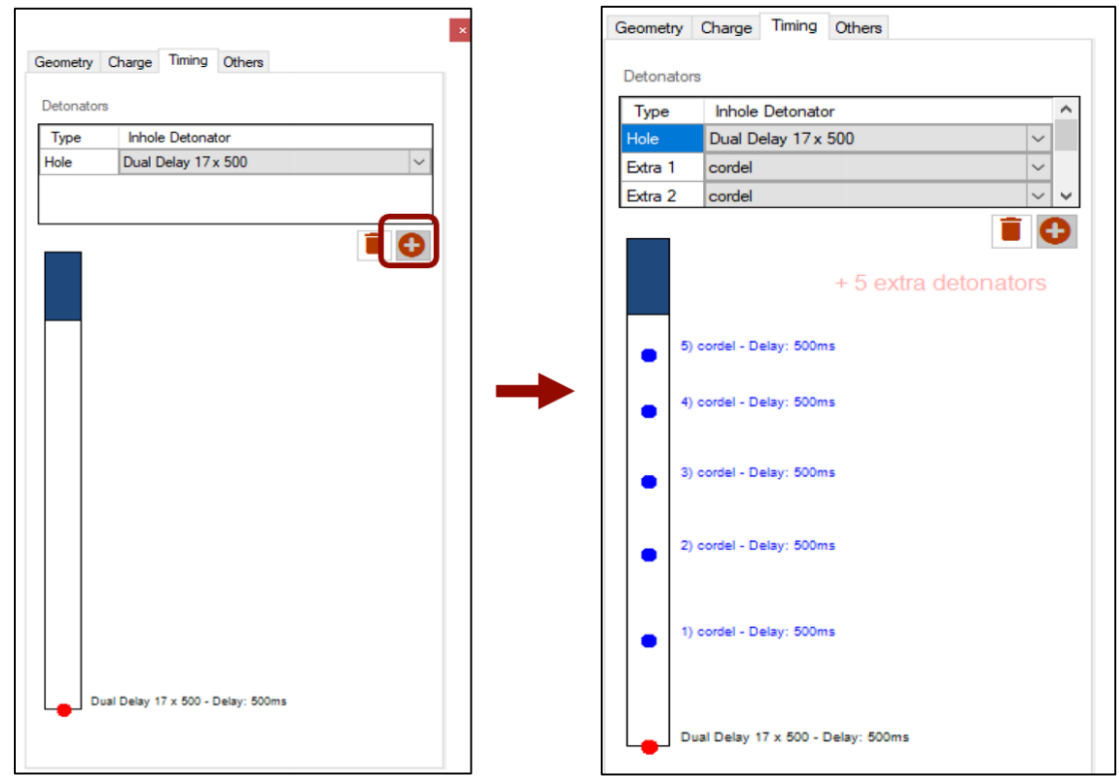

*Fig. 300 - Adding extra detonators*

# **13. Electronic Detonators**

This tab will allow the user to add, edit and delete timing to the boreholes with electronic detonators.

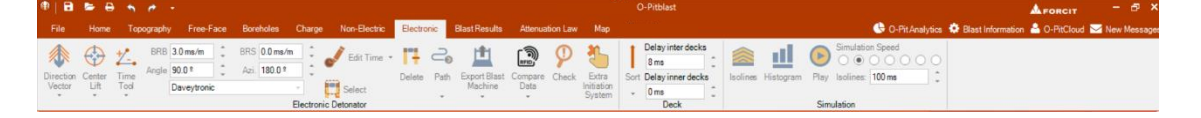

*Fig. 301 – Electronic Detonators Module*

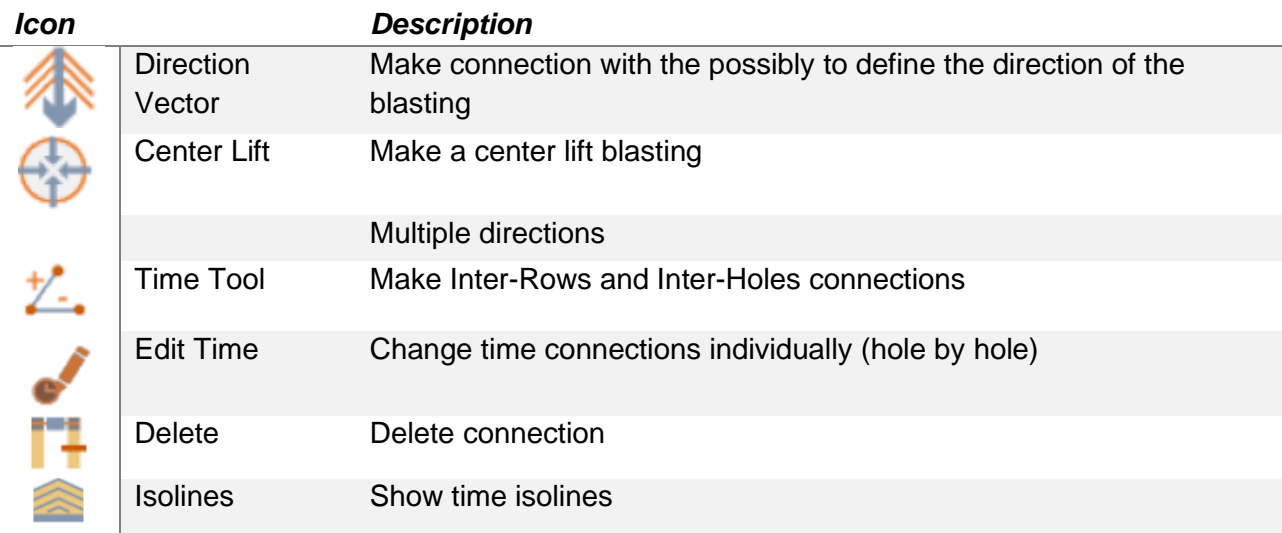

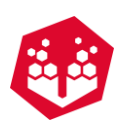

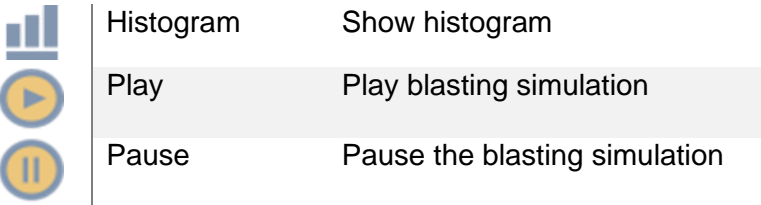

# **13.1. Direction Vector**

To use this button the user must have boreholes. Then the user must select the direction that he wants for the blast.

Is possible to change the **Burden Relief Burden (BRB), Burden Relief Spacing (BRS), Angle** and **Azimuth** of the vector that the user wants for the blast.

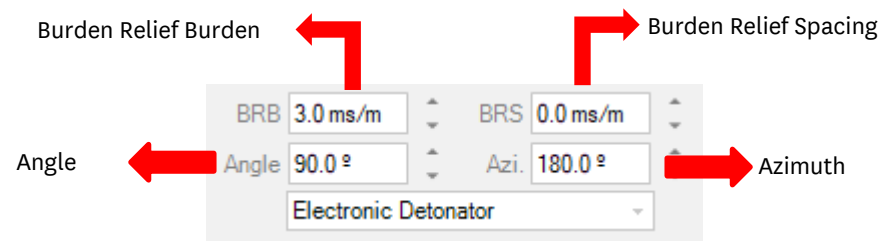

*Fig. 302 – Parameters that change the direction vector*

The user can move the arrow or point it to anyplace he wants.

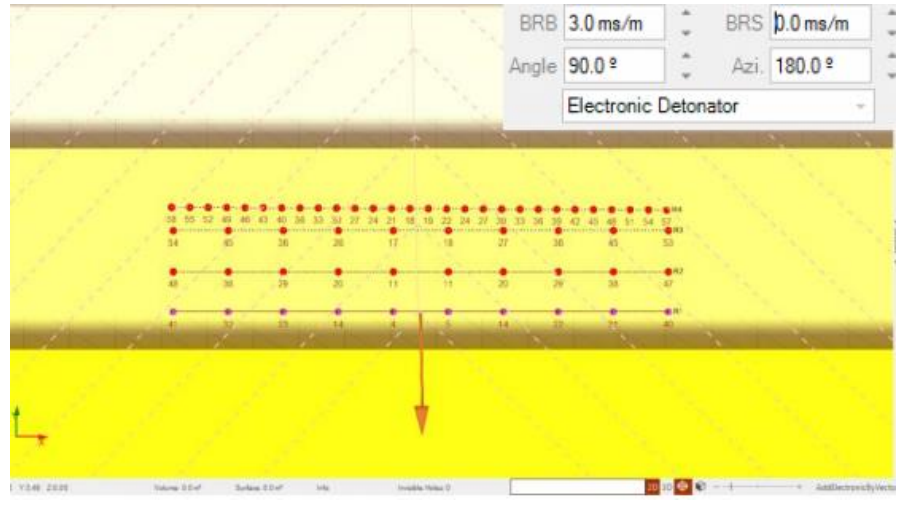

*Fig. 303 – Direction Vector window*

## **13.1.1. PolyLine Tool**

Inside of this option, the user as "**Polyline tool**" (Fig. [304\)](#page-142-0).

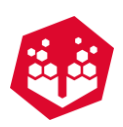

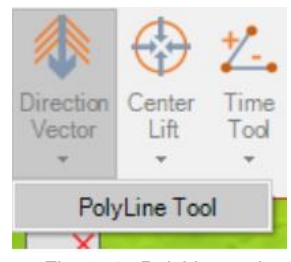

*Fig. 304 - PolyLine tool*

<span id="page-142-0"></span>On this section, the user will be able to create a polyline in the position of the terrain here he wants to direct the blast [\(Fig.](#page-142-1) 305).

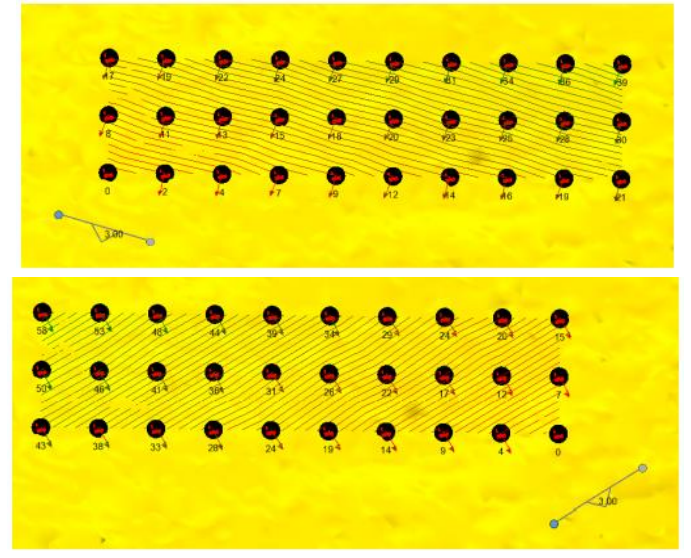

*Fig. 305 - Two example of blast direction, depending on the polyline position*

<span id="page-142-1"></span>To change the BRB, the user must click CTRL plus left-click over the tool or scrolling the mouse over it, and then a pop-up window [\(Fig.](#page-142-2) 306) will appear with the possibility to change the BRB and to define the starting time, for the first borehole.

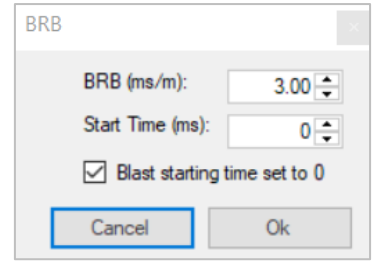

*Fig. 306 - Window to change BRB and starting time*

<span id="page-142-2"></span>To move the tool, the user must click in CTRL + left click and drag for another position. To delete the polyline the user must click in CRTL + right click (over the polyline).

# **13.2. Center Lift -**

The user can simulate a center lift blasting by click on the **Center Lift** button. It will appear a blue circle that can be moved around the blasting area, to create the condition that the user wants.

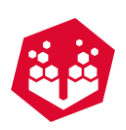

| a                                         | $\bullet$ $\bullet$                                                   | $\cdots$                                    |                              |                                                                                                    |                     |                                                                                         |                      |                                                                                                 |    |                                                                                                    |                                                                        | <b>AFORCIT</b> | E X |
|-------------------------------------------|-----------------------------------------------------------------------|---------------------------------------------|------------------------------|----------------------------------------------------------------------------------------------------|---------------------|-----------------------------------------------------------------------------------------|----------------------|-------------------------------------------------------------------------------------------------|----|----------------------------------------------------------------------------------------------------|------------------------------------------------------------------------|----------------|-----|
| File<br>Direction Center<br>Vector<br>$-$ | Home:<br>$\leftarrow$<br>Time<br>Tod<br>Lift<br>$\omega_{\rm c}$<br>w | BRB 3.0 ms/m<br>Angle 90.0 *<br>Daveytronic | BRS 0.0 ms/m<br>Azi. 180.0 ° | Topography Free-Face Boreholes Charge Non-Electric Electronic BlastResults Attenuation Law Map<br>Edit Time -<br>Select<br>Electronic Detonator | ге<br>$\rightarrow$ | $\mathbb{R}^2$<br>Delete Path ExportBlast Compare Check Extra<br>Machine Data<br>$\sim$ | Initiation<br>System | Delay inter decks<br>8 <sub>ms</sub><br>Sort Delay inner decks<br>0 <sub>ms</sub><br>×,<br>Deck | ш  | Simulation Speed<br>$(\blacktriangleright)$<br>0000000<br>Isolines Histogram Play Isolines: 100 ms<br>Simulation                 | C O-Pit Analytics C Blast Information & O-PitCloud N New Messages<br>÷ |                |     |
|                                           |                                                                       |                                             |                              |                                                                                                    |                     |                                                                                         |                      |                                                                                                 |    |                                                                                                    |                                                                        |                |     |
|                                           |                                                                       |                                             |                              |                                                                                                    |                     |                                                                                         |                      |                                                                                                 |    |                                                                                                    |                                                                        |                |     |
|                                           |                                                                       | 商                                           | 53                           | 38                                                                                                    | $24 -$              |                                                                                         |                      | <br>26                                                                                          | 40 | 09 65 60 50 50 46 41 30 32 428 421 4 21 4 10 17 18 21 21 25 26 37 41 45 51 55 60 65 70<br><b>CONSERVATION CONSERVATION</b><br>54 | 69                                                                     |                |     |
|                                           |                                                                       | 极                                           | 52                           | 37                                                                                                    | $22^{1}$            |                                                                                         |                      | 23                                                                                              | 38 | 53                                                                                                    | <b>BR2</b><br>68                                                       |                |     |
|                                           |                                                                       | 68                                          | 63                           | 38                                                                                                    | 24.                 | 13                                                                                      | 14                   |                                                                                                 | 40 | 54                                                                                                    | <b>GRI 145</b><br>69                                                   |                |     |
|                                           |                                                                       |                                             |                              |                                                                                                    |                     |                                                                                         |                      |                                                                                                 |    |                                                                                                    |                                                                        |                |     |
|                                           |                                                                       |                                             |                              |                                                                                                    |                     |                                                                                         |                      |                                                                                                 |    |                                                                                                    |                                                                        |                |     |

*Fig. 307 – Center lift window*

Inside of this option the user can use the tool **multiple directions.** The user draws the direction arrows from the center lift point and choose which BRB will be associate to that arrow (they are referenced by color). To **move** the center lift, the user must use **crtl** and with **left button of mouse** drag the point.

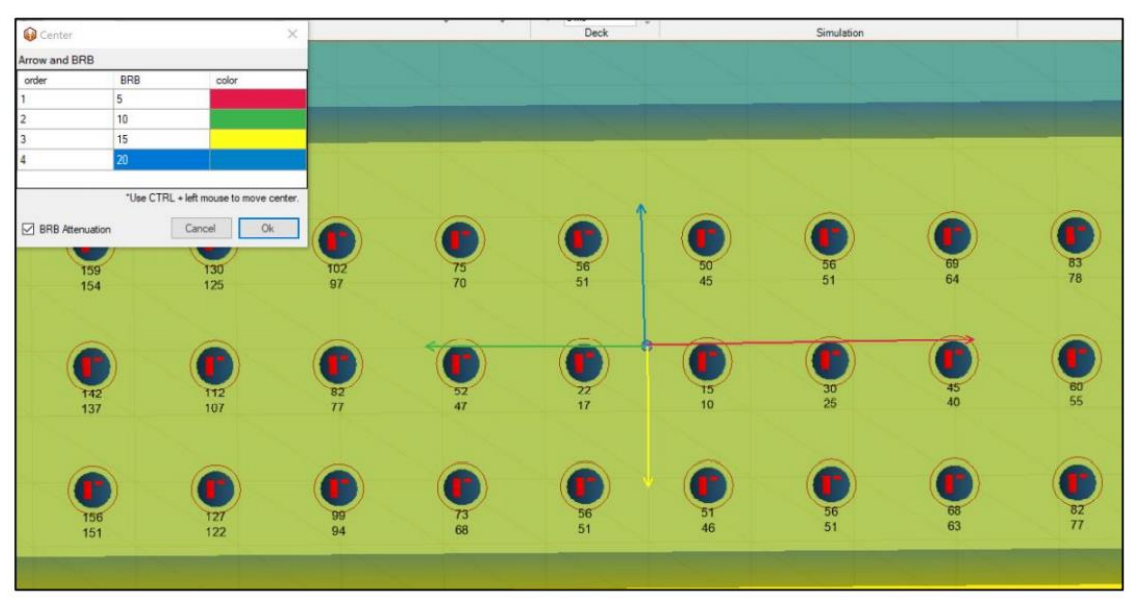

*Fig. 308 - Multiple direction option*

# **13.3. Time Tool -**

With this tool the user can create different times between rows and holes. It will pop-up a window that allows the user to choose the time that he wants for each (**Inter-Rows** or **Inter-Holes**) and see which holes are not connected.
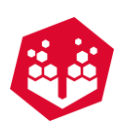

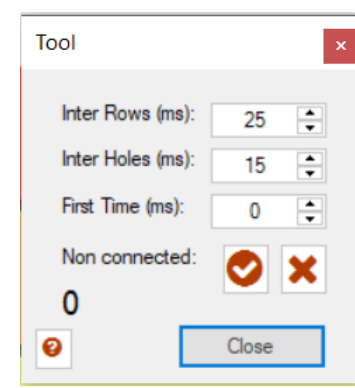

*Fig. 309 - Time tool tab*

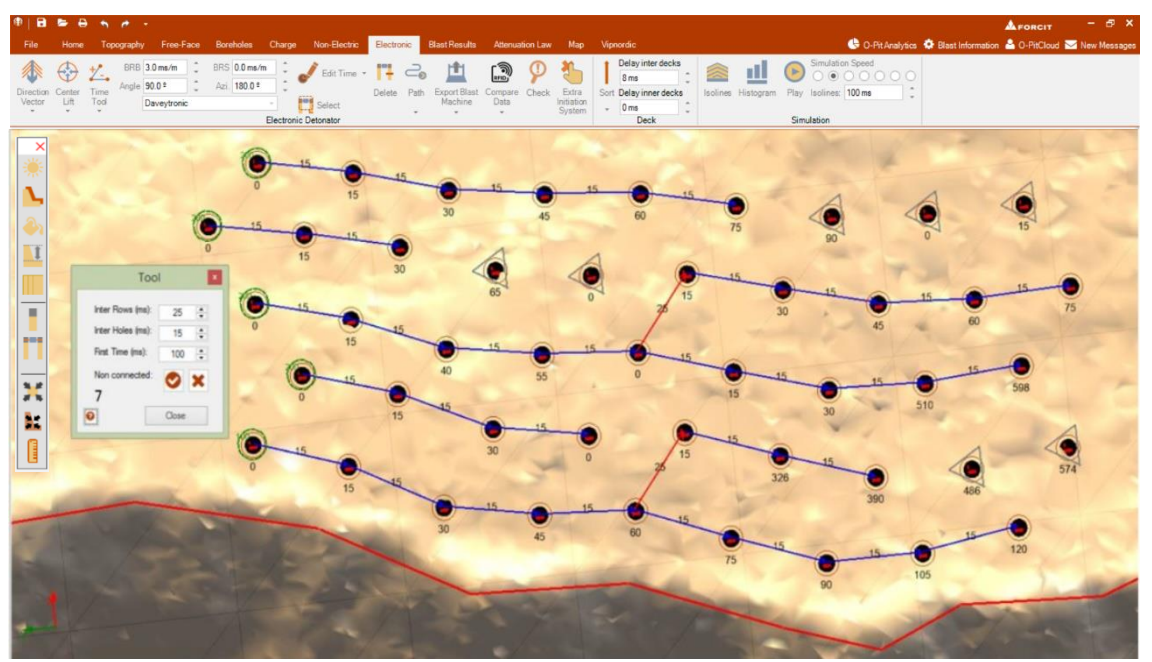

*Fig. 310 - Timing between Rows and holes*

To use it the user needs to define if he wants to connect first inter-rows or inter-holes, choose the time and start dragging the mouse to create the connection between rows/holes. Also, he can define the first time (of the first borehole).

To delete a connection the user must right click on the first borehole that he pretends to keep. The connections and all information's after that borehole will be deleted.

### 13.3.1. By click **Pand Drag and Connect Tool**  $\leftrightarrow$

Below the Time Tool option, the user as two different tools: **By Click, Drag and Connect** and **Old Time Tool**.

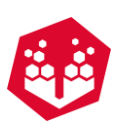

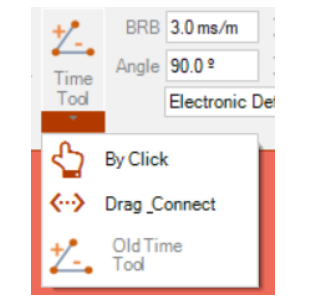

*Fig. 311 - By click and Drag and Connect tool*

On the first case, **By Click**, the user just needs to left click over the holes to apply a time to them. The user can choose the actual time (first click will have the actual time) and then a step. This step will be applied in every click. For example, if the user chooses 100ms for the actual time and 10ms for the step, the first hole where he clicks will have 100ms, the second will have 110ms, the third will have 120ms, etc.

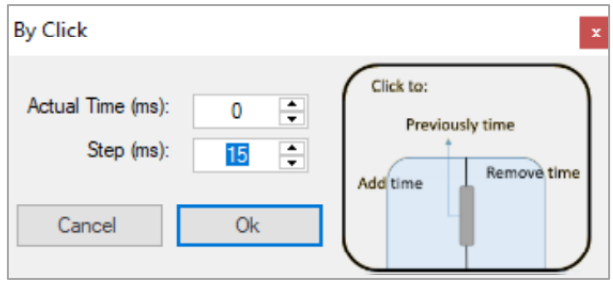

*Fig. 312 - By click tool*

To **remove** a time from a hole, the user needs to **right click** over the hole.

In relation to the tool **Drag and Connect**, the user needs necessarily to select a node (first hole to start the connection) or to choose the option automatically, where the software will recognize the timings that are already in the holes, so there's no need to have a starter time (because the starter time will be the one that it's already in the holes).

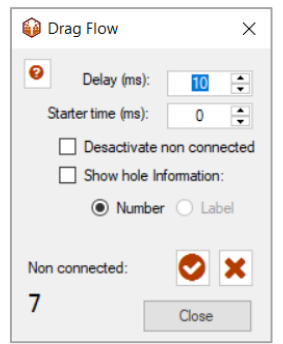

For example, the user chooses the delay and the starting time and starts to make the connections by dragging the mouse between holes.

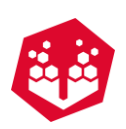

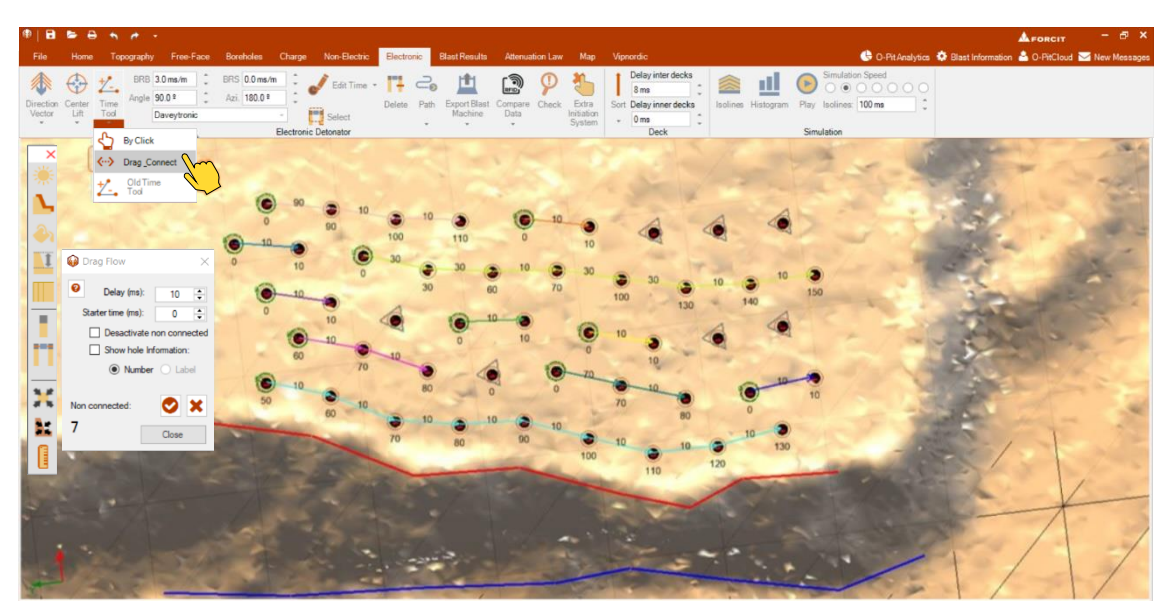

*Fig. 313 - Select node option*

When selecting show hole information, the numbers will appear in red.

To delete the connection the user just needs to right click over the hole where the connect that he wants to delete starts.

#### **13.3.2. Old Time Tool <sup>1</sup>**

With this tool the user can create different times between rows and lines like section 13.3. It will pop-up a window that allows the user to choose the time that he wants and change the time Inter-Rows or Inter-Holes.

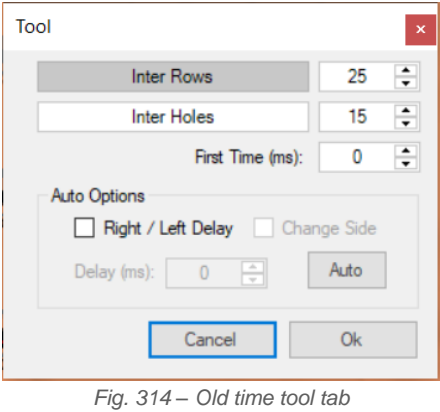

Clicking on Auto the connection will be made automatically in inter-holes.

# **13.4. Edit Time -**

This tool allows the user to change timing individually (hole by hole). By clicking on Edit Time button a window will appear. In that window the user will be able to edit the in the desired hole.

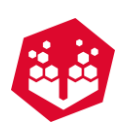

| 中日本<br>e<br>$\qquad \qquad \bullet \qquad \bullet$ |                              |                                                               |                            |                                                                         |                     |                                           |    |                                          |                    |            | - 8 x<br>AFORCIT                                                |
|----------------------------------------------------|------------------------------|---------------------------------------------------------------|----------------------------|-------------------------------------------------------------------------|---------------------|-------------------------------------------|----|------------------------------------------|--------------------|------------|-----------------------------------------------------------------|
| File<br>Home                                       |                              | Topography Free-Face Boreholes Charge Non-Electric Electronic |                            | Blast Results Attenuation Law Map                                       |                     |                                           |    |                                          | Simulation Speed   |            | C-Pit Analytics C Blast Information & O-PitCloud N New Messages |
| Ð<br>艺.                                            | BRB 3.0 ms/m<br>Angle 90.0 * | BRS 0.0 ms/m<br>Edit Time +<br>Azi 180.0 <sup>*</sup>         |                            | $\mathbb{R}$                                                            |                     | Delay inter decks<br>8 <sub>ms</sub>      |    | E                                        | 0000000            |            |                                                                 |
| Time<br>Direction Center<br>Lift<br>Tool<br>Vector | Daveytronic                  | Select                                                        | Delete Path                | Export Blast Compare Check<br>Machine<br>Data                           | Extra<br>Initiation | Sort Delay inner decks<br>0 <sub>ms</sub> |    | Isolines Histogram Play Isolines: 100 ms |                    |            |                                                                 |
| ÷<br>$\sim$<br>$-$                                 |                              | Electronic Detonator                                          |                            | $\sim$<br>$\scriptstyle\star$                                           | System              | Deck                                      |    | Simulation                               |                    |            |                                                                 |
| ×<br>1321                                          |                              |                                                               |                            |                                                                         |                     |                                           |    |                                          |                    |            |                                                                 |
|                                                    | Delay                        |                                                               |                            |                                                                         |                     |                                           |    |                                          |                    |            |                                                                 |
|                                                    |                              | <b>Inhole Delay</b>                                           |                            |                                                                         |                     |                                           |    |                                          |                    |            |                                                                 |
|                                                    | Number                       | Detonating Time                                               |                            |                                                                         |                     |                                           |    |                                          |                    |            |                                                                 |
|                                                    | Hole 1                       | 41                                                            |                            |                                                                         |                     |                                           |    |                                          |                    |            |                                                                 |
|                                                    | Hole 2                       | 32                                                            |                            |                                                                         |                     |                                           |    |                                          |                    |            |                                                                 |
|                                                    | Hole <sub>3</sub><br>Hole 4  | 24<br>16                                                      |                            |                                                                         |                     |                                           |    |                                          |                    |            |                                                                 |
|                                                    | Hole 5                       | 囮                                                             |                            |                                                                         |                     |                                           |    |                                          |                    |            |                                                                 |
| ш                                                  | Hole 6                       | 10                                                            |                            |                                                                         |                     |                                           |    |                                          |                    |            |                                                                 |
| <b>BOX</b>                                         | Hole 7                       | 16                                                            |                            |                                                                         |                     |                                           |    |                                          |                    |            |                                                                 |
|                                                    | Hole 8                       | $\omega$<br>24                                                | $\blacksquare$             | 25 22 20 17 4 15 4 13 4 14 19 10 11 12 14 17 18 22 24 27 30 33 30 38 41 |                     |                                           |    |                                          |                    |            |                                                                 |
| $\mathbf{X},\mathbf{F}$<br>$\overline{a}$          | Cancel                       | Ok.                                                           |                            |                                                                         |                     |                                           |    |                                          |                    |            |                                                                 |
|                                                    | 401                          | 3Z                                                            | 23                         | 14                                                                      |                     |                                           | 15 | <b>SP</b><br>24                          | 33                 | 41         |                                                                 |
| Ŀ,                                                 |                              |                                                               |                            |                                                                         |                     |                                           |    |                                          |                    |            |                                                                 |
|                                                    |                              |                                                               |                            |                                                                         | $\bullet$           |                                           |    |                                          |                    | R2         |                                                                 |
|                                                    | 40 <sup>°</sup>              | 31                                                            | 22                         | 13                                                                      |                     |                                           | 14 | 23                                       | 32                 | 41         |                                                                 |
|                                                    |                              |                                                               |                            |                                                                         |                     |                                           |    |                                          |                    |            |                                                                 |
|                                                    |                              |                                                               |                            |                                                                         |                     |                                           |    |                                          |                    | <b>BRI</b> |                                                                 |
|                                                    | 41                           | 32                                                            | 24                         | 16                                                                      |                     | 10                                        | 16 | 24                                       | 33                 | 42         |                                                                 |
|                                                    |                              |                                                               |                            |                                                                         |                     |                                           |    |                                          |                    |            |                                                                 |
|                                                    |                              |                                                               |                            |                                                                         |                     |                                           |    |                                          |                    |            |                                                                 |
|                                                    |                              |                                                               |                            |                                                                         |                     |                                           |    |                                          |                    |            |                                                                 |
|                                                    |                              |                                                               |                            |                                                                         |                     |                                           |    |                                          |                    |            |                                                                 |
|                                                    |                              |                                                               |                            |                                                                         |                     |                                           |    |                                          |                    |            |                                                                 |
|                                                    |                              |                                                               |                            |                                                                         |                     |                                           |    |                                          |                    |            |                                                                 |
| X21.06 Y.8.14 Z.0.00                               |                              | Volume, 0.0 m <sup>*</sup>                                    | Surface: 0.0m <sup>*</sup> | Info                                                                    | Invisible Holes: 0  |                                           |    |                                          | $\bullet$<br>2D 3D |            | AddElectronicByCenter                                           |
|                                                    |                              |                                                               |                            |                                                                         |                     |                                           |    |                                          |                    |            |                                                                 |

*Fig. 315 – Edit Time window*

#### **13.4.1. Translate •**

Below the option Edit time the user has the option to add a delay to the global pattern. For example, if the user wants to start the blast at the second 1000ms, just needs to click on translate and define the translation time as 1000ms. It will be added a 1000ms delay to each hole.

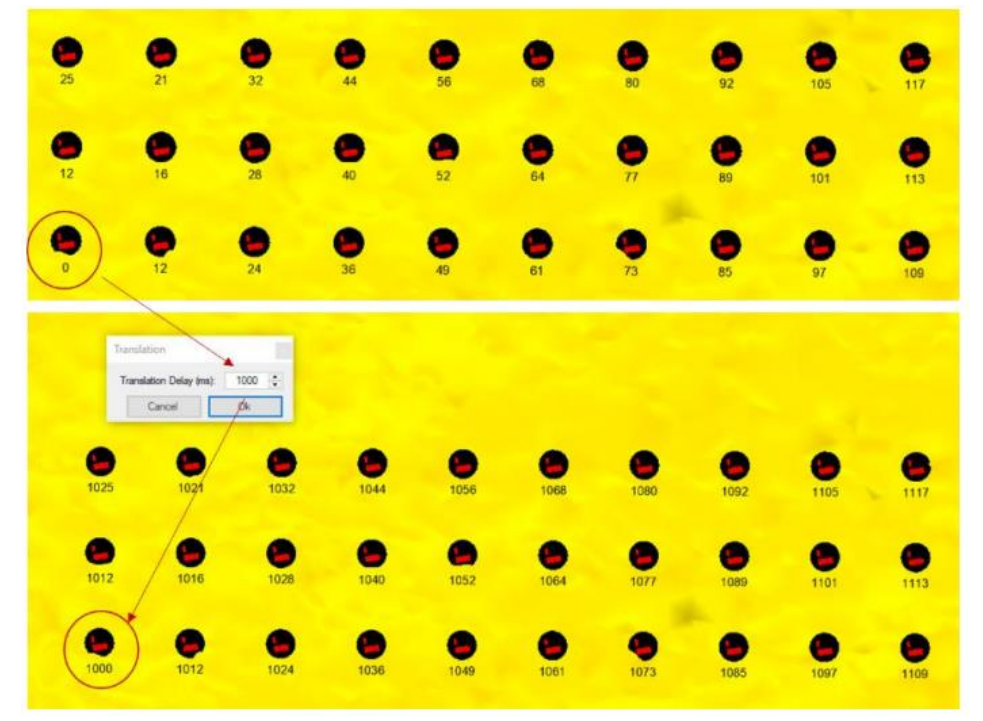

*Fig. 316 - Translate (delay) option*

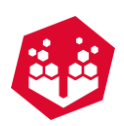

# **13.5. Delete Connections -**

By clicking on the **Delete** button the user will delete all connections.

To delete a single connector, the user can right-click above the connector's cylinder.

To delete a conjunct of connections the user must create a selection area (Point: [12.1.7\)](#page-131-0) and click on **Delete Connection** icon. Note: the detonator cylinder must be inside the selected area.

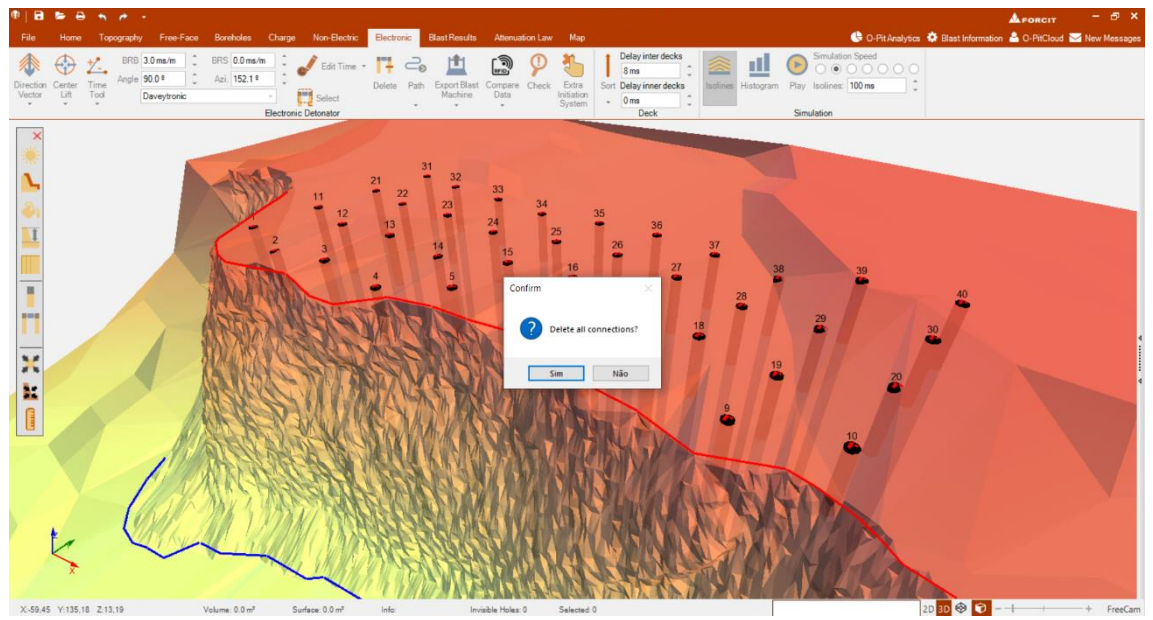

*Fig. 317 – Delete all connections*

# **13.6. Isolines, Histogram, Play and Pause**

All this button works the same way as the Non-Electronic module. The user can check how this Simulation buttons works on Chapter [12.3.](#page-136-0) The only exception is that the user can **Fix** the blasting time automatically. Holes Blasting at the same time can be fixed on the option fix inside of the **Histogram**. The user chooses the interval in milliseconds that wants to work (by clicking on the plus sign).

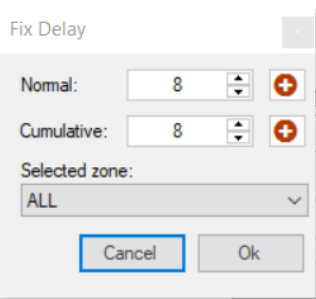

*Fig. 318 - Fix delay option*

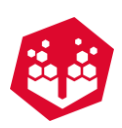

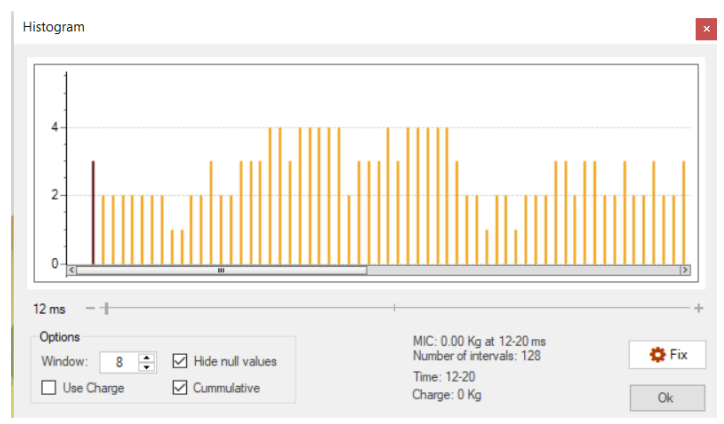

*Fig. 319 - Holes blasting at the same time (before fix tool)*

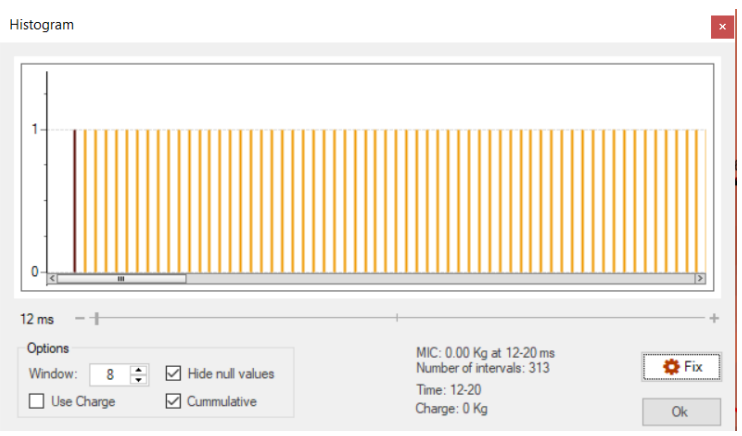

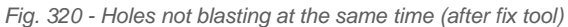

# **13.7. Decks**

In these options, the user needs to choose the delay inter decks, the delay inner decks and if it will start from bottom or top [\(Fig.](#page-149-0) 321).

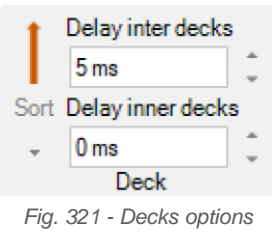

# <span id="page-149-0"></span>**13.8. Davey Bickford (Blast Machine)**

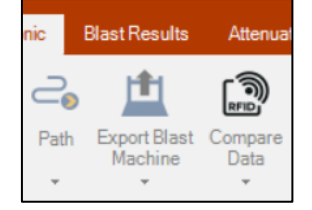

*Fig. 322 - Blast Machine communication (Davey Bickford)*

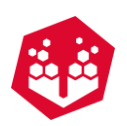

# 13.8.1. Path <sup>2</sup>

This option allows the user to prepare the path that it will be made by the PU. The pattern can have multiple paths or just one.

It's important to have in mind that **ALL** holes must have timing associated or it won't be possible to export to the blast machine.

To do the pattern the user clicks on  $\overline{a}$  button and start dragging the mouse between holes to start making the path. To a quick connection just need to click on the middle mouse button.

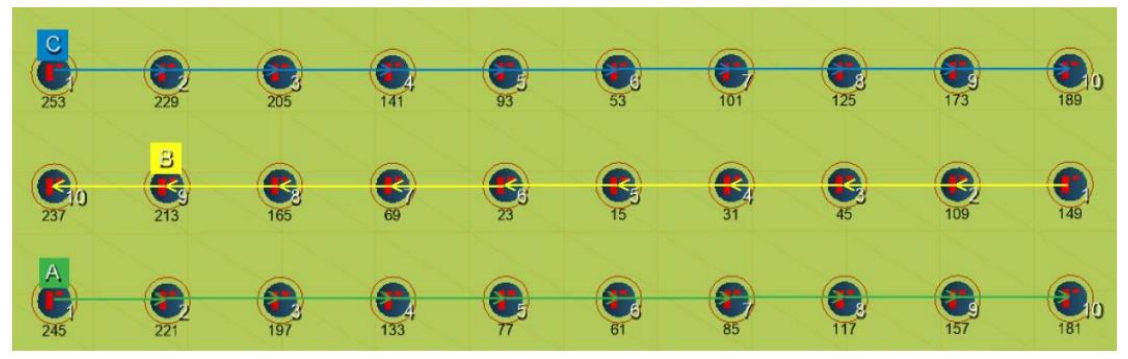

*Fig. 323 - Multiple paths*

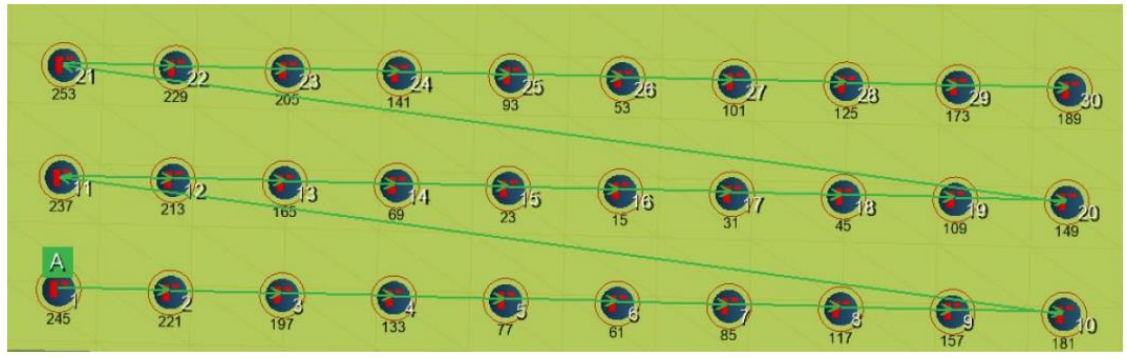

*Fig. 324 - Path (quick way)*

To delete a path the user must right click on the first borehole that he pretends to keep. The path and all information's after that borehole will be deleted.

### **Export to Blast Machine**

This option will allow the user to export the paths to one or more PU's. Also, it can save .rhd files (blast plan with the path).

After open the **Export Blast Machine** window the user can change **display name**, **full name**, **site**, **location** and add **comments**.

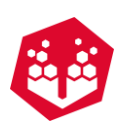

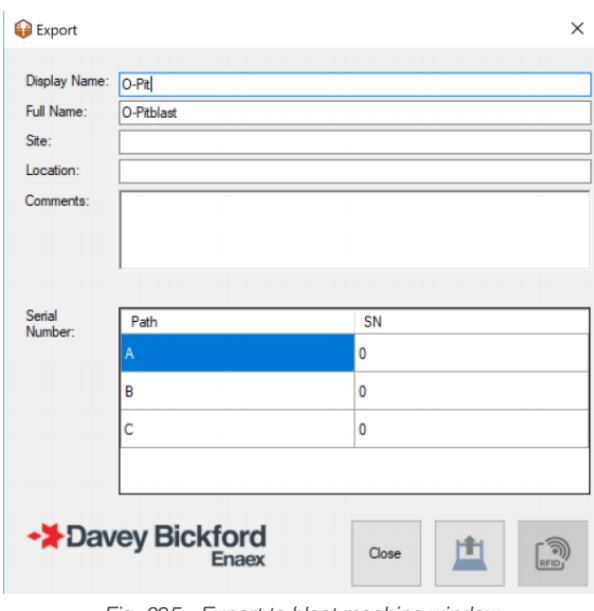

*Fig. 325 - Export to blast machine window*

Inside of this window the user can click on  $\mathbb{E}$  button and save a local file (.rhd).

To export to blast machine the user needs:

- 1. Connect the PU to computer;
- 2. The software will recognize the PU number and the user can associate to a path [\(Fig. 326\)](#page-151-0);
- 3. Repeat the previous points if has more than one PU;
- 4. In the end the user will have every path associated to a PU [\(Fig. 327\)](#page-152-0);
- 5. After that, clicks on RFID ( $\blacksquare$ ) button and it will pop up a window asking if he wants to load the path to the PU [\(Fig. 328\)](#page-152-1);
- <span id="page-151-0"></span>6. The exportation is complete [\(Fig. 329\)](#page-152-2).

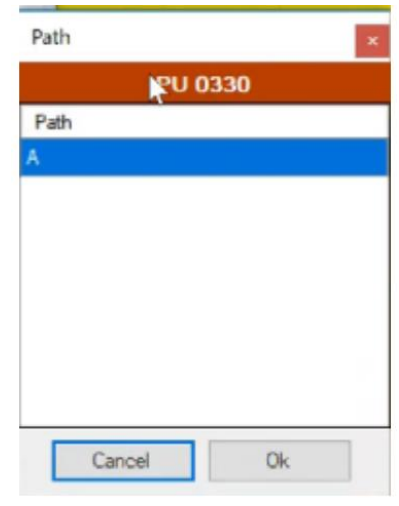

*Fig. 326 - Connect path to PU*

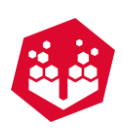

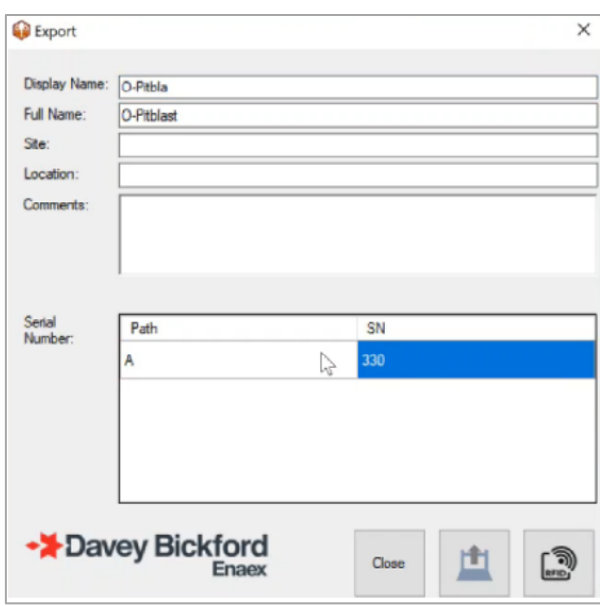

<span id="page-152-0"></span>*Fig. 327 - Confirmation Path-PU*

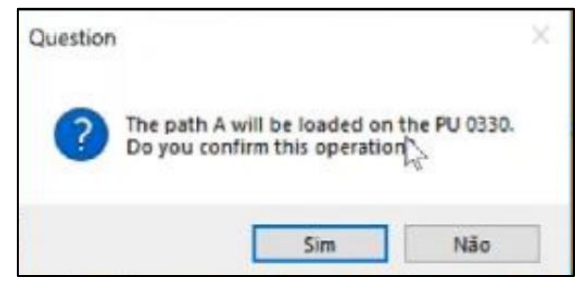

*Fig. 328 - Confirmation message to exportation*

<span id="page-152-1"></span>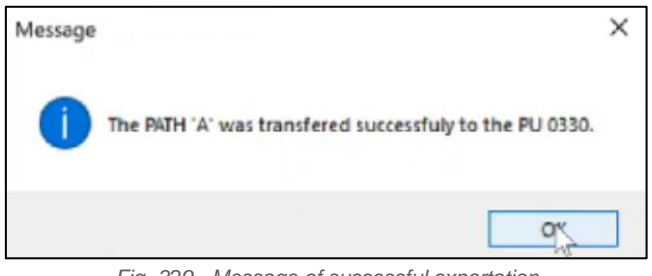

*Fig. 329 - Message of successful exportation*

### <span id="page-152-2"></span>13.8.3. Compare Data <sup>®</sup>

This option allows the user to:

- Transfer the timing inside PU to the timing on O-Pitblast
- Transfer the timing on O-Pitblast and Update the timing in the PU
- Put to computer
- 1. Inside of the PU you have the previous information
- 2. Click on the button "PU to computer" to transfer the timing of the PU to O-Pitblast [\(Fig. 332\)](#page-153-0).

-

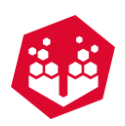

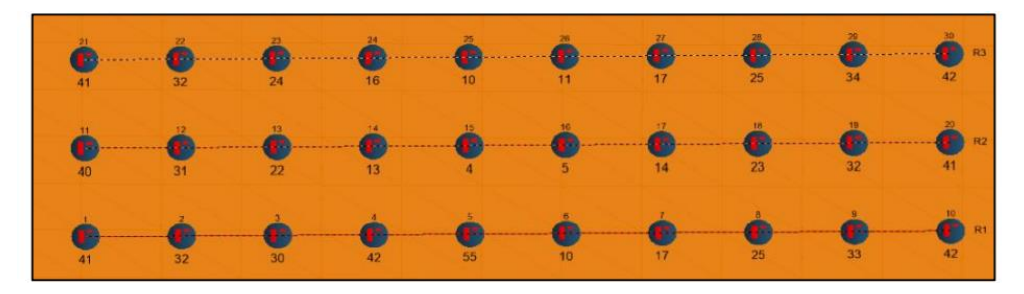

*Fig. 330 - Time programed inside of the PU*

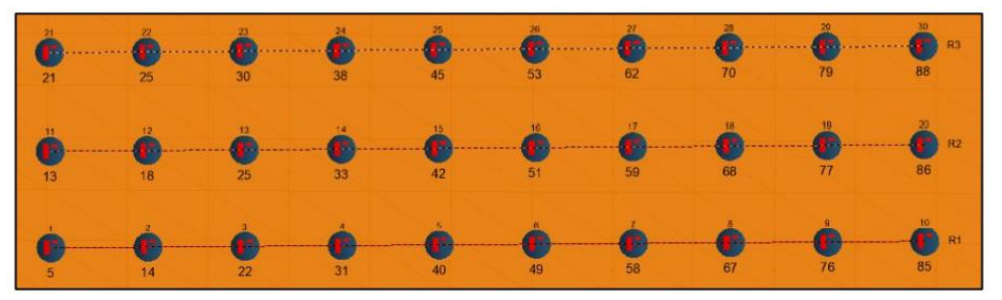

*Fig. 331 - Timing on O-Pitblast that the user wants to transfer to the PU*

| #                       | <b>Intended Delay</b> | Programmed Delay | Detonator ID             |
|-------------------------|-----------------------|------------------|--------------------------|
| ĭ                       | 5                     |                  |                          |
| $\overline{\mathbf{c}}$ | 14                    | ×.               | ٠                        |
| 3                       | 49                    | ×                | $\scriptstyle\rm s$      |
| 4                       | 58                    | ×.               | $\blacksquare$           |
| 5                       | 67                    | ×,               | ,                        |
| 6                       | 76                    | ×.               | $\blacksquare$           |
| 7                       | 85                    | à.               | $\overline{a}$           |
| 8                       | 86                    | ٠                | ٠                        |
| 9                       | 77                    | ×,               | $\overline{\phantom{a}}$ |
| 10                      | 68                    | ÷                | ۰                        |
| 11                      | 59                    | ÷                | ÷                        |
| 12                      | 51                    | ÷                | ٠                        |
| 13                      | $\lambda$             |                  |                          |

<span id="page-153-0"></span>• Update timing in the PU after it's programmed

- 1. The user clicks on the button "Intended to be programmed" [\(Fig. 333\)](#page-154-0).
- 2. Clicks on the button "Update PU" [\(Fig. 334\)](#page-154-1).
- 3. Confirmation message [\(Fig. 334\)](#page-154-1).

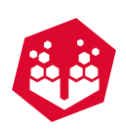

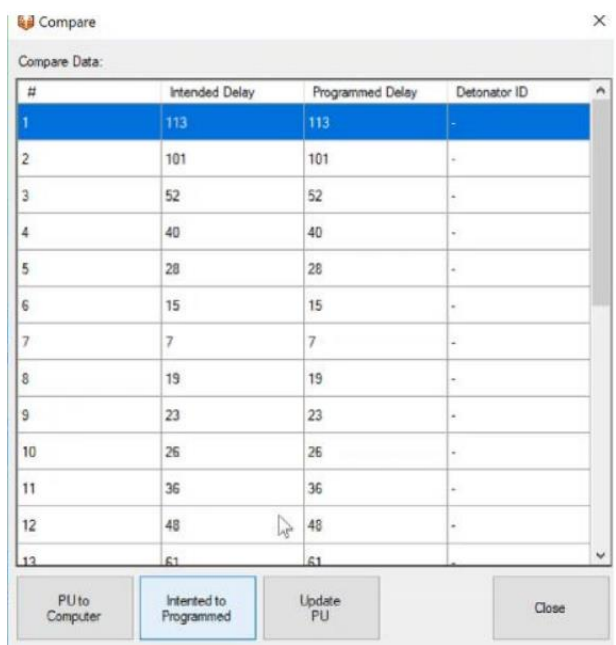

*Fig. 333 - Intended delay to being programmed*

<span id="page-154-0"></span>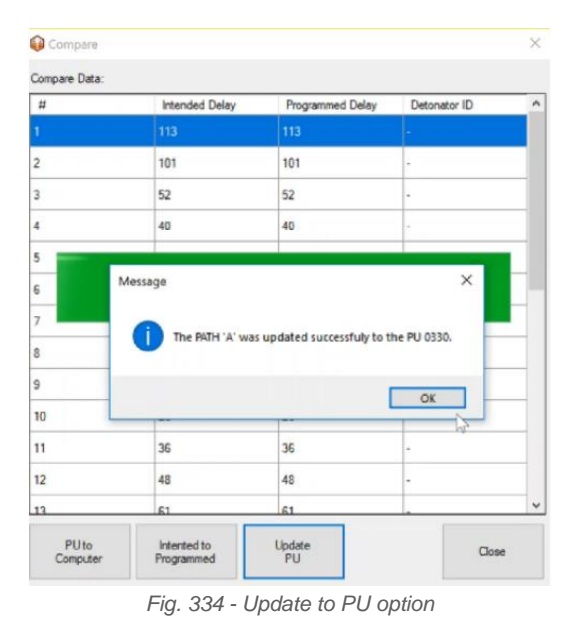

## <span id="page-154-1"></span>**13.9. Check**

The user can "Check" your path to find boreholes not connected. To do that, just press Check option.

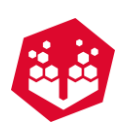

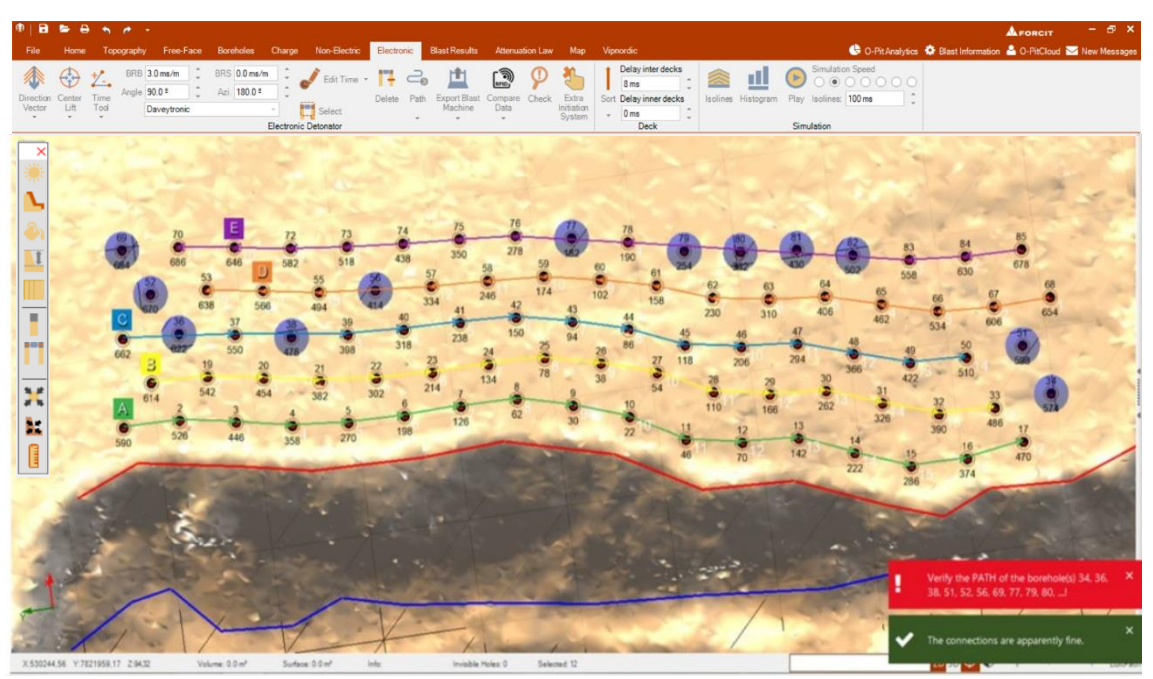

*Fig. 335 – Geometry tool*

# **13.10. Extra Initiation System**

This option will allow the user to add an extra detonador to your initiation system. Once selected, the window to enter with this/these extra will appear (Fig. [366\)](#page-169-0).

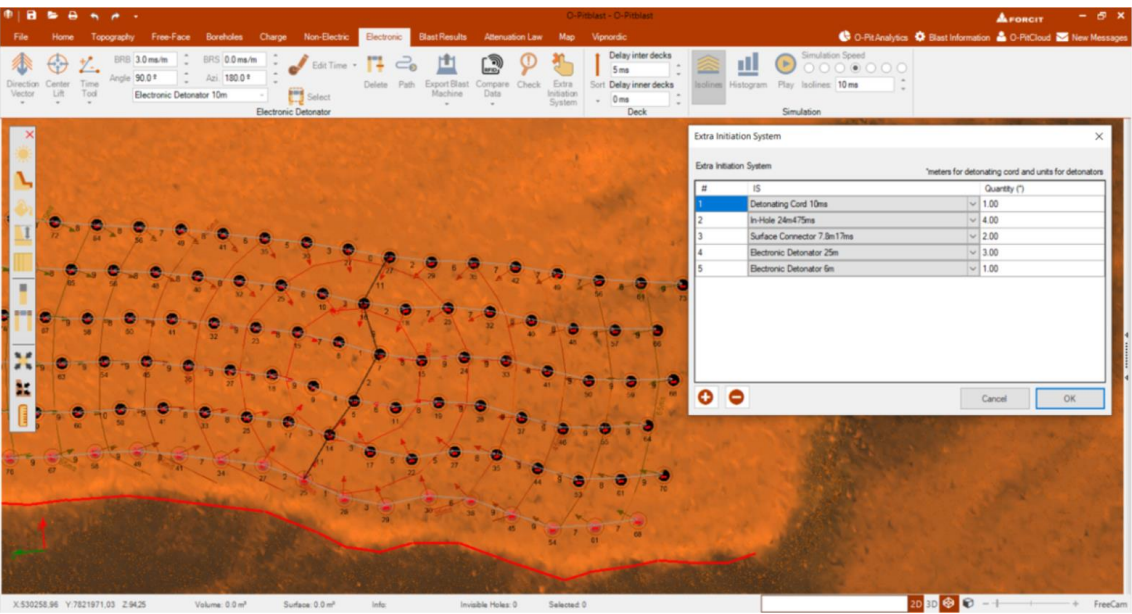

*Fig. 336 – Extra initiation system* 

As showed in the previous item [\(12.1.11\)](#page-133-0), all the information inserted will also be shown in the blast report.

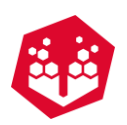

# **14. Blast Results**

The Blast results Tab presents all the tools and applications for prediction and optimization of fragmentation. Also shows the costs of the selected blast.

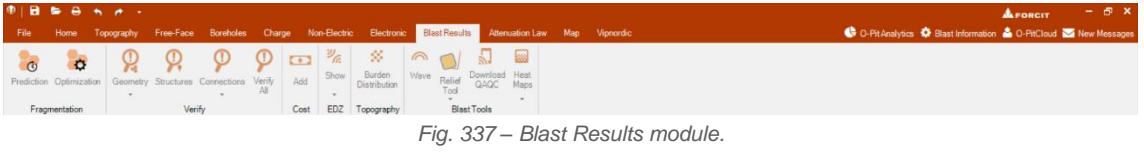

## **14.1. Prediction**

By clicking on the prediction button, it will pop out a window that shows every parameter that the user can adjust and all the actual fragmentation results of the selected curve. The user can also change de **Rock Type** (Chapter [6.3.5.5\)](#page-22-0).

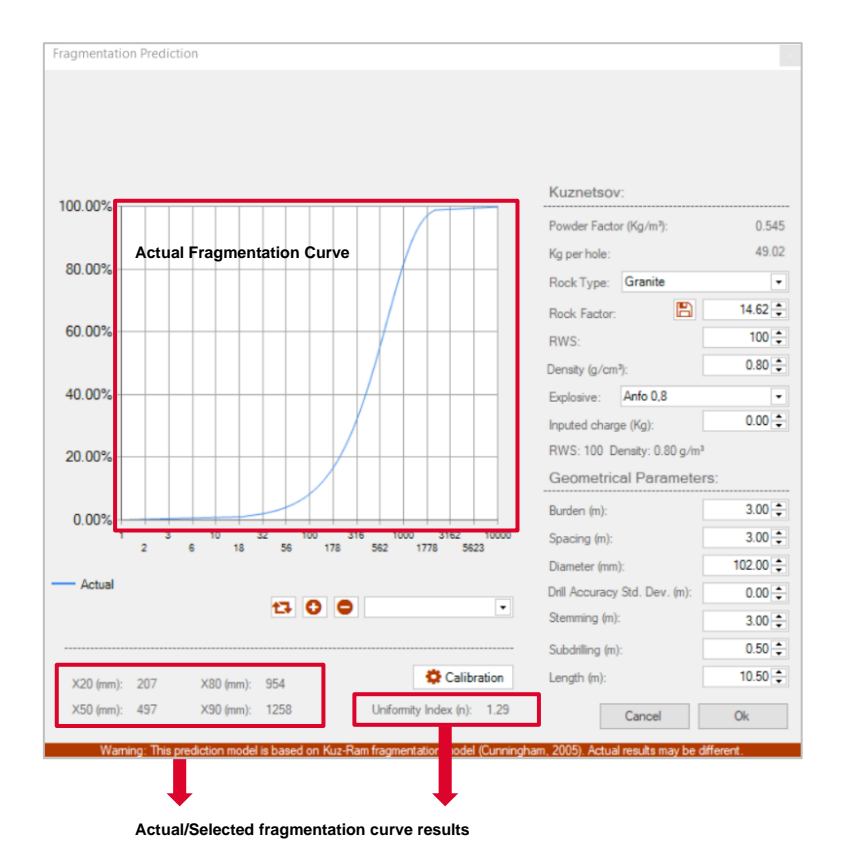

The user can adjust the **RWS, Density (g/cm<sup>2</sup> ), inputed charge (Kg), Burden (m), Spacing (m), Diameter (mm), Drill Accuracy Standard Deviation (m), Stemming, Subdrilling(m)** and **Length (m).**

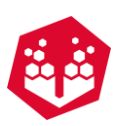

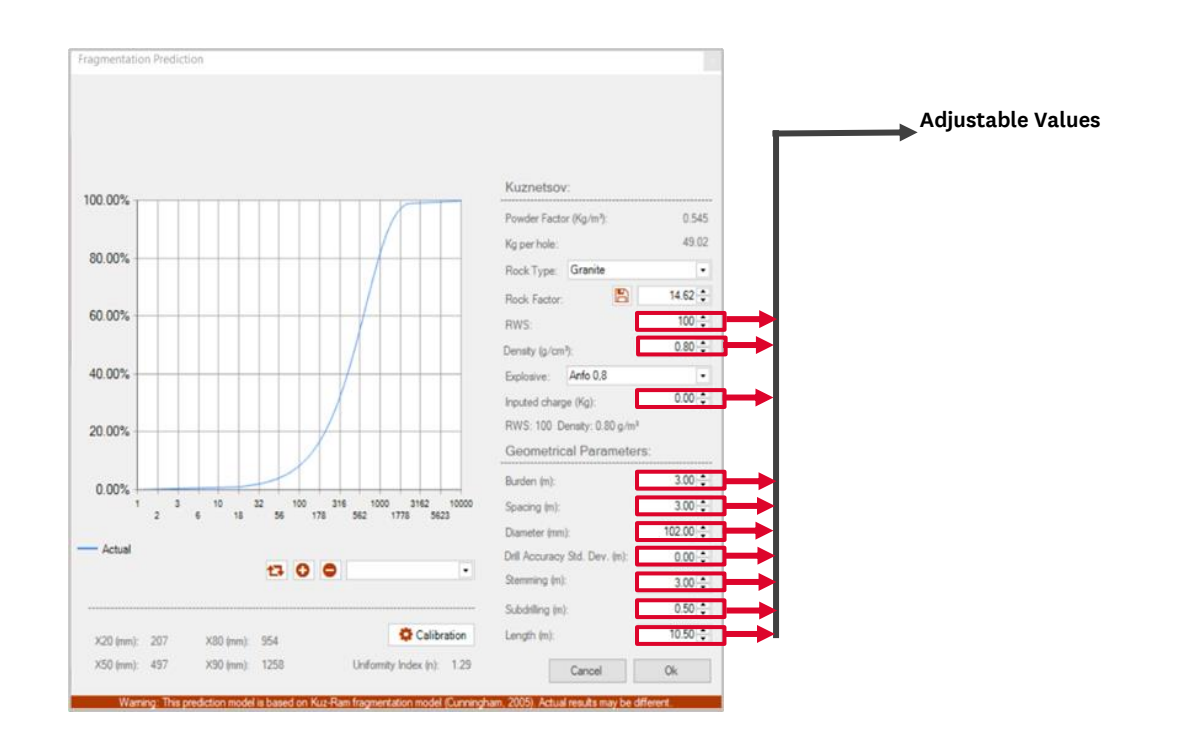

# **14.2. Add or Reset a Fragmentation Curve**

The user can add a new fragmentation curve with new values by clicking on the button **Add** and writing a new name. To delete the user must click on the button **Delete** . The user can also clear all the curve by clicking on **Clear List** button

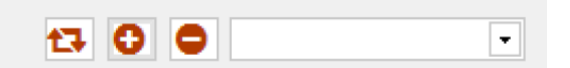

*Fig. 338 – Tab to create or delete a new fragmentation curve*

## **14.3. Calibration**

By clicking in the calibration button, the user can input the real values (that were the result of the blasting). Then, the model used in O-Pitblast will update the rock factor and a window will appear asking if the user wants to confirm the changes (Fig. [339\)](#page-158-0). If the user confirms the rock factor will be updated.

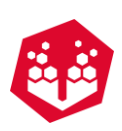

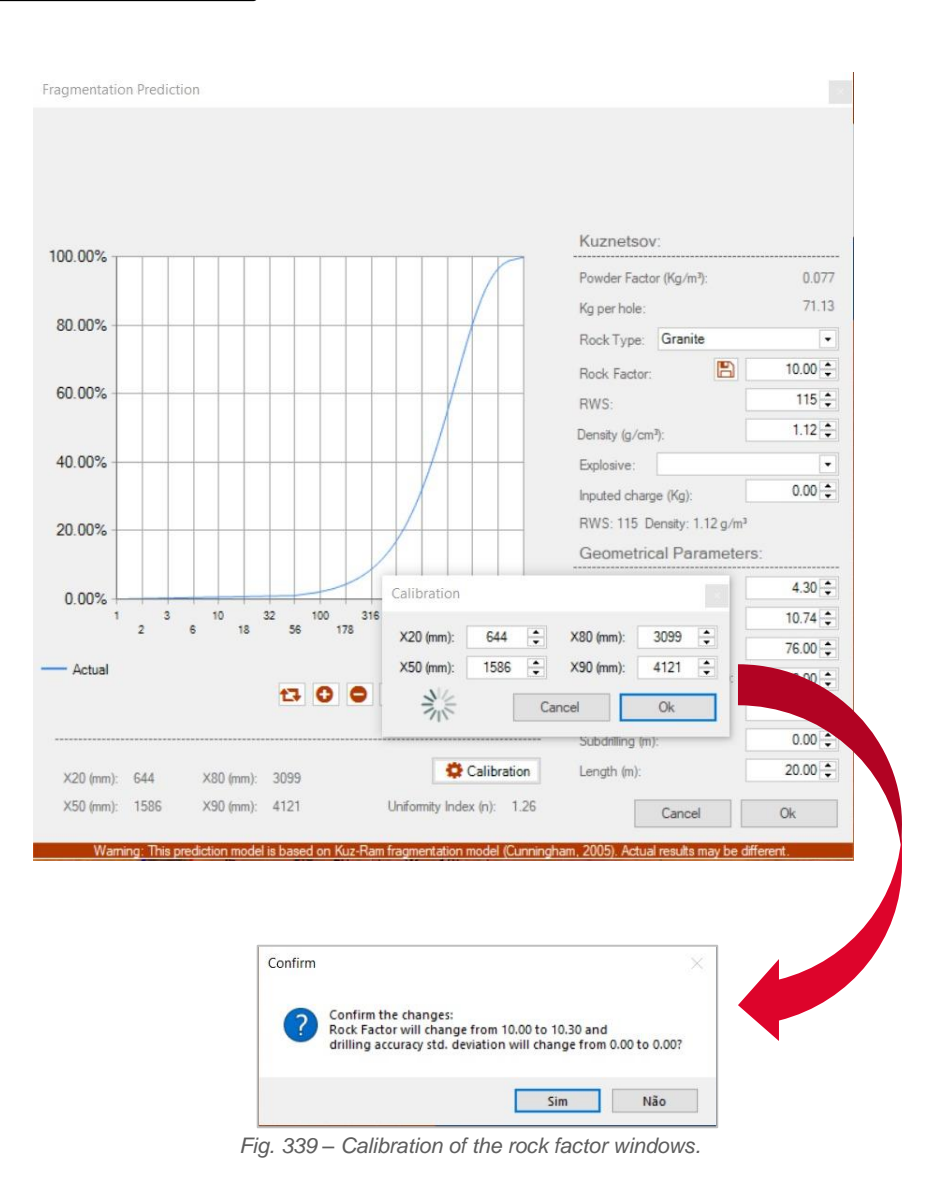

<span id="page-158-0"></span>After this step, the user can save that rock factor by click on the **Update** button **B**.

## **14.4. Optimization**

At this point, the user can make, and optimization of the parameters present on the window bellow. The user can input some information like **Costs** of **Initiation (per hole), Explosive (per Kg), Drilling (per meter)** [\(Fig.](#page-159-0) [340](#page-159-0)**-**A)**.** The operator can also add the **Density (Kg/m<sup>2</sup> )** and **RWS** [\(Fig.](#page-159-0) 340 - A).

The user can see the data of the select project (values of the actual design) (Fig. [340-](#page-159-0)B), that includes the **Diameter (mm), Bench High (m), Burden (m), Spacing (m), Subdrilling (m), Stemming (m), Number of holes, Number os Rows, Volume (m<sup>2</sup> )** and **Rock Factor.**

Then the user can define the constraints. Both for Fragmentations or Geometry. The user can define the **Limit (%)** of fragmentation and the **Oversize (mm)** [\(Fig.](#page-159-0) 340**-**C). Can also define the constraints of the **Spacing by burden, Stemming by burden, Subdrilling by burden, Uniformity Index, Stiffness Ratio, Volume (m<sup>2</sup> )** and **Oversize (mm)** [\(Fig.](#page-159-0) 340**-**E)**.**

Finally, the user can see the Cost information in dollar (Fig. [340-](#page-159-0)F).

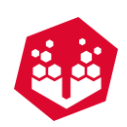

|                    | Optimization                           |              |                                                                                                    |                                            |  |                        |              |                     |              |  |                      |  |
|--------------------|----------------------------------------|--------------|----------------------------------------------------------------------------------------------------|--------------------------------------------|--|------------------------|--------------|---------------------|--------------|--|----------------------|--|
|                    | Geometry:                              |              | Blast:                                                                                                    |                                            |  | Costs:                 |              |                     |              |  |                      |  |
|                    | Diameter (mm):                         | $102 -$      | Number of Holes:                                                                                                    | $30 \div$                                  |  | Initiation (per hole): |              |                     | $10.00 \div$ |  |                      |  |
|                    | Bench High (m):                        | $10.00 \div$ | Number of Rows:                                                                                                    | $3\div$                                    |  | Explosive (per Kg):    |              |                     | $4.00 -$     |  |                      |  |
|                    | Burden (m):                            | $3.00 -$     | Volume (m <sup>3</sup> ):                                                                                                    | $10,000 -$                                 |  | Drilling (per meter):  |              |                     | $7.00 \div$  |  |                      |  |
|                    | Spacing (m):                           | $3.00 -$     |                                                                                                    |                                            |  |                        |              |                     |              |  | Input<br>Information |  |
|                    | Subdrilling (m):                       | $2.10 \div$  | Geology:                                                                                                    |                                            |  | Explosive:             |              |                     |              |  |                      |  |
| Project Data       | Stemming (m):                          | $1.00 \div$  | Rock Factor:                                                                                                    | $10.00 -$<br>Density (g/cm <sup>3</sup> ): |  |                        |              |                     | $1.12 \div$  |  |                      |  |
|                    | Fragmentation:                         |              | Constraints:                                                                                                    |                                            |  | RWS:                   |              |                     | $115 -$      |  |                      |  |
|                    | Limit (%):                             | $90 -$       | Spacing by Burden                                                                                                    | $1.00 \div \leq$                           |  | 1.00                   | $\leq$       | $1.40 \div$         |              |  |                      |  |
| Fragmentation      | Oversize (mm):                         | $500 - 1$    | Stemming by Burden                                                                                                    | $0.70 \div 5$                              |  | 0.33                   | $\leq$       | $1.00 - X$          |              |  |                      |  |
| <b>Constraints</b> | Information:                           |              | Subdrilling by Burden                                                                                                    | $0.30 \div 5$                              |  | 0.70                   | $\leq$       | $0.50 \div 20$      |              |  | Geometry             |  |
|                    |                                        |              | Uniformity Index                                                                                                    | $0.70 \div 5$                              |  | 1.92                   | $\leq$       | $2.20 \div \bullet$ |              |  | <b>Constraints</b>   |  |
|                    | Powder Factor (Kg/m <sup>3</sup> ):    | 1.129        | Stiffness Ratio                                                                                                    |                                            |  | 3.33                   | $\geq$       | $3.00 - \bullet$    |              |  |                      |  |
| Addcional          | Specific Drilling (m/m <sup>3</sup> ): | 0.1344       | Volume (m <sup>3</sup> ):                                                                                                    |                                            |  | 2700.00                | $\geq 10000$ |                     | x            |  |                      |  |
| Information        |                                        |              | Oversize (mm):                                                                                                    |                                            |  | 367.56                 | $\leq 500$   |                     |              |  |                      |  |
|                    |                                        |              |                                                                                                    |                                            |  | $Cost(S)$ :            |              | \$15,031.25         |              |  |                      |  |
|                    | Find optmized values                   |              | <b>Apply Pattern</b><br>Waming: This prediction model is based on GRG Nonlinear optimization model. Actual results may be different | <b>Get Values</b><br>$From$ Design         |  |                        |              | <b>Ok</b>           |              |  | Cost<br>Information  |  |

<span id="page-159-0"></span>*Fig. 340 – A: Input information; B: Project Data; C: Fragmentation Constraints; D: Addicional information; E: Geometry constraints; F: Cost information.*

### **Find Optimized Values**

By clicking in this button, the software will find the better values to fit in the Burden, Spacing, Subdrilling and Stemming.

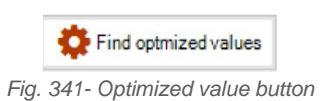

If everything is marked green, all the values are optimized and according to the constraints [\(Fig.](#page-160-0) 342).

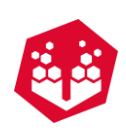

| Geometry:                           |             | Blast:                    |                                         | Costs:      |                                                                           |             |  |
|-------------------------------------|-------------|---------------------------|-----------------------------------------|-------------|---------------------------------------------------------------------------|-------------|--|
| Diameter (mm):                      | $102 - $    | Number of Holes:          | $104 -$                                 |             | $10.00 -$<br>Initiation (per hole):<br>$4.00 \div$<br>Explosive (per Kg): |             |  |
| Bench High (m):                     | $10.00 -$   | Number of Rows:           | $3 -$                                   |             |                                                                           |             |  |
| Burden (m):                         | $2.62 \div$ | Volume (m <sup>3</sup> ): | $10,000 -$                              |             | $7.00 -$<br>Drilling (per meter):                                         |             |  |
| Spacing (m):                        | $3.67 -$    |                           |                                         |             |                                                                           |             |  |
| Subdrilling (m):                    | $0.79 -$    | Geology:                  |                                         | Explosive:  |                                                                           |             |  |
| Stemming (m):                       | $2.20 \div$ | Rock Factor:              | $10.00 \div$                            |             | Density (g/cm <sup>3</sup> ):                                             |             |  |
| Fragmentation:                      |             | Constraints:              |                                         | RWS:        |                                                                           | $115 - 2$   |  |
| $Limit$ $(%)$ :                     | $90 -$      | Spacing by Burden         | $1.00 \div 5$                           | 1.40        | $\leq$                                                                    | $1.40 - 1$  |  |
| Oversize (mm):                      | $500 -$     | Stemming by Burden        | $0.70 \div 5$                           | 0.84        | $\leq$                                                                    | $1.00 - 1$  |  |
| Information:                        |             | Subdrilling by Burden     | $0.30 \div \le$                         | 0.30        | $\leq$                                                                    | $0.50 -$    |  |
|                                     |             | Uniformity Index          | $0.70 \div$ $\leq$                      | 1.67        | $\leq$                                                                    | $2.20 - $   |  |
| Powder Factor (Kg/m <sup>3</sup> ): | 0.818       | Stiffness Ratio           |                                         | 3.82        | $\geq$                                                                    | $3.00 -$    |  |
| Specific Drilling (m/m3):           | 0.1122      | Volume (m <sup>3</sup> ): |                                         | 10000.00    | $\geq 10000$                                                              |             |  |
|                                     |             | Oversize (mm):            |                                         | 499.56      | $\leq$ 500                                                                |             |  |
|                                     |             |                           |                                         | $Cost(S)$ : |                                                                           | \$41,596.15 |  |
| Find optmized values                |             | Apply Pattern             | <b>Get Values</b><br><b>From Design</b> |             |                                                                           | <b>Ok</b>   |  |

*Fig. 342 – Optimized values*

#### <span id="page-160-0"></span>**14.4.2. Apply Pattern**

With this button the user can create a new pattern with the new optimized values.

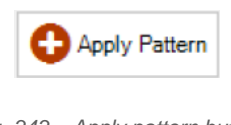

*Fig. 343 – Apply pattern button*

<span id="page-160-1"></span>When finding the optimized values and clicking on apply pattern, the software will ask if the user wants to delete the previous boreholes and replace them with new ones (Fig. [344\)](#page-160-1).

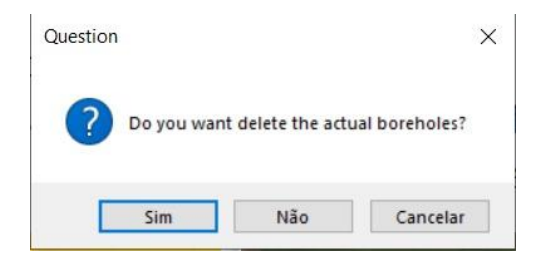

*Fig. 344 – Apply pattern button*

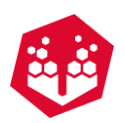

#### **14.4.3. Get Values from Design**

By clicking on the button **Get Values from Design** the user makes a reset to all the optimized values and gets the values from the beginning.

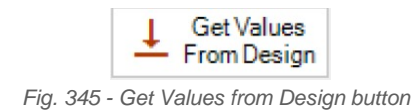

# <span id="page-161-1"></span>**14.5. Search: Geometry, Structures, Connections and Verify all**

The search button looks for abnormalities in some parameters like burden, spacing, subdrilling, stemming, length of the borehole (geometric parameters) and if the user as vibration data, this application also shows the critical structures that are going to be affected by the blast (structures parameters). Also, it gives problems with borehole connections, for example, too short detonator (connection parameters). You can see some examples of this messages in Fig. [346.](#page-161-0)

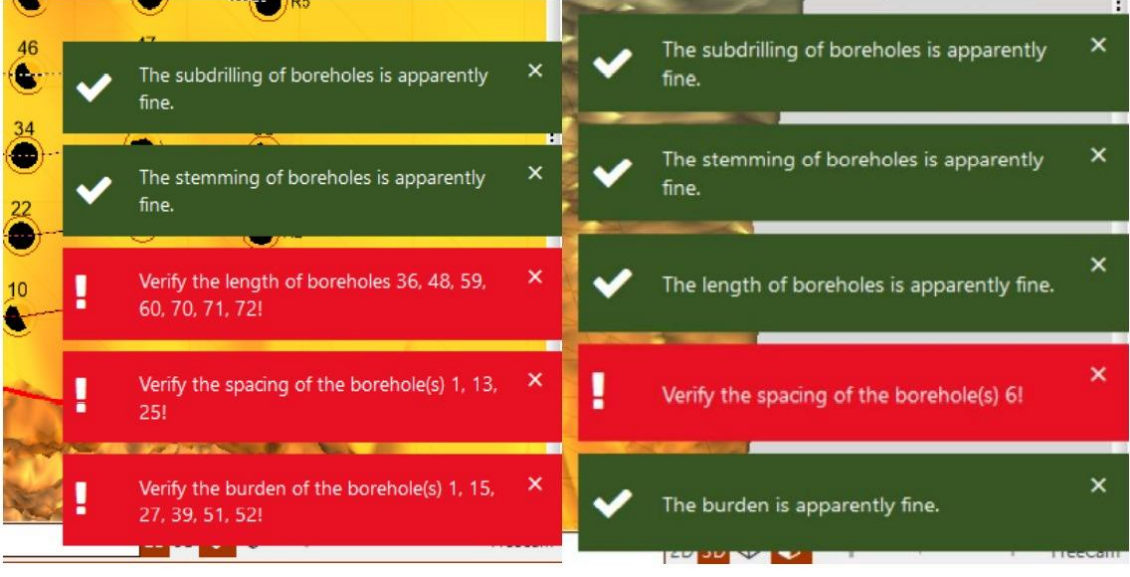

*Fig. 346 – Search button results*

## <span id="page-161-0"></span>**Filter Holes by Geometry**

The user can filter holes by geometry: length, subdrilling, stemming and diameter. And after assigning the hole´s angle definition inside options (Fig. 66), the user can also apply the inclination. Then, when interval numbers are inserted, the holes that fall within assignment specifications it will appear highlighted (Fig. [347\)](#page-162-0).

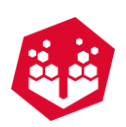

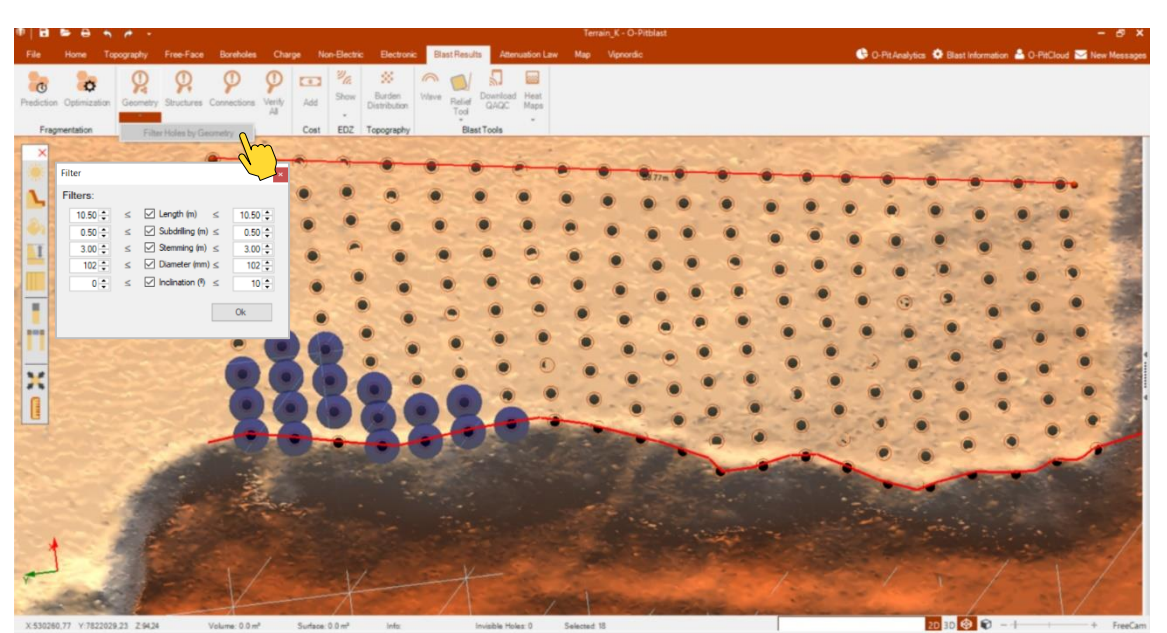

*Fig. 347 – Filter holes by geometry*

#### <span id="page-162-0"></span>**14.5.2. Check Different Inner Delays**

Inside connections icon, the user can select "check different inner delays". If there are different delays within the same deck of the same borehole, a warning message will appear (Fig. [348\)](#page-162-1).

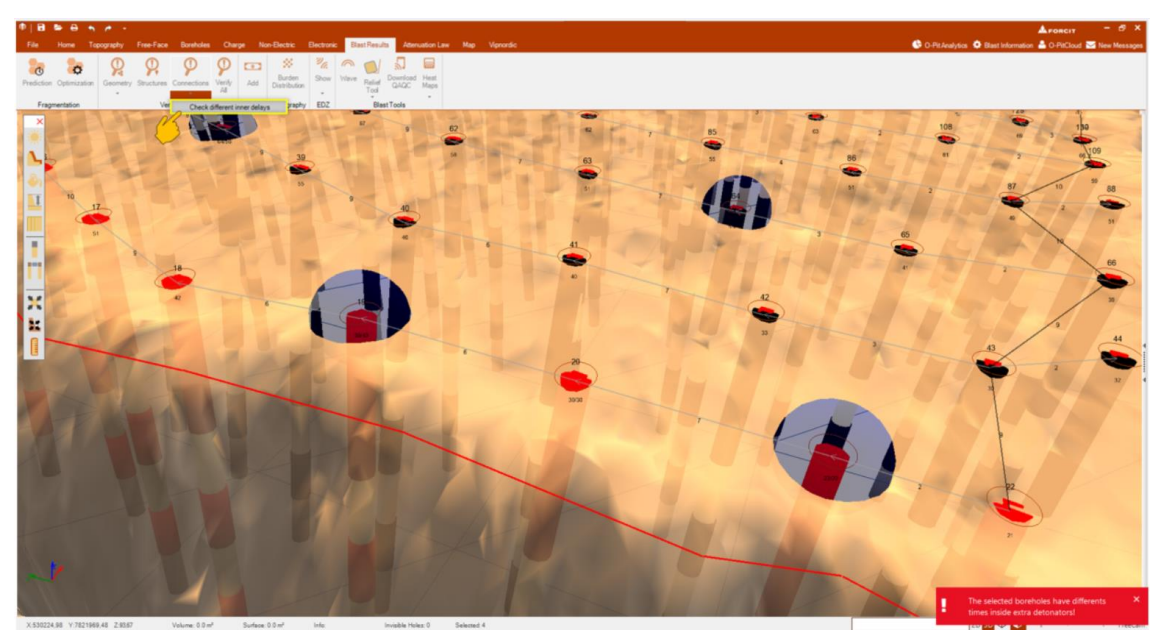

*Fig. 348 – Check different inner delays*

## <span id="page-162-1"></span>**14.6. Add Costs**

In this option the user can add extra costs to the blast.

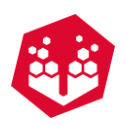

First chooses the costs that wants to add, then chooses the quantity that want to add and finally apply all changes.

| <b>Add Extra Costs</b> |                            |     |             |       |                     |       |                                         |
|------------------------|----------------------------|-----|-------------|-------|---------------------|-------|-----------------------------------------|
| Description            | Price                      | Use | Description | Price | Qty                 | Total | Use                                     |
| Stemming               | 10.00                      | ☑   | Stemming    | 10.00 | $\Omega$            | 0.00  | $\triangledown$                         |
| Personal               | 100.00<br>Choose the costs | п   |             |       | Choose the quantity |       |                                         |
|                        |                            |     |             |       |                     |       | <b>TOTAL: 0.00</b><br>And apply changes |
|                        |                            |     |             |       |                     |       | Apply<br>Cancel                         |

*Fig. 349 - Add costs window*

# **14.7. Burden Distribution**

This option allows the user to see the pattern geometry distribution.

The red part tells us that you have a bad distribution (inclination of the holes, burden, stemming, etc.). The green part tells that it's well distributed (for example, inclination of the first row is well distance of the free face). In case it's blue, tells that is too far from the free face, for example.

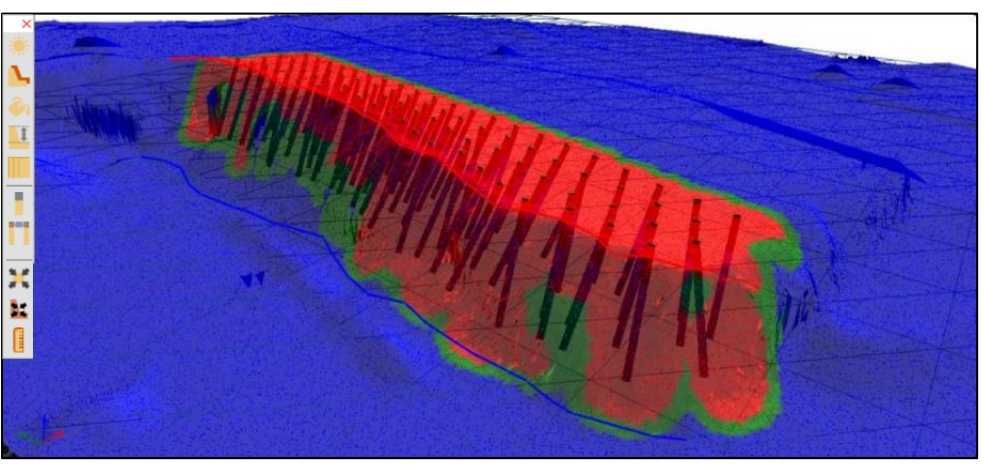

*Fig. 350 - Distribution tool*

# **14.8. Wave**

This option will allow the user to compare the detonation time of holes with the signature hole wave.

Once the blast is load and with timing, it's possible for use to see the peaks of each hole blasting on the wave window (Fig. [351\)](#page-164-0).

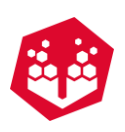

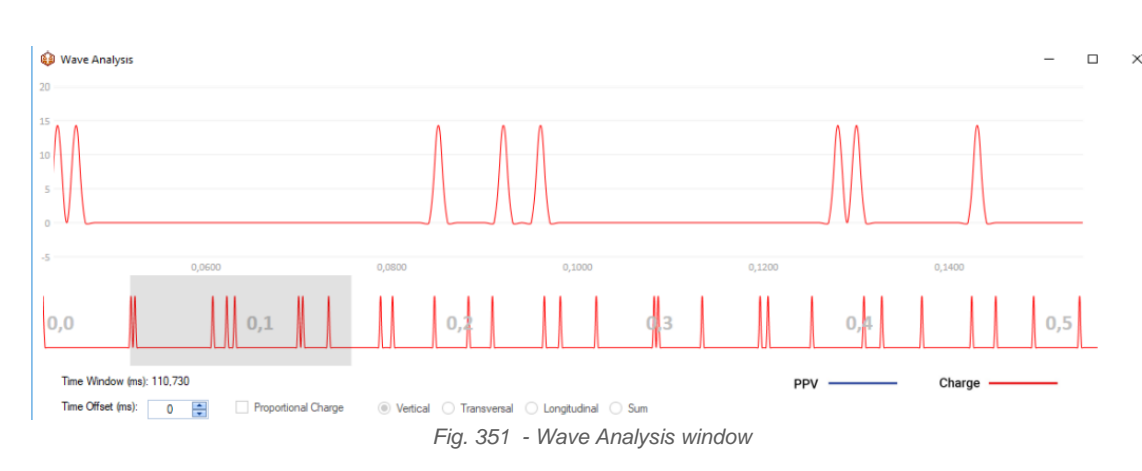

<span id="page-164-0"></span>After that the user can import the seismographic information (time and vertical/transversal/longitudinal or SUM vector).

The user will be able to put an off-set (Fig. [352\)](#page-164-1) to combine the first measurement from the seismograph with the first hole blasting (Fig. [353\)](#page-164-2) and make the analyze based on those results.

<span id="page-164-1"></span>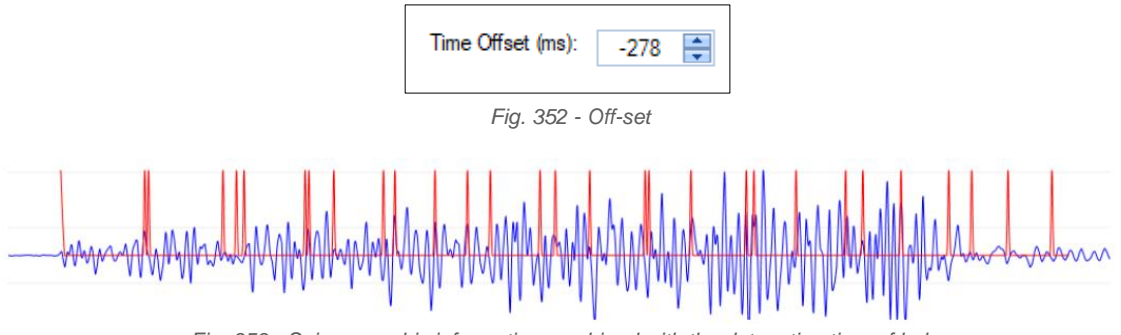

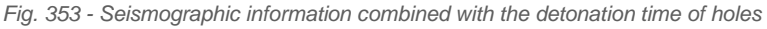

#### <span id="page-164-2"></span>**14.9. Download QAQC**

In this option the user will be able to download the information obtained on OPITAPP and bring it to the O-Pitblast software, meaning change that he registers on the field (on the app) it can be download to the software. The first step it's to choose the Project and Blast (on O-PitCloud) that he wants to download the new information and **download the select blast** .

After those clicks on the **Download QAQC** option and choose again the same blast. If there's any new information, it will pop-up a new window with the new information of each hole.

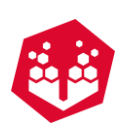

| Update Holes               |                        |          |                           |                                                                                                    |                         |                 |                |          |        |                             | $\times$               |
|----------------------------|------------------------|----------|---------------------------|----------------------------------------------------------------------------------------------------|-------------------------|-----------------|----------------|----------|--------|-----------------------------|------------------------|
| <b>Matched Holes</b>       |                        |          |                           |                                                                                                    |                         |                 |                |          |        |                             |                        |
| Number                     | Length                 | Stemming | Subdrilling               | Angle                                                                                                    | Azimuth                 | <b>Diameter</b> | <b>Driller</b> | Charge   | x      | Y                           | WaterColum             |
|                            | 12.5                   | 3.5      | 1.13                      | 16                                                                                                    | 277                     | 76              | 76             | 41.2     | 56.576 | 111.056                     | $\mathbf{0}$           |
| 4                          | 15                     | 4        | 1                         | 25                                                                                                    | 277                     | 76              | 76             | 41.77    | 57.223 | 100.373                     | 0                      |
|                            |                        |          |                           |                                                                                                    |                         |                 |                |          |        |                             |                        |
| <b>Deleted on Computer</b> |                        |          |                           |                                                                                                    |                         |                 |                | H        |        | Remove deleted holes on app | $\triangledown$ Update |
| Number                     | Length                 | Stemming | Subdrilling               | Angle                                                                                                    | Azimuth                 | Diameter        | <b>Driller</b> | Charge   | x      | Y                           | WaterColum             |
| 145                        | 10.26                  | 3        |                           | $\mathbf{0}$                                                                                             | 277                     | 60              | 60             | 36.89    | 69.667 | 52.769                      | O.                     |
|                            |                        |          |                           |                                                                                                    |                         |                 |                |          |        |                             |                        |
| <b>New Holes</b>           |                        |          |                           |                                                                                                    |                         |                 |                |          |        |                             | $\sqrt{ }$ Create      |
| Number                     | Length                 | Stemming | Subdrilling               | Angle                                                                                                    | Azimuth                 | <b>Diameter</b> | <b>Driller</b> | Charge   | x      | Y                           | WaterColum             |
| 271                        | 7.62                   | 0.91     | 0.3                       | 7                                                                                                    | 277                     | 60              | 60             | $\bf{0}$ | 64.652 | 75.498                      | $\overline{0}$         |
|                            |                        |          |                           |                                                                                                    |                         |                 |                |          |        |                             |                        |
|                            |                        |          |                           |                                                                                                    |                         |                 |                |          |        |                             | $\triangledown$ Create |
|                            | Delete Unmatched holes |          | Update Charge Information | $F: \Omega_{\mathbb{R}}^d \to \Omega_{\mathbb{R}}^d$ . $\Omega_{\mathbb{R}}^d \to \Omega_{\mathbb{R}}^d$ | <b>Match Explosives</b> |                 | $(\times)$     |          |        | Cancel                      | Ok                     |

*Fig. 354 - Download QAQC window*

The user as the possibility to see the:

- Matched holes (that exist on the computer and in the app) and update this new information:
- Deleted on the computer (holes that here deleted on the software);
- New holes (holes that were created on the app) and create these holes on the software.

Also, on the bottom of the windows the user as the option to delete unmatched holes (holes that don't have any information in the app or computer) and update the charge information, for example to another type of explosive.

The match explosives button (Fig. 355) will enable to update the charge information making the match explosives according to the modifications made by the application. In other words, it will associate the server information with the explosive that the user has added in its database (Fig. [356\)](#page-165-0). And the user can also select the right explosive from the dropdown list.

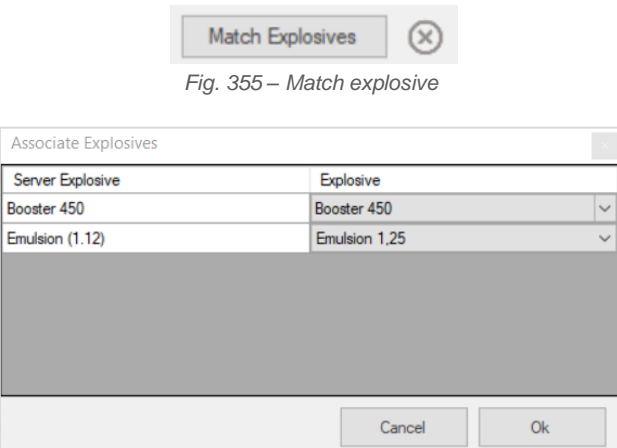

<span id="page-165-0"></span>*Fig. 356 – Associate explosive window*

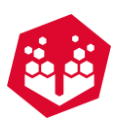

Once done the match, a verified icon it will appear next to the match explosives [\(Fig.](#page-166-0) 357).

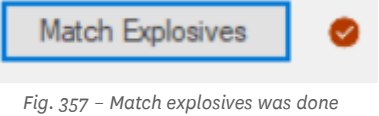

<span id="page-166-0"></span>The same will occur with the diameter information. If some modifications were made to the application, when updating, the software will compare the driller information found on the server (actual values inserter in the application) with the information registered in the database.

| <b>Associate Driller</b> |                |              |
|--------------------------|----------------|--------------|
| Information              | <b>Driller</b> |              |
| 60                       | Drill 45mm     | $\checkmark$ |
| 76                       | Drill 76 mm    | $\checkmark$ |
|                          |                |              |
|                          |                |              |
|                          |                |              |
|                          |                |              |
|                          |                |              |
|                          | Cancel         | Оk           |
|                          |                |              |

*Fig. 358 – Match driller information*

#### **14.10. Relief Tool**

The relief tool shows the relative difference of blasting time of each hole in one pattern. Once selected the user will see a column with color and timing in (ms) and the gradient of colors on pattern.

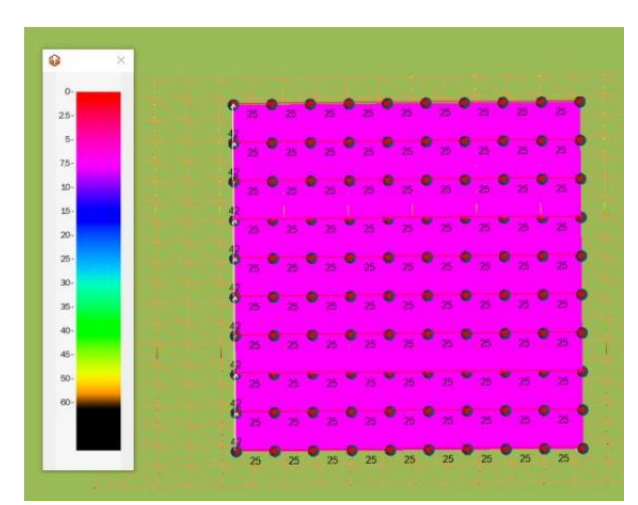

*Fig. 359 – Relief tool*

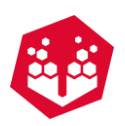

## **14.11. Heat Maps**

Through this tool, the user can analyse your blast parameters generating heat maps of the boreholes based on altitude, depth, subdrilling, water level, charge, stemming and powder factor.

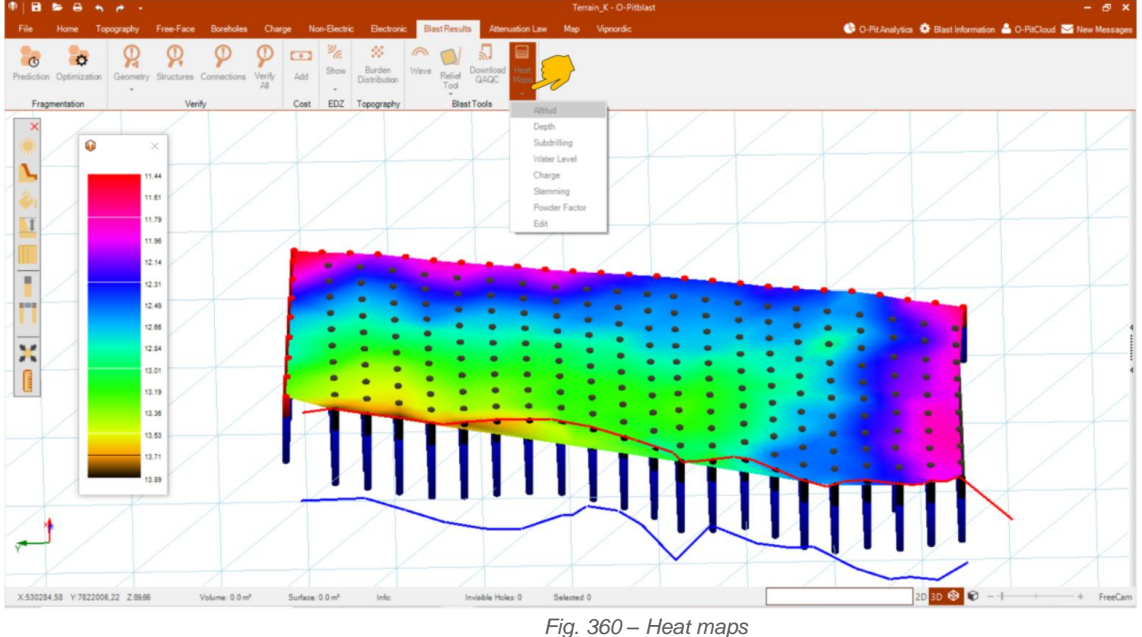

The user can also click on edit button to change the scale and color (Fig. 361 – Heat maps edit [windowFig.](#page-167-0) [361\)](#page-167-0).

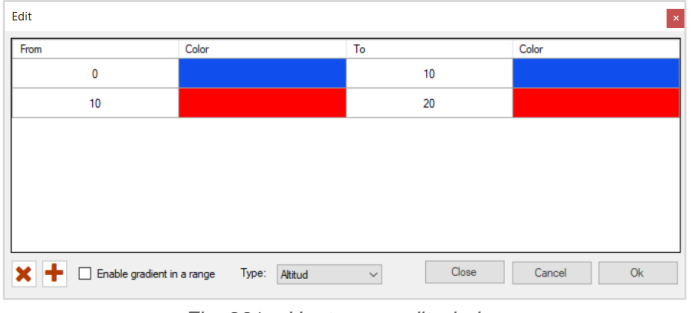

*Fig. 361 – Heat maps edit window*

# <span id="page-167-0"></span>**15. Attenuation Law**

The Attenuation Law tab presents all the tools and applications to predict and visualize different attenuation laws.

|        | <b>@ B &amp; &amp; A A + 2</b> |                            |                               |                                                                                                    | $ \theta$ $\times$<br><b>ALFORCIT</b>                                               |
|--------|--------------------------------|----------------------------|-------------------------------|----------------------------------------------------------------------------------------------------|-------------------------------------------------------------------------------------|
|        |                                |                            |                               | File Home Topography Free-Face Boreholes Charge Non-Electric Electronic BlastResults Attenuation Law Map Vipnordic | C O-Pit Analytics $\ddot{\mathbf{Q}}$ Blast Information & O-PitCloud M New Messages |
|        | L. Square<br>Regression        |                            | Logarithmic Scale: <b>OFF</b> | PPV (90%) = 1600 Q 0.800 D-1.600                                                                                   |                                                                                     |
| Import | Scaled Distance Square         | Delete Reset<br>All Values | Confidence Level: 90%         | PPV (50%) = 1600 $Q^{0.800}$ D-1.600                                                                               |                                                                                     |
| Data   | Parameters                     | Outliers                   | Options                       | Attenuation Law                                                                                                    |                                                                                     |

*Fig. 362 – Attenuation Law module*

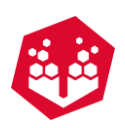

# **15.1. Import Data**

To start the user can import their data by clicking in the button **Import Data.**

| <b>PPV</b> prediction | 07/01/2017 19:37 | O-Pitblast files | 758 KB |
|-----------------------|------------------|------------------|--------|
| PPV prediction 2      | 08/01/2017 02:09 | O-Pitblast files | 738 KB |
| Seismography data     | 18/09/2017 17:58 | Documento de tex | 4KB    |

*Fig. 363 - Import seismography data*

Then for each column the user must put the correct parameter or open a XYZ coordinates file by clicking in the **Open file** button . When everything is ready the user must click on **Import the coordinates** button (Fig. [364\)](#page-168-0)**.**

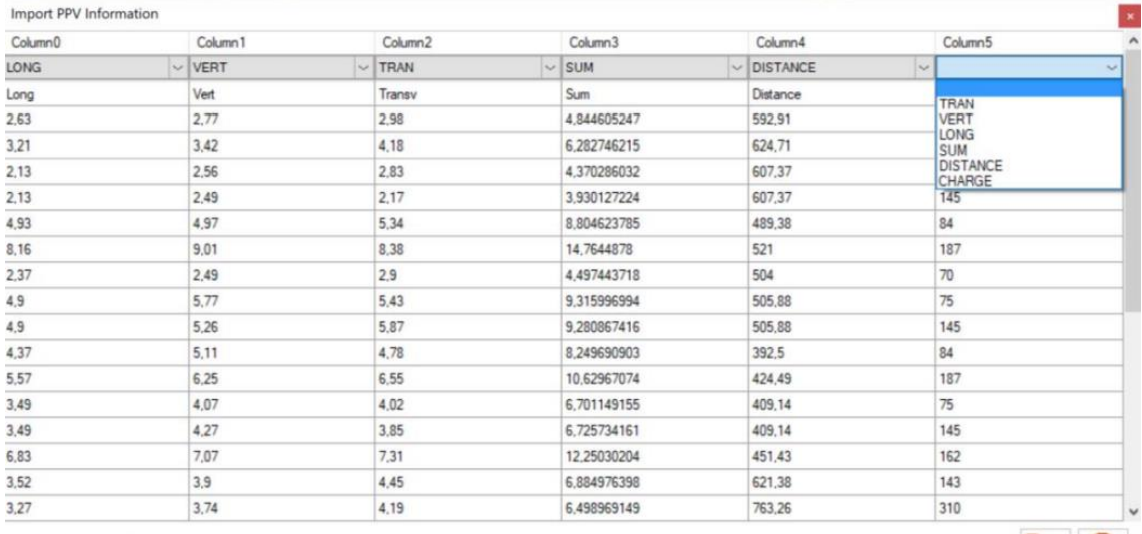

<span id="page-168-0"></span> $\Box$  Use separator

*Fig. 364 – Import PPV data window*

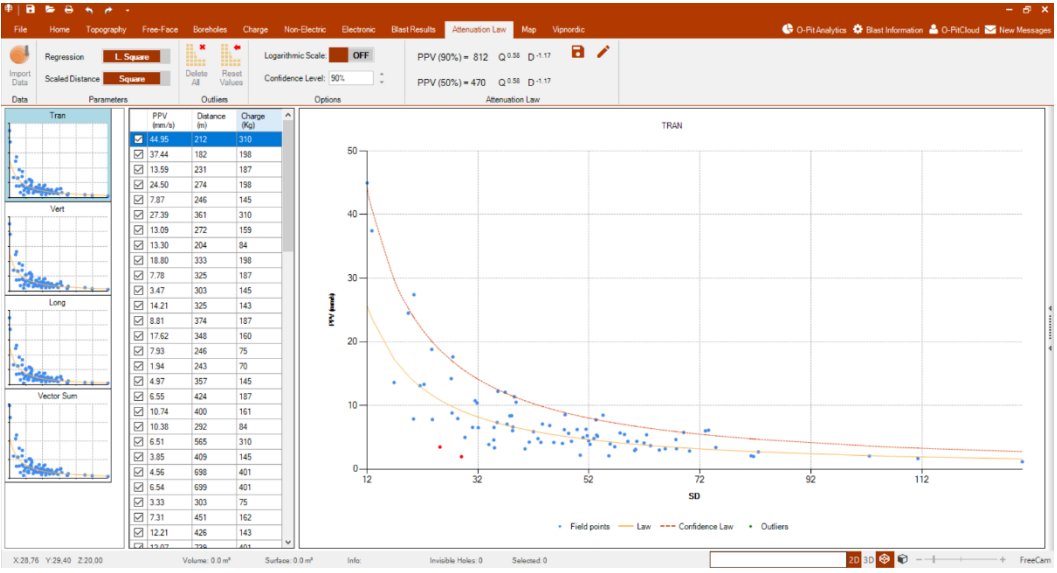

*Fig. 365 – Final result of importing data*

 $\bullet$  0

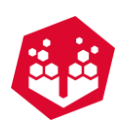

#### **15.1.1. Overview of the Imported Data**

The window will show three important screens. The channel data [\(Fig.](#page-169-0) 366 – A): along of that channel the user can see multiple choices of graphics that are associated to the information that was imported. The raw data that was imported by the user [\(Fig.](#page-169-0) 366 – B) and the PPV/SD Graphic were the user can see the graphics and all the field points and the law and confidence level curve [\(Fig.](#page-169-0)  $366 - C$ ).

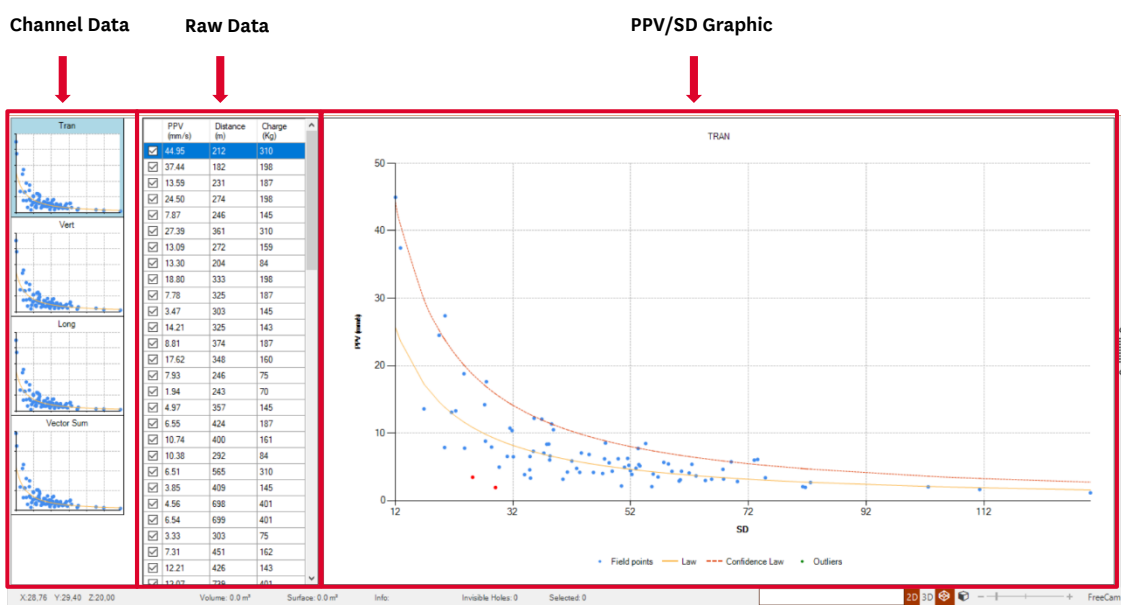

*Fig. 366 – A: Channel data; B: Raw data; C: PPV/SD Graphic*

## <span id="page-169-0"></span>**Regression/Scaled Distance**

At this point the user can define the best way to represent their field information. The operator has four options: using the Least Square or Least Residue; using the Square root to Scaled Distance or Cubic root.

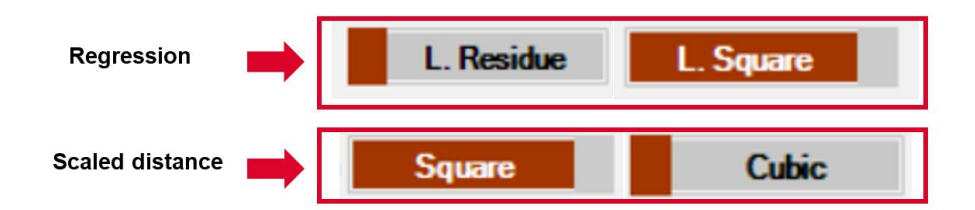

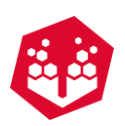

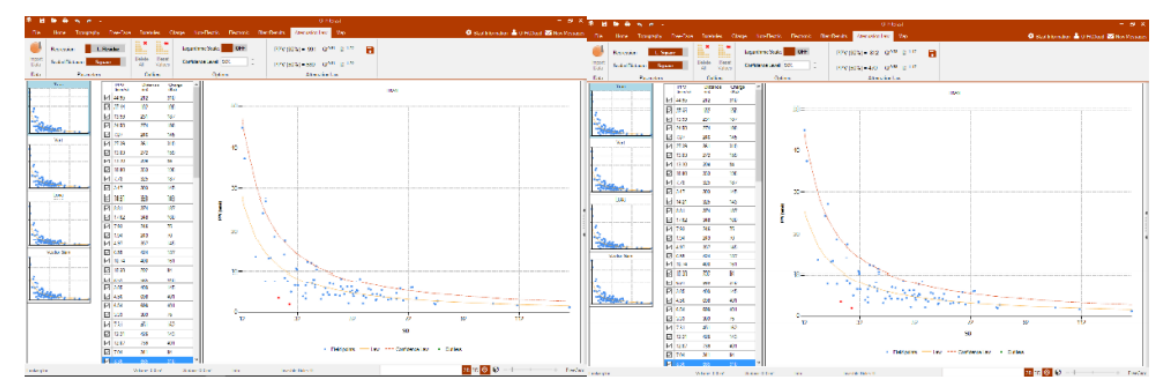

*Fig. 367 – Left (A): Regression with L. Residue and Square Scaled Distance; Right (B): Regression with L. Square and Square Scaled Distance*

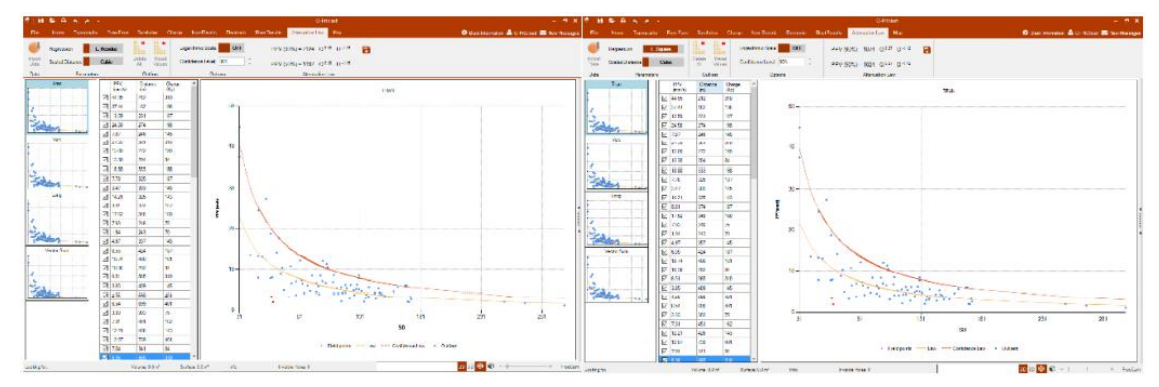

<span id="page-170-0"></span>*Fig. 368 – Left (A): Regression with L. Residue and Cube Scaled Distance; Right (B): Regression with L. Square and Cube Scaled Distance*

### **Logarithmic Scale and Confidence Level**

The user can press the button **Logarithmic Scale** to visualize the graphic at a logarithmic scale. The button will say ON when the logarithmic scale is appearing. The user can also change the confidence level up to 99% - this modification will change the confidence level and the attenuation law curve.

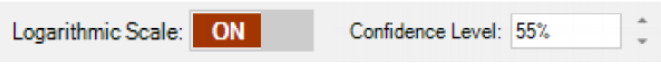

*Fig. 369 – Logarithmic Scale and Confidence level tabs*

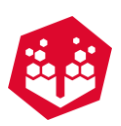

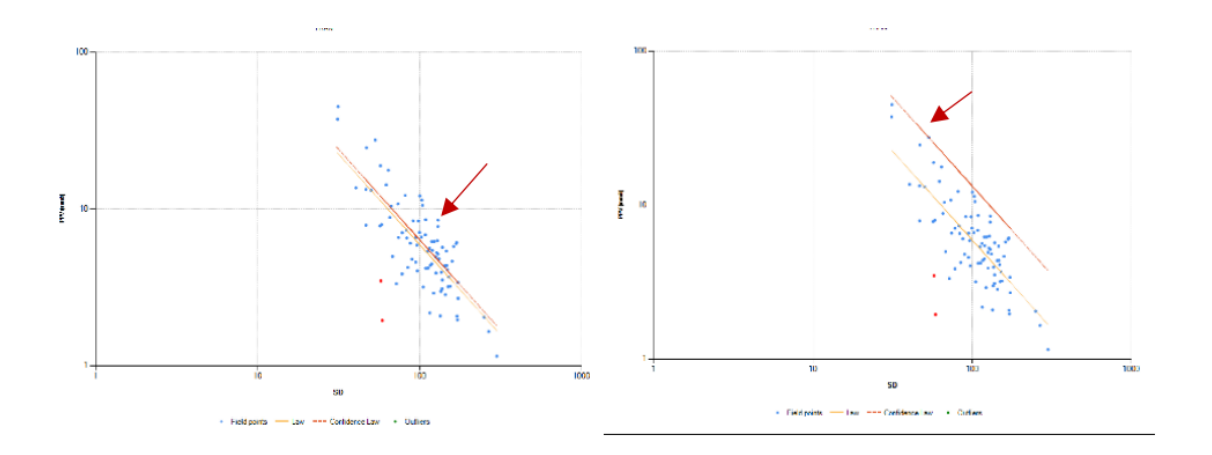

*Fig. 370 – Left (A): Confidence level 55%; Right (B): Confidence level 99%*

#### 15.1.4.Outliers **Fig.**

Also, in Attenuation Law module exist outliers [\(9.1\)](#page-71-0) and the user can delete them by clicking on the **Delete All** button . If the user wants to recover the outlier's information, he must click on the **Reset Values** button L. .

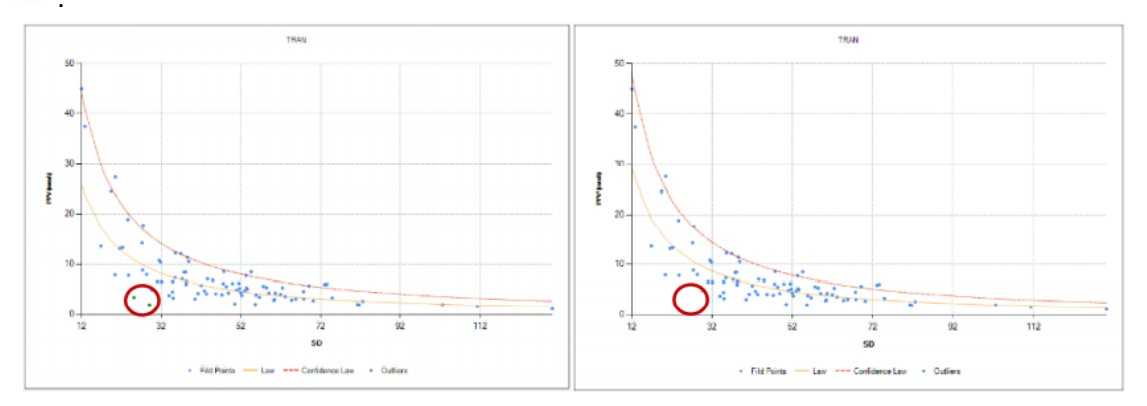

*Fig. 371 – Left (A): PPV/SD Graphic with outliers; Right (B): PPV/SD Graphic without outliers*

### **15.1.5. Attenuation Law**

On this tab the user can see the attenuation law that he defined (confidence level: chapter [15.1.3\)](#page-170-0) and if the user wants, he can save the attenuation law as a new one by clicking in the add button  $\Box$  and put the Name/Description of that law Fig. [372.](#page-172-0) And the user can edit it using the edit attenuation law button [\(Fig.](#page-172-1) [373\)](#page-172-1).

The yellow line corresponds to the attenuation law at 50% level of confidence, and it never changes; the red line corresponds to the level of confidence that the user chooses.

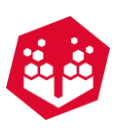

<span id="page-172-0"></span>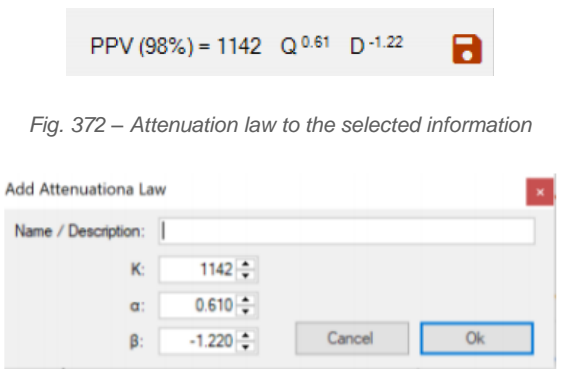

*Fig. 373 – Add a new attenuation Law*

<span id="page-172-1"></span>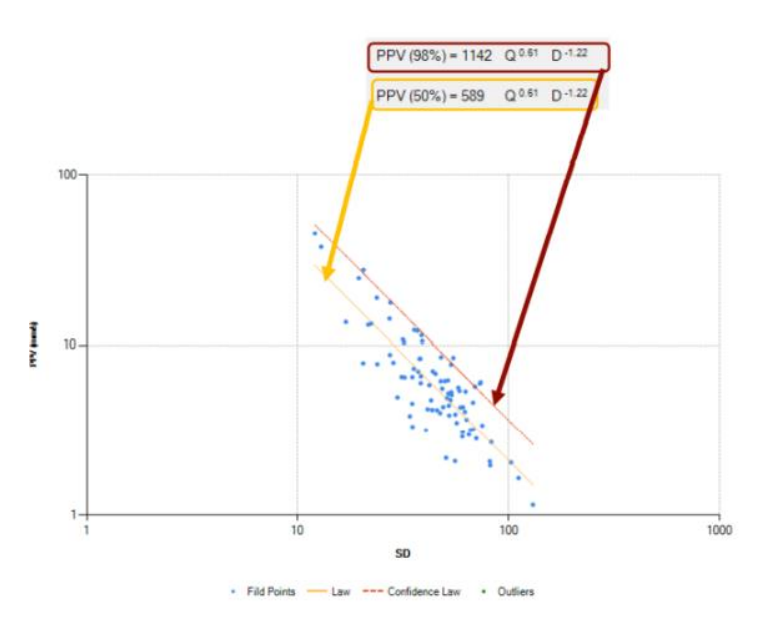

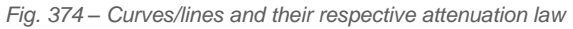

## **16. Map**

The Map tab presents all the tools and applications to visualize your blast in Google Maps and register critical structures around your site.

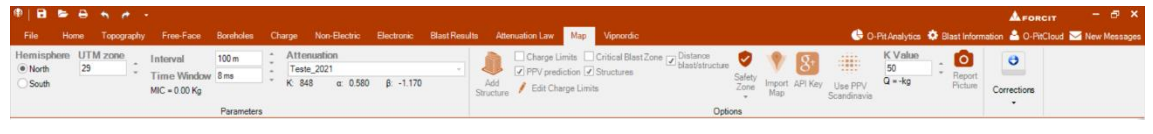

#### *Fig. 375 – Map Module*

### **16.1. Hemisphere and UTM Zone**

To use this tool, the user must have coordinates information about the terrain in the data that was imported. Then he as to define the Hemisphere that he's working and the UTM Zone – as shown in [Fig.](#page-173-0)  $376 -$ [Hemispheres](#page-173-0) and UTM zones.

```
©2021 O-Pitblast, LDA.
| www.o-pitblast.com | All Rights Reserved
```
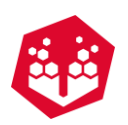

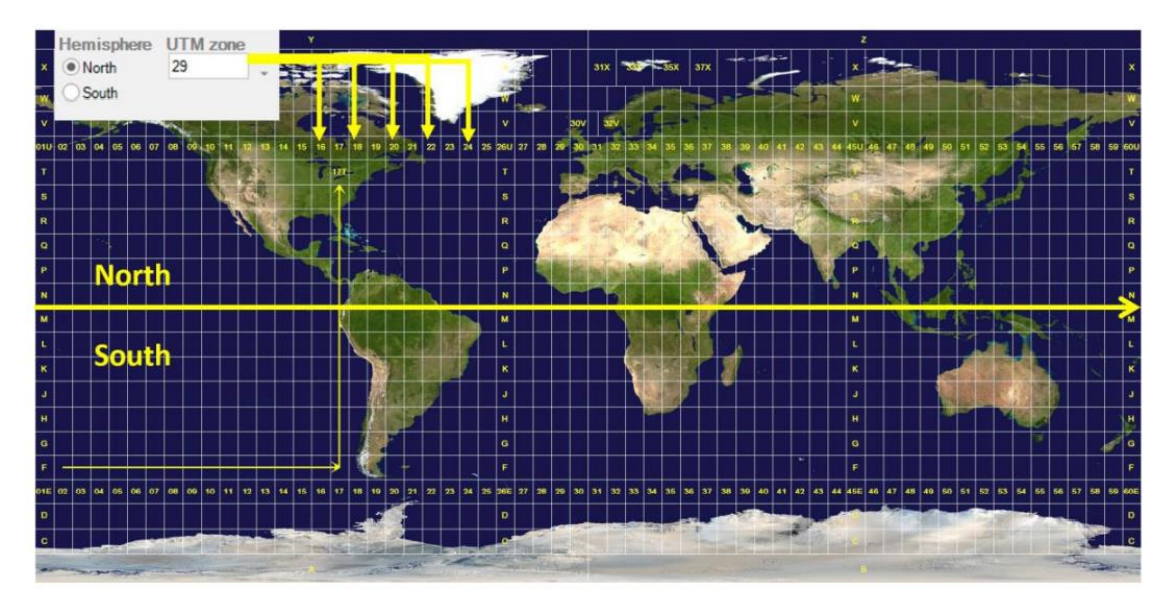

*Fig. 376 – Hemispheres and UTM zones.*

<span id="page-173-0"></span>The user can also change the local coordinates to UTM coordinates by using the tools of **UTM correction** inside correction button. When it's on the user can change the X and Y of those coordinates.

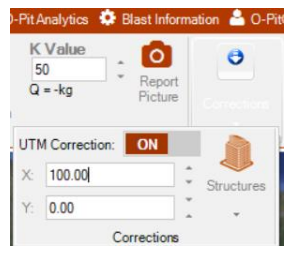

*Fig. 377 – UTM Correction window*

## **16.2. Views**

There are three types of views: Map (Fig. 378 – Map [view\)](#page-173-1), Satellite [\(Fig.](#page-174-0) 379) and Open Street Map [\(Fig.](#page-174-1) [380\)](#page-174-1).

<span id="page-173-1"></span>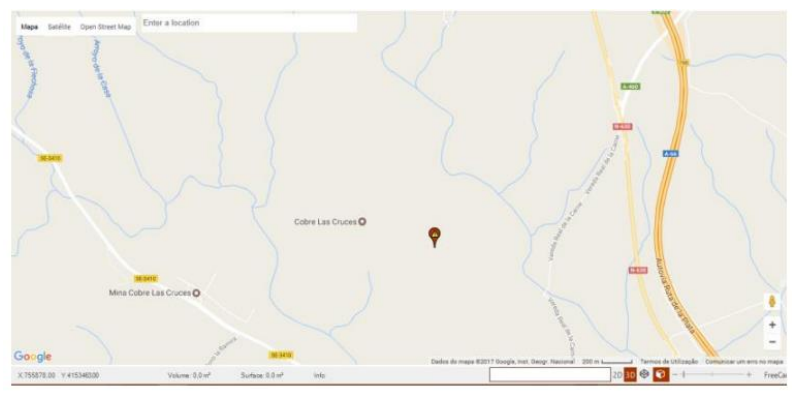

*Fig. 378 – Map view*

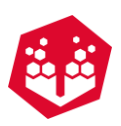

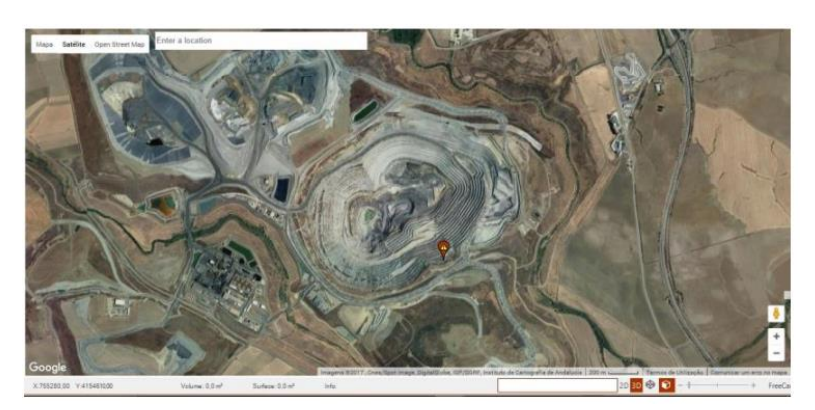

*Fig. 379 – Satellite view*

<span id="page-174-0"></span>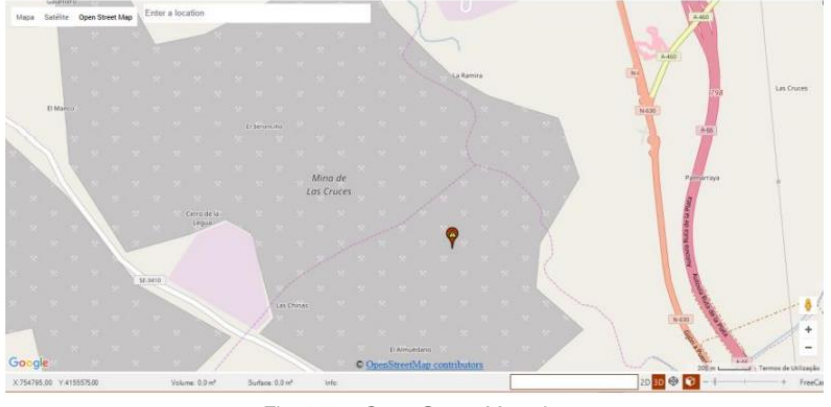

*Fig. 380 – Open Street Map view*

# <span id="page-174-1"></span>**16.3. PPV Contour Lines**

If the box **PPV Prediction** is checked it will appear in the map some circular lines that defines the isolines to different distances and PPV (Fig. [382\)](#page-175-0).

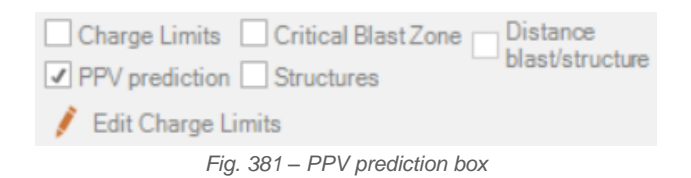

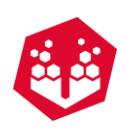

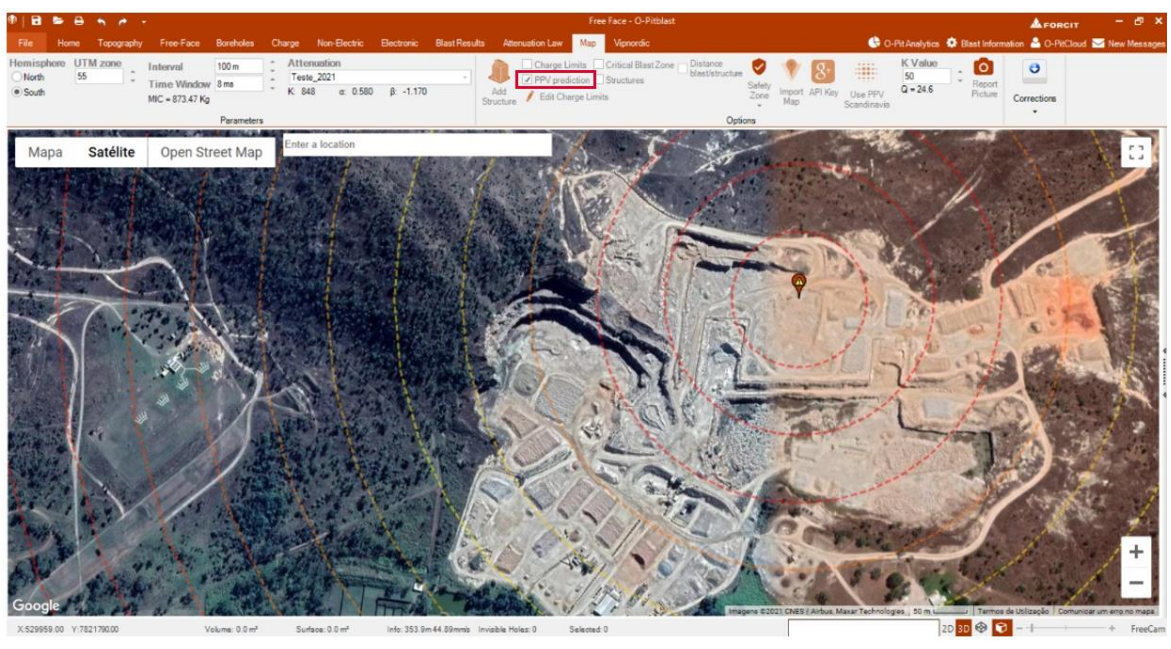

*Fig. 382 - PPV isolines*

<span id="page-175-0"></span>If the user passes the mouse over one of the isolines it will show the PPV at that distance and the respective distance (Fig. [383\)](#page-175-1).

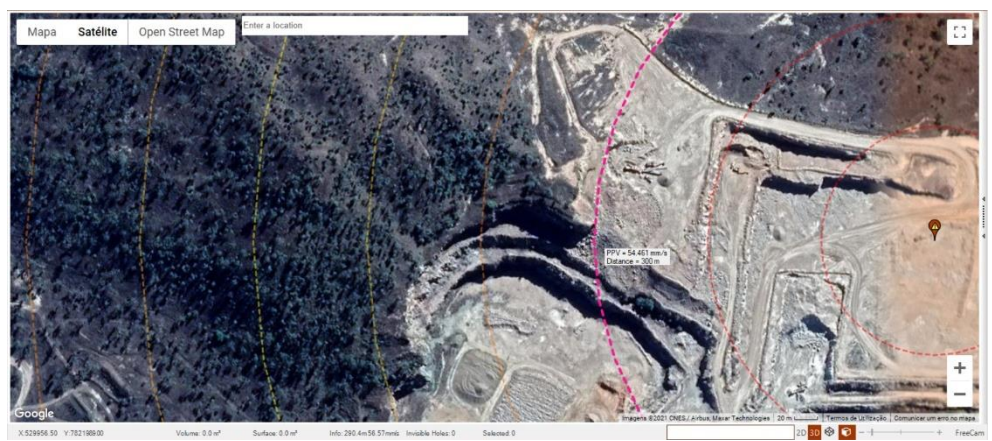

*Fig. 383 – Information of the isolines*

<span id="page-175-1"></span>To change the number of isolines the user must define how many meters they must be separated of each other in the tab **Interval** (Fig. [384\)](#page-175-2).

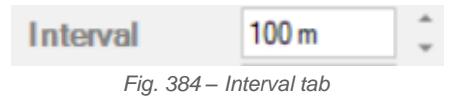

<span id="page-175-2"></span>Finally, the user can choose one of their attenuation laws. In this case there's **Best Fit** law that comes as a default, but the user can add a new one at any moment [\(6.3.5.7\)](#page-24-0).

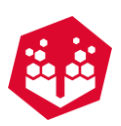

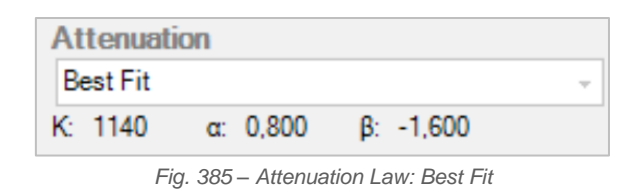

# **16.4. Time Window**

On this tab the user can change the time window, in better words, this option allows you to define a time interval and calculate the number of holes blasting inside that range. This factor will change the MIC constantly.

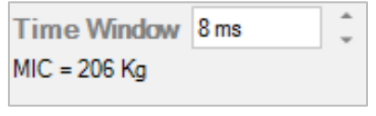

*Fig. 386 – Time Window Tab*

# **16.5. Structure**

### **16.5.1. Add Structure •**

The user can add any structure he wants by clicking in **Add Structure** icon. There are some inputs that must be defined such as **PPV Limit, UTM X, UTM Y, Latitude, Longitude, Color, Acceleration, Freq, Correction X** and **Correction Y**.

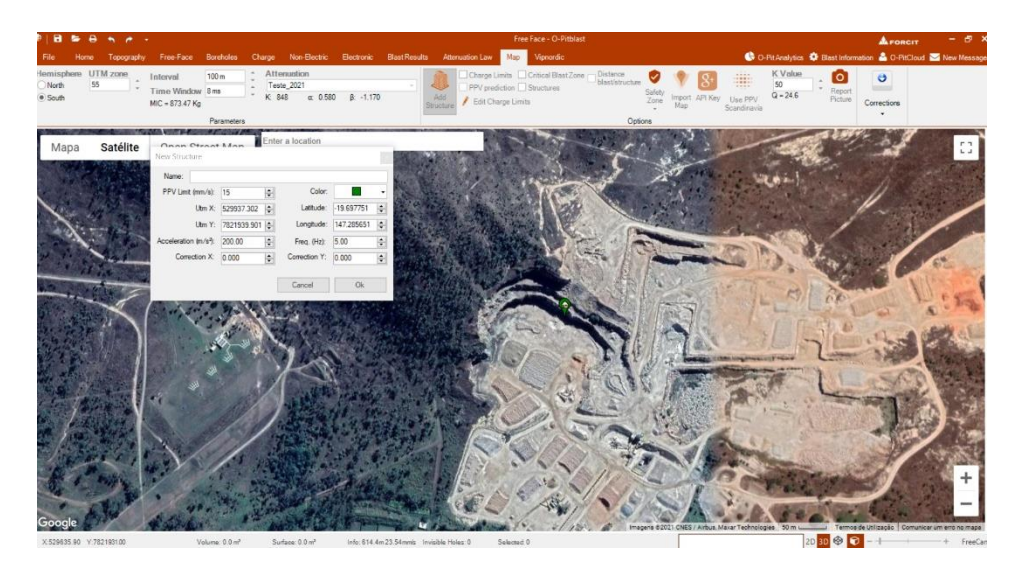

*Fig. 387 – Add structure window*

To see them, the user must check the Structures box. And select distance blast/structure to see the distance.

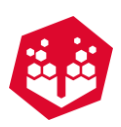

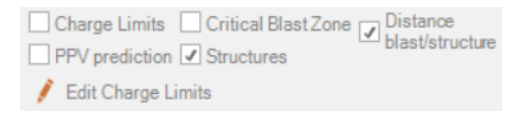

*Fig. 388 – Structures box*

## **16.5.2. Export Structure 1**

The user can export your structure information to a .csv file. Once this tootl is selected, the export window will appear and then it is possible to select all or some of them to save (Fig. [390\)](#page-177-0).

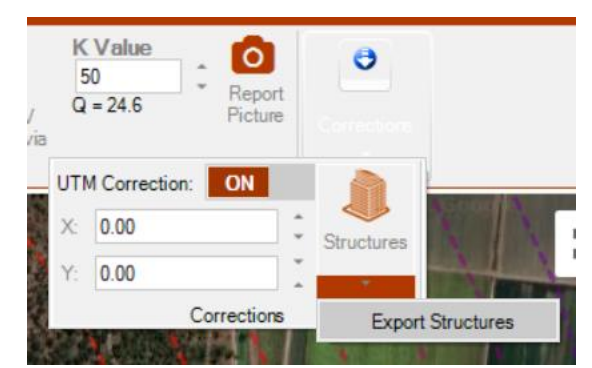

*Fig. 389 – Export Structures option*

| <b>Export Structures</b> |         |        |                | $\sqrt{ }$      |              |                                                            |                      |
|--------------------------|---------|--------|----------------|-----------------|--------------|------------------------------------------------------------|----------------------|
|                          |         |        |                | All<br>Selected |              | <b>Satélite</b>                                            | Open Street Map      |
| Label                    | Lat     | Lng    | DeltaX         | DeltaY          | ۸            |                                                            |                      |
| Casita 1                 | $-19.7$ | 147.29 | $\bf{0}$       | Ω               |              |                                                            |                      |
| House                    | $-19.7$ | 147.29 | $\mathbf{0}$   | $\mathbf{0}$    |              | ė                                                          | $\overline{\bullet}$ |
| Talude 1                 | $-19.7$ | 147.29 | $\bf{0}$       | $\mathbf{0}$    |              |                                                            |                      |
| Petrol Stati             | $-19.7$ | 147.3  | $\bf{0}$       | $\mathbf{0}$    |              |                                                            |                      |
| Power Plant              | $-19.7$ | 147.28 | $\overline{0}$ | $\mathbf{0}$    |              |                                                            | <b>STANDARD</b>      |
| Hospital                 | $-19.7$ | 147.28 | $\mathbf{0}$   | $\mathbf{0}$    |              |                                                            |                      |
| Casita 1                 | $-19.7$ | 147.29 | $\bf{0}$       | $\mathbf{0}$    |              |                                                            |                      |
| Tenis camp               | $-19.7$ | 147.28 | $\bf{0}$       | $\bf{0}$        | $\checkmark$ | Termos de Utilização   Comunicar um erro no mapa<br>1 km L |                      |

*Fig. 390 – Export Structures window*

## <span id="page-177-0"></span>**16.5.3. Adjust Structure**

The user can adjust your structures to the new position of your blast.

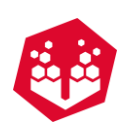

| Corrections                    |                         |              |                          |                               |
|--------------------------------|-------------------------|--------------|--------------------------|-------------------------------|
| Correction X:<br>Correction Y: | $0.00 -$<br>$0.00 \div$ |              | $\n  7 \overline{B} B B$ | $\sqrt{ }$<br>All<br>Selected |
| Label                          | Lat<br>37.51            | Lng<br>-6.09 | DeltaX<br>o.             | DeltaY<br>٠                   |
|                                | 37.5                    | $-6.09$      | o                        | o                             |
|                                | 37.5                    | $-6.09$      | $\circ$                  | $\theta$                      |
|                                | 37.5                    | $-6.09$      | o                        | $\bf{0}$                      |
|                                | 37.5                    | $-6.09$      | o                        | o                             |
|                                | 37.5                    | $-6.09$      | $\circ$                  | o                             |
|                                |                         |              |                          |                               |
|                                |                         |              |                          |                               |
|                                |                         |              |                          |                               |
|                                |                         |              |                          |                               |
|                                |                         |              |                          |                               |
|                                |                         |              |                          |                               |
|                                | Coordinates System      |              |                          | Get correction from blast     |

*Fig. 391 – Structures corrections*

## **16.5.3.1. Charge Limits**

By checking the box **Charge Limits** the user can see the isoline that defines the charge limit of the structure selected. If the user passes the mouse over it will see the Kg of charge applied to a specific isoline.

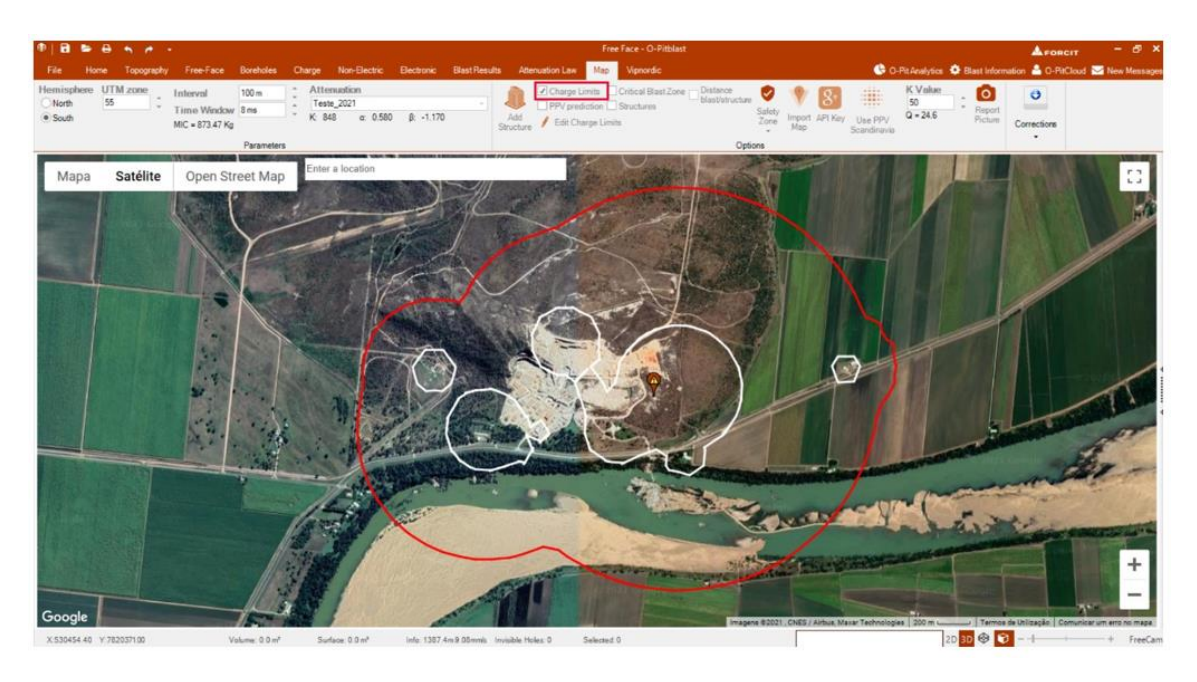

*Fig. 392 – Charge limits area*

#### $16.5.3.1.1.$ **Edit Charge Limits**

The user has the possibility to change the Charge (Kg) of the isolines and the color associated to them. To validate their changes the user must click on Merge [\(Fig.](#page-179-0) 393).

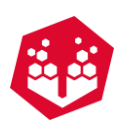

| Edit   |                        |                     | $\overline{\mathbf{x}}$ |
|--------|------------------------|---------------------|-------------------------|
|        | Edit Charge and Color: |                     |                         |
|        | Charge (Kg)            | Color               | ▲                       |
| ▽      | 10                     | <b>Theme Colors</b> |                         |
| ✓      | 100                    |                     |                         |
|        | 0                      |                     |                         |
|        | $\mathbf{0}$           |                     |                         |
|        | $\mathbf{0}$           |                     | mm                      |
|        | 0                      |                     | <b>Standard Colors</b>  |
|        | 0                      |                     |                         |
|        | $\mathbf{0}$           |                     | More Colors             |
|        | 0                      |                     |                         |
|        | 0                      |                     |                         |
|        |                        |                     |                         |
| ▾<br>U | Merge                  | Cancel              | Ok                      |

*Fig. 393 – Edit Charge and Color window*

#### <span id="page-179-0"></span>**16.5.4. Critical Blast Zone**

If the user as the **Critical Blast Zone box** checked, it will appear a black contour that shows the critical zone. For example, the user can analyse if the blast will make some damage to the near structures.

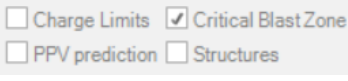

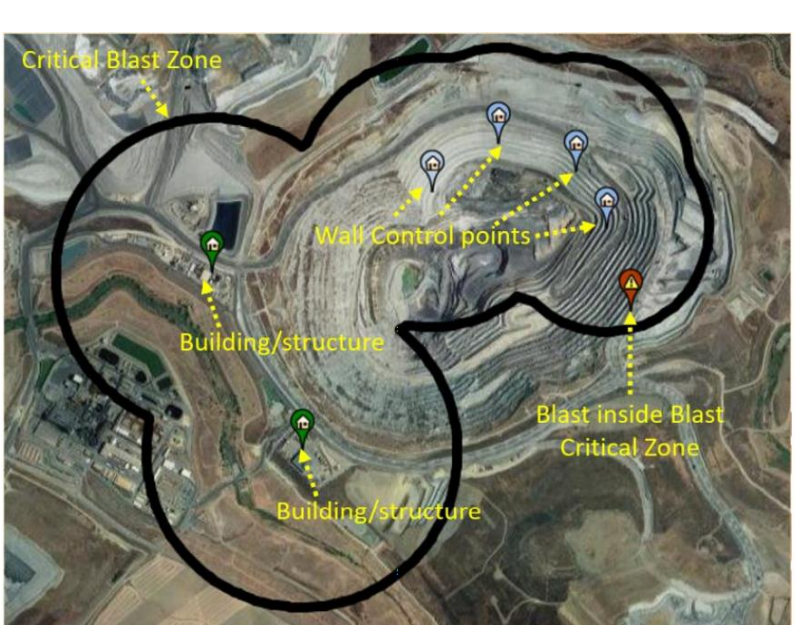

*Fig. 394 – Critical Blast Zone box*

*Fig. 395 – Critical Blast area*

By clicking on the **Search (Chapter [14.5\)](#page-161-1)** button the user can look for problems with the blast and with the structures.
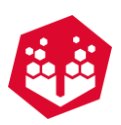

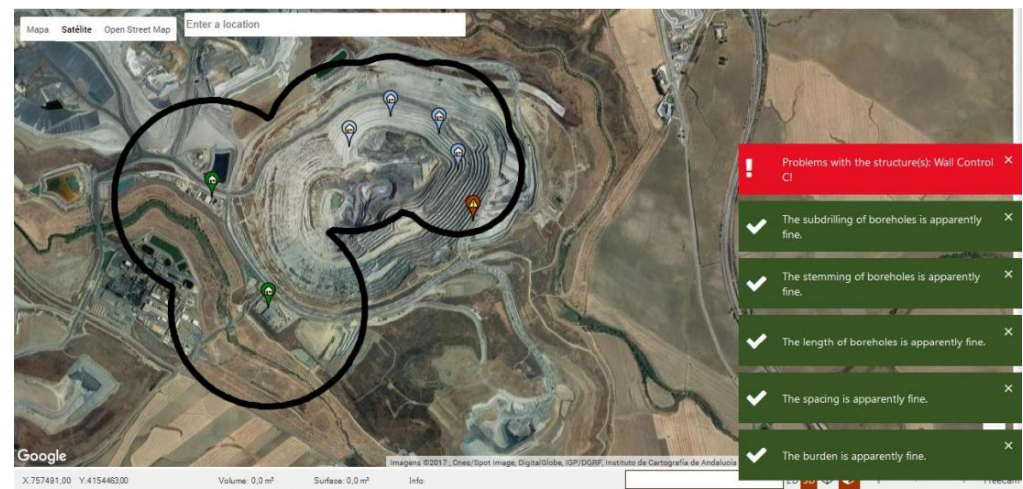

*Fig. 396 – Detection of problems with the structures.* 

## **16.6. Safety Zone**

This option allows the user to see the safety zone of the quarry or mine (see Chapter [6.3.7.2](#page-40-0) to set the parameters for the clearance zone).

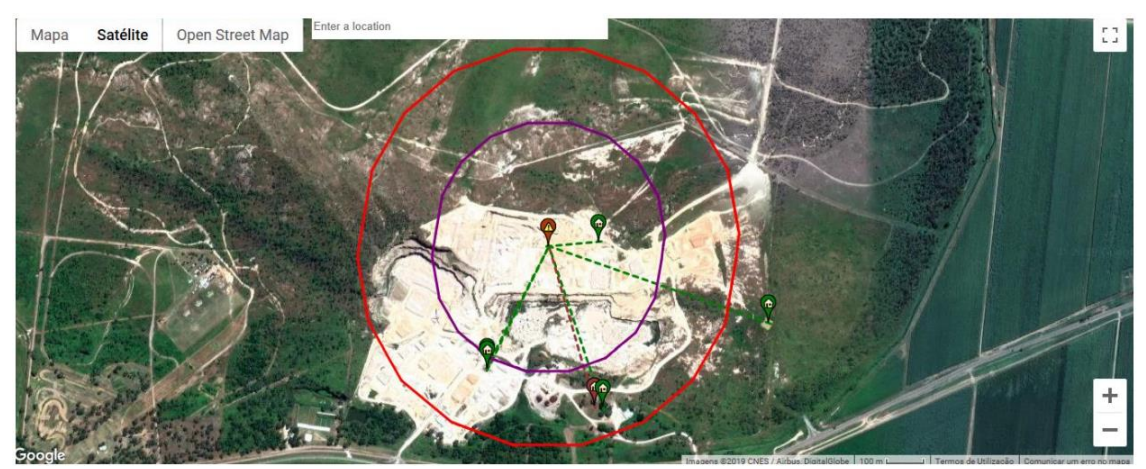

*Fig. 397 - Example of safety zone for personnel and equipment*

In the case shown above, the red line represents 500m to personnel and the purple line represents 300m for equipment.

### **Export Safety Zone (for Davey Bickford System)**

In this case, the user can export two files to insert (by USB) on the Blast Machine. To do the exportation [\(Fig.](#page-181-0) [398\)](#page-181-0) the user must follow the next steps:

- 1. Define the number of blast zones;
- 2. Define the safety distance of your blast (in meters);
- 3. Click "Calculate";
- 4. Click on "Export";
- 5. Define UTM Zone;

©2021 O-Pitblast, LDA. | www.o-pitblast.com | All Rights Reserved

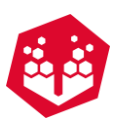

- 6. Define the file name;
- 7. And finally, it will have the 2 files in the destination choose by the user.

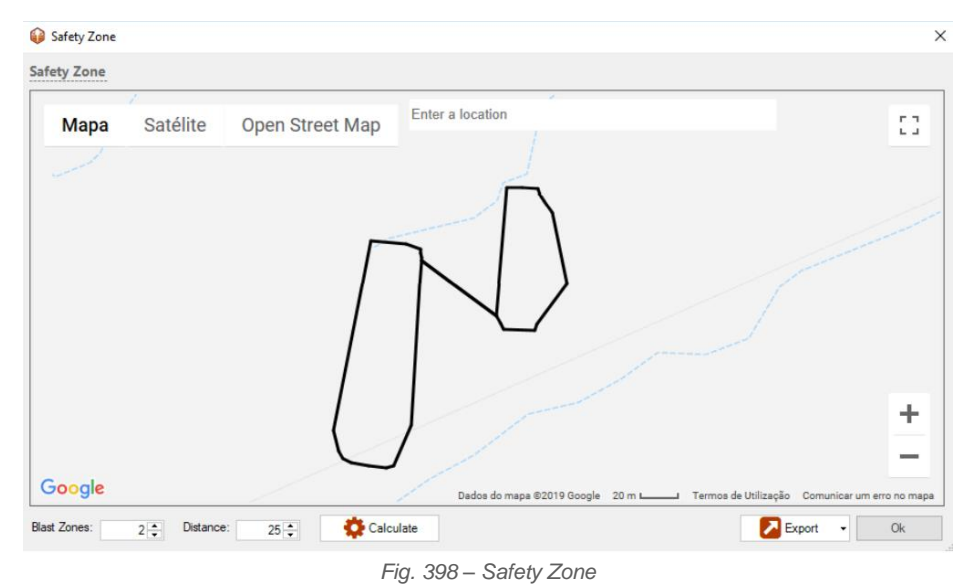

**16.7. Import Map** 

<span id="page-181-0"></span>With this tool the user can import a map by selecting an area on the Map ( $\bullet$ ) and then making the cut  $(X)$ .

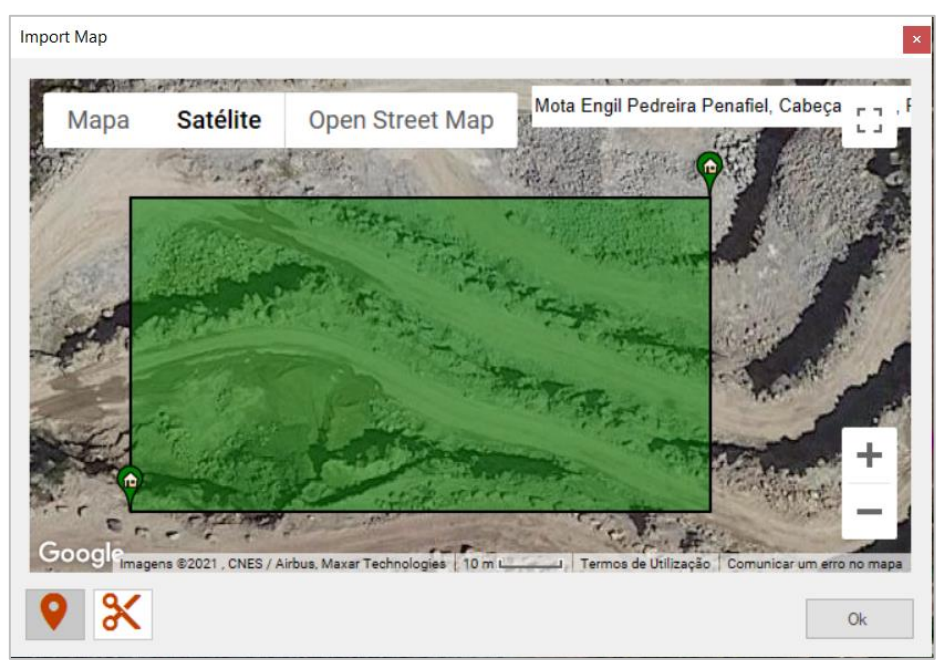

*Fig. 399 – Import Map window* 

After that, the loading will be done for make the preview terrain and the user can as a new terrain.

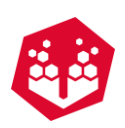

# **16.8. Report Picture**

The user can use this tool to take a picture for the report (consult Fig. 38).

# **17. Blast information**

In this area the user can save information of the blast. It will appear lots of information to write in like **Site Name, Country, Location, Shotfirer, DB Responsible, Date, Type of rock**, **Comments** and **Geometry**

(Burden, Spacing and Bench High). To save the information the user must click on the **Save** button . The user can also reload previews information and put some pre-loaded comments by clicking on the button signalized in (Fig. [400\)](#page-182-0).

<span id="page-182-0"></span>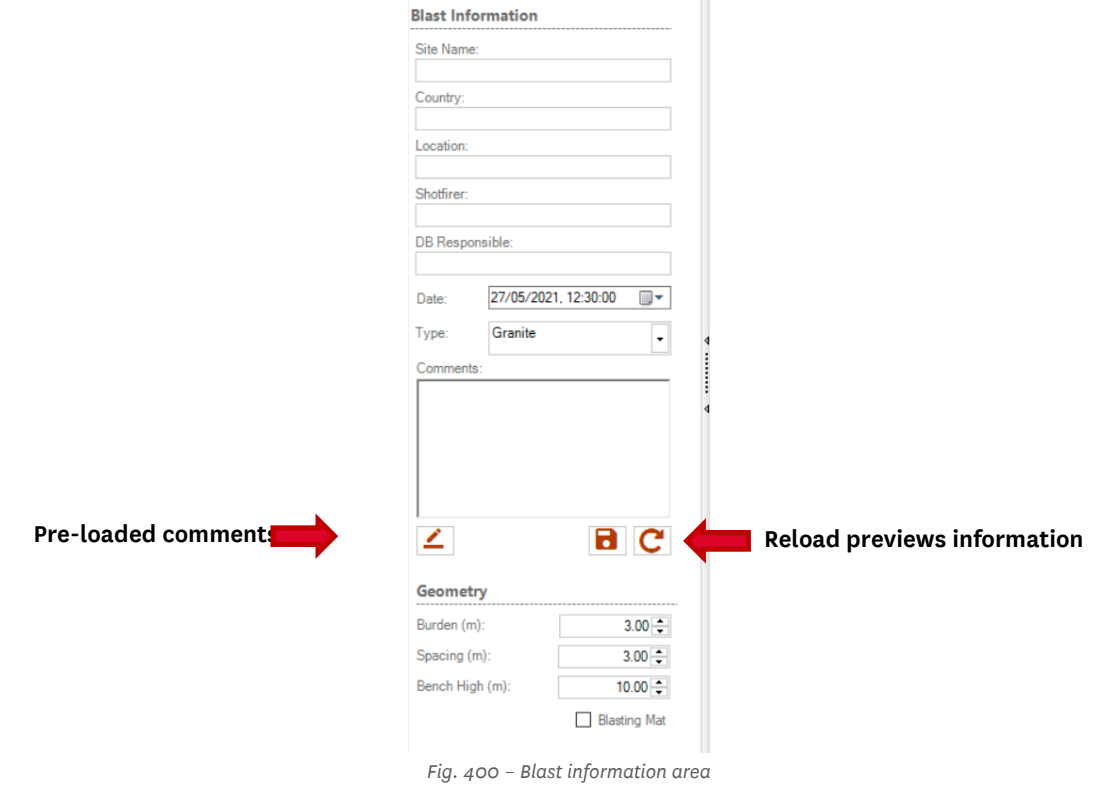

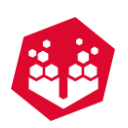

# **18. O-PitCloud**

O-PitCloud is the area where the user can, for example, send blast reports to others users, upload new blasts and invite new people for a project.

The user as some information about their account and bellow he was the projects and blasts that their account is associated.

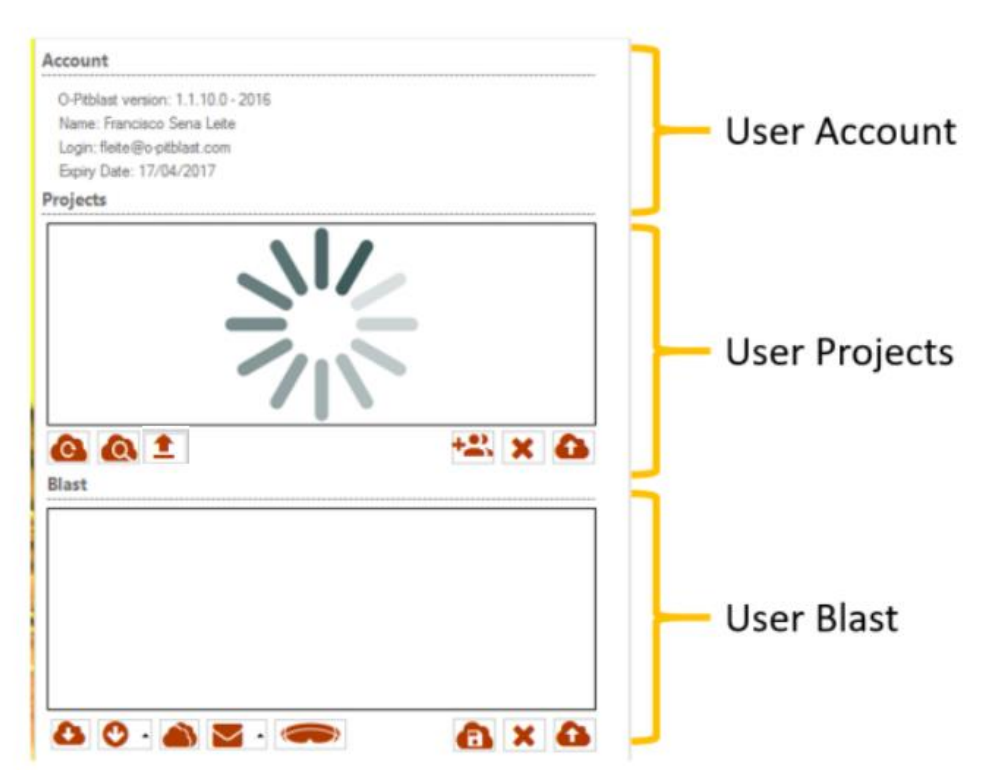

# **18.1. Projects Area**

In this area the user can Reload Projects Lists, Check Details from some project, invite O-Pitblast users and create or delete a project, as shown on the picture bellow.

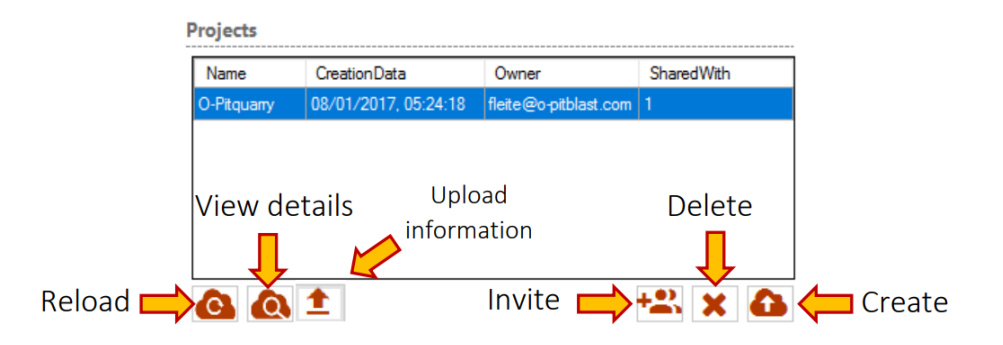

*Fig. 401 – Projects menu*

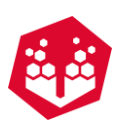

### 18.1.1. Create a New Project<sup>a</sup>

To create a new project the user must click on the button **Create a** a new project and create a new name for the project.

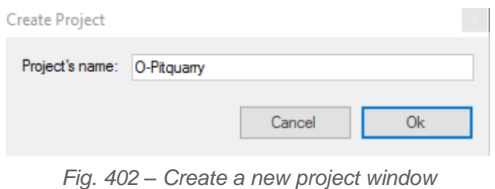

### 18.1.2.Invite Users **EX**

The user can invite a new user by clicking in te button **Invite** . It will pop up a window that requires the email of the new user.

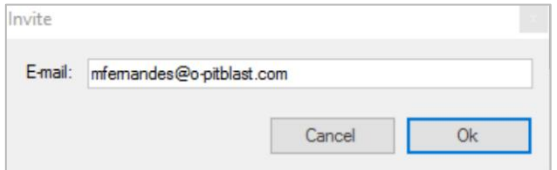

*Fig. 403 – E-mail invitation window*

The new user will receive a message saying, "You have new invitation".

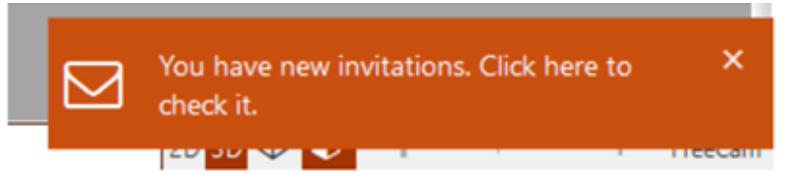

*Fig. 404 – Message received by the new user*

When the new user accepts the invitation, the user will receive a message saying "(...) accepted your invitation".

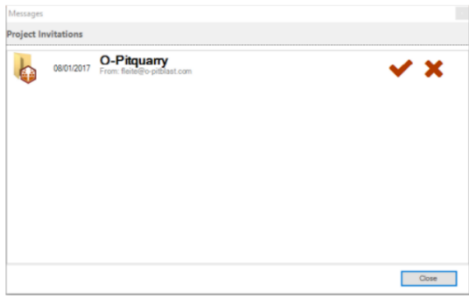

#### *Fig. 405 – Project to accept*

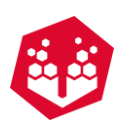

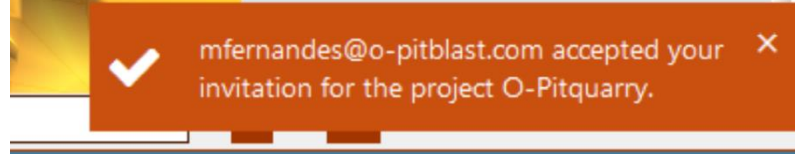

*Fig. 406 – Message received when the new user accepts the invitation* 

### **18.1.3. Views Details <sup>®</sup>**

At this point the user can check for the details of any selected project, by clicking in **View Details** button.

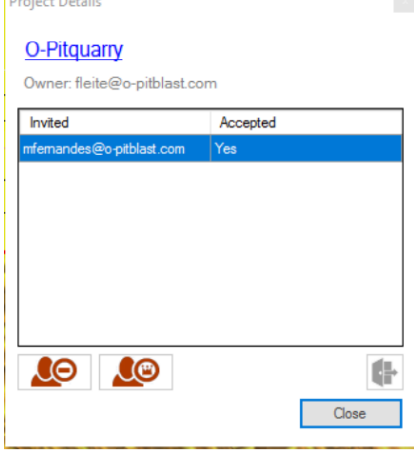

*Fig. 407 – Project details window*

### 18.1.4. Upload Information

In this bottom the user can upload different type of information to O-PitCloud.

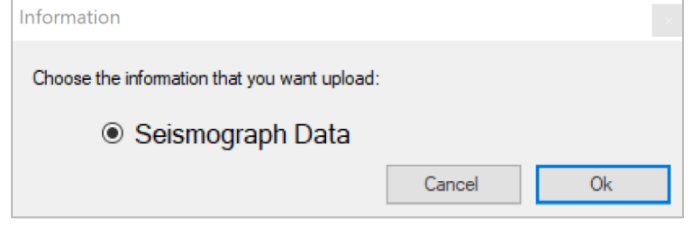

*Fig. 408 – Upload information window*

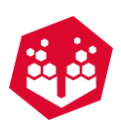

### 18.1.4.1. Seismographic Data

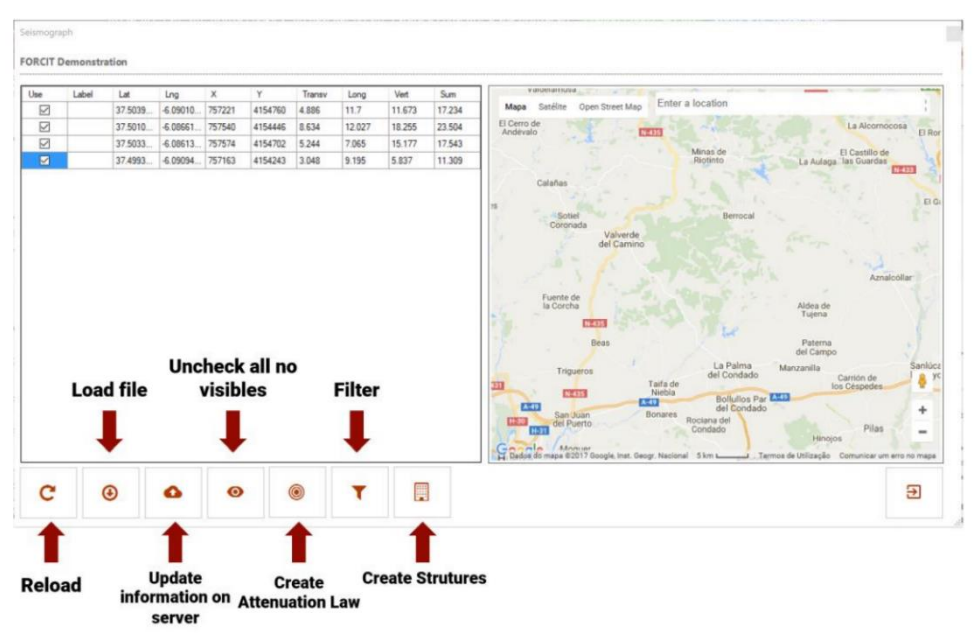

*Fig. 409 – Seismograph (data) window* 

<span id="page-186-0"></span>On this window - Fig. [409](#page-186-0) –the user can **Load** a new file (it supports .xsl, CSV .txt) that contains seismographic data and **Update** that information to the server (O-PitCloud). Also, the user can **Create** a new attenuation law, **Filter** the data and **Create** Structures.

### **Load file**

On this icon the user can import the file with all the seismographic data. It will pop up a window to fill with all the information per column (like shown on Fig. [410\)](#page-186-1). The columns that belong to the coordinates (X, Y) and to the seismographic information (Transversal, Vertical, Longitudinal, Sum), Charge and Distance (shown in [Fig.](#page-186-1) [410\)](#page-186-1) must be rightly fill up to be possible to export.

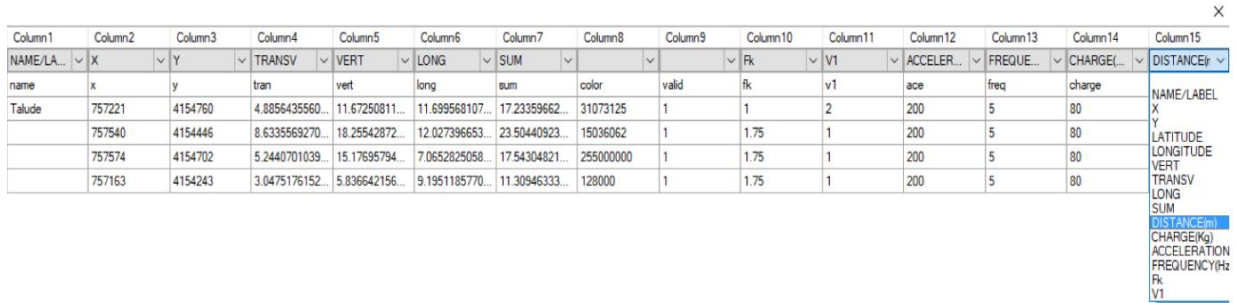

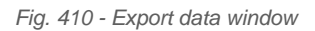

<span id="page-186-1"></span>Once the user exports the data, all the seismographs will be placed on the map. If the markers are yellow that means that the data is NOT on the server yet.

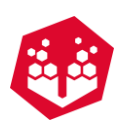

| Mapa Satélite Open Street Map<br>☑<br>Talude<br>37.5039<br>$-6.09010$<br>4154760<br>11.673<br>17.234<br>757221<br>4.886<br>11.7<br>☑<br>$-6.08661$<br>37.5010<br>757540<br>4154446<br>8.634<br>12.027<br>18.255<br>23.504<br>☑<br>37.5033.<br>$-6.08613$<br>757574<br>4154702<br>5.244<br>15.177<br>17.543<br>7.065<br>Ø<br>37.4993 -6.09094 757163<br>4154243<br>3.048<br>5.837<br>11.309<br>9.195<br>N-630<br>A-460<br>SE-3410 | Use | Label | Lat | Ling | $\times$ | Y | Transv | Long | Vert | Sum |  | Enter a location |  |
|----------------------------------------------------------------------------------------------------|-----|-------|-----|------|----------|---|--------|------|------|-----|--|------------------|--|
|                                                                                                    |     |       |     |      |          |   |        |      |      |     |  |                  |  |
|                                                                                                    |     |       |     |      |          |   |        |      |      |     |  |                  |  |
|                                                                                                    |     |       |     |      |          |   |        |      |      |     |  |                  |  |
| Google<br>Dados do mapa 500 m Lemos de Utilização Comunicar um erro no mapa                                                                                                    |     |       |     |      |          |   |        |      |      |     |  |                  |  |

*Fig. 411 - Seismographs placed on the map (yellow markers)*

#### **Upload to the server**

After loading the information, the user can choose the data that we want and upload to the server.

When he unchecks the data, the yellow markers will pass to black (so the user can know what seismograph is not checked) like shown on Fig. [412.](#page-187-0)

| Use                      | Label | Lat           | Lng             | $\times$ | Y             | Transv | Long   | Vert   | Sum    | Distance Charge |    | Created By |                                                                                                    |
|--------------------------|-------|---------------|-----------------|----------|---------------|--------|--------|--------|--------|-----------------|----|------------|----------------------------------------------------------------------------------------------------|
| $\Box$                   |       | 37.5010.      | $-6.0866.$      | 757540   | 4154446       | 8.634  | 12.027 | 18.255 | 23.504 | 189.231         | 80 | rsobral    | Enter a location<br>Mapa Satélite Open Street Map                                                                                                    |
| $\color{red}\heartsuit$  |       | 37.5039       | $-6.0901$       | 757221   | 4154760       | 4.886  | 11.7   | 11.673 | 17.234 | 270.106         | 80 | rsobral    |                                                                                                    |
| $\boxtimes$              |       | 37.5039.      | $-6.0901.$      | 757221   | 4154760       | 4.886  | 11.7   | 11.673 | 17.234 | 270.106         | 80 | rsobral    |                                                                                                    |
| $\overline{\leq}$        |       | 37.5010.      | $-6.0866.$      | 757540   | 4154446 8.634 |        | 12.027 | 18.255 | 23.504 | 189.231         | 80 | rsobral    |                                                                                                    |
| $\overline{\leq}$        |       | 37.5033.      | $-6.0861$       | 757574   | 4154702 5.244 |        | 7.065  | 15.177 | 17.543 | 258.415         | 80 | rsobral    |                                                                                                    |
| $\quad \  \  \, \boxdot$ |       |               | 37.4993 -6.0909 | 757163   | 4154243 3.048 |        | 9.195  | 5.837  | 11.309 | 362.781 80      |    | rsobral    |                                                                                                    |
|                          |       |               |                 |          |               |        |        |        |        |                 |    |            | Cobre Las Cruces O<br>$\left( \cdot \right)$<br>Vereda Rear<br>ô<br>÷<br>$\qquad \qquad \blacksquare$<br>GOC Dados do mapa 200 m Lemmos de Utilização Comunicar um erro no mapa |
| c                        |       | $\circledast$ | ▵               |          | $\bullet$     | ◉      |        |        | 圓      |                 |    |            | Э                                                                                                    |

*Fig. 412 – Check and uncheck the data to upload*

<span id="page-187-0"></span>After that selection the user clicks on the **Upload** bottom and all the markers will be pink. That means that the information is now on the server ([Fig.](#page-188-0) 413).

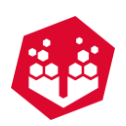

| Seismograph<br><b>FORCIT Demonstration</b> |       |          |           |              |               |        |        |        |        |                 |    |                      |  |                               |                                          |                                                                                                    |
|--------------------------------------------|-------|----------|-----------|--------------|---------------|--------|--------|--------|--------|-----------------|----|----------------------|--|-------------------------------|------------------------------------------|----------------------------------------------------------------------------------------------------|
| Use                                        | Label | Lat      | Lng       | $\mathsf{x}$ | Y             | Transv | Long   | Vert   | Sum    | Distance Charge |    | Created <sub>B</sub> |  |                               |                                          |                                                                                                    |
| ⊠                                          |       | 37.5039. | $-6.0901$ | 757221       | 4154760 4.886 |        | 11.7   | 11.673 | 17.234 | 270.106 80      |    | rsobral              |  | Mapa Satélite Open Street Map | Enter a location                         |                                                                                                    |
| ☑                                          |       | 37.5010. | $-6.0866$ | 757540       | 4154446 8.634 |        | 12.027 | 18.255 | 23.504 | 189.231         | 80 | rsobral              |  |                               |                                          |                                                                                                    |
| $\boxtimes$                                |       | 37.5033. | $-6.0861$ | 757574       | 4154702 5.244 |        | 7.065  | 15.177 | 17.543 | 258.415 80      |    | rsobral              |  |                               |                                          |                                                                                                    |
| ☑                                          |       | 37.4993  | $-6.0909$ | 757163       | 4154243 3.048 |        | 9.195  | 5.837  | 11.309 | 362.781 80      |    | rsobral              |  |                               |                                          |                                                                                                    |
|                                            |       |          |           |              |               |        |        |        |        |                 |    |                      |  | Cobre Las Cruces O            | $(\bm{\cdot})$<br>$\left( \cdot \right)$ | $\left( \cdot \right)$<br>÷<br>$\hspace{0.1mm}-\hspace{0.1mm}$<br>Goc Gados do mapa 200 m Termos de Utilização Comunicar um erro no mapa |
| c                                          |       | ⊕        | Ω         |              | $\bullet$     | ◎      |        |        | F      |                 |    |                      |  |                               |                                          | Э                                                                                                    |

*Fig. 413 - Seismograph data uploaded to the server (pink)*

### <span id="page-188-0"></span>**Uncheck all (no visible)**

On this option the user can unselect all the data he wants by clicking on it. The only thing that is important to do is putting the data visible on the map. After that all the information that is no on sight will disappear (uncheck) – Fig. [414.](#page-189-0)

#### O-Pitblast® User Manual

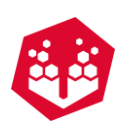

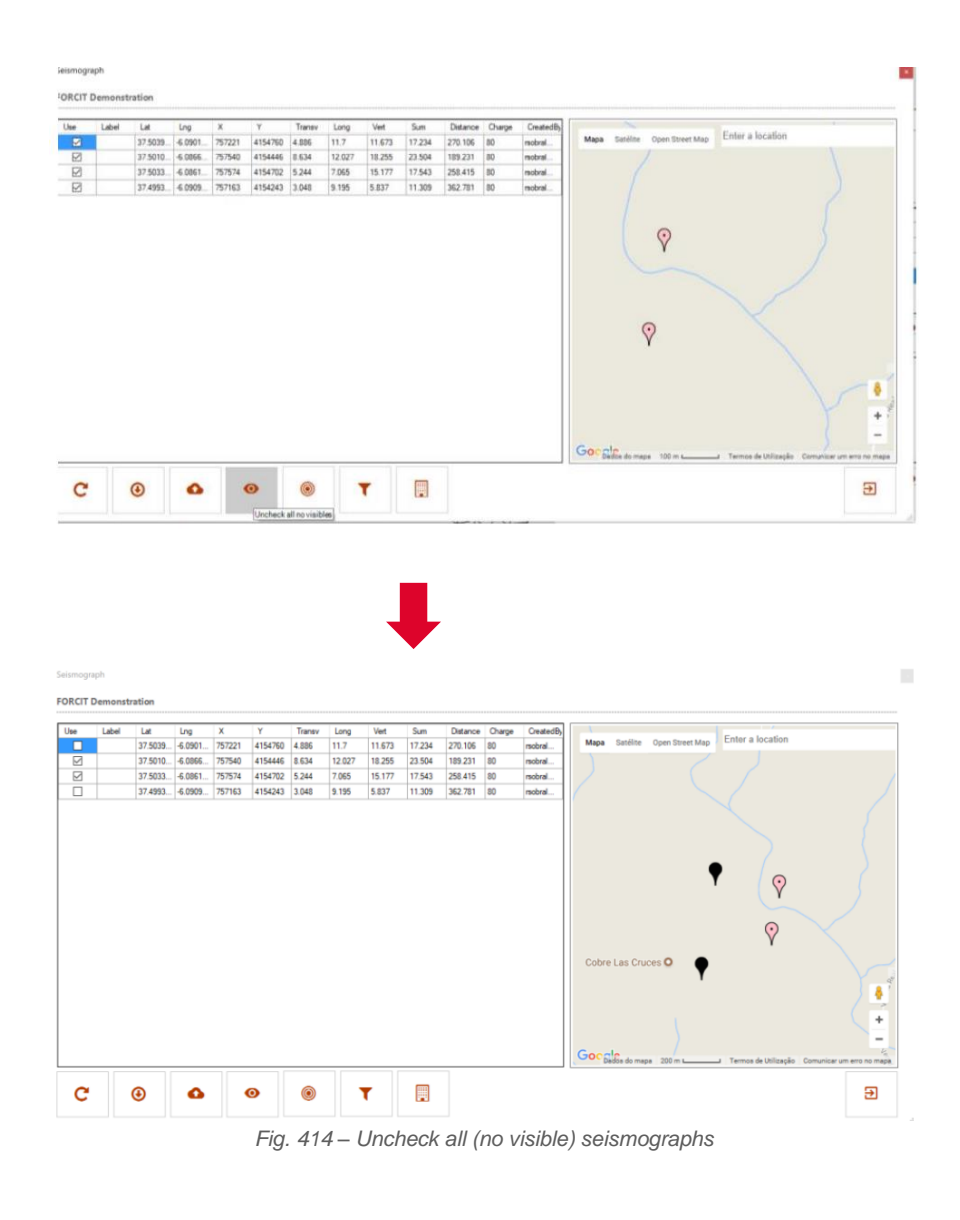

#### <span id="page-189-0"></span>**Create Attenuation Law**

By clicking on this bottom, the user will create a new attenuation law with all the data that he selected. In case of having some previous information, will pop-up a window asking if we want to attach the information, or delete all the information and create a new attenuation law with the new values (data) - Fig. [415.](#page-189-1)

<span id="page-189-1"></span>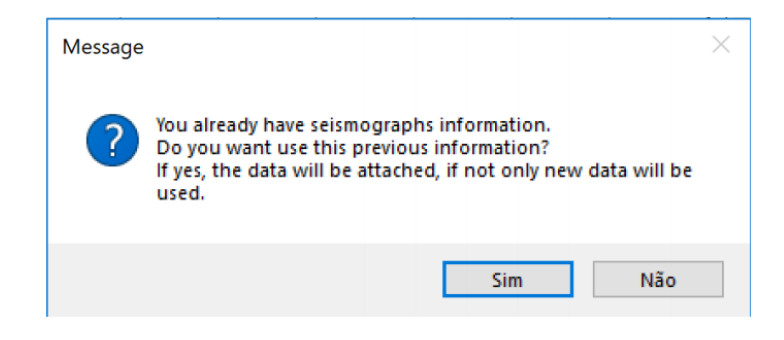

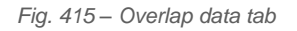

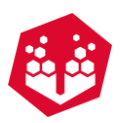

In the case of choosing "Sim" (yes), the data will be attached. In case on "No" (não), a new data will be used.

#### **Filter Data**

In this option the user can filter the data that he wants by countless parameters like: Name, Latitude, Longitude, X, Y, Transversal, Longitudinal, Vertical and Sum. The user chooses the range of any parameter (or more than one) that he wants, and the filter will be applied, by clicking on the bottom "Apply" - Fig. [416.](#page-190-0)

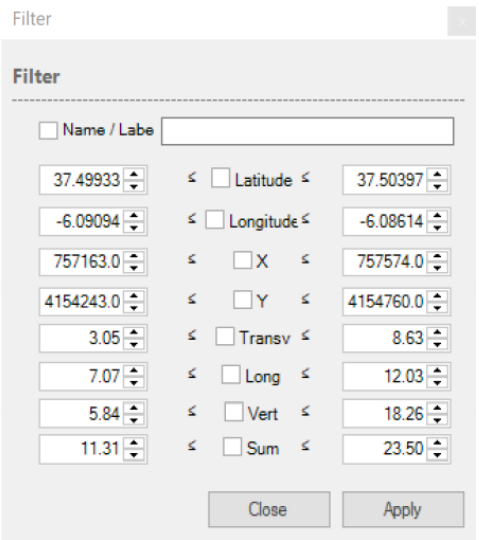

*Fig. 416 - Filter window*

#### <span id="page-190-0"></span>**Create Structure**

Before you use this option is important to know that the PPV information is mandatory to fill (Fig. [417\)](#page-190-1): Fk, V1, Acceleration and Frequency, to become possible to create the structures. If you start filling up the first column, you must fill out the four of them.

| Column <sub>10</sub> |        | Column <sub>11</sub> |              | Column <sub>12</sub> |        | Column <sub>13</sub> |              |
|----------------------|--------|----------------------|--------------|----------------------|--------|----------------------|--------------|
|                      | $\sim$ |                      | $\checkmark$ |                      | $\sim$ |                      | $\checkmark$ |
| fk                   |        | v1                   |              | ace                  |        | freq                 |              |
|                      |        | 2                    |              | 200                  |        | 5                    |              |
| 1.75                 |        |                      |              | 200                  |        | 5                    |              |
| 1.75                 |        |                      |              | 200                  |        | 5                    |              |
| 1.75                 |        |                      |              | 200                  |        | 5                    |              |

*Fig. 417 – PPV information columns* 

<span id="page-190-1"></span>After that if you have the PPV information, you can create structures by clicking on Create Structures bottom

鬨 . This means that, in the place where the seismographs are placed, it will be added new structures on the map - Fig. [418.](#page-191-0)

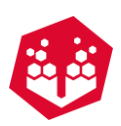

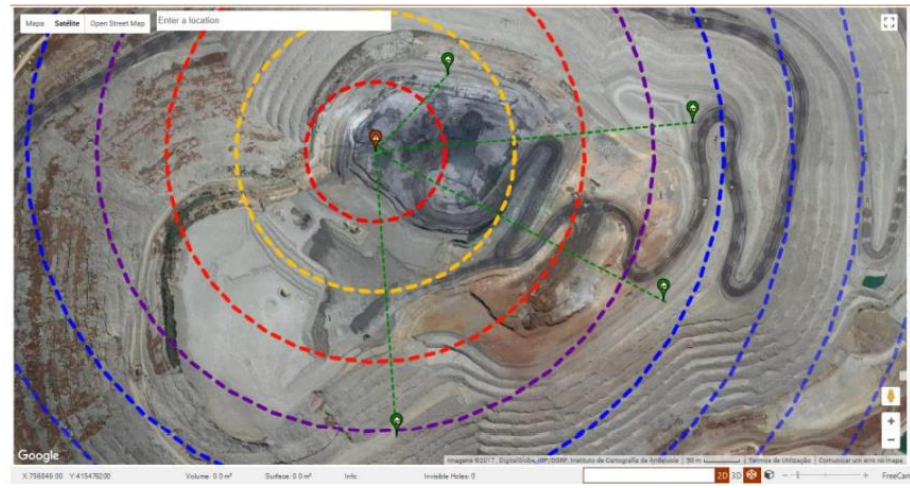

*Fig. 418 – Creating new structures on the map*

<span id="page-191-0"></span>In case of overlap information, it will pop-up a window that allows the user to choose 3 options [\(Fig.](#page-191-1) 419):

- Replace the structure: will make a new structure on that exact place;
- Change the position (by 10 meters): will create a new structure 10 meters aside of the other one [Fig.](#page-192-0)  [420;](#page-192-0)
- Don't create will not be add the new structure.

Also, the user as the option to "Repeat this option" that allows him to apply the decision to every "overlap" structure.

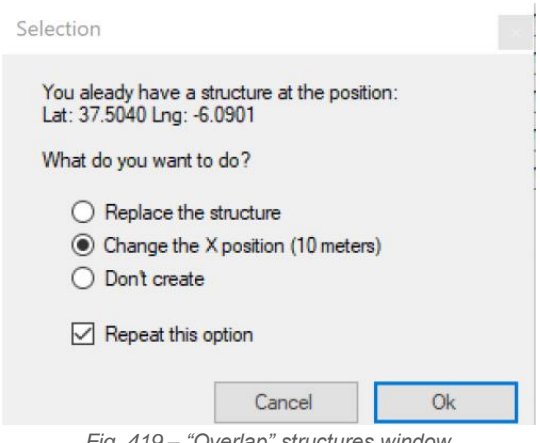

<span id="page-191-1"></span>*Fig. 419 – "Overlap" structures window*

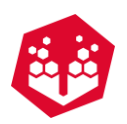

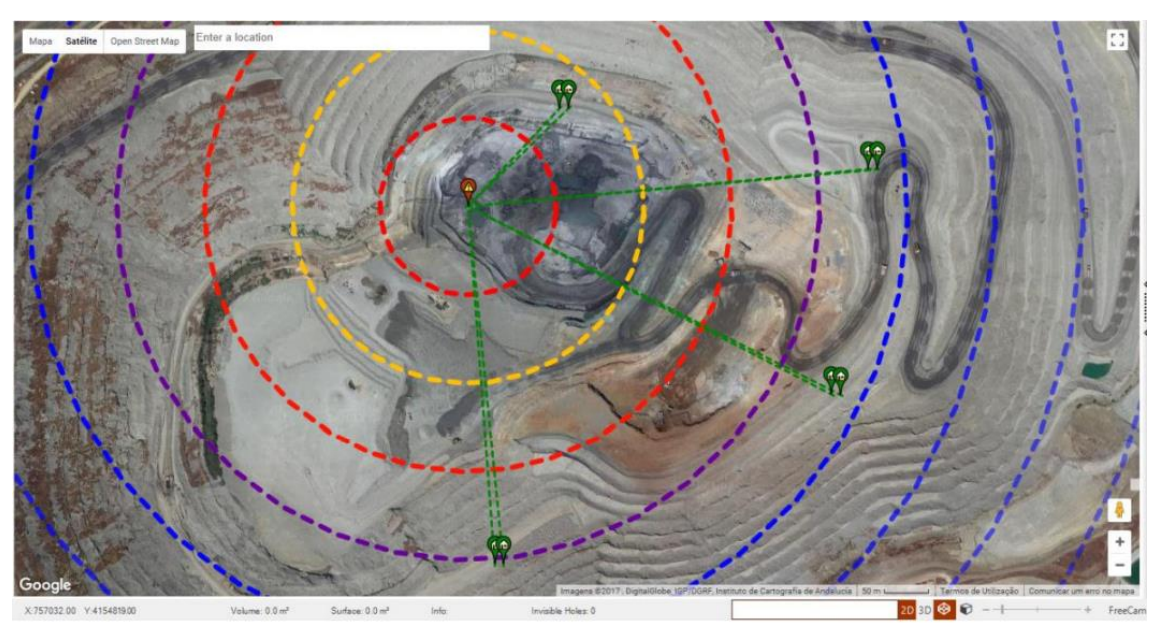

*Fig. 420 – Creating new structures (10 meters aside)*

# <span id="page-192-0"></span>**18.2. Blast Area**

In the blast area the user can Download the selected blast, download the QAQC information, copy the selected blast to another project, plan and report by e-mail, update, delete or upload the selected blast.

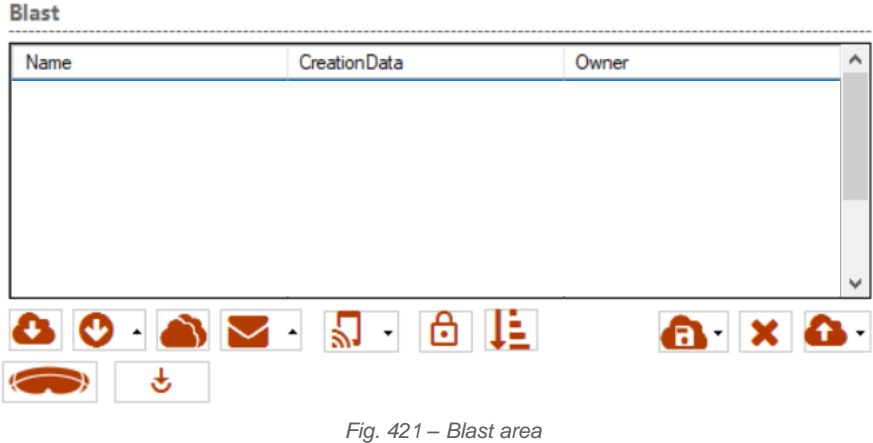

### **18.2.1. Update, Delete and Upload Blasts a x &**

To update or delete your blast just click on the button **Update/Delete** and the blast, that must be selected, will be updated/deleted.

To upload a blast the user just has to press the blast button and write the new blast name.

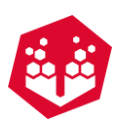

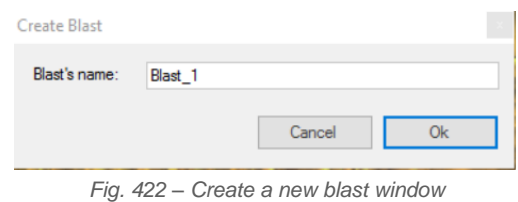

If you have a shared project with blasts, when you upload a new blast, the other users will receive an alert message (e-mail) saying that the blast was uploaded and with an attachment of the new blast.

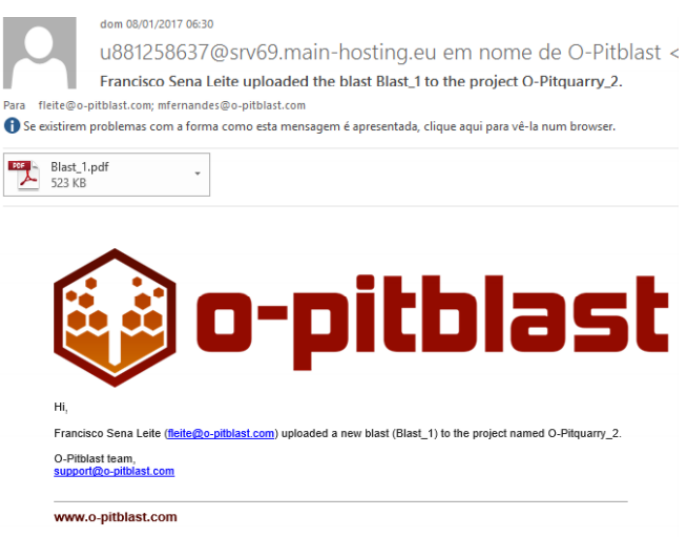

*Fig. 423 – E-mail received by the other users*

# 18.2.2. Download a Blast **O**

To download a blast the user must press the **Download** button after selected a blast. After the loading is completed, the blast will appear in the software.

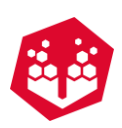

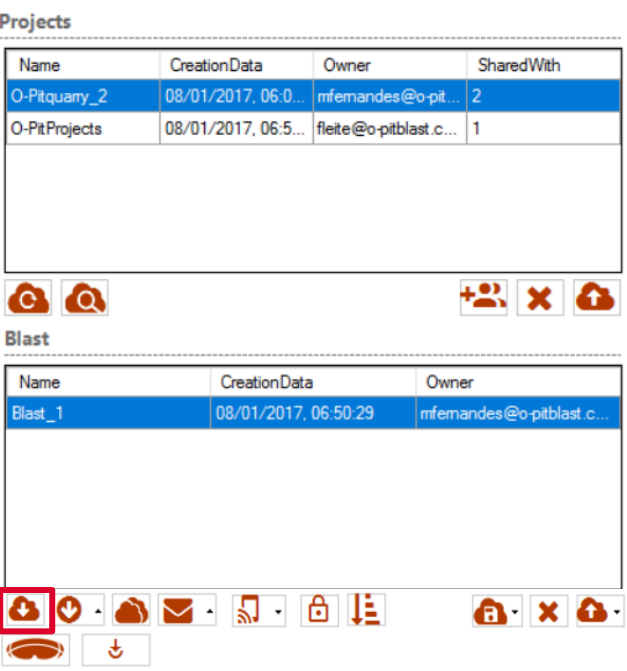

*Fig. 424 – Download a select blast window*

### **18.2.3. Download a QAQC Information o**

By clicking in this button, the user can download the QAQC information to compare the theorical values with the real values. The user can upload excel and CSV files.

The user can also download the Blast report (the one that it's sends directly from the app).

### **18.2.4. Copy to Another Project &**

By clicking in this button, the user can make a copy of a blast to another existing project. It will appear a window with all the projects that that account is connected, and the user must choose where he wants to copy the file.

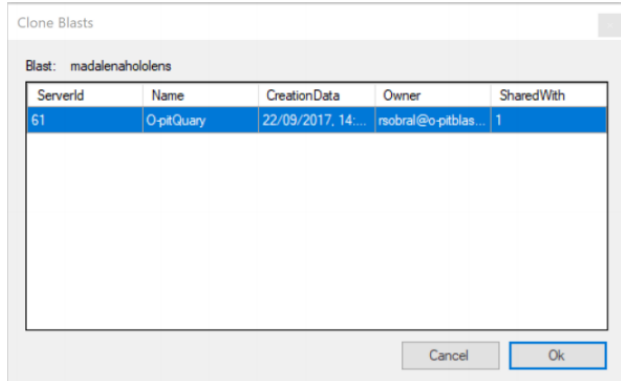

*Fig. 425 – Copy the selected blast to another project window*

### **18.2.5. Plan and Report by e-mail ■**

©2021 O-Pitblast, LDA. | www.o-pitblast.com | All Rights Reserved

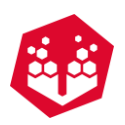

The user must click on report symbol. At this point the user as two choices: send a blast report or send a blast plan. After making that choose it will pop up a window to confirm the decision and the e-mail will be sent.

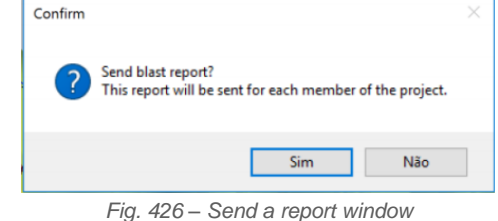

### 18.2.6. Update Holes **S**

This button is used to update the information as mentioned previously in [14.2.](#page-157-0)

### 18.2.7. Close or Open the Selected Blast **<b>C**

This button allows to block/close the blast and then no other user can make changes again. If the admin wants

to open again the blast, it is only necessary click the icon again

### 18.2.8. Import Layer LE

With this icon is possible to import layer from Cloud through drill log information which was entered into the application.

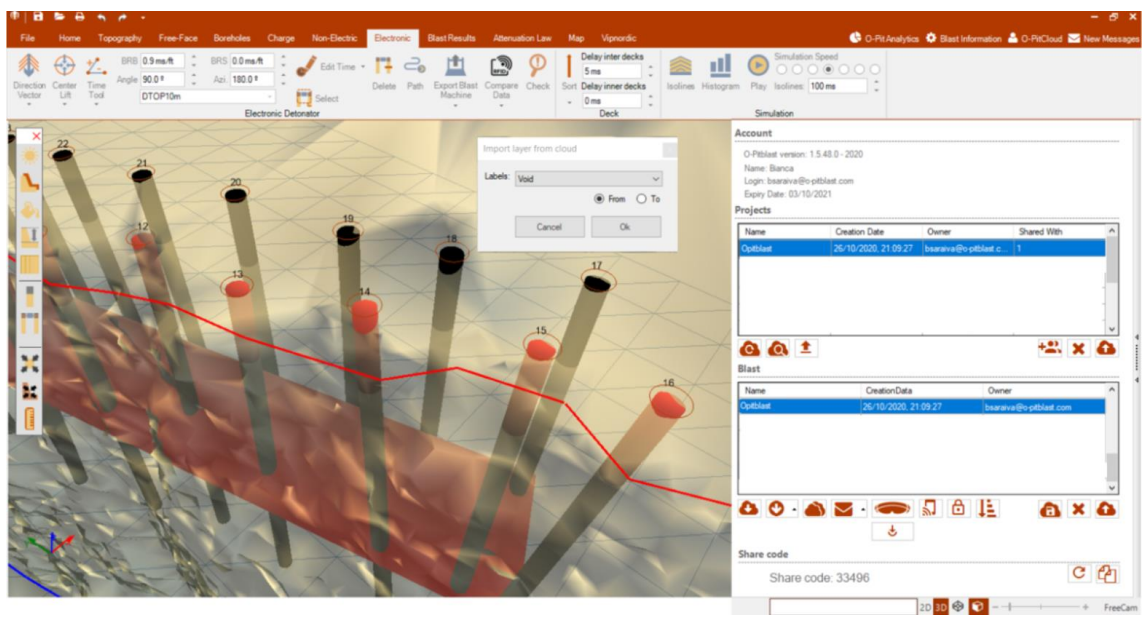

*Fig. 427 – Import layer from the Cloud* 

### **18.2.9. Share Code with Co-Workers (Share Database Information)**

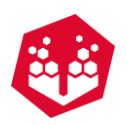

This option [\(Fig.](#page-196-0) 428) allows the user to generate a code, that he can share with another O-Pitblast users (see chapter [6.3.5.9.2](#page-26-0) to find where to paste this code).

The user can copy  $\frac{d}{dx}$  the code or generate a new one  $\frac{d}{dx}$  (if the old code it's not updated with all the information present on the database).

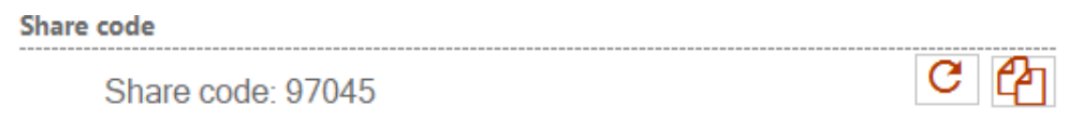

*Fig. 428 - Share code option*

# <span id="page-196-0"></span>**19. Short Cuts**

The following table presents the short cuts keys for each action mentioned in this Manual.

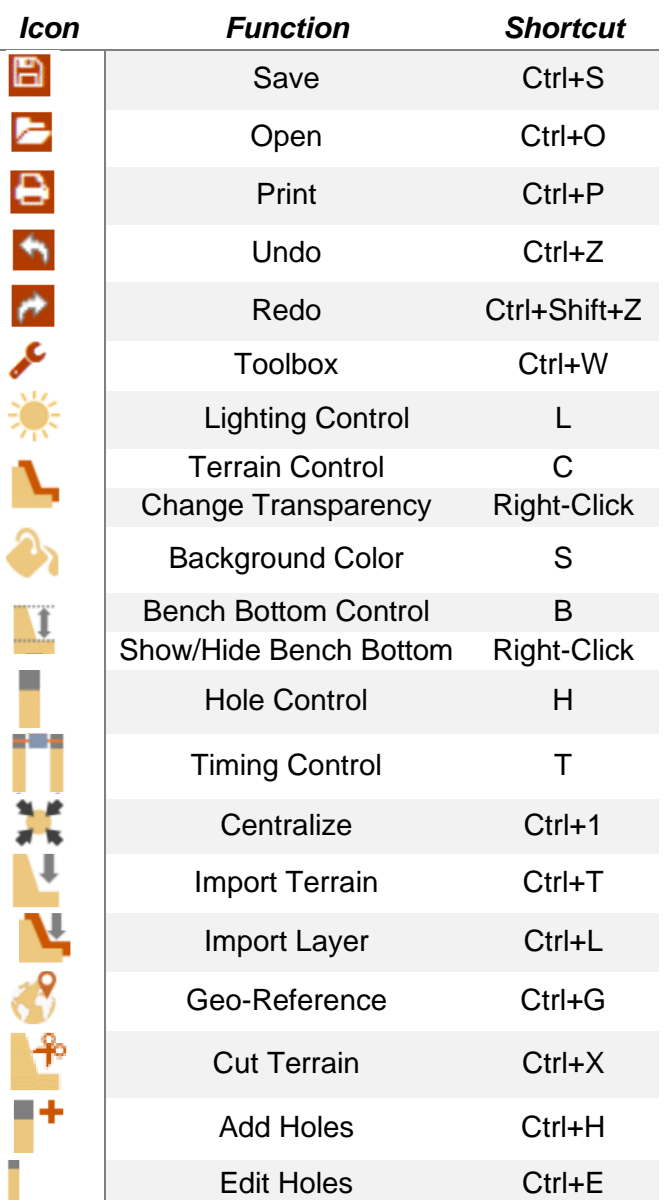

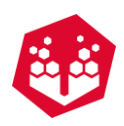

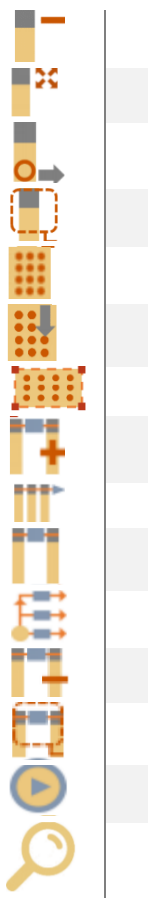

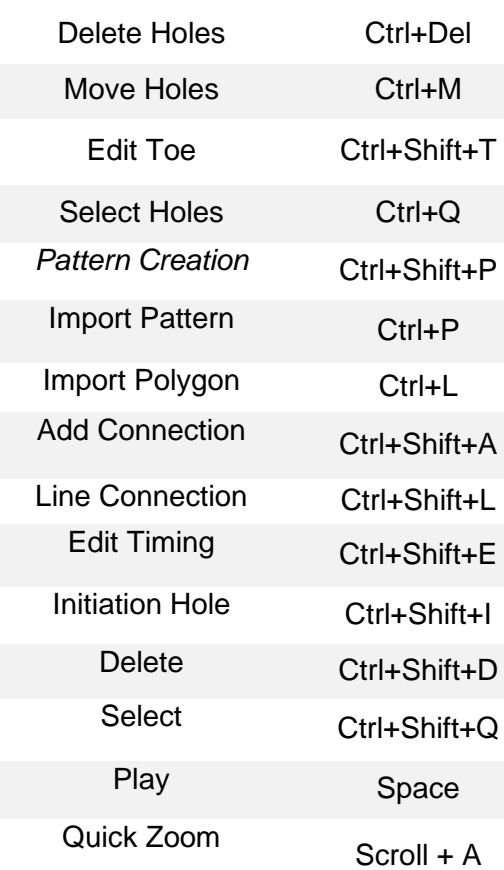